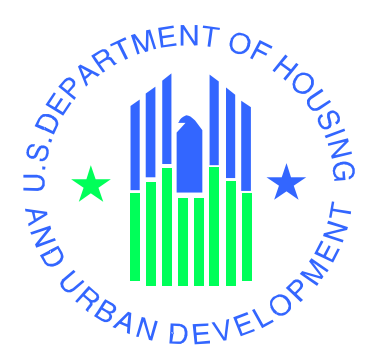

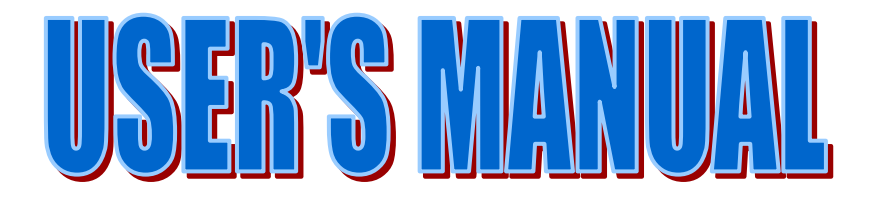

*Voucher Management System (VMS) Release 8.1.0.0*

**U.S. Department of Housing and Urban Development**

**July 27, 2012**

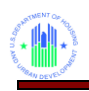

# **TABLE OF CONTENTS**

#### Page #

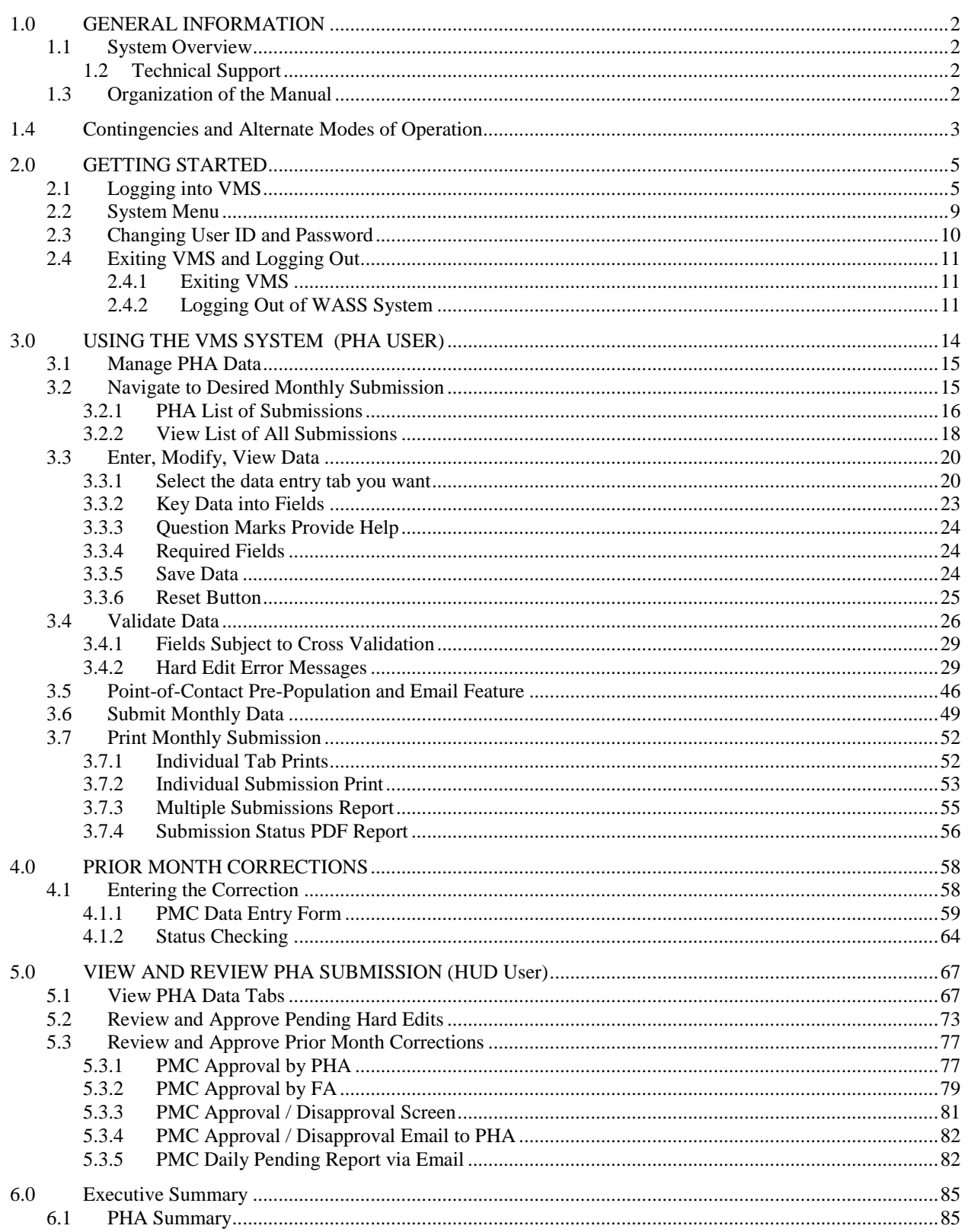

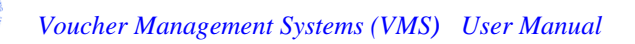

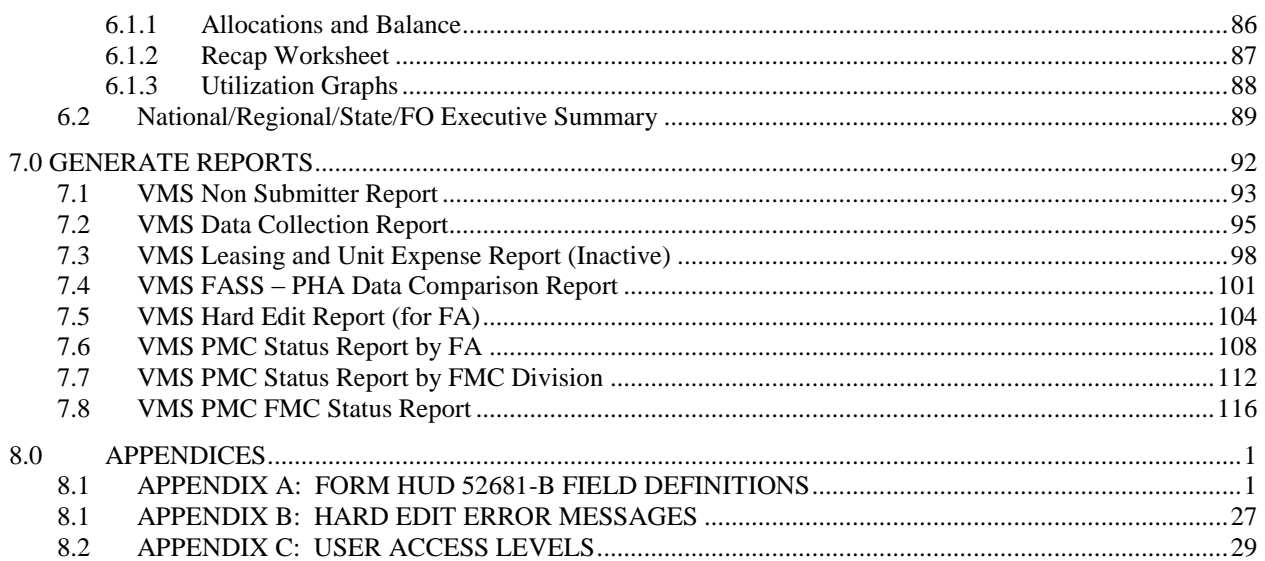

# **1.0 GENERAL INFORMATION**

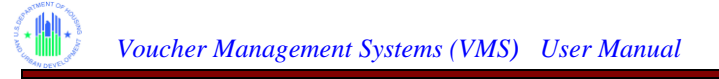

# <span id="page-4-0"></span>**1.0GENERAL INFORMATION**

### <span id="page-4-1"></span>**1.1 System Overview**

The Voucher Management System (VMS) supports the information management needs of the Housing Choice Voucher Program (HCVP) and management functions performed by the Financial Management Division (FMD) and the Financial Management Center (FMC) of Public and Indian Housing and the Real Estate Management Center (PIH-REAC). This system"s primary purpose is to monitor and manage Public Housing Agency (PHA) use of vouchers. VMS collects PHA data that enables HUD to fund, obligate, and disburse funding in a timely manner based on actual PHA use.

The web-based VMS application facilitates electronic submission of monthly program data by the PHAs which in turn, makes the data accessible to users in PIH-REAC, FMD, FMC, Field Offices (FO), and Headquarters (HQ). Currently, users can generate and print or download PHA monthly reports, but PIH personnel perform all budgeting and funding activities manually. The long-term goal of the VMS project is to integrate budgeting and funding activities into the VMS application and automate the currently manual tasks. Automation will be accomplished by implementing electronic entry of all relevant data, automatic data calculations, complex report generation, and automated business workflows including an online approval process.

### <span id="page-4-2"></span>**1.2 Technical Support**

For assistance accessing the WASS system, password reset, or unlocking user ID, please contact:

Technical Assistance Center Toll Free – 1-888-245-4860 Fax – 202-485-0280 Email at [REAC\\_TAC@hud.gov](http://www.hud.gov/utilities/intercept.cfm?mailto:REAC_TAC@hud.gov)

Data entry questions:

Please contact your Financial Analyst at the Financial Management Center

Or

James D. Garner VMS Business Manager/Technical Expert Housing Choice Voucher Program – Kansas City [James.D.Garner@hud.gov](mailto:James.D.Garner@hud.gov)

### <span id="page-4-3"></span>**1.3 Organization of the Manual**

This manual has been organized to familiarize the reader with the Voucher Management System. It introduces each step in the use of VMS for the user. It is organized logically from Registration, Login/Logoff procedures, Navigating to the desired screens, PHA entry, validation and submission of HCV Voucher related data, Correction of prior month submissions, (HUD

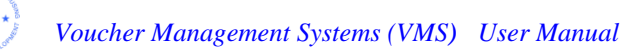

.

User) review and approval of pending Hard Edits, Generating reports and prints. For a summary outline of this organization, review the Table of Contents.

*Note: Some of the screen prints in this manual are quite detailed. In order to better see the "fine print" you can expand the size of the page using the Zoom controls located on the top bar of the display.*

### <span id="page-5-0"></span>**1.4 Contingencies and Alternate Modes of Operation**

Because of the nature of its operation, VMS has no need for contingencies or alternate modes of operation from the user"s point of view. Any interruption in power or connection simply requires that the user begin an operation over again.

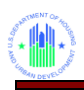

# **2.0 GETTING STARTED**

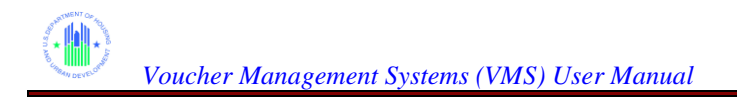

# <span id="page-7-0"></span>**2.0 GETTING STARTED**

This section provides a general walkthrough of the system from initiation through exit, to enable the user to understand the sequence and flow of the system.

### <span id="page-7-1"></span>2.1 **Logging into VMS**

To access and use VMS, you must be a HUD employee or a qualified PHA employee with a valid User ID and password. User authentication is handled by the Web Access Security System (WASS) using Role-Based Access Control (RBAC). You must follow WASS requirements in order to obtain a user-ID and password. Once you have your User ID and Password you will be able to log into the system.

#### **2.1.1 PHA Users:**

2.1.1.1 From the HUD.GOV homepage at <http://www.hud.gov/offices/reac/online/reasyst.cfm> *(which you should have bookmarked)*, and click on the "Login here" link.

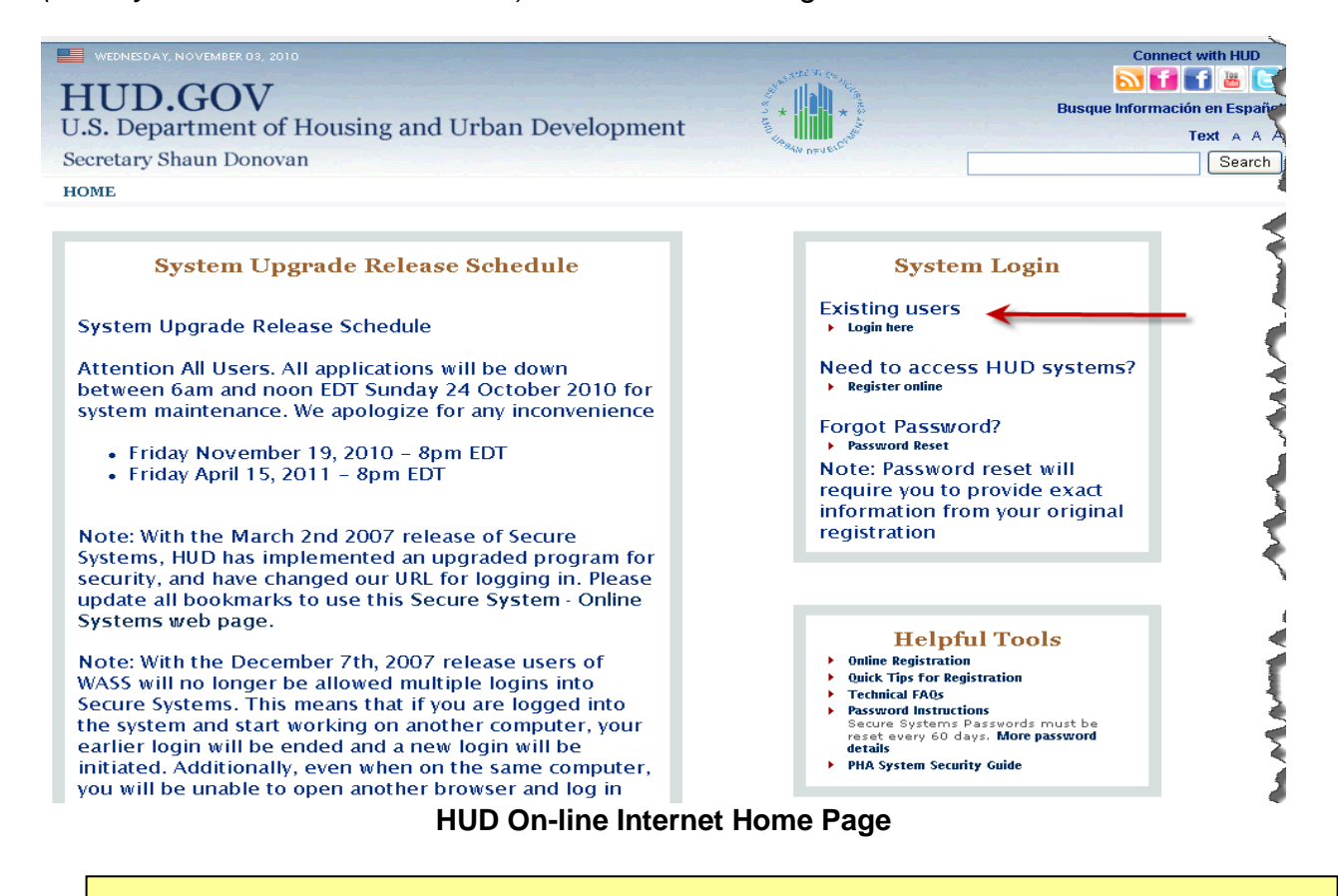

*NOTE: It is recommended that you "bookmark" this page to easily access it in the future. To "bookmark" the page, simply "right-click" the "Login here" link and select "Add to Favorites…" from the pop-up menu.*

#### **2.1.2 HUD Users Log into VMS:**

2.1.2.1 From the HUD homepage at [http://hudatwork.hud.gov/po/reac/home/accessreac.cfm,](http://hudatwork.hud.gov/po/reac/home/accessreac.cfm) click "Log in" link.

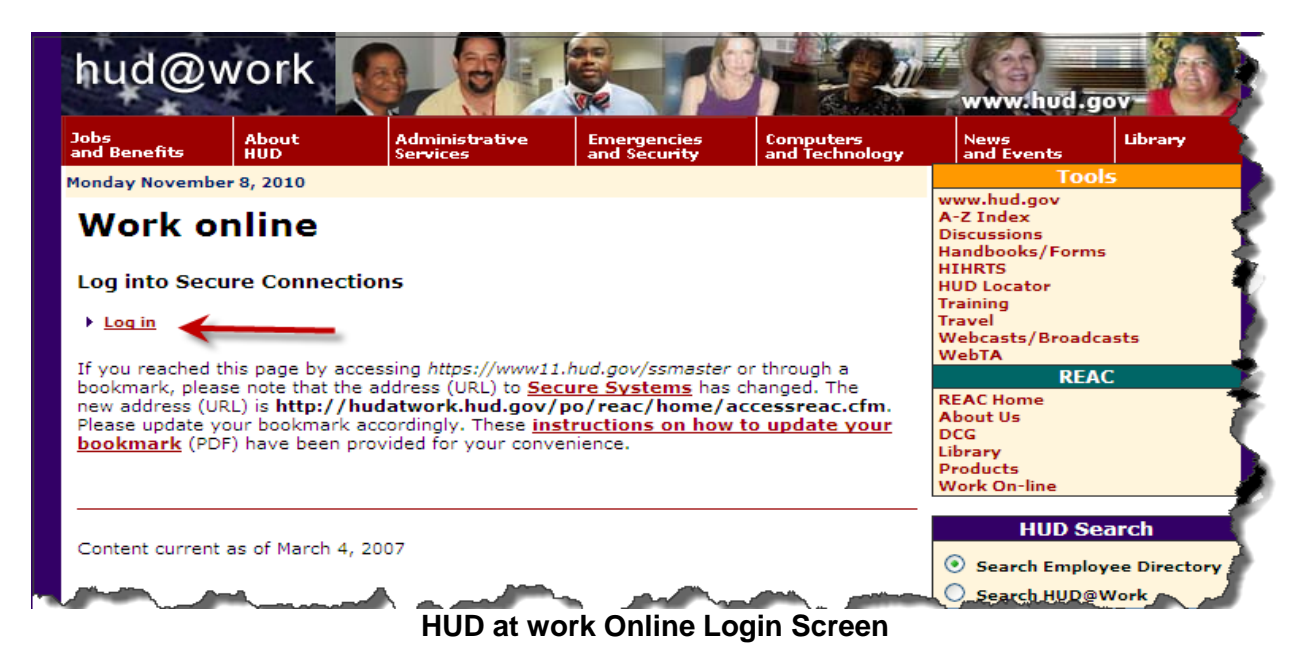

#### **2.1.3 All users from this point on:**

2.1.3.1 The User Login page displays. Enter the User ID and Password, and click on the "Login" button.

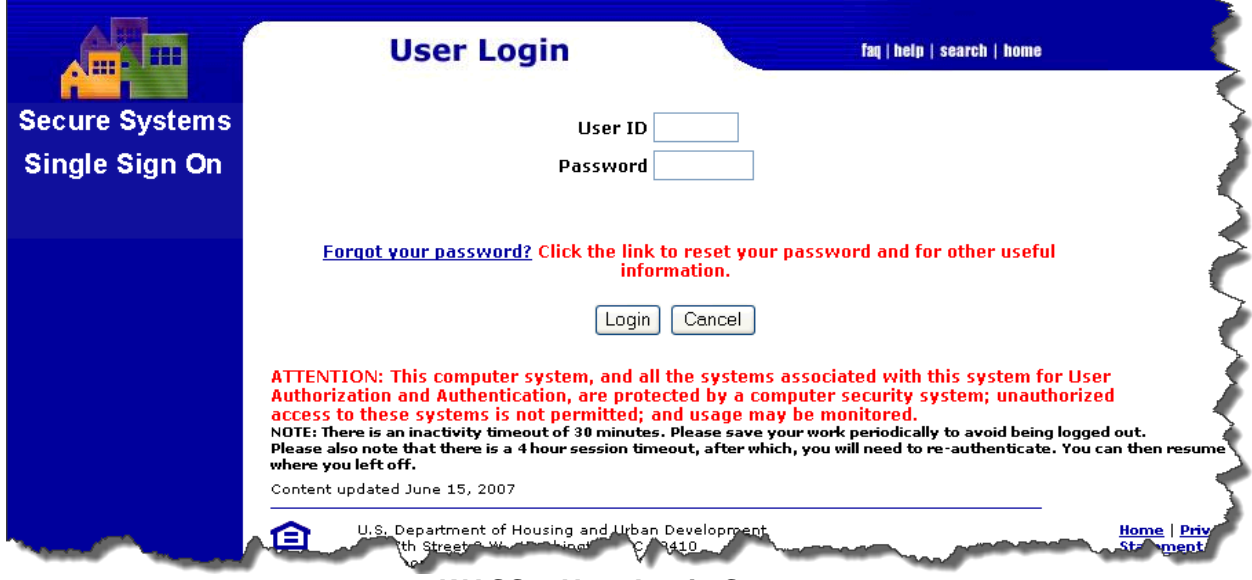

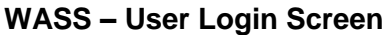

2.1.3.2 The "Rules of Behavior for HUD Systems" page displays once you are logged in.

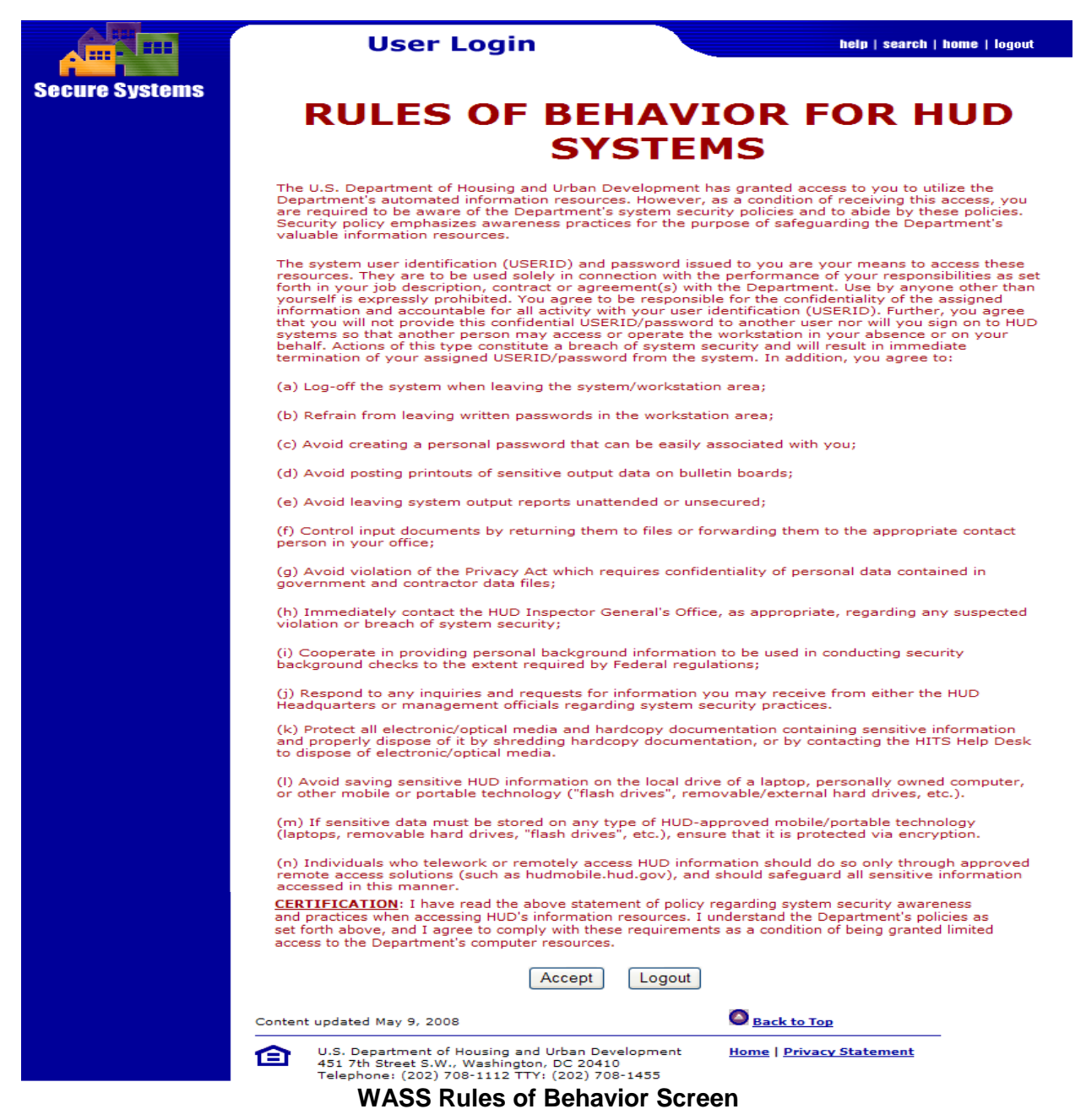

*(This page will display only for first time login and once a year).*

Read the "Rules of Behavior for HUD Systems", and click on the "Accept" button at the bottom of the page.

2.1.3.3 The "Legal Warning" page displays. Read the warnings, and then click the "Accept" button at the bottom of the page.

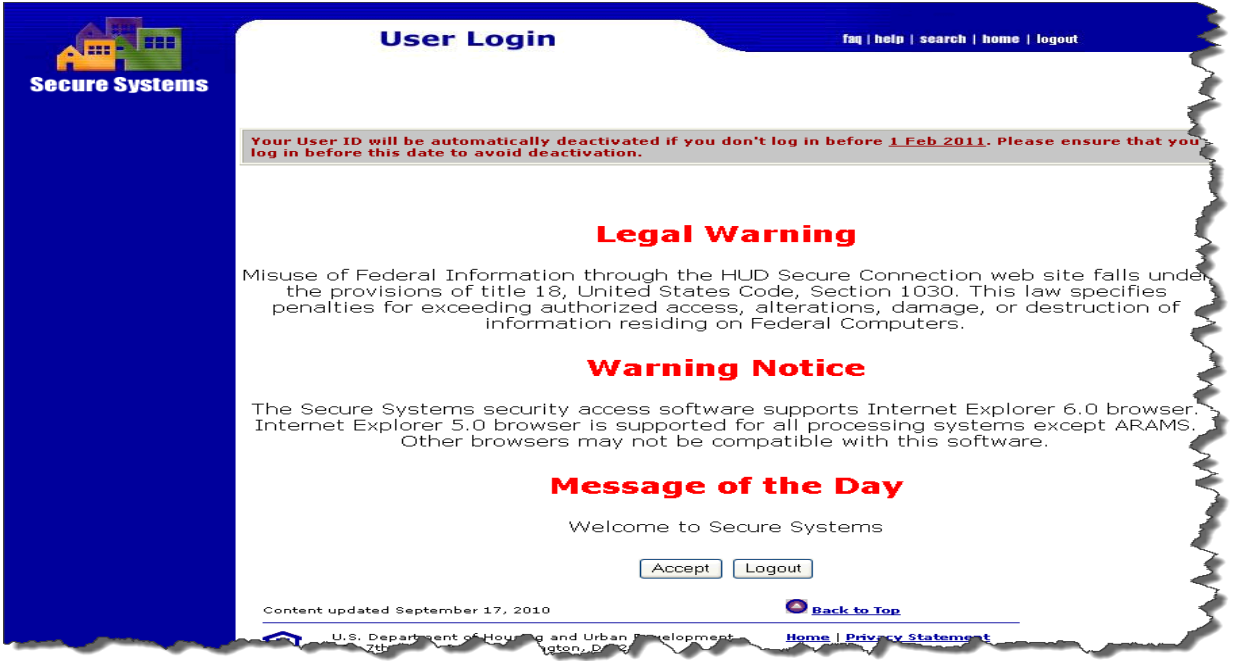

**WASS Legal Warning Screen**

2.1.3.4 The Secure Systems Main Menu displays. Click the "Voucher Management System (VMS)" link.

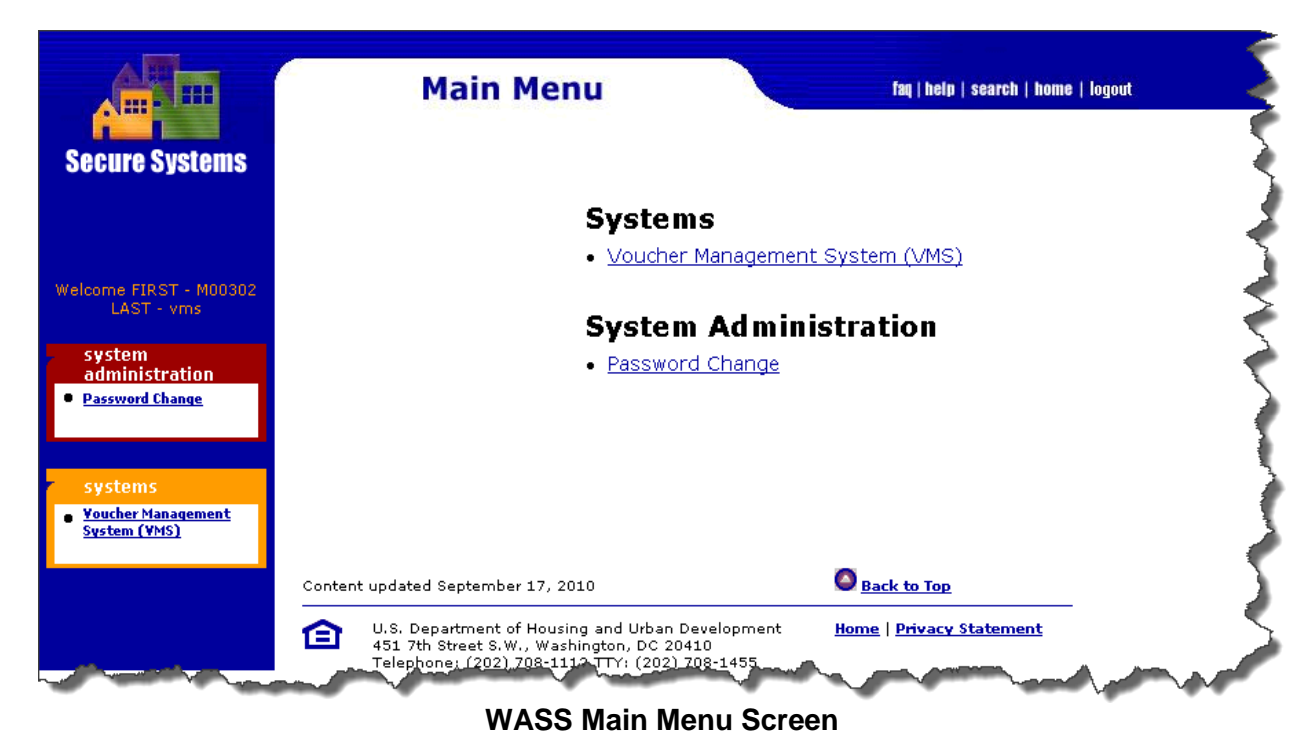

2.1.3.5 The VMS home page displays.

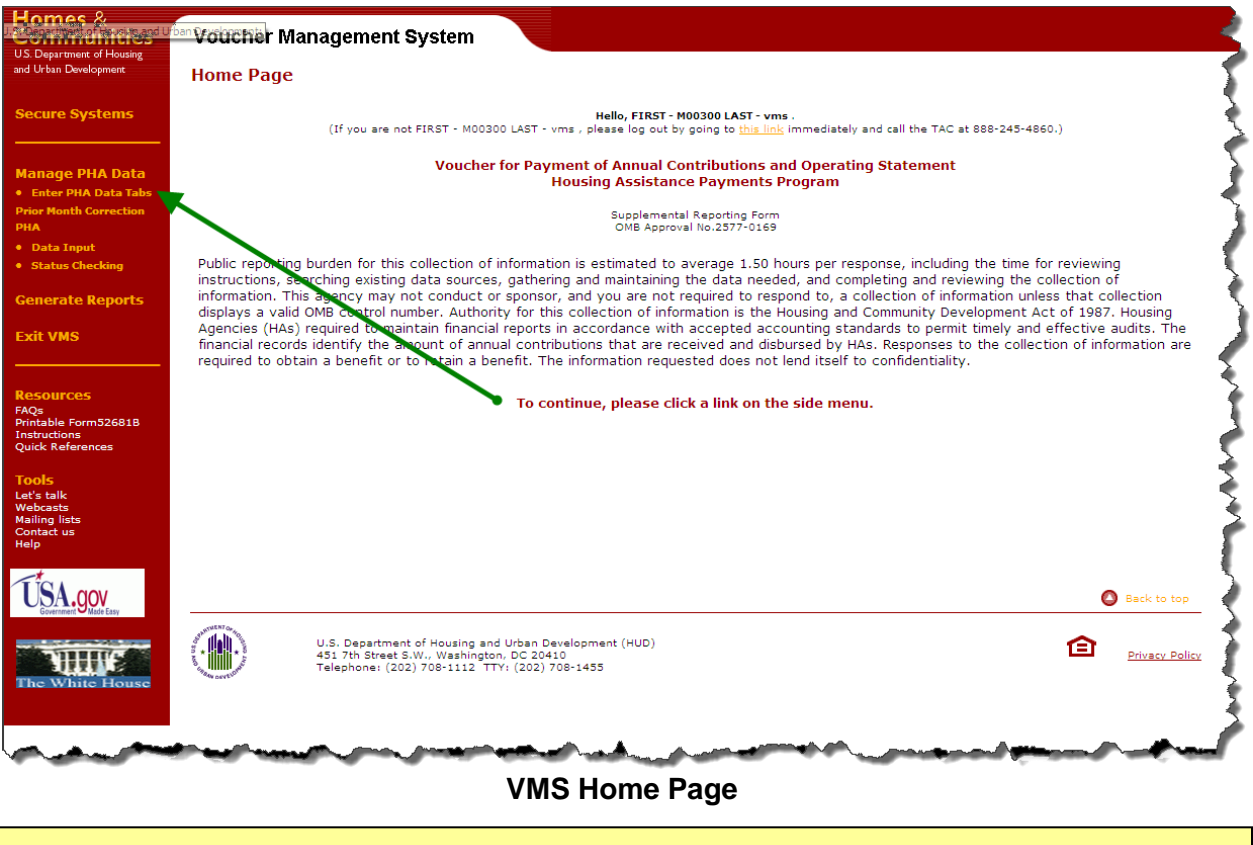

*NOTE: Depending on the access you have been granted in the Secure Systems and VMS, the Main Menus displayed on your screen may differ from the ones that are presented here. These screenshots displayed above may not necessarily reflect what you will actually see on the screen.*

### <span id="page-11-0"></span>**2.2 System Menu**

The first VMS System page you see is the Home Page. From here you can select the following options:

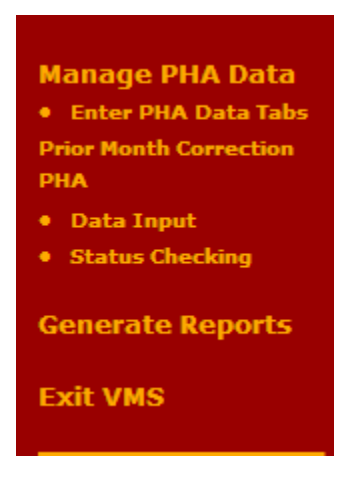

# <span id="page-12-0"></span>**2.3 Changing User ID and Password**

#### 2.3.1 Go to the PIH-REAC homepage [http://www.hud.gov/offices/reac/online/reasyst.cfm.](http://www.hud.gov/offices/reac/online/reasyst.cfm)

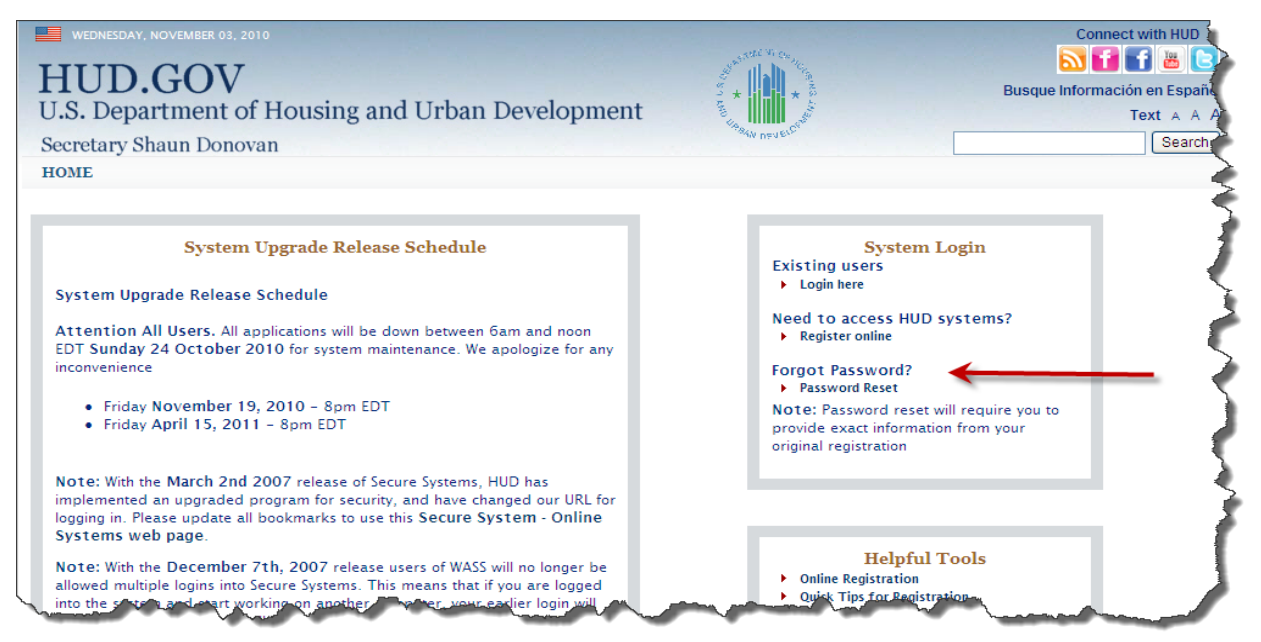

**REAC Internet Homepage**

### **2.3.2 CLICK** *PASSWORD RESET***.**

The "Password Reset" page appears. (see below)

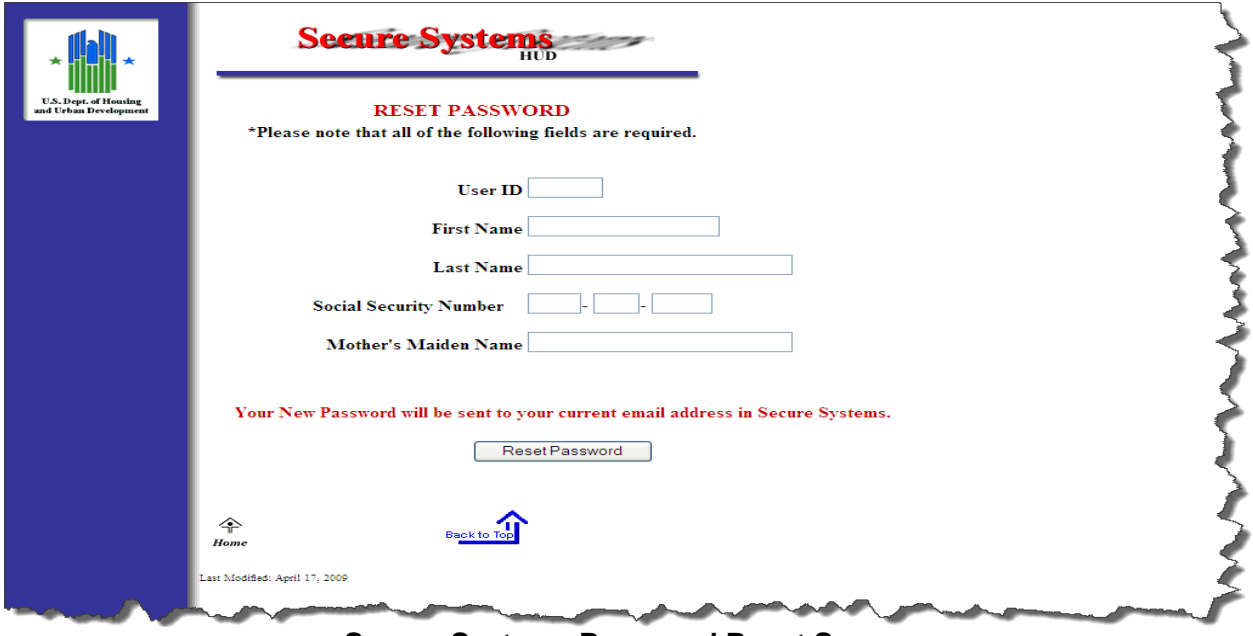

**Secure Systems Password Reset Screen**

#### 2.3.4 Complete the following fields, and then CLICK *Reset Password*:

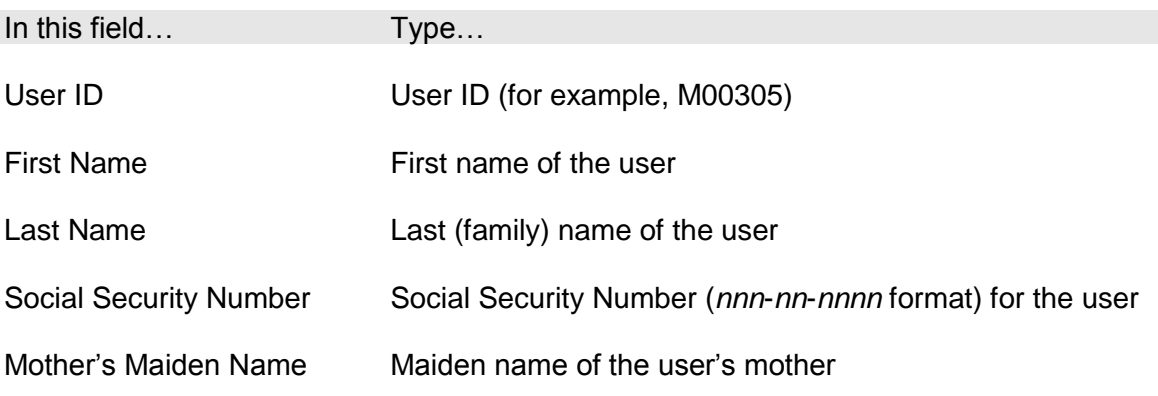

This allows you to reset your password and continue or Log out of the system.

## <span id="page-13-0"></span>**2.4 Exiting VMS and Logging Out**

This section outlines the procedures for exiting VMS and logging out.

#### <span id="page-13-1"></span>**2.4.1 Exiting VMS**

2.4.1.1 Make sure that you have saved or submitted the necessary information.

2.4.1.2 CLICK the *Exit VMS* link on the left side of the page. The "Secure Systems Main Menu" page will appear.

2.4.1.3 If you have un-submitted data you will be prompted with the following message:

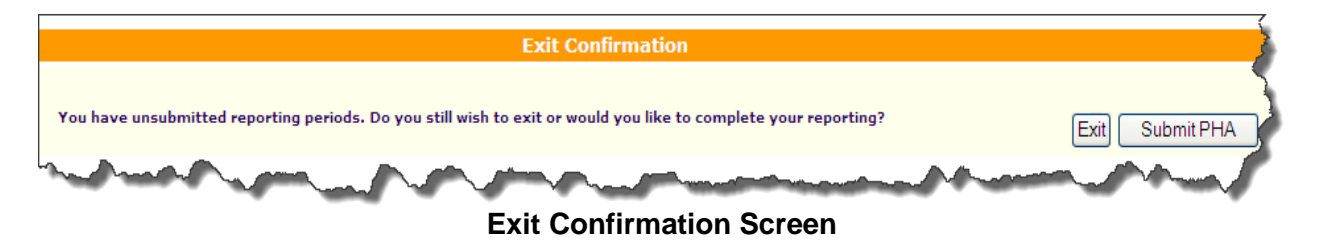

2.4.1.4 CLICK *Exit* to continue exit without submitting data. You will be taken to the Main Menu

2.4.1.5 Or CLICK *Submit PHA* to go to the data that needs to be submitted.

#### <span id="page-13-2"></span>**2.4.2 Logging Out of WASS System**

2.4.2.1 Make sure that you have saved or submitted the necessary information.

2.4.2.2 Click the Secure Systems on the left side of the page. The Secure Systems Main Menu page will appear

2.4.2.3 Click Logout at the top-right corner of the page. A message appears asking you to close all browser windows

2.4.2.4 Click *OK*. The "Logged Out" page appears.

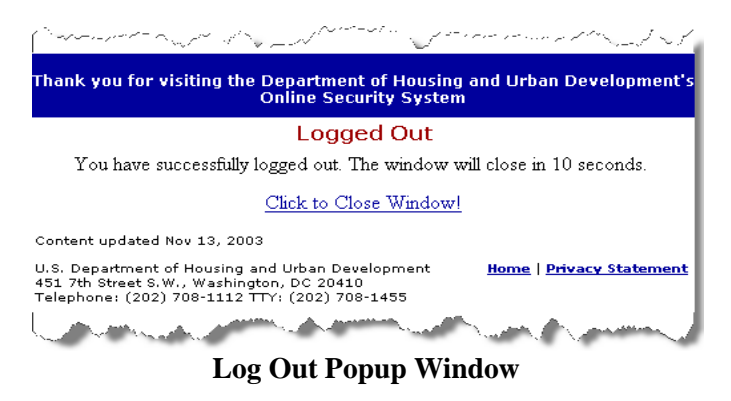

2.4.2.5 Close the browser window to exit REAC Online Systems.

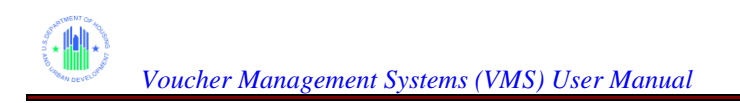

# 3.0 **USING THE VMS SYSTEM**

<span id="page-16-0"></span>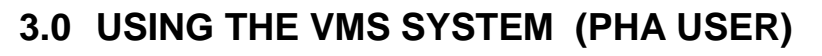

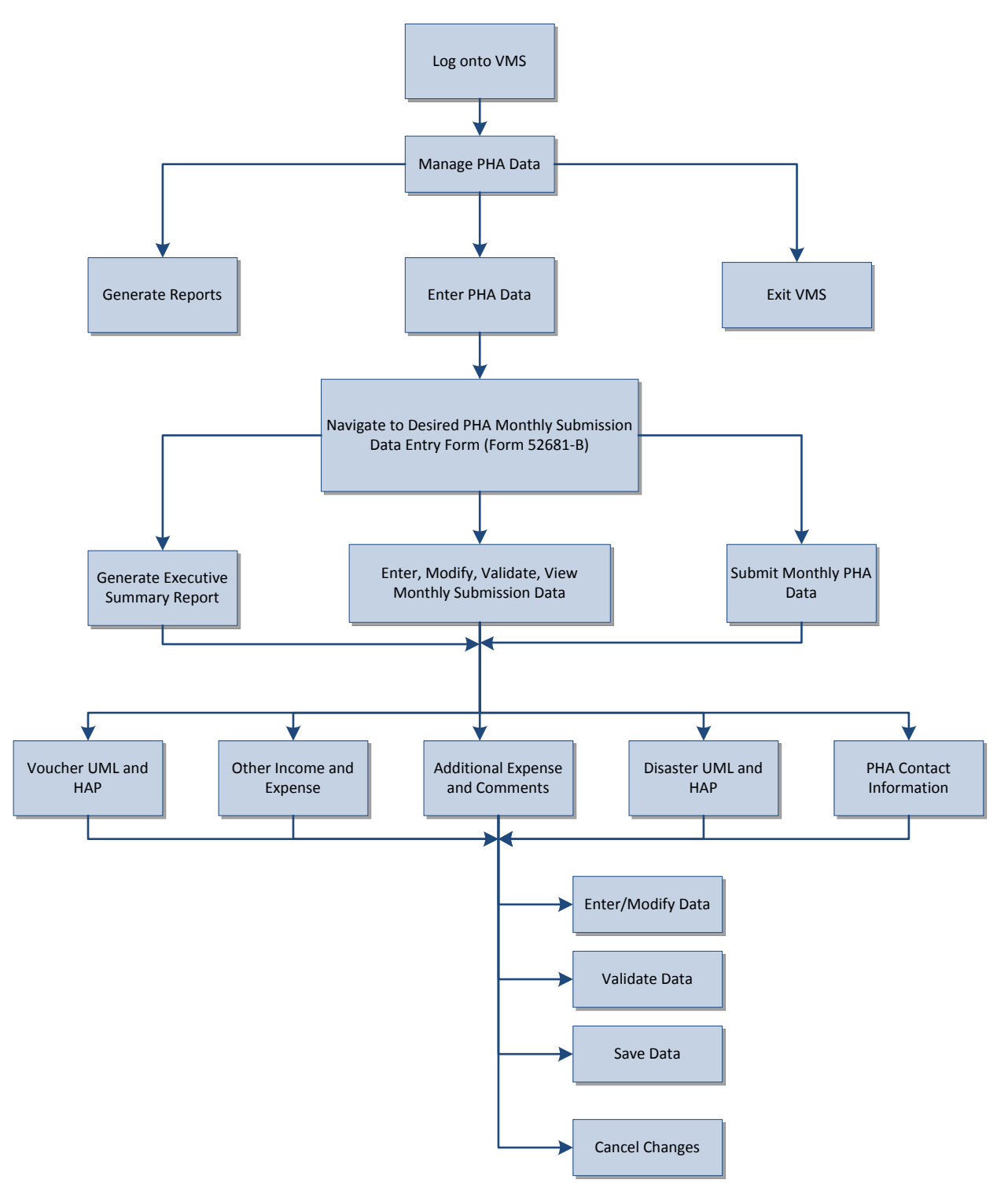

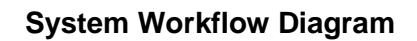

### <span id="page-17-0"></span>**3.1 Manage PHA Data**

This link is generally accessed by PHA users. Users in the housing choice voucher program and are required to maintain financial reports in accordance with accepted accounting standards in order to permit timely and effective audits. The financial records identify the amount of annual contributions that are received and disbursed by the PHA. The Voucher for Payment of Annual Contribution and Operating Statement, Form HUD 52681-B, is used by HUD to approve actual PHA program expenses for the PHA Fiscal year, and is the basis for reviewing PHA financial estimates for the subsequent fiscal year. This form is also used in conjunction with the Disaster Information System to complete the settlement processed when a Disaster Program has terminated.

PHAs are advised not to wait until the final day of the collection period to submit their data. Doing so may result in a delayed transmission of the data to HUD that could impact a PHA"s funding. Failure to submit the data results in a PHA being sanctioned as a non-submitter. Incomplete submission and/or non-submissions could also affect the PHA"s future years funding. PHAs need to follow the submission timeframes established by the Financial Management Center on the submission periods.

# <span id="page-17-1"></span>**3.2 Navigate to Desired Monthly Submission**

Click on "Enter PHA Data Tabs" link under the heading "Manage PHA Data" located on the left side navigational menu of the VMS Home Page.

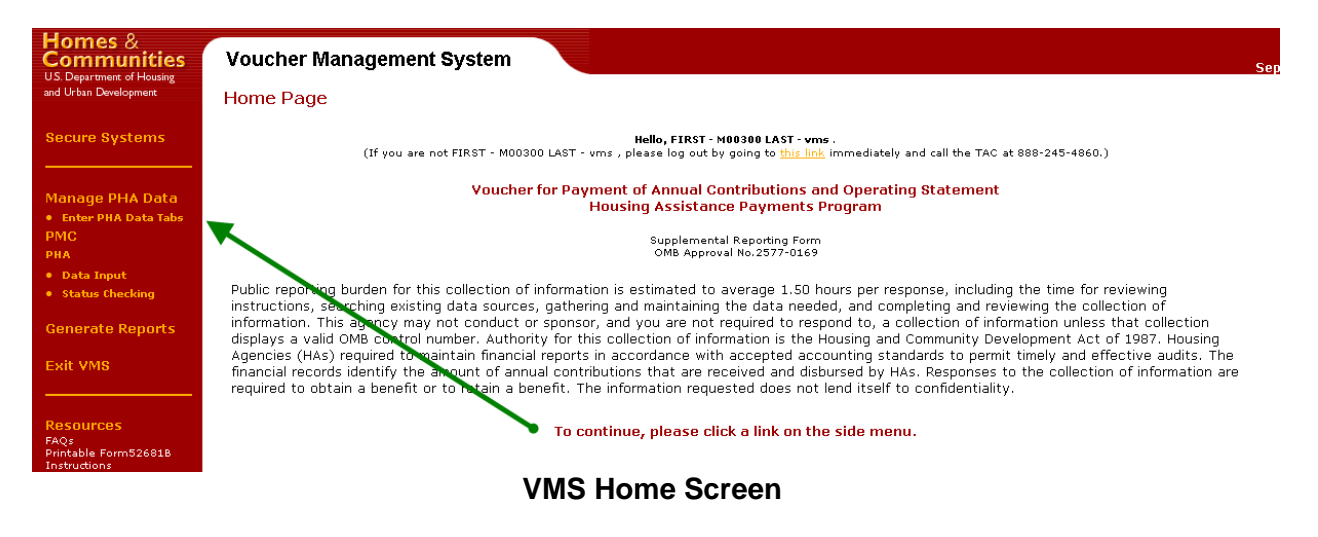

*NOTE: Depending on the number of agencies you have associated with your User ID, you will see one of the two following screens. Single PHA users use the next screen, where multiple users will see the screen with the Enter PHA Code and Select PHA State*

A user with multiple PHA Codes either enters the PHA code directly in the first box, or selects the state code from the drop-down menu, then selects the PHA name from the next drop down menu, and then clicks "Go".

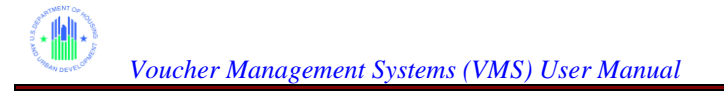

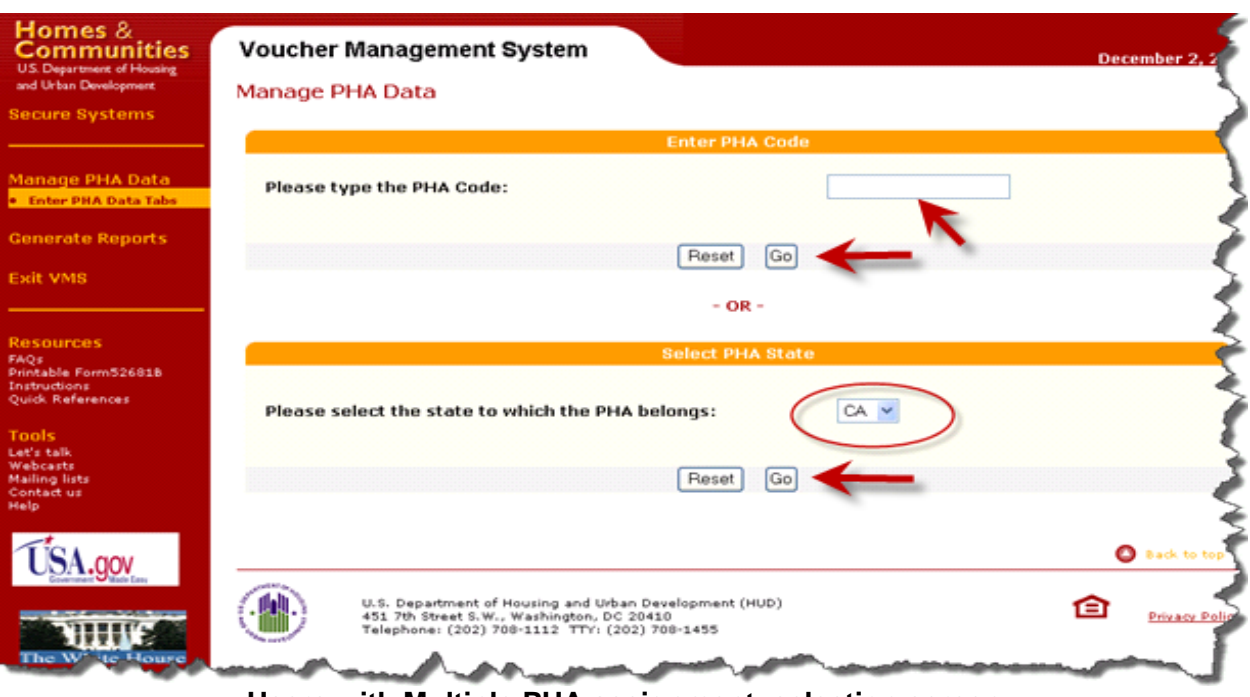

**Users with Multiple PHA assignment, selection screen**

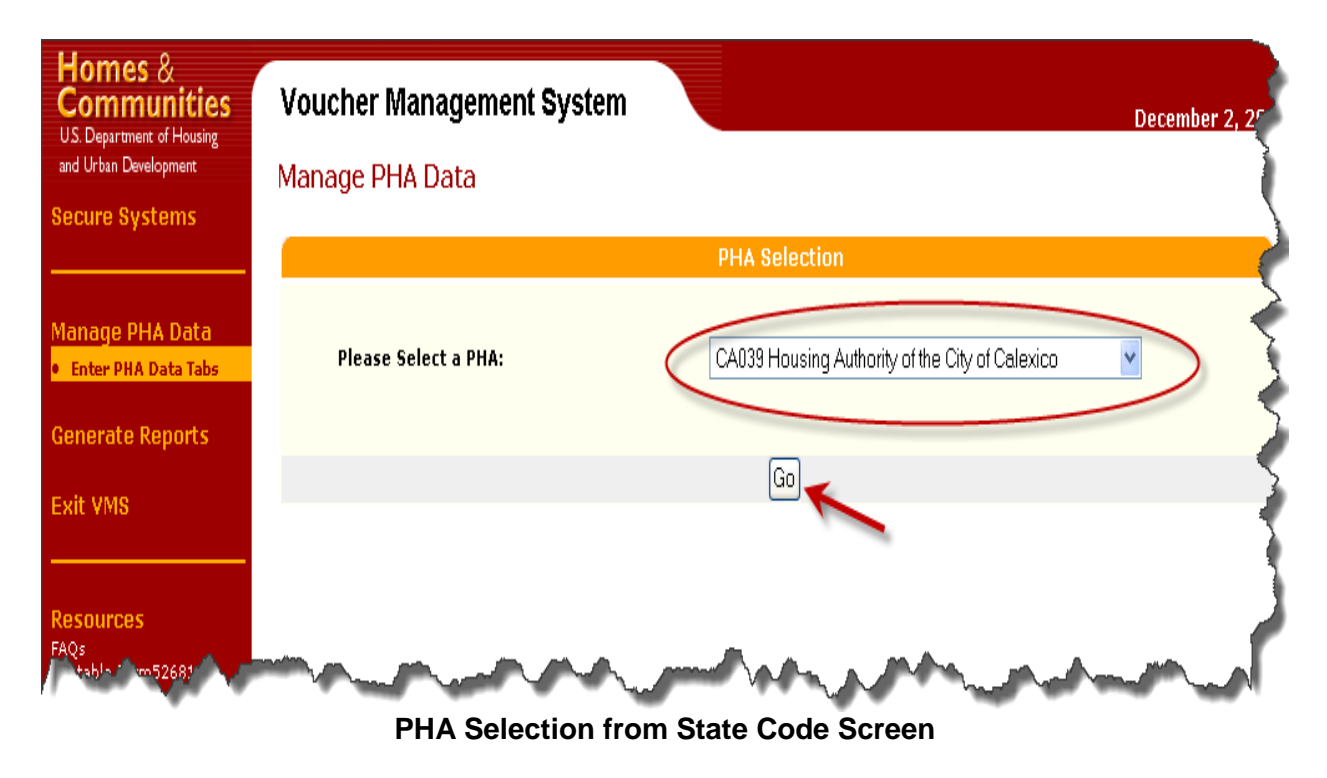

#### <span id="page-18-0"></span>**3.2.1 PHA List of Submissions**

The PHA List of Submissions page below serves as the home page for the selected PHA. The top section of the page will display information about the PHA, while the bottom section contains links to the data entry pages for each month listed.

| <b>Communities</b><br>U.S. Department of Housing<br>and Urban Development            | <b>Voucher Management System</b> |                                                  | December 2.                                           |
|--------------------------------------------------------------------------------------|----------------------------------|--------------------------------------------------|-------------------------------------------------------|
| <b>Secure Systems</b>                                                                | Manage PHA Data                  |                                                  |                                                       |
|                                                                                      |                                  | <b>List of Submissions</b>                       |                                                       |
|                                                                                      | <b>PHA Code</b>                  | CA039                                            |                                                       |
| <b>Manage PHA Data</b><br><b>.</b> Enter PHA Data Tabs                               | <b>PHA</b> name                  | <b>Housing Authority of the City of Calexico</b> |                                                       |
|                                                                                      | <b>FYE</b>                       | 06/30                                            |                                                       |
| <b>Generate Reports</b>                                                              | Month                            | <b>Status</b>                                    | <b>Last Updated By</b>                                |
| <b>Exit VMS</b>                                                                      | November 2010                    | Not Entered                                      |                                                       |
|                                                                                      | October 2010                     | Not Entered                                      |                                                       |
|                                                                                      | September 2010                   | Not Entered                                      |                                                       |
| <b>Resources</b><br>FAOs<br>Printable Form52681B<br>Instructions<br>Quick References | August 2010                      | Not Entered                                      |                                                       |
|                                                                                      | July 2010                        | Not Entered                                      |                                                       |
|                                                                                      | June 2010                        | Not Entered                                      |                                                       |
|                                                                                      | May 2010                         | Not Entered                                      |                                                       |
| <b>Tools</b>                                                                         | April 2010                       | Not Entered                                      |                                                       |
| Let's talk<br>Webcasts<br><b>Mailing lists</b><br>Contact us<br><b>Help</b>          | March 2010                       | Submitted                                        | First Name, Last Name Unavailable<br>27 April 2010    |
|                                                                                      | February 2010                    | Submitted                                        | First Name, Last Name Unavailable<br>18 March 2010    |
|                                                                                      | January 2010                     | Submitted                                        | First Name, Last Name Unavailable<br>04 February 2010 |
|                                                                                      | December 2009                    | Submitted                                        | First Name, Last Name Unavailable<br>19 January 2010  |
|                                                                                      | November 2009                    | Submitted                                        | First Name, Last Name Unavailable<br>18 December 2009 |
| <b>White House</b>                                                                   | October 2009                     | Submitted - Hard Edit Approved                   | First Name, Last Name Unavailable<br>24 November 2009 |

**PHA Home Screen – List of Submissions**

The List of Submissions maintained by the reporting months in descending order, with the latest Month always at the top of the screen, and previous months follow in chronological order.

The "List of Submissions" contains:

- 3.2.1.1 **Month** Identifies the submission period and contains the monthly links used to enter or modify PHA information.
- 3.2.1.2 **Status** Displays the current status of the current monthly submission, and each prior month submission. List of the types of status' are as follows:
	- *Not Entered*
	- *Saved*  $\bullet$
	- *Revised*  $\bullet$
	- *Pending Hard Edits*  $\bullet$
	- *Submitted*  $\bullet$
	- *Hard Edit Approved*  $\bullet$
	- *Hard Edit Disapproved*  $\bullet$
	- *PMC Submitted*
- 3.2.1.3 **Last Updated by** Identifies the individual who made the last change to any of the monthly documents with the last date the monthly information was modified.

#### <span id="page-20-0"></span>**3.2.2 View List of All Submissions**

A link at the bottom of the List of Submissions page allows the user to view historical data submitted beyond the current and past two fiscal years. In order to view the historical data click the "View All Submissions" link at the bottom of the List of Submissions page.

| June 2008     | Submitted - Hard Edit Approved | First Name, Last Name Unavailable<br>27 February 2009 |  |
|---------------|--------------------------------|-------------------------------------------------------|--|
| May 2008      | Submitted - Hard Edit Approved | First Name, Last Name Unavailable<br>27 February 2009 |  |
| April 2008    | Submitted - Hard Edit Approved | First Name, Last Name Unavailable<br>27 February 2009 |  |
| March 2008    | Submitted - Hard Edit Approved | First Name, Last Name Unavailable<br>27 February 2009 |  |
| February 2008 | Submitted                      | First Name, Last Name Unavailable<br>28 April 2008    |  |
| January 2008  | Submitted - Hard Edit Approved | First Name, Last Name Unavailable<br>27 February 2009 |  |
| December 2007 | Submitted - Hard Edit Approved | First Name, Last Name Unavailable<br>27 February 2009 |  |
|               | View All Submissions 1         |                                                       |  |
|               |                                | $\bullet$ Back to                                     |  |

**Bottom of VMS List of Submission Screen** 

The system will redisplay a "List of Submissions" showing all prior months and their current status.

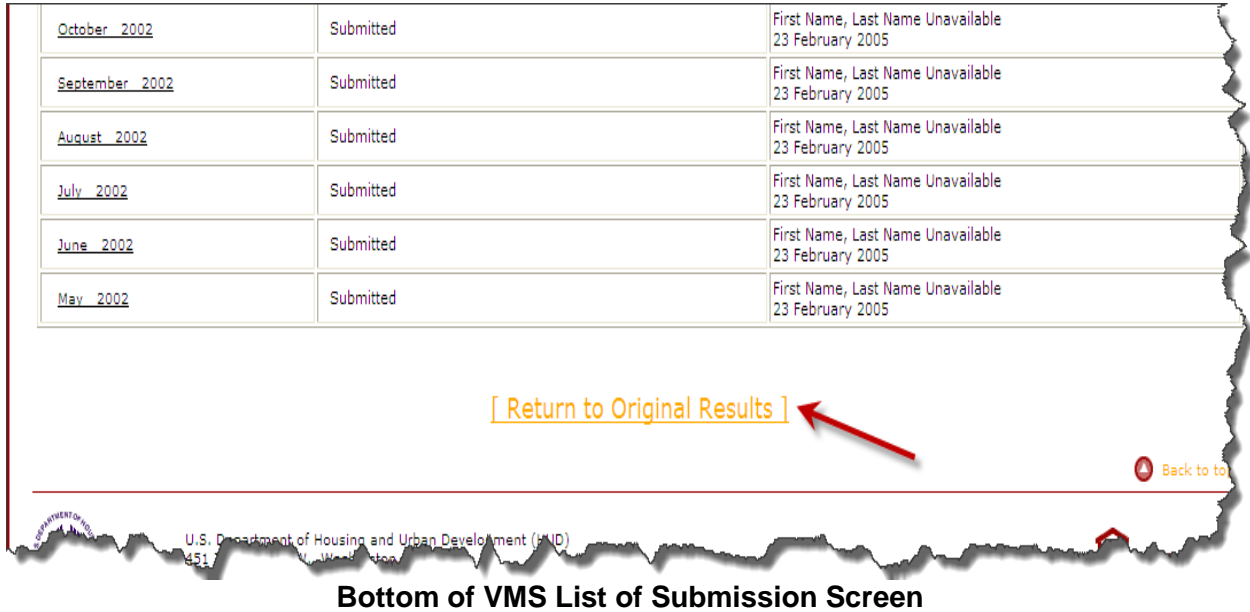

To remove the historical information and return to the original PHA Home screen, click on the "Return to Original Results" link.

#### **3.2.3 Select the desired Month/Year to display**

The data entry form, Form 52681-B.for the PHA and month will display. Note that the Month has a "Not Entered" status when the PHA has never entered data for that month.

*NOTE: The PHA will not be allowed to enter data for the current month if any previous month has been revised and has not been re-submitted and approved by HUD if required. Submissions with the following status "Pending Hard Edit", "Saved", and "Revised" are considered incomplete submissions.*

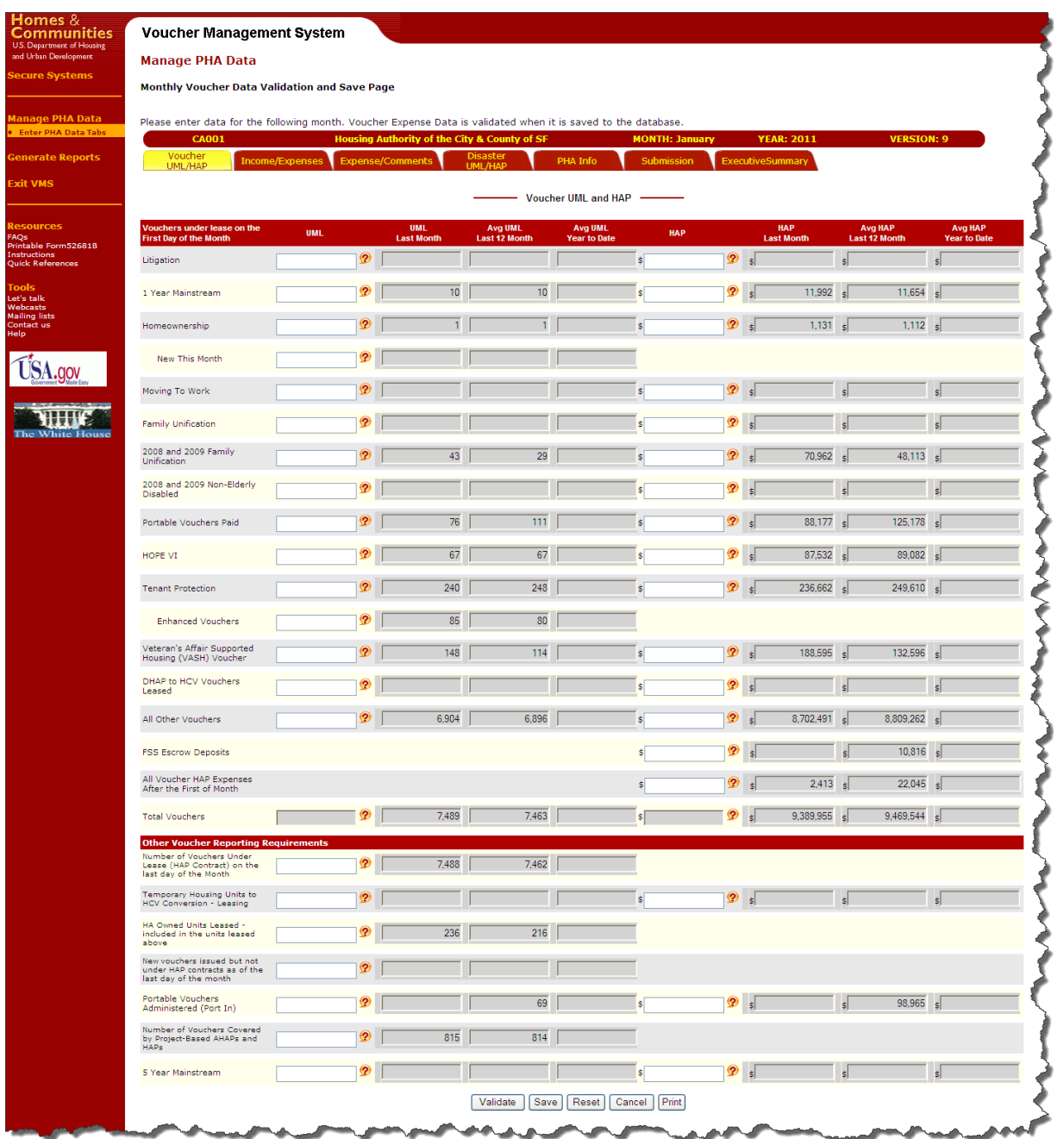

**VMS Initial Data Entry Screen**

## <span id="page-22-0"></span>**3.3 Enter, Modify, View Data**

*NOTE: HAP expenses should be entered under the month in which they are incurred or applicable to, rather than under the month in which they are paid.*

*NOTE: You may view and print completed submissions (Status of Submitted, Pending Hard Edit, Hard Edit Approved), but you are not allowed to alter them. You must use the Prior Month Correction (PMC) process to alter them.* 

#### <span id="page-22-1"></span>**3.3.1 Select the data entry tab you want**

For ease of data entry, and to improve accuracy of reported information, HUD has divided the data entry document, Form 52681-B, into tabular format. "**Voucher UML & HAP**" is the default display, as shown above. To access the other sections, just click on the appropriate tab button at the top of the tabular screen.

The five main data entry screens are as follows:

- **Voucher UML and HAP**   $\bullet$
- **Other Income and Expense**  $\bullet$
- **Additional Expense / Comments**  $\bullet$
- **Disaster UML and HAP**
- **PHA Contact Information**
- (The remaining tabs are not for data entry and will be discussed in later sections)
- **Submission (**Section 3.6)
- **Executive Summary** (Section 6.0)

The other data entry tabs are displayed below:

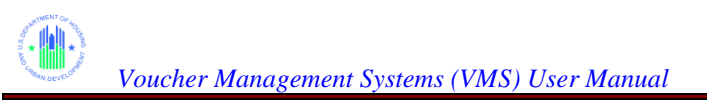

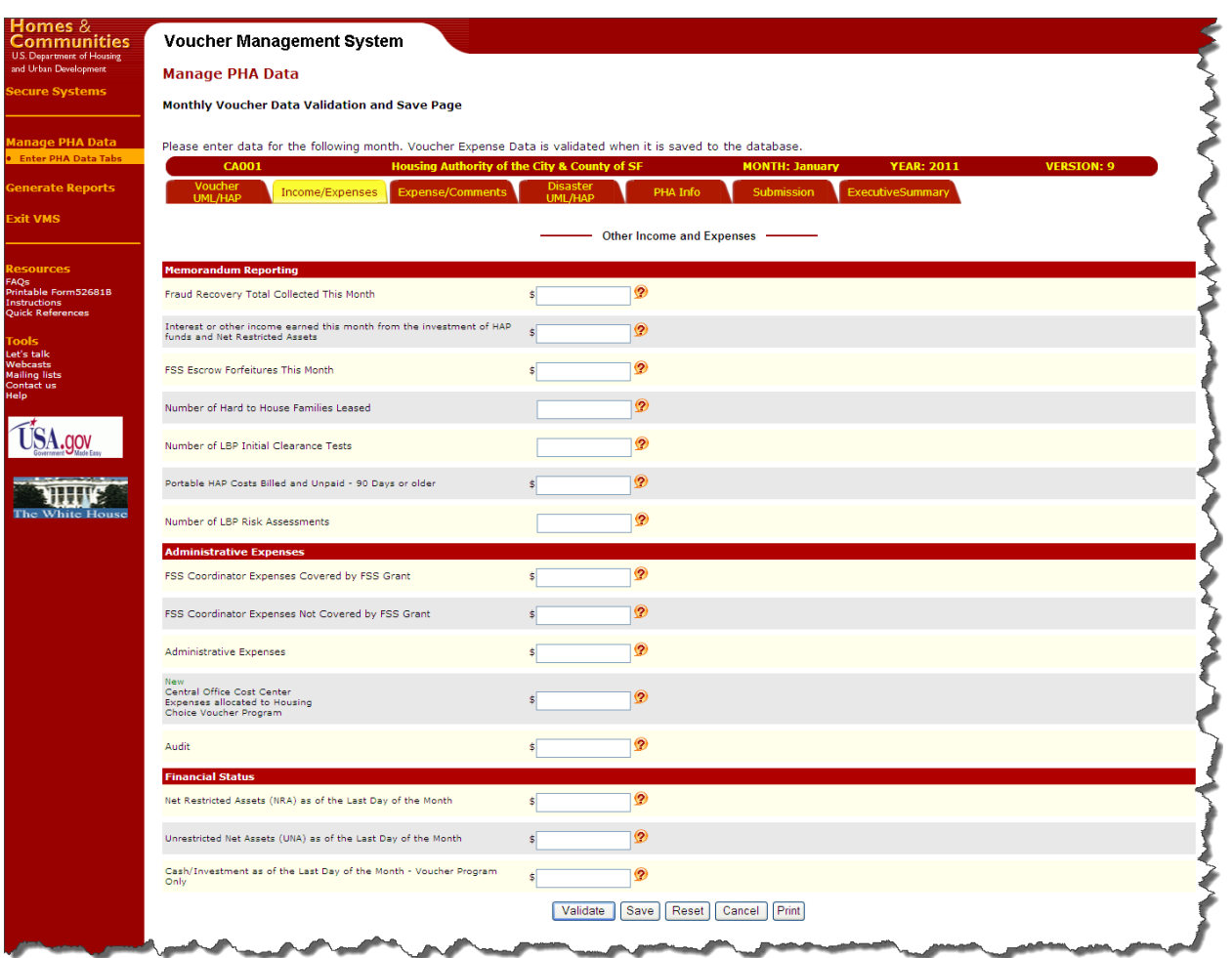

**Other Income and Expense Tab**

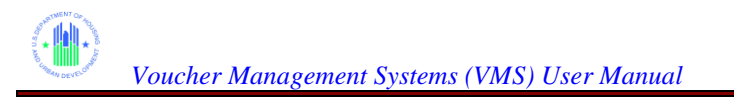

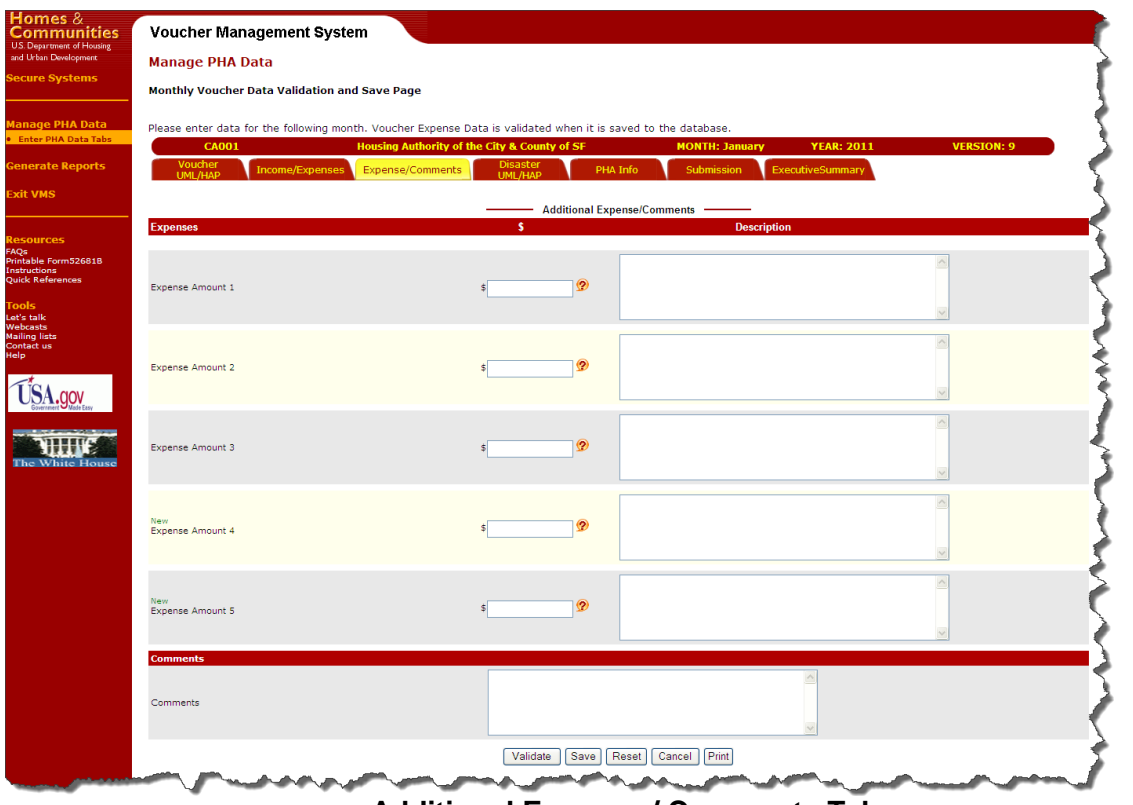

**Additional Expense / Comments Tab**

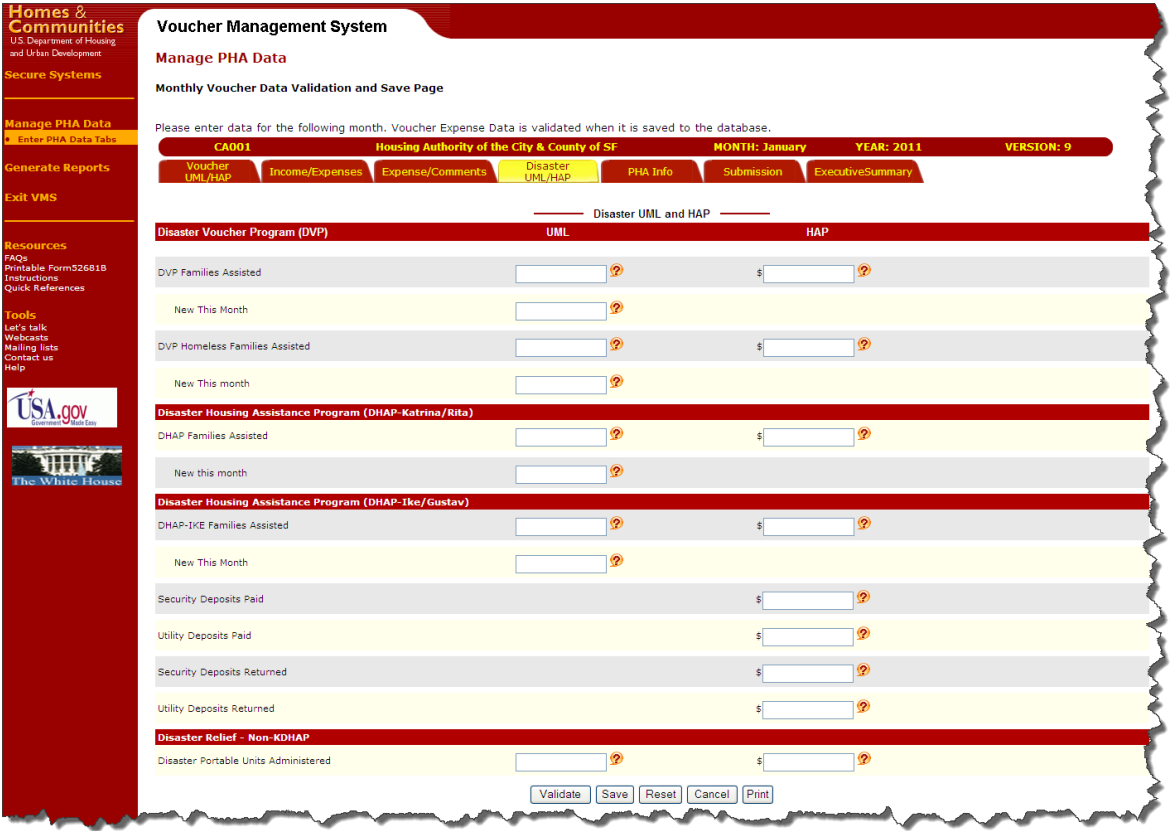

**Disaster UML and HAP Tab**

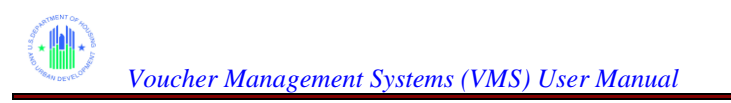

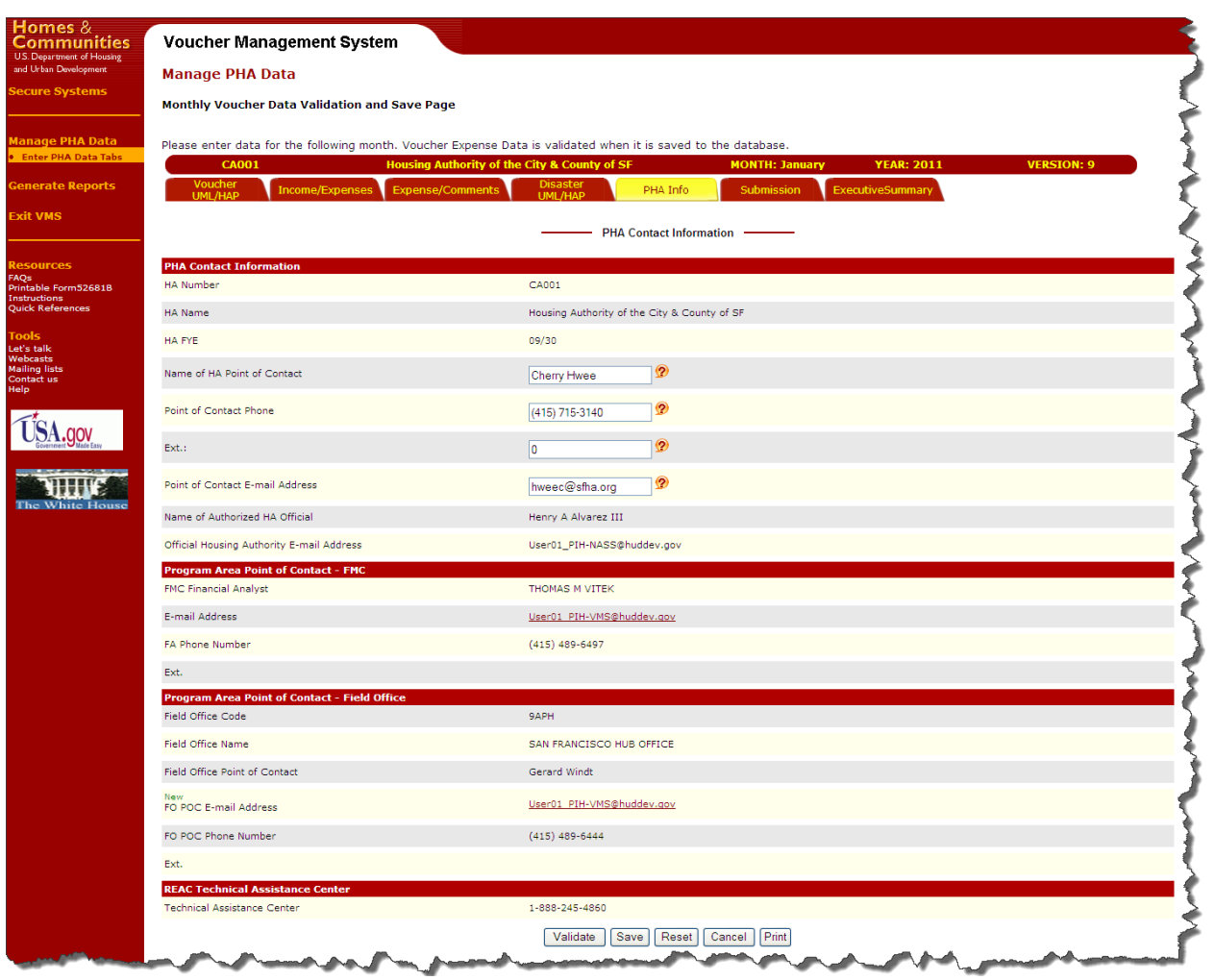

**PHA Contact Information Tab**

### <span id="page-25-0"></span>**3.3.2 Key Data into Fields**

Enter data into each appropriate field of the tab. You may navigate from field to field using the Tab key on your keyboard, or by positioning your cursor in the white box of the field. Some fields are shown as gray. These will be calculated or provided by the system, and are not data entry fields.

| <b>Vouchers under lease on</b><br>the First Day of the Month | <b>UML</b> | <b>UML</b><br><b>Last Month</b> | Avg UML<br><b>Last 12 Month</b> | Avg UML<br><b>Year to Date</b> | <b>HAP</b> | <b>HAP</b><br><b>Last Month</b> |  |
|--------------------------------------------------------------|------------|---------------------------------|---------------------------------|--------------------------------|------------|---------------------------------|--|
| Litigation                                                   |            |                                 |                                 |                                |            | $\odot$                         |  |
| 1 Year Mainstream                                            |            |                                 |                                 |                                |            | $\circledcirc$                  |  |
| Homeownership                                                |            | 2                               |                                 |                                |            | $\circ$                         |  |

**Example VMS Data Entry Fields**

### <span id="page-26-0"></span>**3.3.3 Question Marks Provide Help**

Next to each editable field is a red Question Mark (?) in a yellow circle. If you click on the question mark, an explanation of the field will appear, as shown below.

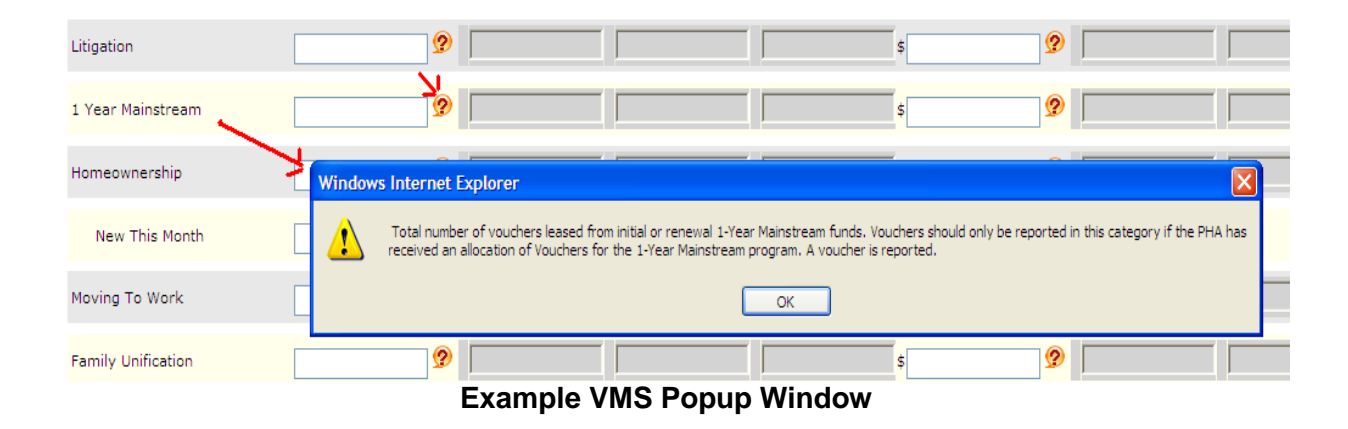

#### <span id="page-26-1"></span>**3.3.4 Required Fields**

What fields are required will vary depending on the programs your PHA participates in. A rule of thumb is that if your organization participates in a program, then the UML and HAP fields for that program are required, even if you have to place a zero in the field. Likewise, if you do not participate in that program, entering data in the field will result in an error message.

#### <span id="page-26-2"></span>**3.3.5 Save Data**

You may save your data at any time by clicking on the "Save" button at the bottom of the tab. You should always save it before continuing on to a different tab. When you save the data, the validation logic is automatically triggered. If any errors are found, the data is not saved, a blue warning window is displayed, and error messages in red appear below the erroneous fields, as shown in the example below.

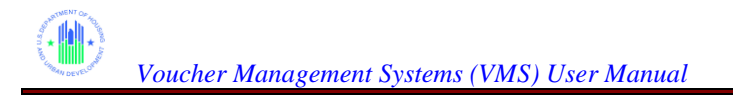

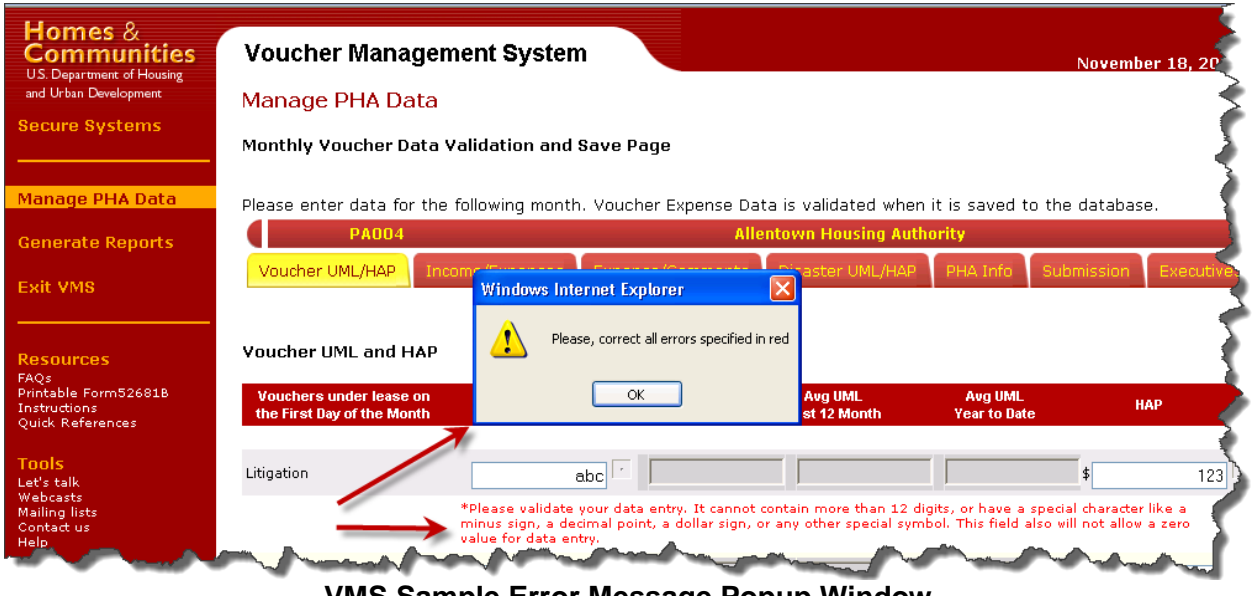

**VMS Sample Error Message Popup Window**

You must correct the fields with error messages before any of the data on the tab will be saved. If you sign out of the session before correcting the erroneous fields, all of the data you keyed on that tab will be lost.

If no errors were found when you clicked the "Save" button, you will receive a message telling you that the tab was successfully saved.

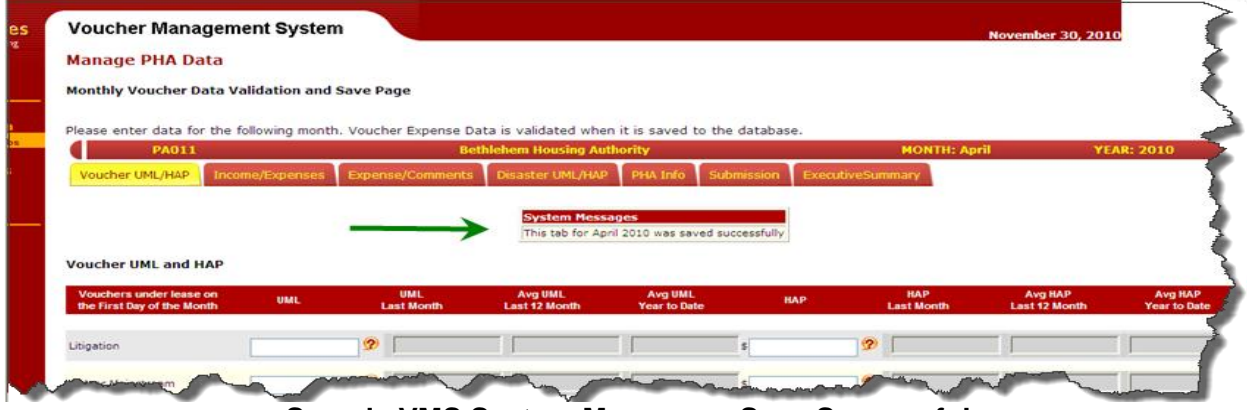

**Sample VMS System Message – Save Successful**

#### <span id="page-27-0"></span>**3.3.6 Reset Button**

Every data entry Tab has a "Reset" button. Pressing this button will cause all the data you have entered since the last "Save" to be reset to the way the tab looked before the last "Save". If you haven"t yet saved any data, the screen will be reset to all blanks.

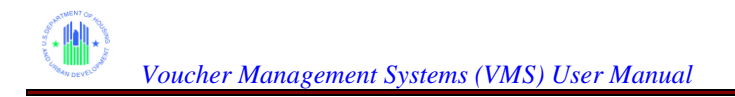

# <span id="page-28-0"></span>**3.4 Validate Data**

Once the data has been entered completely for a tab, click the "Validate" key at the bottom of screen to check for data entry errors.

| Homes &<br>Communities<br>U.S. Department of Housing            | <b>Voucher Management System</b>                                                                                                    |                                        |                       |                       |                   |  |
|-----------------------------------------------------------------|----------------------------------------------------------------------------------------------------|----------------------------------------|-----------------------|-----------------------|-------------------|--|
| and Urban Development                                           | <b>Manage PHA Data</b>                                                                                                    |                                        |                       |                       |                   |  |
| <b>Secure Systems</b>                                           | Monthly Voucher Data Validation and Save Page                                                                                                    |                                        |                       |                       |                   |  |
| <b>Manage PHA Data</b><br><b>• Enter PHA Data Tabs</b>          | Please enter data for the following month. Voucher Expense Data is validated when it is saved to the database.<br><b>CA001</b><br>Housing Authority of the City & County of SF |                                        | <b>MONTH: January</b> | <b>YEAR: 2011</b>     | <b>VERSION: 9</b> |  |
| <b>Generate Reports</b>                                         | Voucher<br><b>Expense/Comments</b><br>Income/Expenses<br><b>UMI /HAP</b>                                                                                                    | Disaster<br>UML/HAP<br><b>PHA Info</b> | Submission            | ExecutiveSummary      |                   |  |
| <b>Exit VMS</b>                                                 |                                                                                                    | <b>Disaster UML and HAP</b>            |                       |                       |                   |  |
|                                                                 | Disaster Voucher Program (DVP)                                                                                                    | <b>UML</b>                             | <b>HAP</b>            |                       |                   |  |
| Resources<br>FAQs                                               |                                                                                                    |                                        |                       |                       |                   |  |
| Printable Form52681B<br>Instructions<br><b>Quick References</b> | <b>DVP Families Assisted</b>                                                                                                    | Ω                                      | s                     | $\odot$               |                   |  |
| Tools<br>Let's talk                                             | New This Month                                                                                                    | $\circledcirc$                         |                       |                       |                   |  |
| Webcasts<br><b>Mailing lists</b><br>Contact us<br>Help          | DVP Homeless Families Assisted                                                                                                    | $\boldsymbol{\Omega}$                  | s                     | $\boldsymbol{\Omega}$ |                   |  |
|                                                                 | New This month                                                                                                    | $\circledcirc$                         |                       |                       |                   |  |
|                                                                 | Disaster Housing Assistance Program (DHAP-Katrina/Rita)                                                                                                    |                                        |                       |                       |                   |  |
|                                                                 | <b>DHAP Families Assisted</b>                                                                                                    | $\bullet$                              | $\mathsf{s}$          | $\circledcirc$        |                   |  |
| Mhite Hous                                                      | New this month                                                                                                    | $\circledcirc$                         |                       |                       |                   |  |
|                                                                 | <b>Disaster Housing Assistance Program (DHAP-Ike/Gustav)</b>                                                                                                    |                                        |                       |                       |                   |  |
|                                                                 | <b>DHAP-IKE Families Assisted</b>                                                                                                    | $\circ$                                | $\mathsf{s}$          | $\circledcirc$        |                   |  |
|                                                                 | New This Month                                                                                                    | $\circ$                                |                       |                       |                   |  |
|                                                                 | Security Deposits Paid                                                                                                    |                                        | Ś                     | $\circledcirc$        |                   |  |
|                                                                 | <b>Utility Deposits Paid</b>                                                                                                    |                                        |                       | ๏                     |                   |  |
|                                                                 | Security Deposits Returned                                                                                                    |                                        |                       | ◉                     |                   |  |
|                                                                 | <b>Utility Deposits Returned</b>                                                                                                    |                                        |                       | Ø                     |                   |  |
|                                                                 | <b>Disaster Relief - Non-KDHAP</b>                                                                                                    |                                        |                       |                       |                   |  |
|                                                                 | Disaster Portable Units Administered                                                                                                    |                                        | s                     | ◉                     |                   |  |
|                                                                 |                                                                                                    | Save<br>Validate<br>Reset              | Print<br>Cancel       |                       |                   |  |

**VMS Data entry screen – Validation Button**

The Validate Data function is crucial to the integrity of the data entered by the user prior to submitting to the database. VMS verifies the apparent validity of the data via a series of steps, first checking for proper format, second comparing the amounts fall within "reasonable" ranges, then where possible comparing related fields to insure completeness and consistency against a list of business rules. Where inaccuracies are found, the system will generate error messages. After the Validation step, if the data passed all the validation steps, messages will appear telling you that the data is valid and reminding you to save the data.

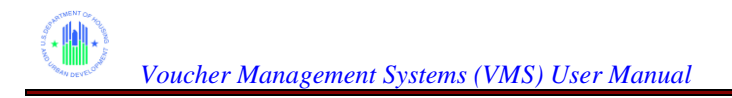

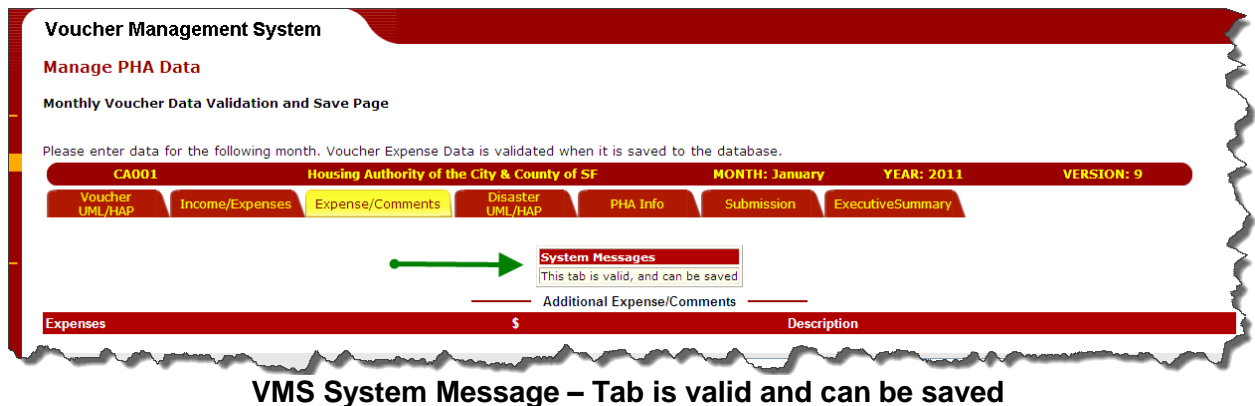

If any of the entered data items fail validation, the following System Message will be displayed at the top of the form warning you that there may be errors with the entered data. Explanatory messages will appear under the erroneous fields.

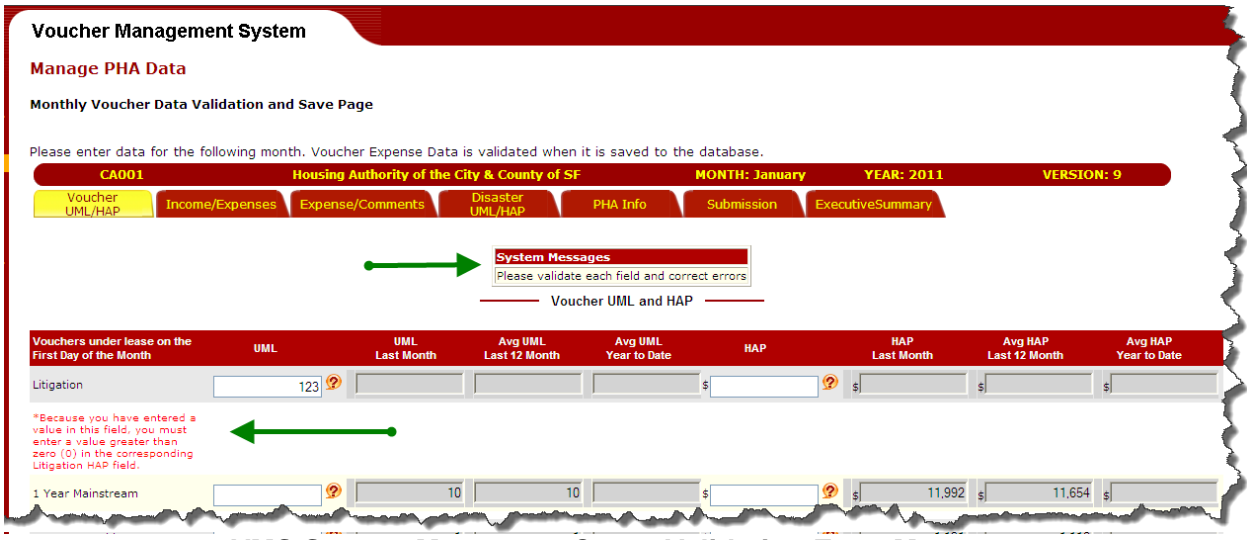

**VMS System Message – Cross-Validation Error Message**

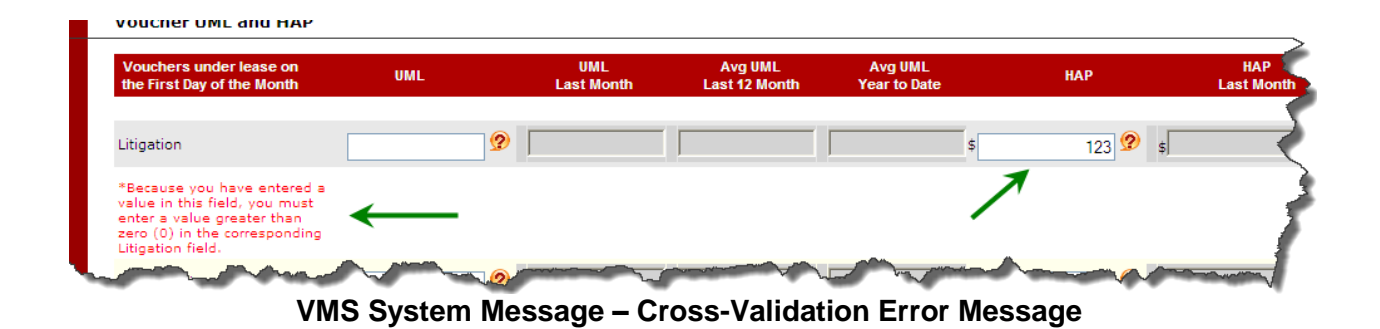

Above are examples of errors found during the cross validation comparison of fields. For every UML field that has a corresponding HAP field, if one contains an amount, they must both contain amounts. Below are examples of errors found during the simple alphanumeric checking, and the Hard Edit Error checking.

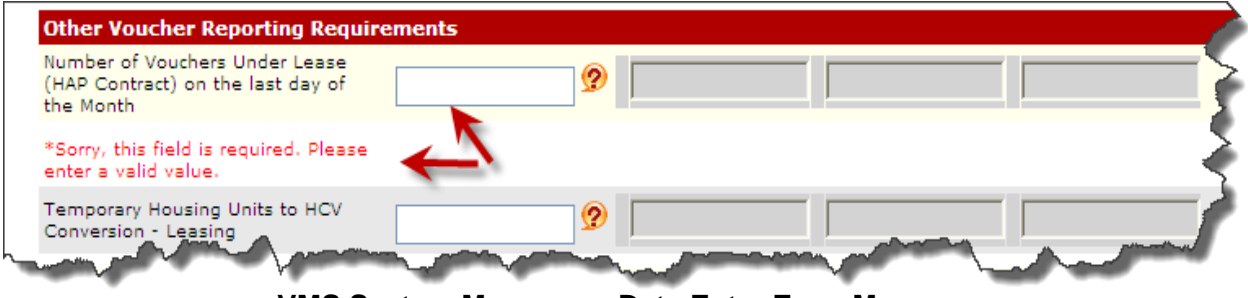

**VMS System Message – Data Entry Error Message**

Above is an example of a simple error message.

Below is an example of a Hard Edit error.

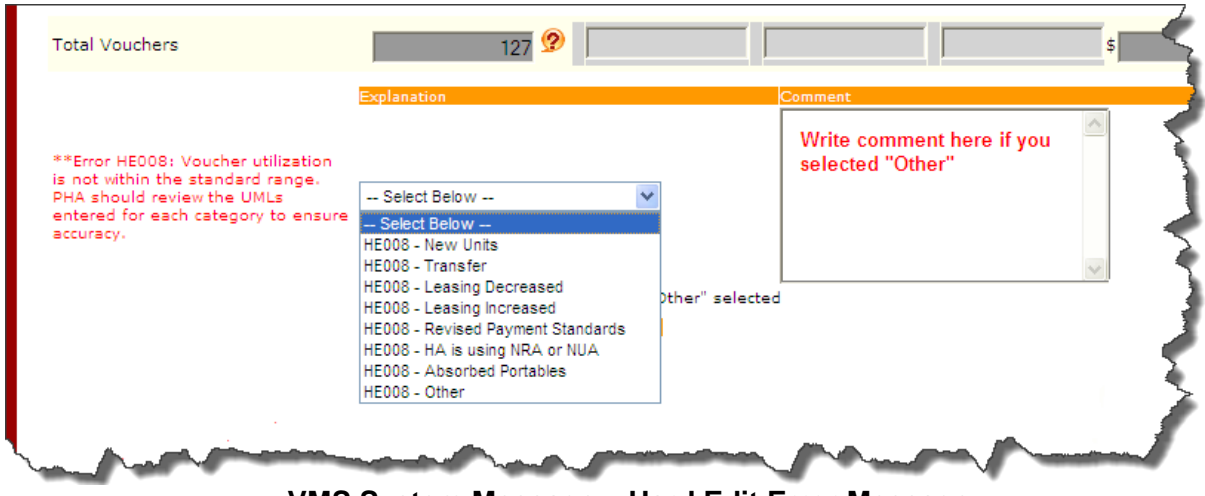

**VMS System Message – Hard Edit Error Message**

The order in which the fields are validated is as follows:

- First, a simple check to make sure the field is present if mandatory, and is numeric (for a numeric field), with no special characters embedded.
- Second, a check for Hard Edits, against the Hard Edit criteria listed below in this section,
- Third, a cross validation check, if two fields must accompany each other, such as Litigation and Litigation HAP, which must both be present if one of the fields is present.

If a field fails all three types of validation checks, only the first type of error will appear. When this error is corrected, if the field still fails the other two types, only the second type of error will appear. If the field fails the third type of validation once the second type is corrected, only then will the third, cross-validation error appear.

### <span id="page-31-0"></span>**3.4.1 Fields Subject to Cross Validation**

Every UML field with a corresponding HAP field is subject to Cross Validation error checking, and vice versa. If an amount is present in one of the fields, an amount must also be present in the corresponding field.

The fields subject to Cross Validation Error Checking are listed below:

- Litigation Litigation HAP
- 
- 
- $\bullet$
- 
- 
- 
- 
- Veteran"s Affair Supported Veterans Affair Supported
- DHAP to HCV Vouchers DHAP to HCV Vouchers Leased Leased HAP
- 
- 
- 
- 
- 
- 
- 
- Administered Units Administered

1 Year Mainstream 1 Year Mainstream HAP • Homeownership Homeownership HAP Moving to Work Moving to Work HAP Family Unification Family Unification HAP Portable Vouchers Paid Portable Vouchers Paid HAP HOPE VI HOPE VI HAP Tenant Protection Tenant Protection HAP Housing (VASH) Voucher Housing (VASH) HAP All Other Vouchers All Other Vouchers HAP Portable Units Administered Portable Units Administered HAP

- 5 Year Mainstream 5 Year Mainstream HAP
- DVP Families Assisted DVP Families Assisted HAP
- DVP Homeless Families Assisted DVP Homeless Families Assisted HAP
- DHAP Families Assisted DHAP Families Assisted HAP
- DHAP-IKE Families Assisted DHAP-IKE Families Assisted HAP
- Disaster Portable Units Total HAP for Disaster Portable

#### <span id="page-31-1"></span>**3.4.2 Hard Edit Error Messages**

*NOTE: During the validation process, data entered is validated against specific business rules associated with hard edits. The system prevents the user from submitting data that fails to meet the business rules. Data that fails a hard edit is not necessarily incorrect – the data may fall outside reasonable ranges. The PHA can either correct the data, or explain it. If you opt to explain it, you will be able to submit data with a status of "Pending Hard Edit". To complete this submission, approval by the PHA's Financial Analyst is required. The Financial Analyst can generate a report of submissions containing Hard Edit explanations. The Financial Analyst must review and either approve or disapprove the submission.*

The following fields of the monthly UML data will be compared to the ACC unit data. If the entered data fails the criteria for hard edits, an error message will display and you will need to make the correction OR enter a comment from the drop-down box or a personalized comment to explain why the data is correct as submitted. The following displays each of the hard edits under the Units section.

**Moving to Work– Error HE001** will display if the PHA has units or dollars contracted under the Moving to Work program option (is operating under a MTW agreement), and the PHA has failed to report in this section

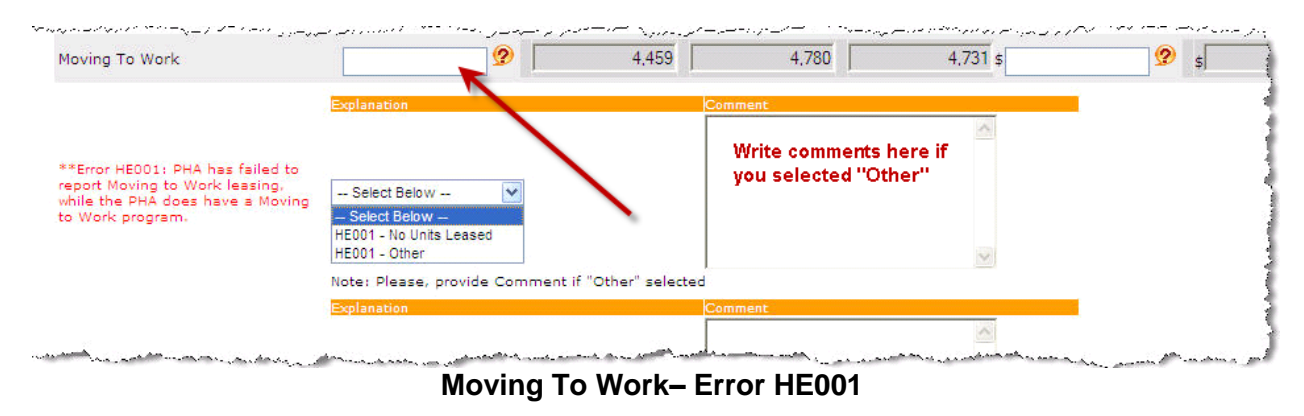

**Moving to Work HAP– Error HE012** will display if the PHA has units or dollars contracted under the Moving to Work program option (is operating under a MTW agreement), and the PHA has failed to report in this section

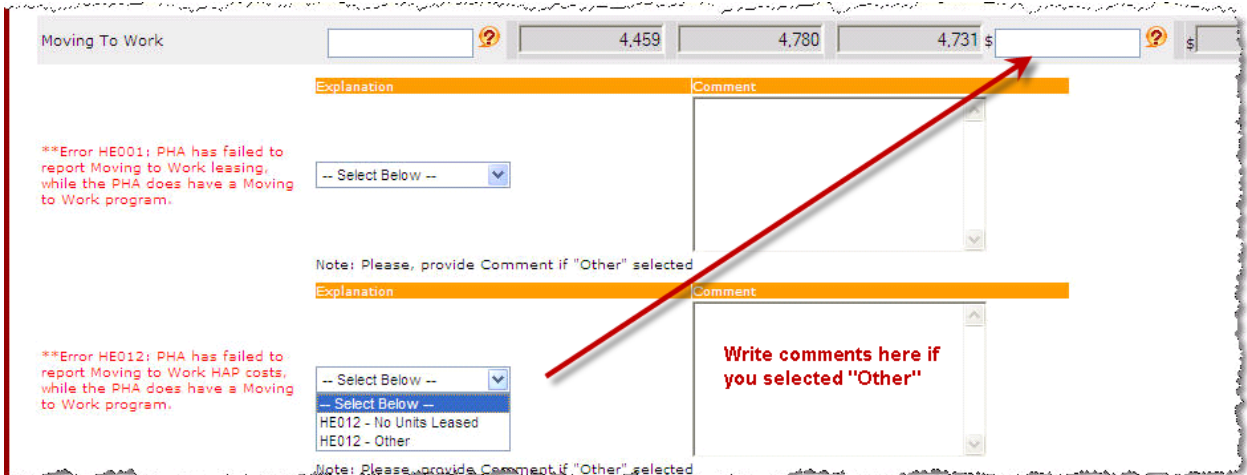

**Moving to Work HAP– Error HE012**

**Moving To Work– Error HE002**will display if the PHA does not have a MTW program and the PHA has reported MTW leasing in this section

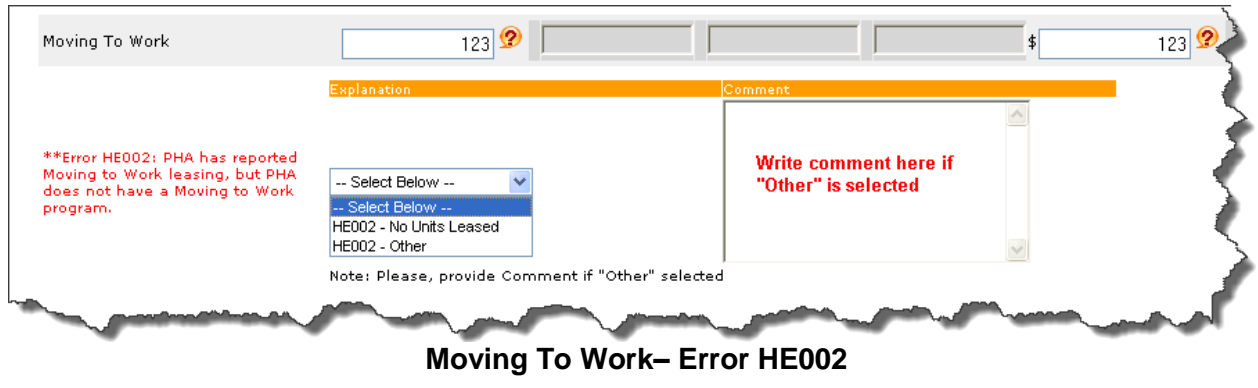

*Note: If the value of the Moving to Work field is not empty, the PHA user will not be allowed to choose the "No Units Leased" option from the drop down*

**Moving to Work HAP– Error HE013** will display if the PHA does not have a MTW program and the PHA has reported MTW HAP expenses in this section.

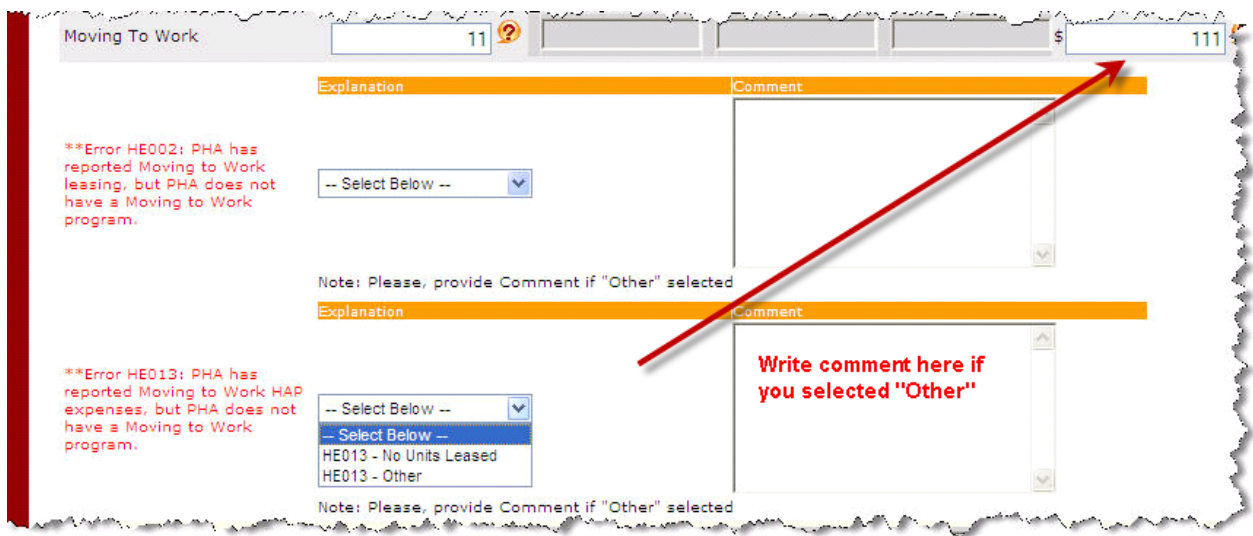

**Moving to Work HAP– Error HE013**

*Note: If the value of the Moving to Work HAP field is not empty, the PHA user will not be allowed to choose the "No Units Leased" option from the drop down*

**Family Unification- Error HE028** will display if the PHA has received an increment under the Family Unification program, and the PHA has failed to report in this section

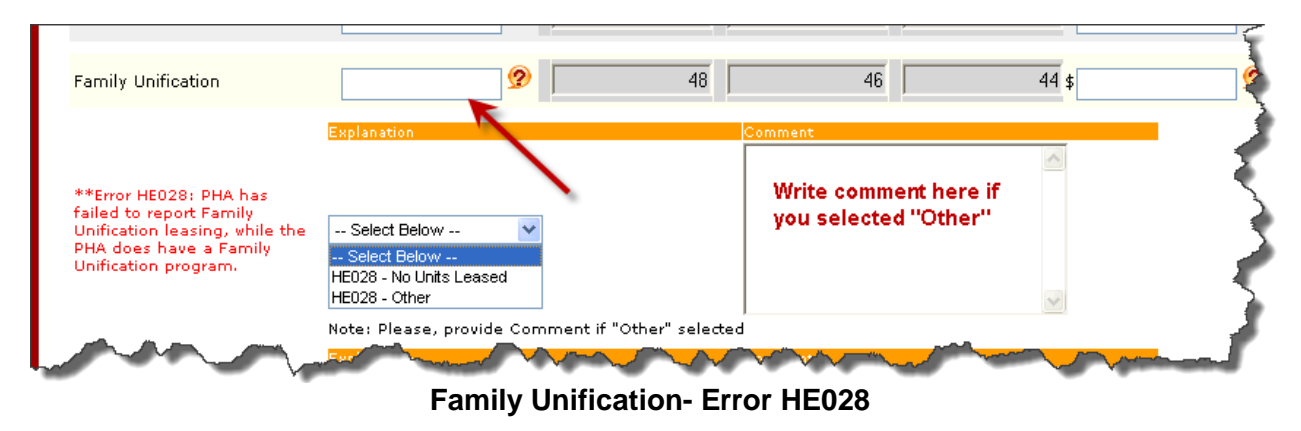

**Family Unification HAP– Error HE014** will display if the PHA has or ever had received an increment under the Family Unification program, and the PHA has failed to report in this section

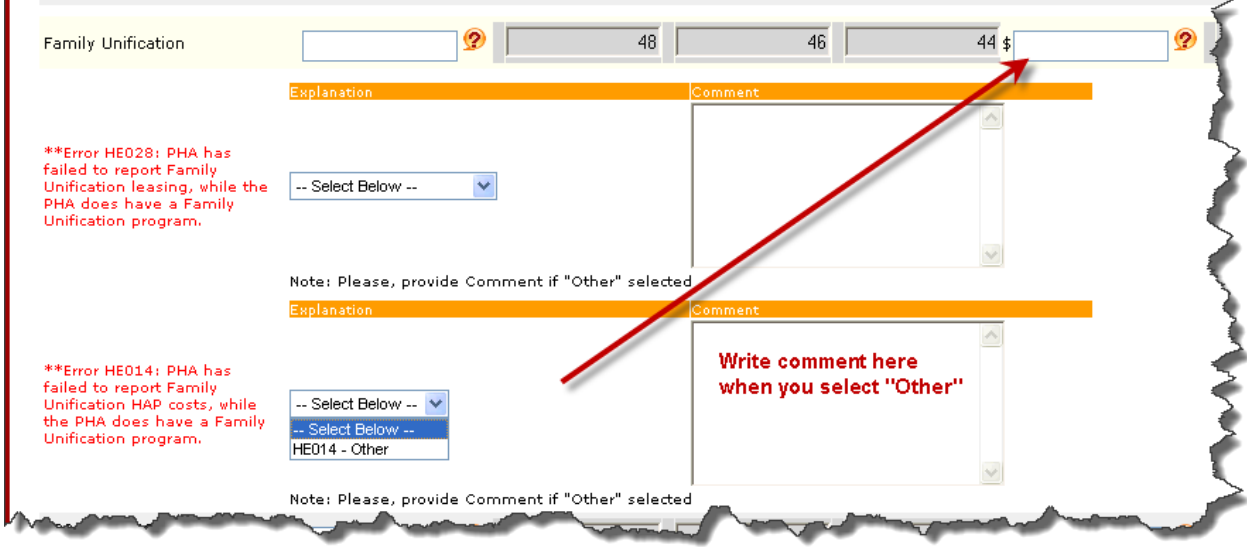

**Family Unification HAP– Error HE014**

**Family Unification- Error HE029** will display if the PHA has never received a Family Unification program increment and the PHA has reported Family Unification leasing in this section.

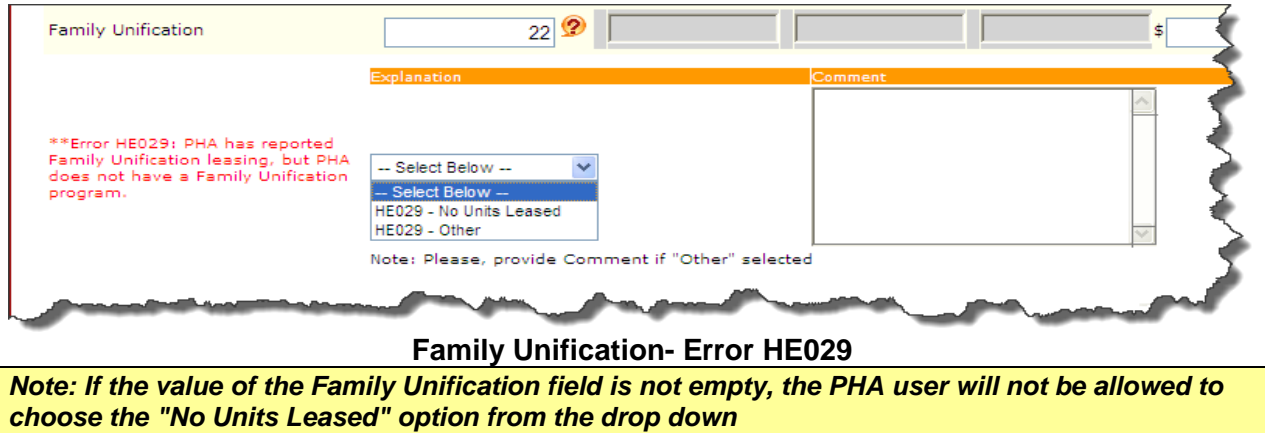

**Family Unification HAP– Error HE015** will display if the PHA has never received a Family Unification program increment and the PHA has reported Family Unification HAP expenses in this section.

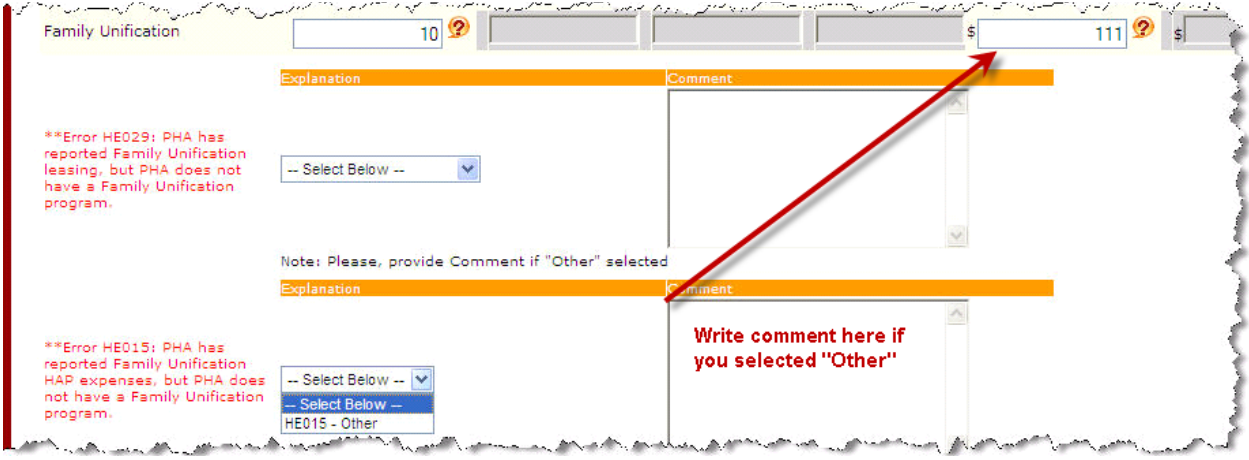

**Family Unification HAP– Error HE015**
**Tenant Protection – Error HE003** will display if the PHA has received a tenant protection increment and the PHA has not reported tenant protection leasing

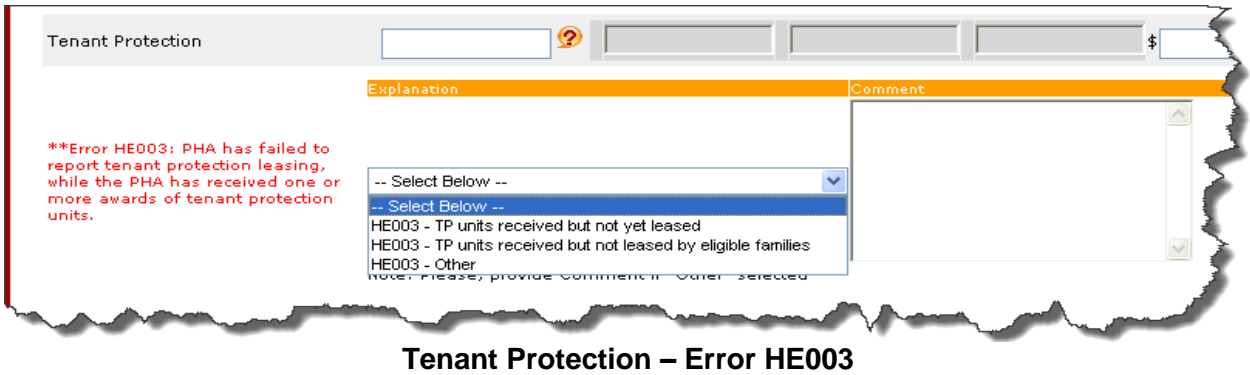

**Tenant Protection – Error HE004** will display if the PHA has not been awarded a tenant protection increment and the PHA has reported TP leasing in this section.

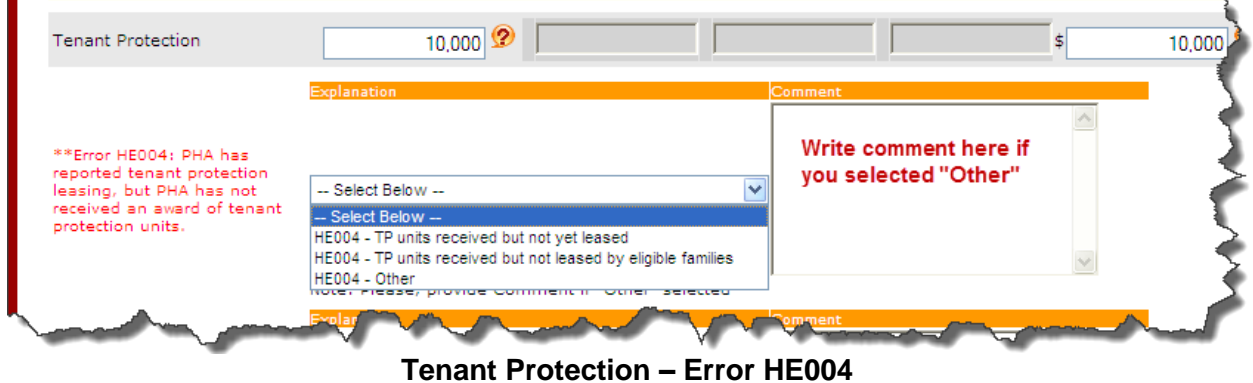

*Note: If the value of the Tenant Protection field is not empty, the PHA user will not be allowed to choose the* **"***TP units received but not yet leased" option from the drop down*

**Tenant Protection HAP- Error HE016** will display if the PHA has received a tenant protection increment and the PHA has not reported tenant protection HAP costs

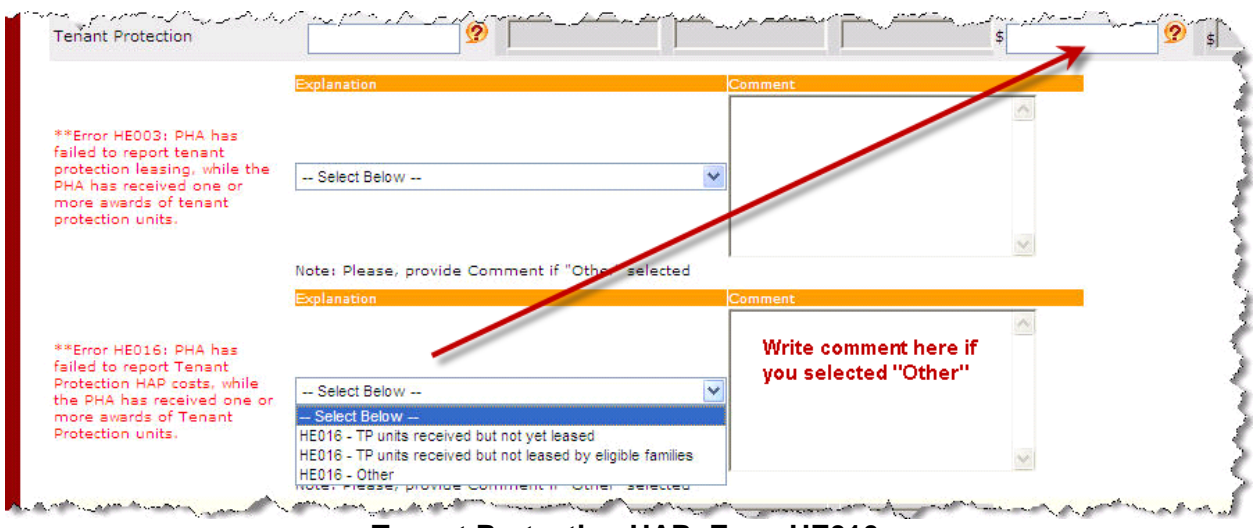

**Tenant Protection HAP- Error HE016**

**Tenant Protection HAP- Error HE017** will display if the PHA has not been awarded a tenant protection increment and the PHA has reported TP HAP costs in this section.

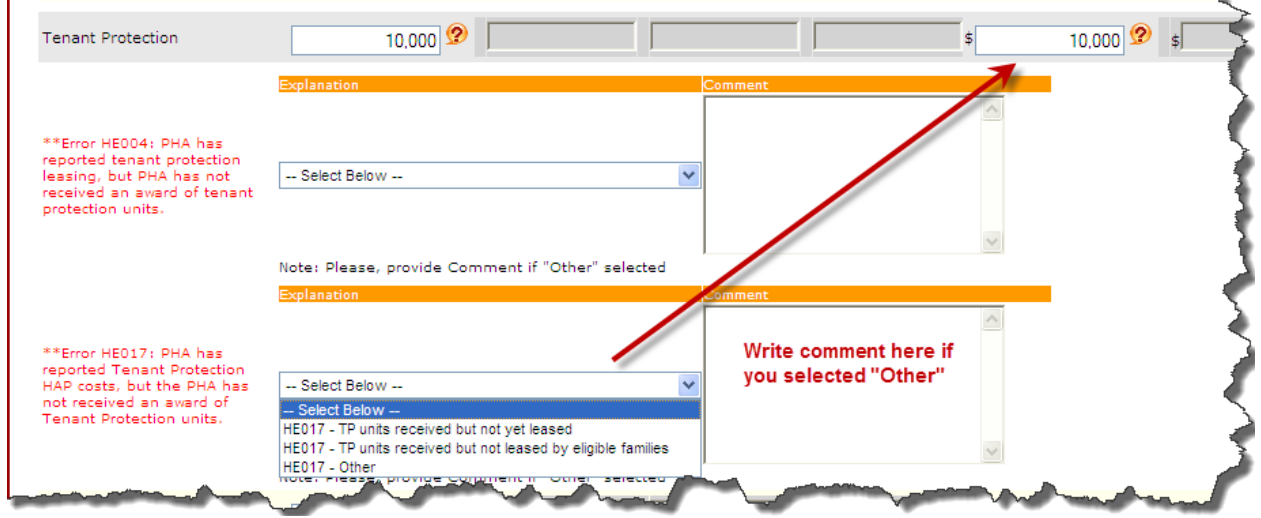

#### **Tenant Protection HAP- Error HE017**

*Note: If the value of the Tenant Protection field HAP is not empty, the PHA user will not be allowed to choose the* **"***TP units received but not yet leased" option from the drop down*

**Enhanced Vouchers – Error HE005** will display if the PHA tries to report more Enhanced Vouchers than the number of Tenant Protection units reported; an error will also occur if the PHA has not been awarded a tenant protection increment and the PHA has reported in this section. Note that a PHA may have a tenant protection increment that did not assist any tenants eligible for enhanced vouchers.

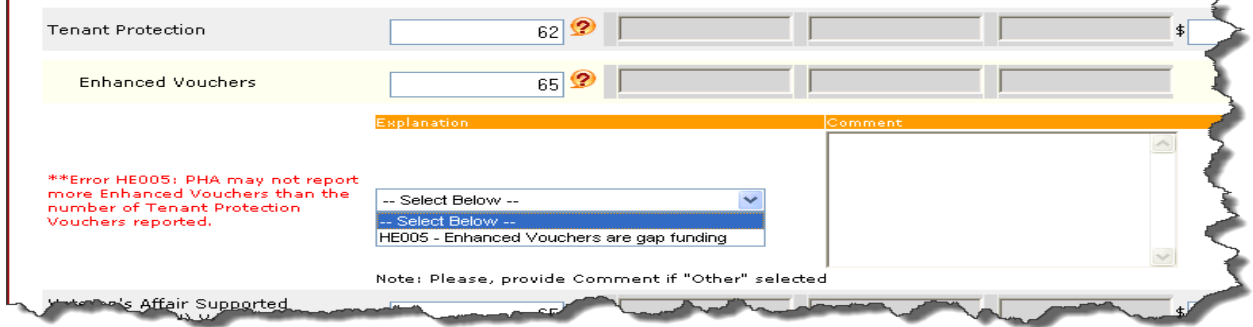

**Enhanced Vouchers – Error HE005**

**Veterans Affairs Supportive Housing (VASH) - Error HE006** will display if the PHA has received a VASH increment in FFY 2008 or later, and has not reported VASH leasing costs

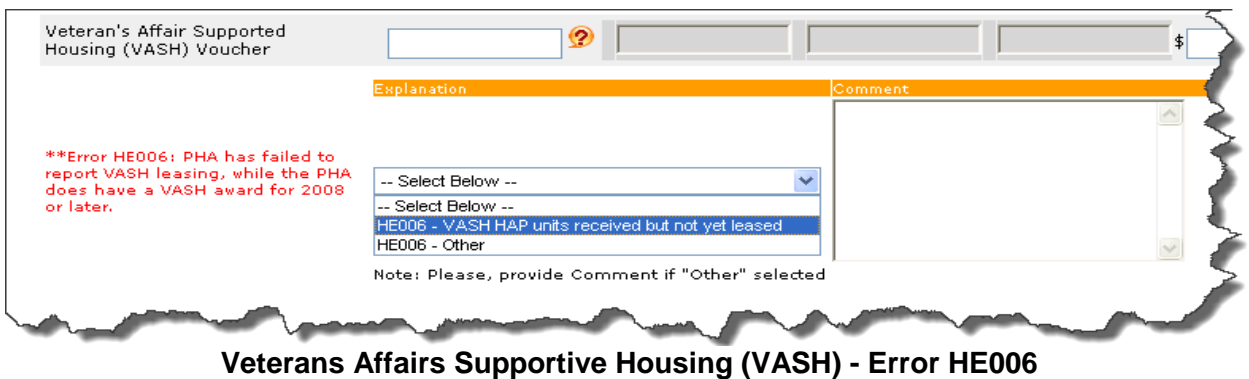

**Veterans Affairs Supportive Housing (VASH) - Error HE007** will display if the PHA has not been awarded a VASH increment and the PHA has reported VASH leasing in this section.

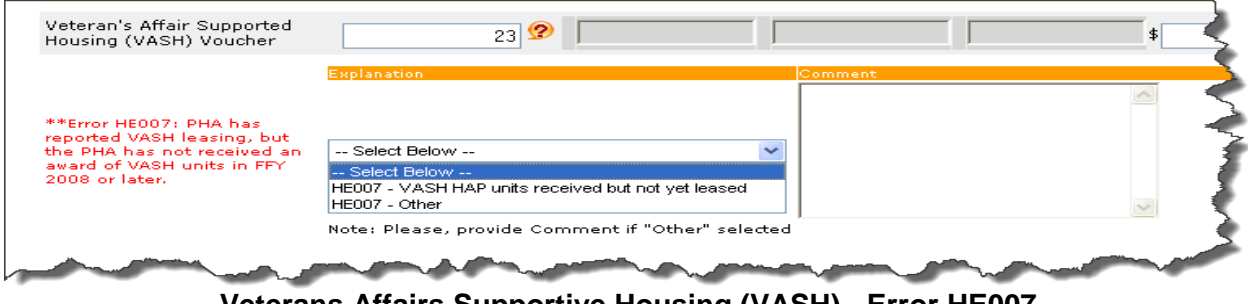

**Veterans Affairs Supportive Housing (VASH) - Error HE007**

*Note: If the value of the Veterans Affairs Supportive Housing (VASH) field is not empty, the PHA user will not be allowed to choose the "VASH HAP units received but not yet leased" option from the drop down*

**Veterans Affairs Supportive Housing (VASH) HAP- Error HE018** will display if the PHA has received a VASH increment in FFY 2008 or later, and has not reported VASH HAP costs

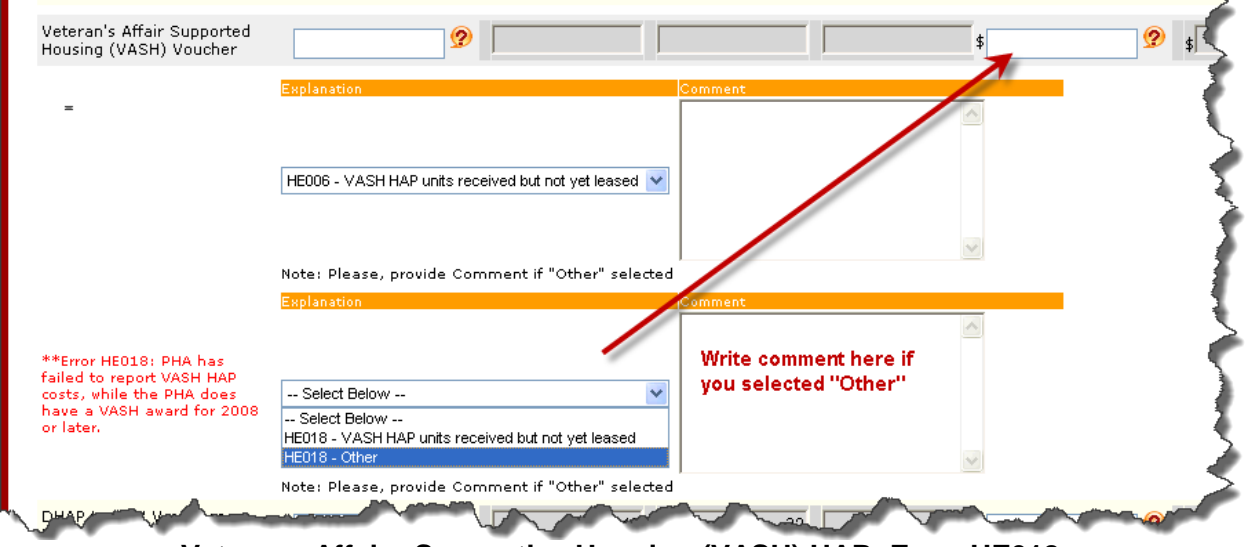

**Veterans Affairs Supportive Housing (VASH) HAP- Error HE018**

**Veterans Affairs Supportive Housing (VASH) HAP- Error HE019** will display if the PHA has not been awarded a VASH increment and the PHA has reported VASH HAP costs in this section.

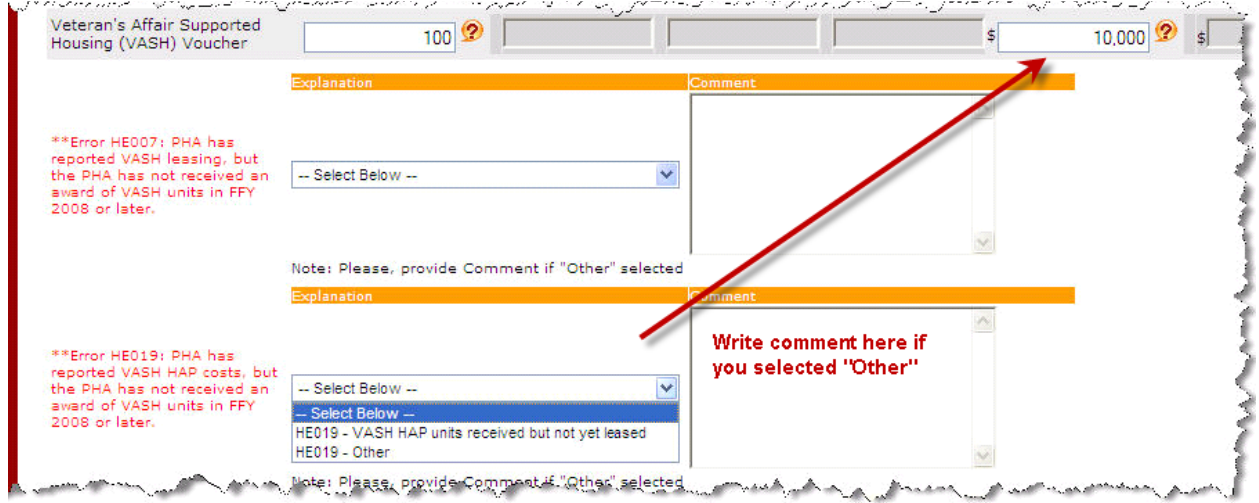

**Veterans Affairs Supportive Housing (VASH) HAP- Error HE019**

*Note: If the value of the Veterans Affairs Supportive Housing (VASH) HAP field is not empty, the PHA user will not be allowed to choose the "VASH HAP units received but not yet leased" option from the drop down*

**DHAP to HCV Vouchers Leased - Error HE030** will display if the PHA has units or dollars contracted under the DHAP to HCV program and the PHA has failed to report vouchers in this section.

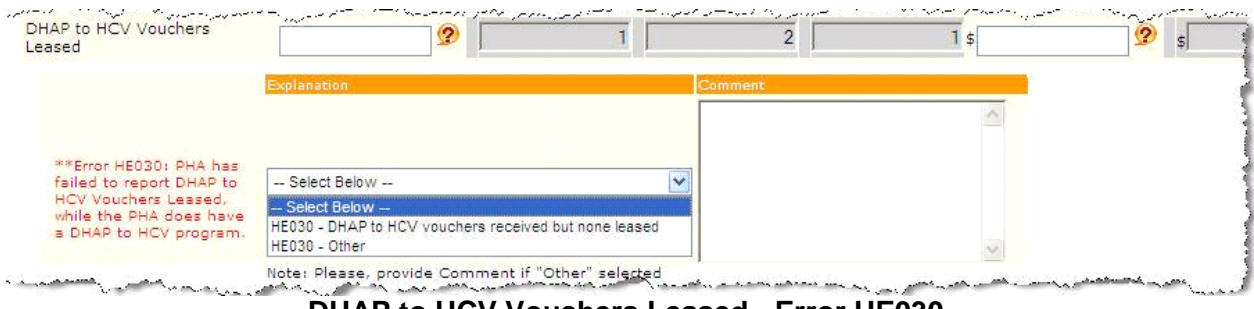

**DHAP to HCV Vouchers Leased - Error HE030**

**DHAP to HCV Vouchers Leased - Error HE031** will display if the PHA does not have a DHAP to HCV program and the PHA has reported vouchers in this section

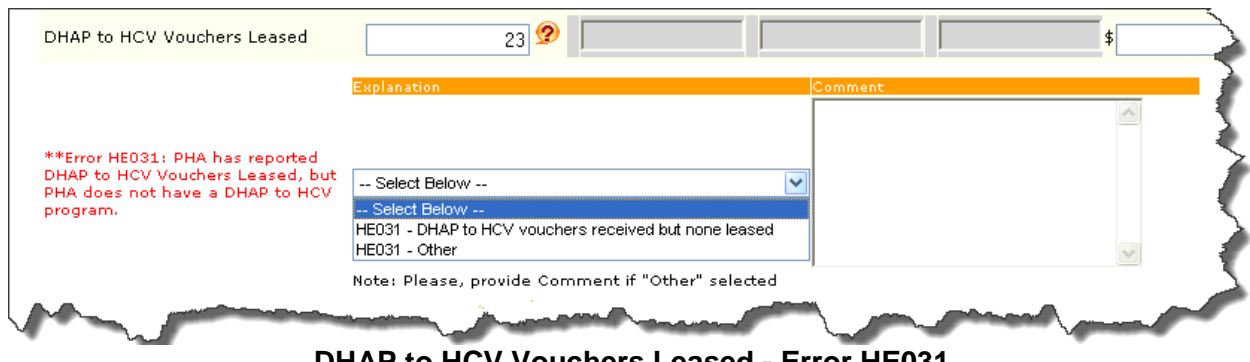

**DHAP to HCV Vouchers Leased - Error HE031**

**DHAP to HCV Vouchers HAP ErrorHE032** will display if the PHA has units or dollars contracted under the DHAP to HCV program and the PHA has failed to report costs in this

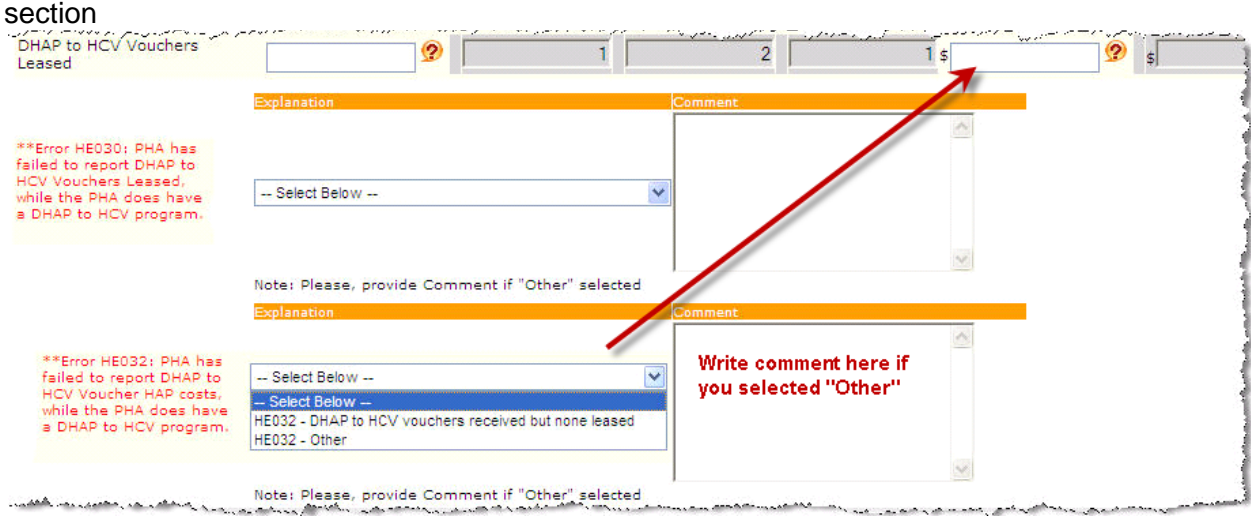

**DHAP to HCV Vouchers Leased - Error HE032**

**DHAP to HCV Vouchers HAP - ErrorHE033** will display if the PHA has reported DHAP to HCV Voucher HAP costs, but the PHA does not have a DHAP to HCV program.

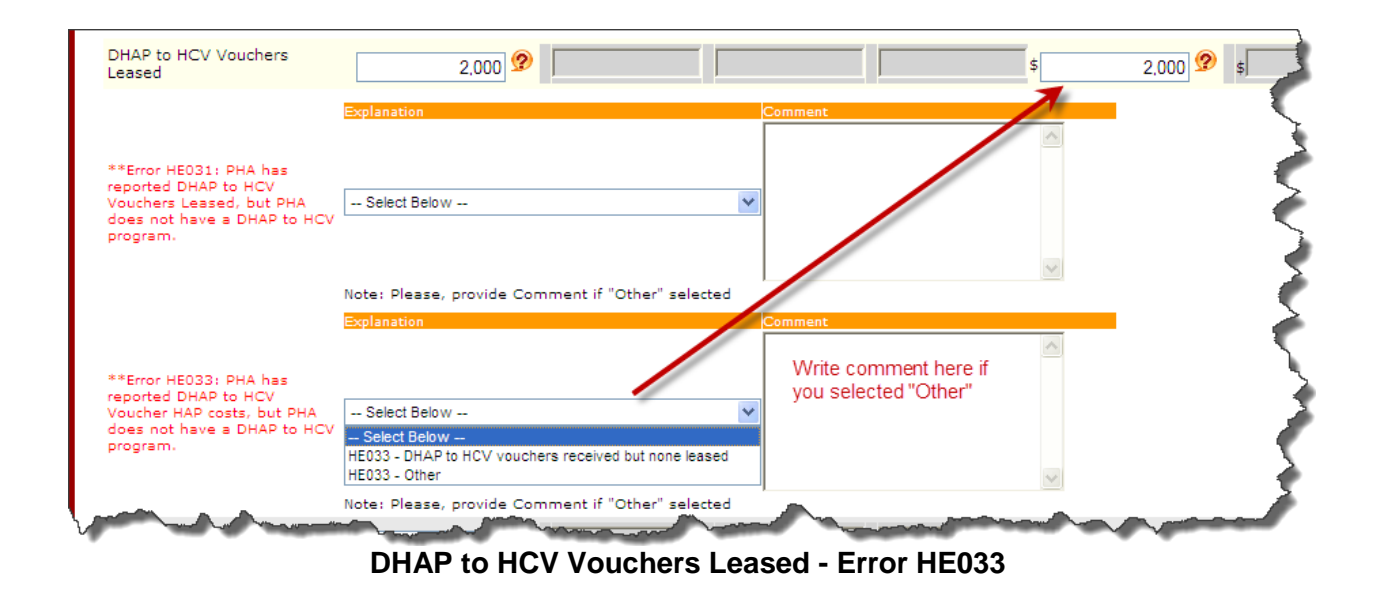

**Total Vouchers- Error HE008** displays if Voucher Utilization is not within a standard range calculated from prior periods in the last 12 months.

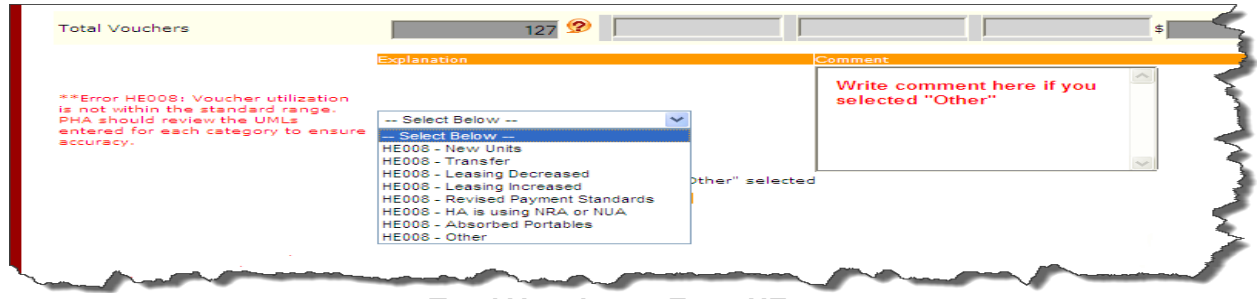

#### **Total Vouchers - Error HE008**

**Total Vouchers - Error HE009** The system validates the VMS monthly UML total data to the reported monthly UML data for the increase as well as decrease within the reporting cycle plus the previous 12 months. If the change in voucher utilization is greater or less than the expected range, **Error HE009** will display and the user will need to make the correction OR enter a comment from the drop-down box or a personalized comment to explain why the data is correct as is.

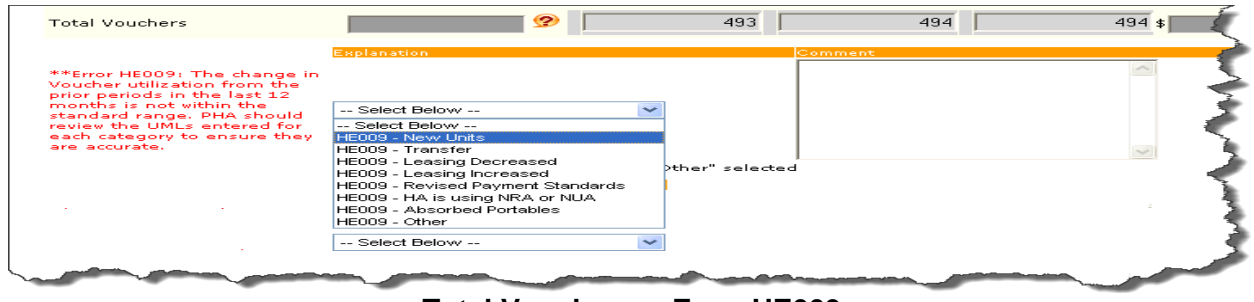

**Total Vouchers--- Error HE009**

**Total HAP Amount - Error HE020** displays when total HAP expenses is not within a reasonable range. The system validates the VMS monthly HAP total data to the reported monthly HAP data within the reporting cycle plus the previous 12 months. If the entered data fails the edits criteria for the hard edits, **Error HE020**(HAP Total) will display and the user will need to make the correction OR enter a comment from the drop-down box or a personalized comment to explain why the data is correct as is.

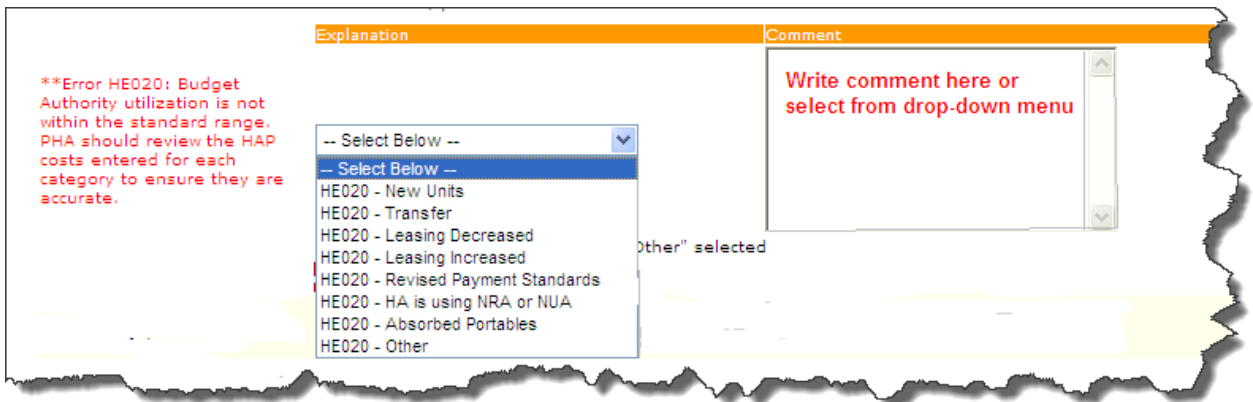

**Total HAP Amount - Error HE020**

**Total HAP Amount - Error HE021** The system validates the VMS monthly HA total data to the reported monthly HAP data for the increase as well as decrease within the reporting cycle plus the previous 12 months. If the change in Budget Authority utilization from the prior periods in the previous 12 months is greater or less than expected, **Error HE021** will display and the user will need to make the correction OR select one of the options from the drop-down box and for other enter comment to explain why the data is correct as is.

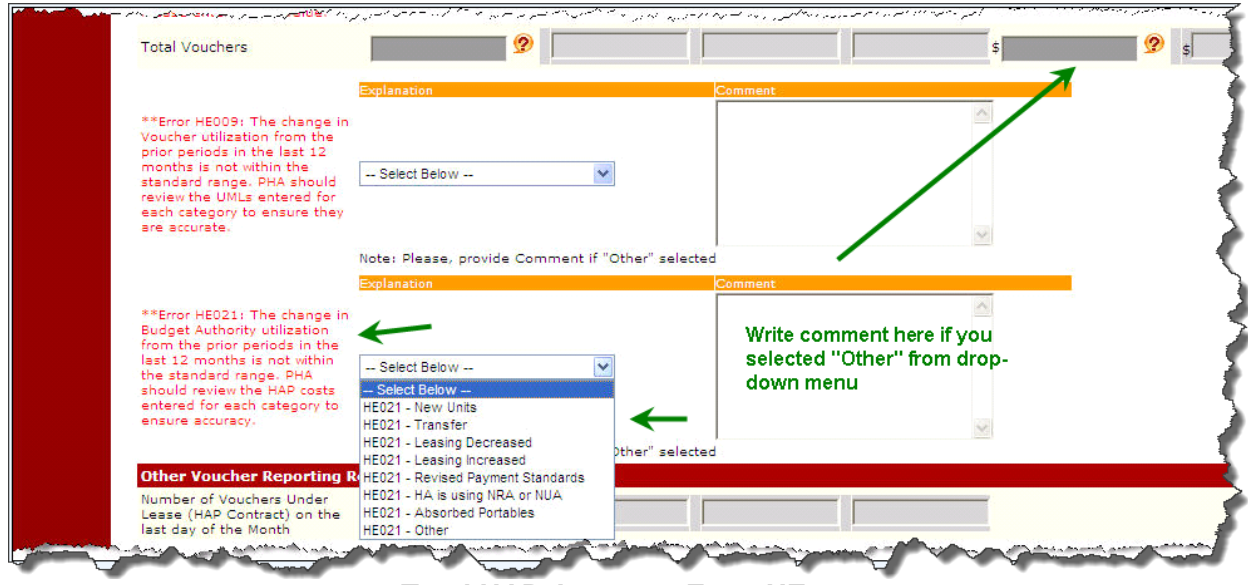

**Total HAP Amount - Error HE021**

**5 Year Mainstream - Error HE010** will display if the PHA has units or dollars contracted under the 5 Year Mainstream program, and the PHA has failed to report in this section.

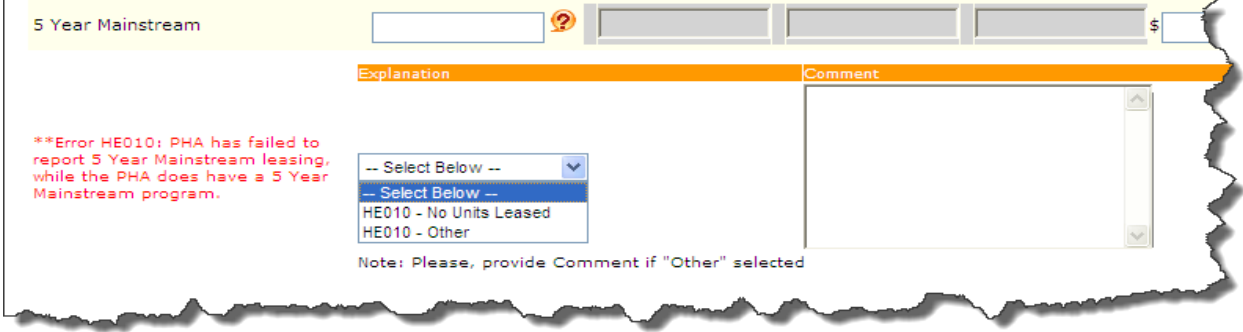

**5 Year Mainstream- Error HE010**

**5 Year Mainstream - Error HE011** will display if the PHA does not have a 5 Year Mainstream program and the PHA has reported 5 Year Mainstream leasing in this section.

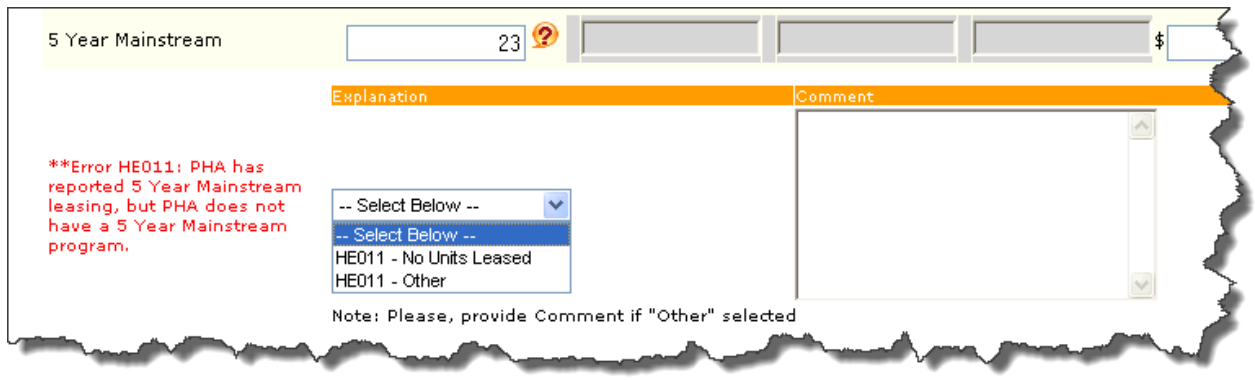

**5 Year Mainstream - Error HE011**

*Note: If the value of the 5 Year Mainstream field is not empty, the PHA user will not be allowed to choose the "No Units Leased" option from the drop down*

*Note: VMS will allow 5 yr Mainstream agencies to have no entry in the Total Voucher and Total Note: VMS will allow 5 yr Mainstream agencies to have no entry in the Total Voucher and Total HAP fields HAP fields*

**5 Year Mainstream HAP - Error HE022** will display if the PHA has units or dollars contracted under the 5 Year Mainstream program, and the PHA has failed to report in this section

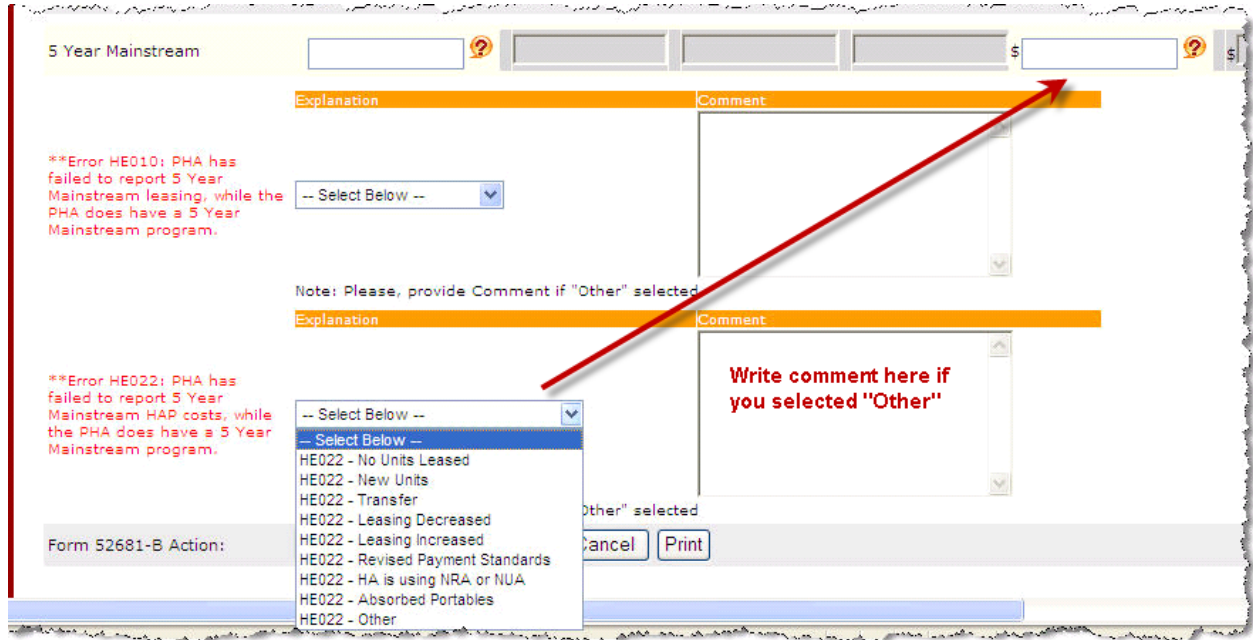

**5 Year Mainstream HAP - Error HE022**

**5 Year Mainstream HAP - Error HE023** will display if the PHA does not have a 5 Year Mainstream program and the PHA has reported 5 Year Mainstream HAP costs in this section.

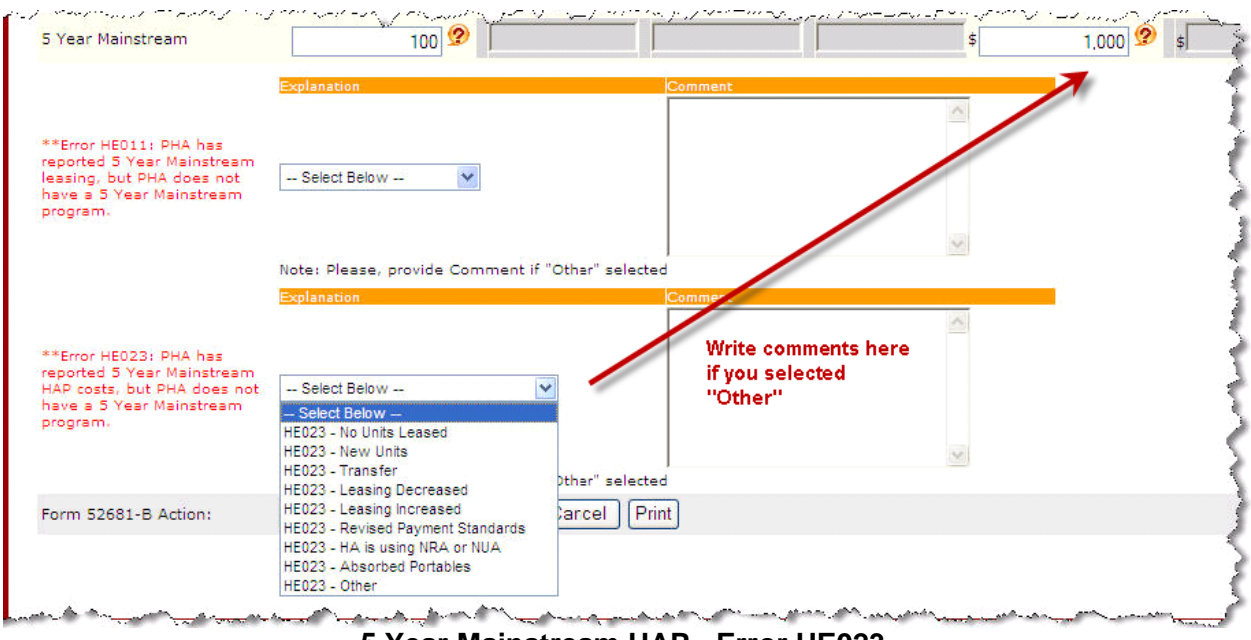

**5 Year Mainstream HAP - Error HE023**

**5 Year Mainstream HAP - Error HE024** will display if the 5 Year Mainstream HAP data is not wiithin the standard range. If your reason is "Other", you must enter further explanation in the comment box.

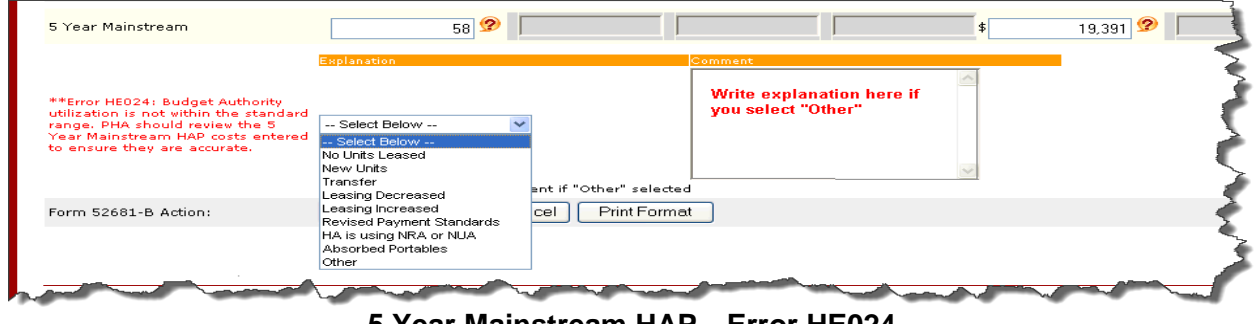

**5 Year Mainstream HAP---Error HE024**

*Note: If the value of the 5 Year Mainstream HAP is not empty, the PHA user will not be allowed to choose the "No Units Leased" option from the drop down*

**All Voucher HAP Expenses after the First of Month--- Error HE025** will display if the PHA tries to report Mid-Month expenses that exceed 5% of the first of the month costs

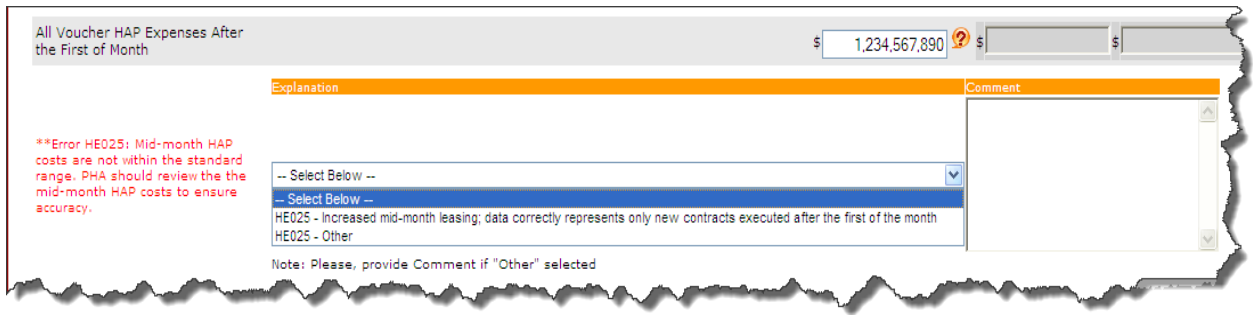

**All Voucher HAP Expenses after the First of Month--- Error HE025**

The system validates the VMS Family Self Sufficiency (FSS) Coordinator Expenses Covered by FSS Grant data to the HUDCAPS available funding data. If the entered data fails the edits criteria for the hard edits, an error message will display and the user will need to make the correction OR enter a comment from the drop-down box or a personalized comment to explain why the data is correct as is. The following displays the hard edits under the FSS Coordinator Expenses section:

**(FSS) Coordinator Expenses Covered by FSS Grant – Error HE026** will display when expenses covered by FSS Grant are not reported and funding is available.

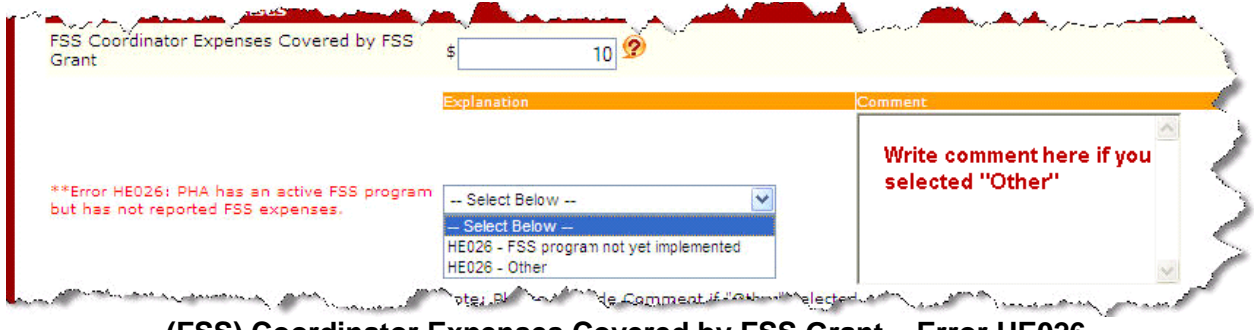

**(FSS) Coordinator Expenses Covered by FSS Grant – Error HE026**

*NOTE: If the value of the (FSS) Coordinator Expenses Covered by FSS Grant field is not empty, the PHA user will not be allowed to choose the "FSS program not yet implemented" option from the drop down*

**(FSS) Coordinator Expenses Covered by FSS Grant --Error HE027** will display if FSS expenses covered by FSS Grant are reported and there is no available funding

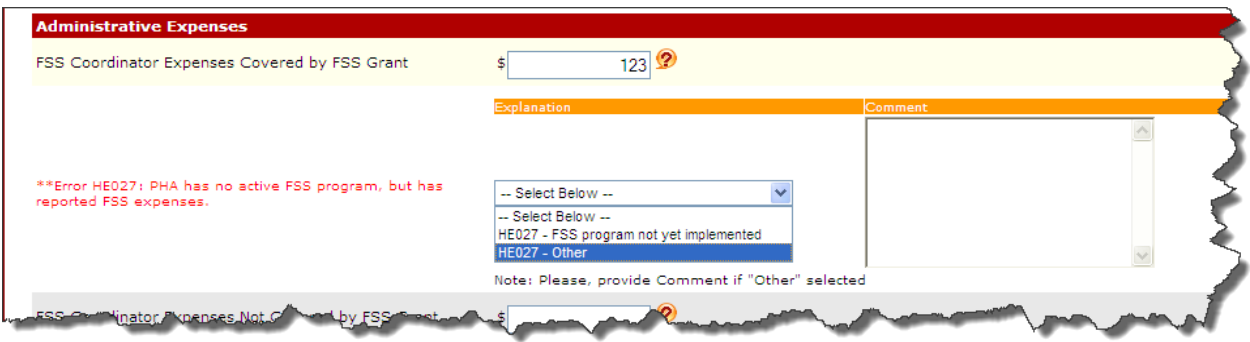

**(FSS) Coordinator Expenses Covered by FSS Grant --Error HE027**

# **3.5 Point-of-Contact Pre-Population and Email Feature**

The PHA Information Tab differs from the other data entry tabs in two significant ways:

- 1. Much of the data on this Tab is pre-populated.
	- Initial HA information is supplied from the PIC database.
	- PHA Contact Information is initially entered by the PHA user. Once PHA Contact Information has been entered, it will stay, pre-populating the fields of this Tab for new submissions until someone enters different information in the fields.
- 2. There are hyperlinks in the Program Area FMC and Program Area Field Office sections of the Tab which help the user to draft and send an email to the FMC FA or Field Office point of contact

The notations on the example screen below explain where the data comes from for prepopulated fields. The PHA contact information can be changed by the PHA user. Once changed, the data will remain and continue to re-populate the fields for subsequent months.

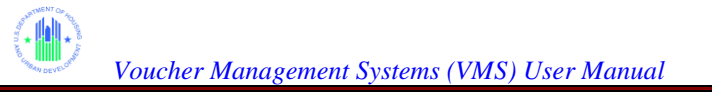

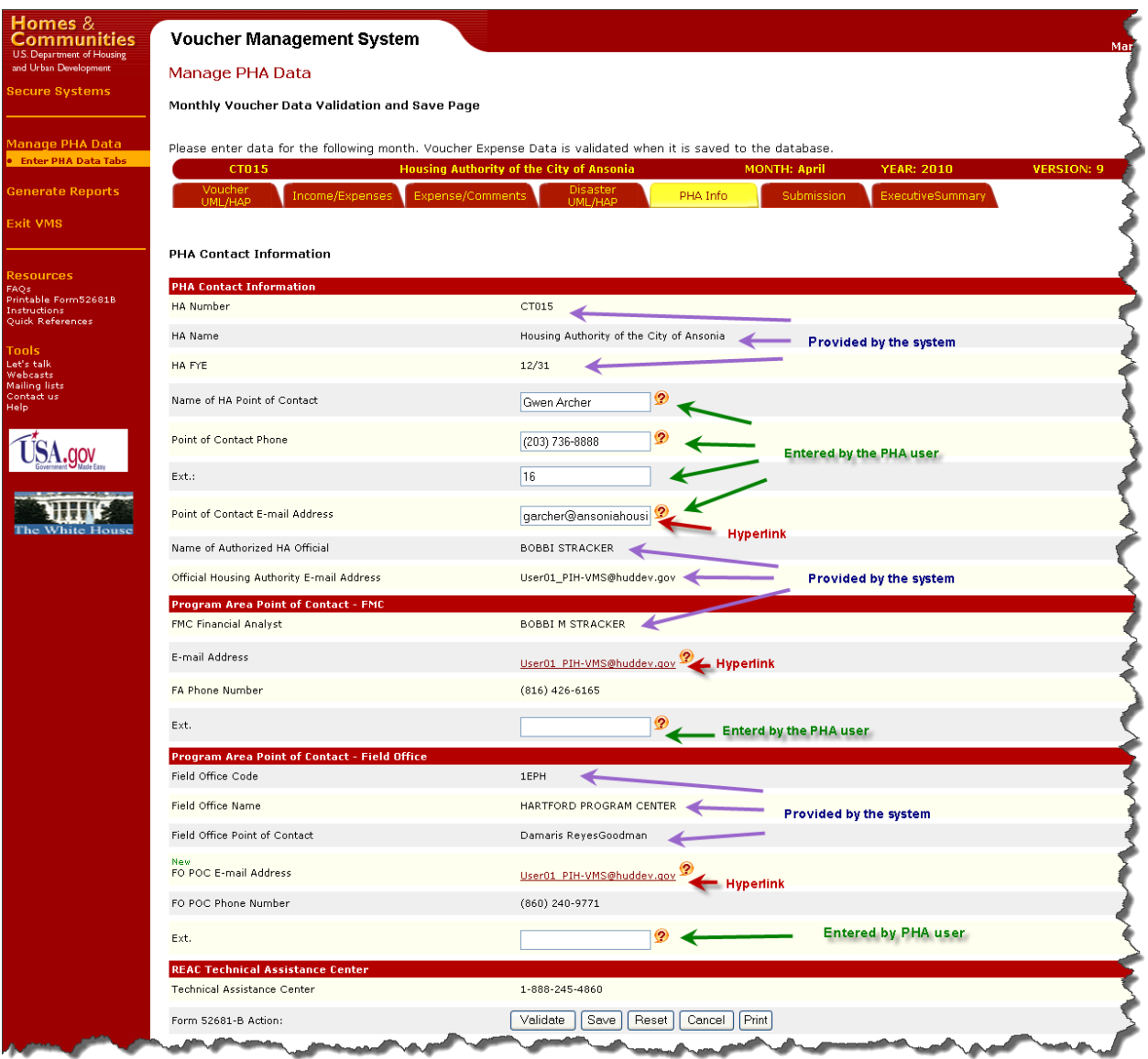

#### **Pre-populated Point of Contact Fields And Hyperlinks**

When you click on the Point of Contact FMC hyperlink, the following screen appears: (A similar screen appears for the Point of Contact Field Office hyperlink)

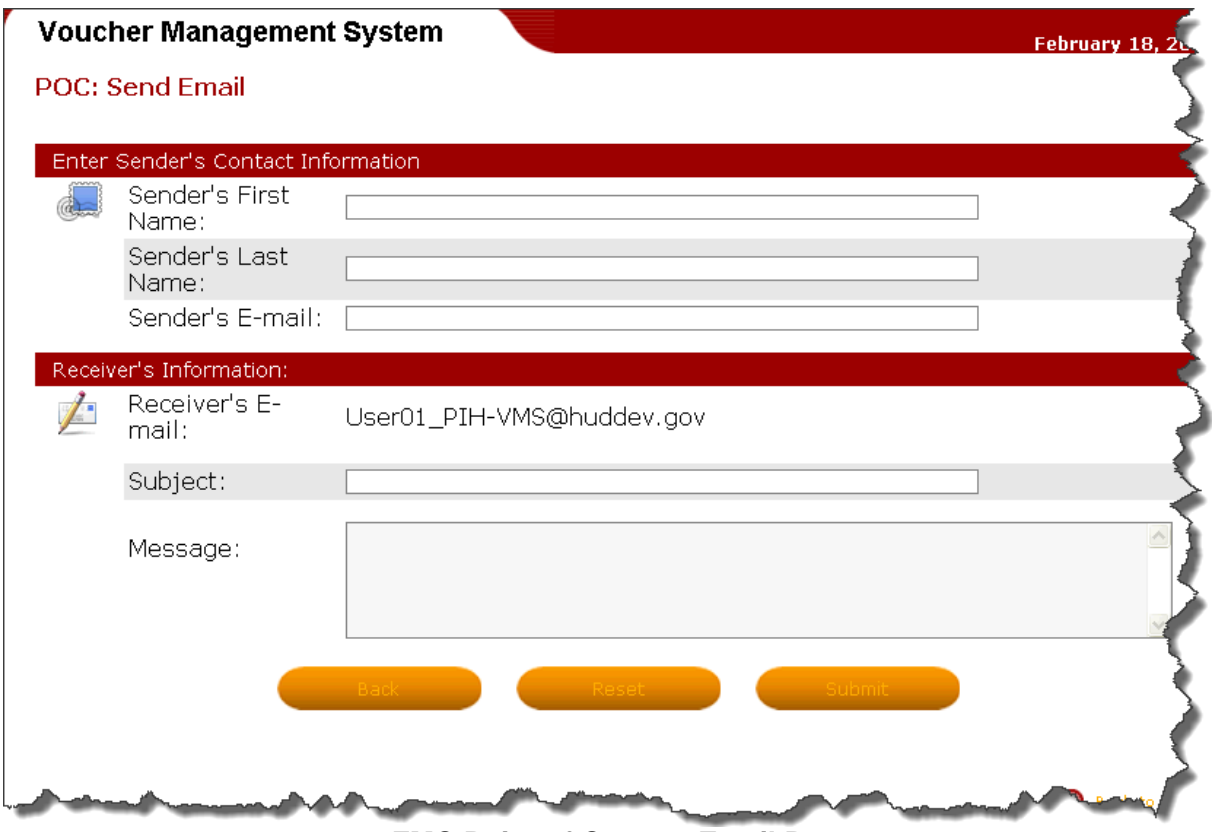

**FMC Point of Contact Email Page**

This allows the PHA user to draft an Email to the FMC Point of Contact (POC) and have it sent. The FMC POC User-ID is pre-populated. The sender fills in the rest.

The buttons at the bottom of the page are:

- **Back**: returns to the PHA Information Tab
- **Reset**: erases all data entered by the sender
- **Submit**: checks the message for errors. If no errors, the message is displayed for review:

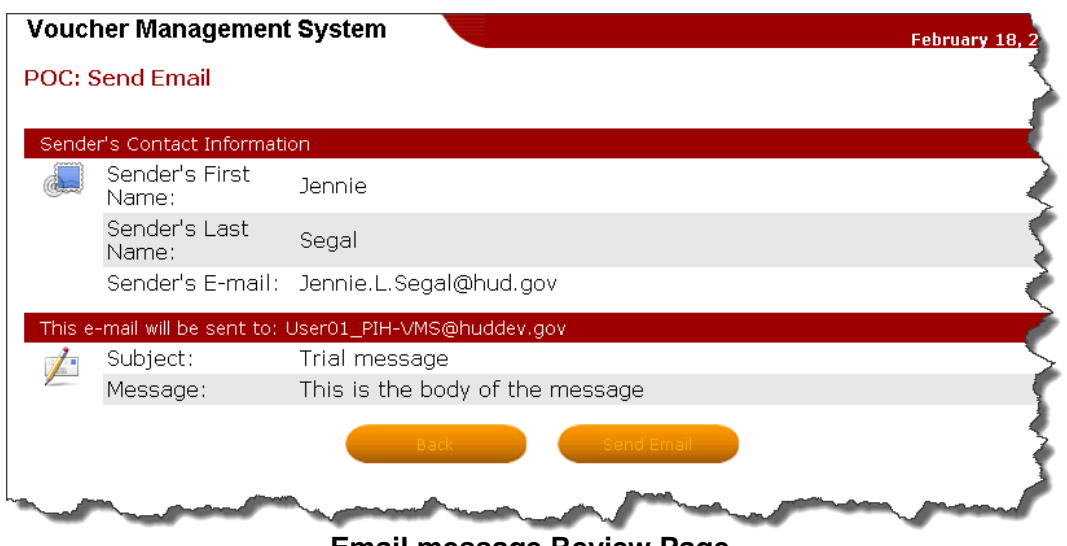

**Email message Review Page**

The user can click **"Send Email"** to send the message, or click **"Back"** to return to the previous page.

## **3.6 Submit Monthly Data**

After the data has been entered into the VMS system and everyone concerned is satisfied that data it is correct, you will need to submit the Monthly Voucher Data by opening the "Submission" tab and clicking the "Submit" button.

Navigate to the desired month"s 52681-B form as described in the Manage PHA Data Section 4.1. Then click on the "Submission" tab button at the top, a two-part Submission tab will appear, displaying Validation History and Submission History.

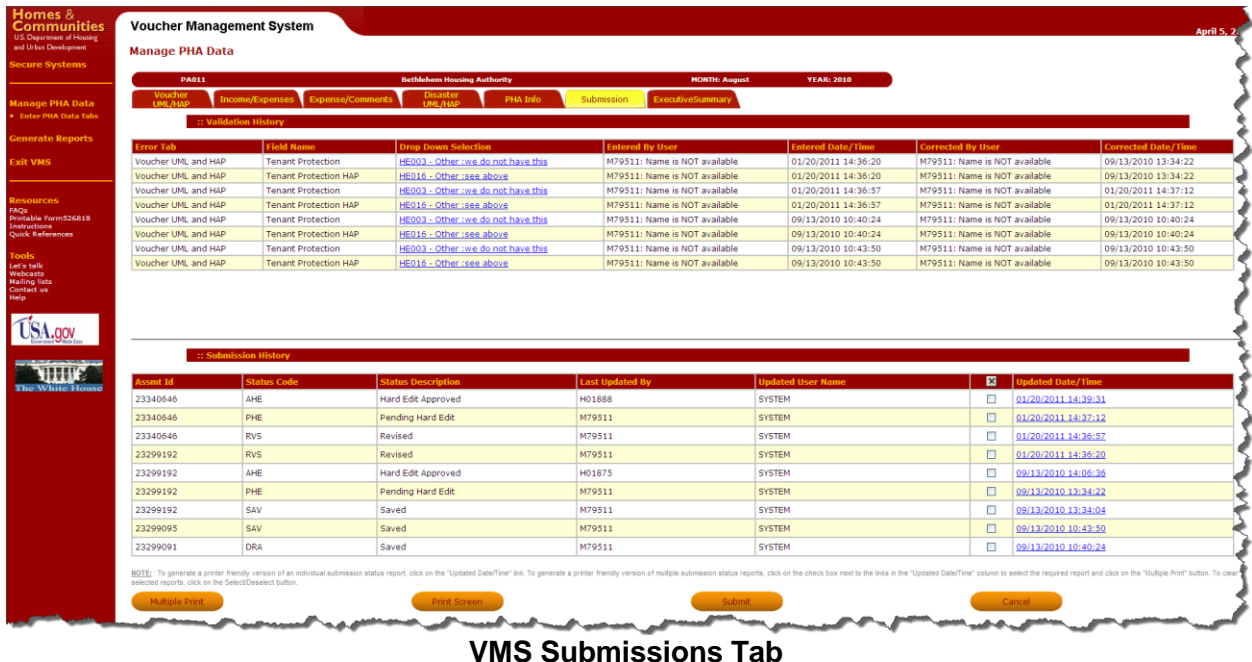

Click on the "Submit" button at the bottom of the screen and the following screen will display:

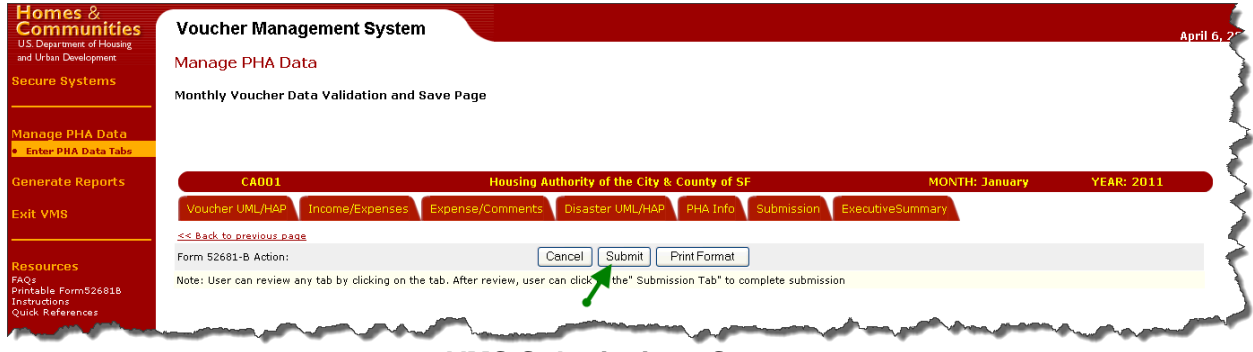

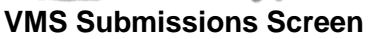

Press the "Submit" button on this screen. The system will display a blue window requesting that you certify that the submission data it is true, correct, and complete, and that it does not contain as an expense Portability payments from another Housing Authority.

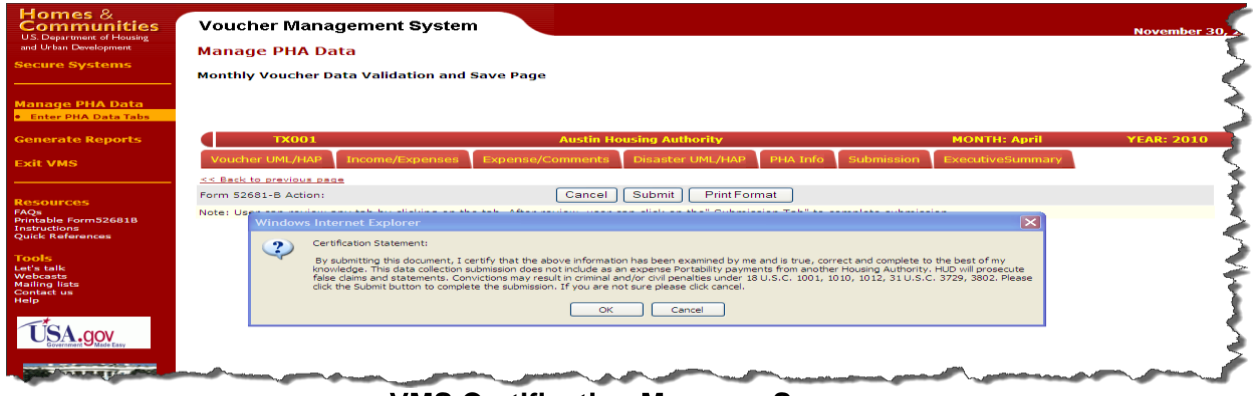

**VMS Certification Message Screen**

By clicking on the "OK" button, you are certifying the accuracy of the monthly submission. If you are not sure the document is ready to be submitted, click on the "Cancel" button, and you will be returned to the previous screen.

If you pressed the "OK" button, and if your Monthly Submission passes a final validation check, the following screen will display. At the top will be a System Messages window with a message stating that the submission process is complete, and that the Voucher data was successfully submitted.

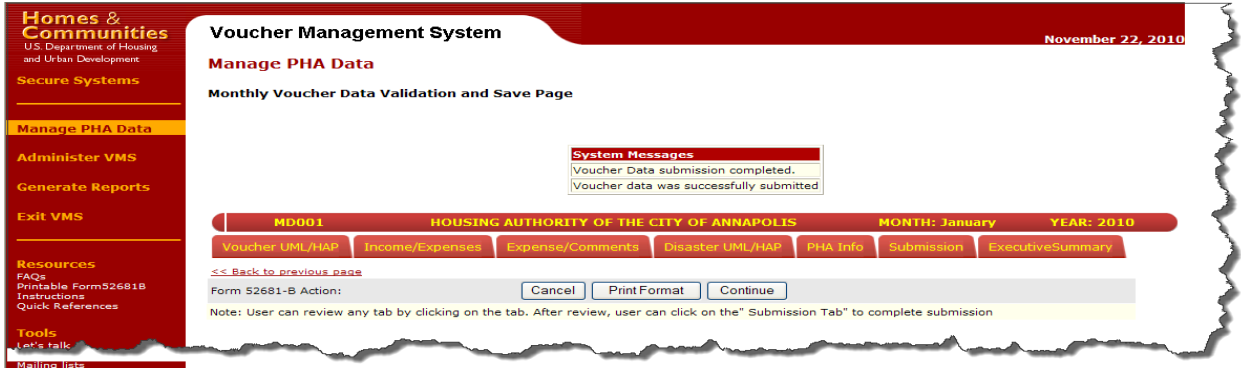

**VMS System Message – Submission completed**

Press the "Continue" button to return to the List of Submissions page.

You may press the "Print Format" button if you wish to print the submission data, **after** you have received the window confirming that your submission was successful.

If you pressed the "OK" button, and if your Submission did not pass the final validation check, the screen below will display. The System Message at the top alerts you that the submission process **was not successful**, and instructs you to return to each tabbed page to correct errors and re-validate the page.

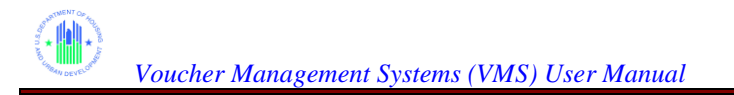

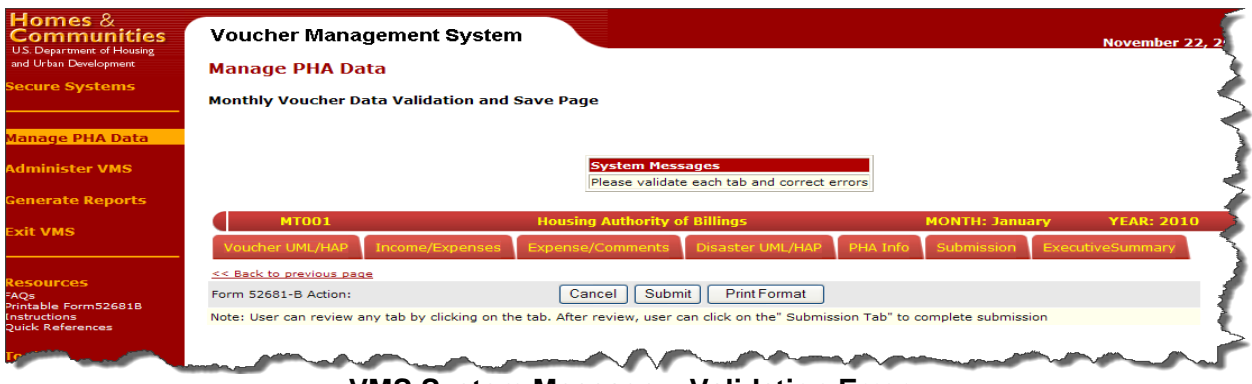

**VMS System Message – Validation Error**

Click on the "Cancel" button. You will be returned to the List of Submissions page.

If you discover that the data is incorrect before submitting the month, you can cancel the process. Scroll down to the bottom of the Submit Month page and click the Cancel button. You will be returned to the List of Submissions page.

For Hard Edit submissions, the submitted status will be "Pending Hard Edits".

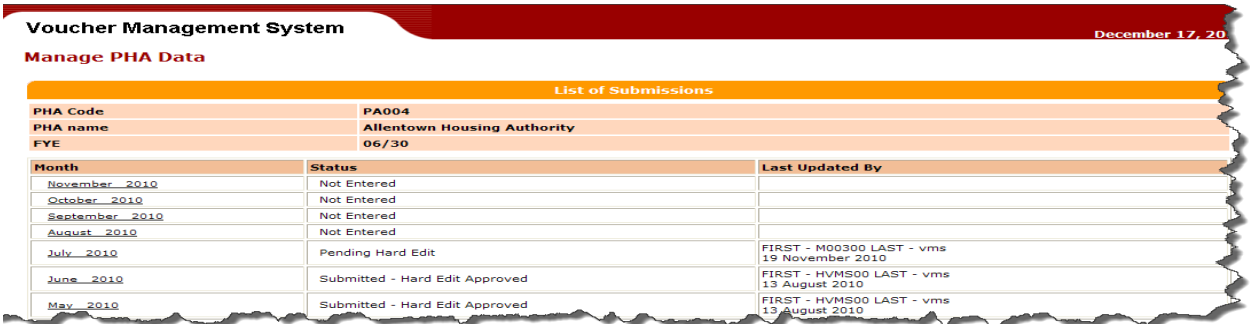

#### **List of Submissions Page**

If PHA has additional months to submit, they would continue with the Submit Month process until all months have been submitted successfully and display "Submitted" or "Submitted – Hard Edit Approved" in the status column.

*NOTE: A PHA will be unable to submit/validate subsequent months' of data if they have a submission with the status of "Pending Hard Edits" until that "pending" submission is approved by the FMC FA."*

*NOTE: Once the Month is submitted, the PHA can select another month to enter, edit and submit data available, otherwise the user can log out of VMS (Section 2.4) if finished with the transaction.*

The PHA can quit the submission process prior to submitting by pressing the cancel button on the Submit Month display screen. Once the cancel button is selected, the system returns the user back to the List of Submissions page showing the cancelled month submission as "Saved" if data was previously saved or "Not Entered" if data was not saved.

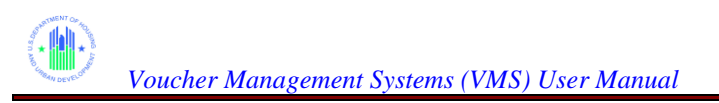

| <b>List of Submissions</b> |                                |                                                       |  |  |  |  |
|----------------------------|--------------------------------|-------------------------------------------------------|--|--|--|--|
| <b>PHA Code</b>            | <b>DC001</b>                   |                                                       |  |  |  |  |
| <b>PHA</b> name            | <b>D.C Housing Authority</b>   |                                                       |  |  |  |  |
| <b>FYE</b>                 | 09/30                          |                                                       |  |  |  |  |
| <b>Month</b>               | <b>Status</b>                  | <b>Last Updated By</b>                                |  |  |  |  |
| July 2009                  | Not Entered                    |                                                       |  |  |  |  |
| June 2009                  | Submitted - Hard Edit Approved | FIRST - HVMS00 LAST - vms<br>10 August 2009           |  |  |  |  |
| May 2009                   | Submitted - Hard Edit Approved | FIRST - HVMS13 LAST - vms<br>07 July 2009             |  |  |  |  |
| April 2009                 | Submitted - Hard Edit Approved | FIRST - HVMS20 LAST - vms<br>06 July 2009             |  |  |  |  |
| March 2009                 | Submitted - Hard Edit Approved | FIRST - HVMS00 LAST - vms<br>22 June 2009             |  |  |  |  |
| February 2009              | Submitted - Hard Edit Approved | FIRST - HVMS00 LAST - vms<br>22 June 2009             |  |  |  |  |
| January 2009               | Submitted - Hard Edit Approved | FIRST - HVMS00 LAST - vms<br>18 June 2009             |  |  |  |  |
| December 2008              | Submitted - Hard Edit Approved | FIRST - HVMS20 LAST - vms<br>28 May 2009              |  |  |  |  |
| November 2008              | Submitted - Hard Edit Approved | FIRST - HVMS00 LAST - vms<br>14 May 2009              |  |  |  |  |
| October 2008               | Submitted - Hard Edit Approved | First Name, Last Name Unavailable<br>24 November 2008 |  |  |  |  |

**List of Submission Page**

The PHA should notify the FA when a monthly submission with a "Pending Hard Edit status" is made. The Financial Analyst will then access the PHA"s submission, approve or disapprove the submission, and trigger the automatic notification to the PHA.

**APPROVED SUBMISSION:** Approval will trigger an "approved email notification" to be sent to the PHA. The FA can notify the PHA why the submission was approved by entering comments in the comment field of the Review and Approval page. These comments will be included in the email notification. An approval means the submission for that month is completed.

**DISAPPROVED SUBMISSION:** Disapproval will trigger a "disapproved email notification" to be sent to the PHA. The FA can notify the PHA why the submission was disapproved by entering comments in the comment field of the Review and Approval page and this would be included in the email notification. The PHA will have to edit the original submission, resubmit/correct the data, and notify the FA of the resubmission.

*NOTE: An approval or disapproval on a submission by an FA will trigger an email notification being sent to the PHA. The email notifications are sent from the VMS automated email system which is not monitored for responses. PHA users should not respond to this email notification. Please contact your FA directly if you have questions. The email notification contains the following: PHA Number, PHA Name, Contact Point and Submission Month and Year and will be sent to the Point of Contact email address and CC to the official email address on Form 52681-B*

## **3.7 Print Monthly Submission**

All PHA users may View/Print Monthly data regardless of whether or not the month has been submitted. The Read-Only HUD users can only View/Print submitted monthly data. There are a number of print options, outlined below:

#### **3.7.1 Individual Tab Prints**

Each of the 5 data entry tabs has a button at the bottom to print that tab only: The data of the entire Tab will be formatted into a PDF report, which can be saved or printed. Prior to creating the report, the Tab must have first been validated and saved.

Below are an example of a Tab print button and the PDF format print of that entire Tab

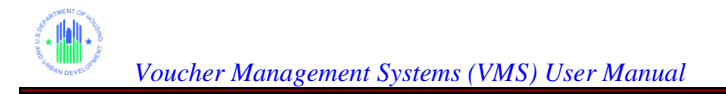

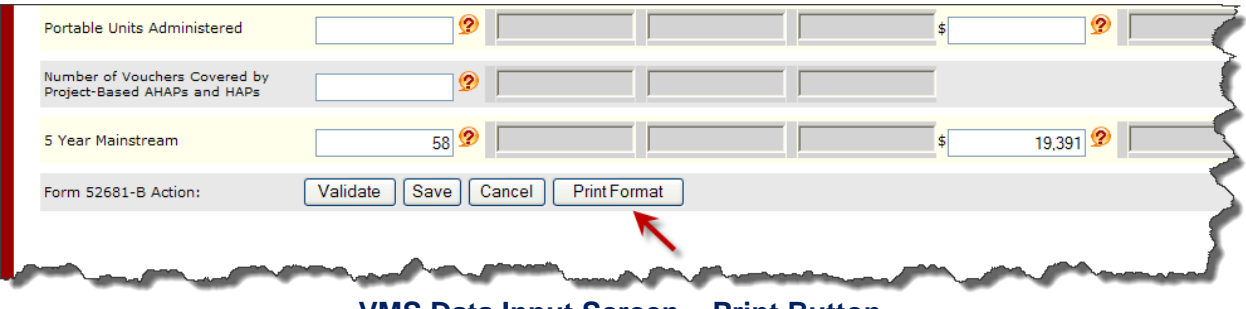

**VMS Data Input Screen – Print Button**

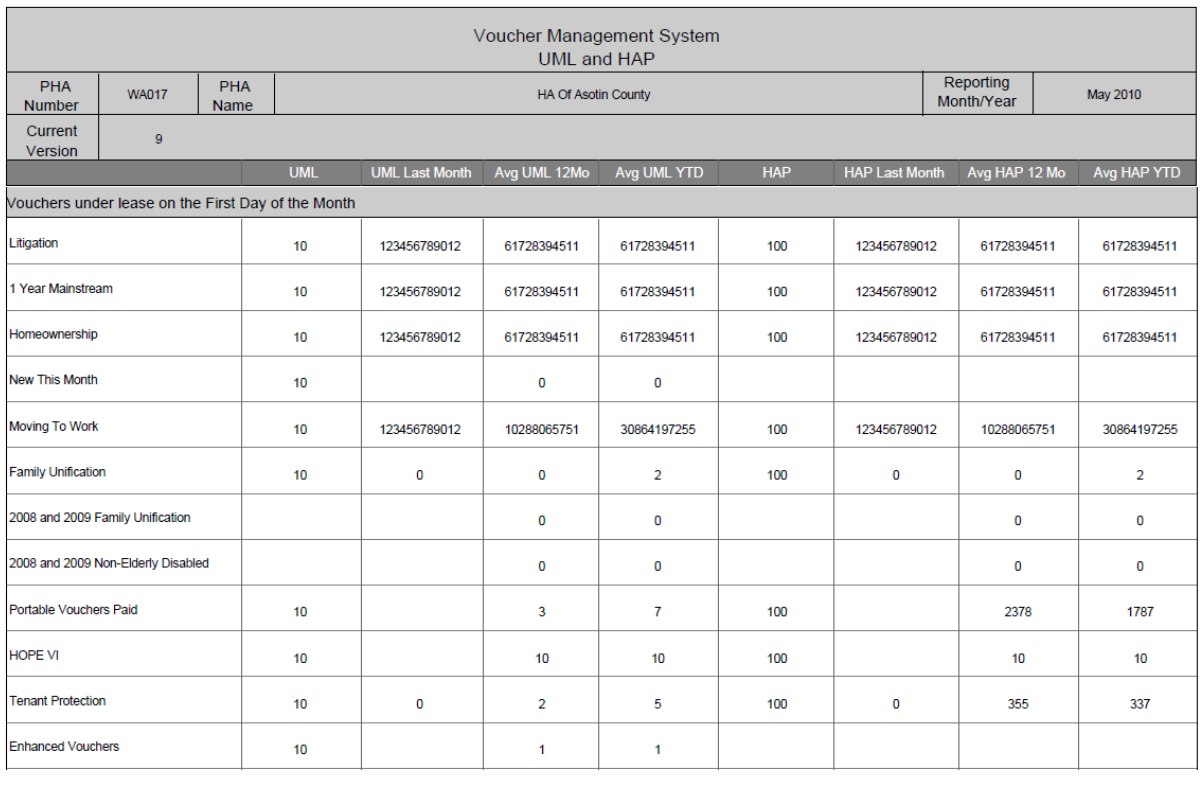

Page 1 of 3

**PDF Format Report of Voucher UML & Hap Tab**

### **3.7.2 Individual Submission Print**

To generate a printer friendly version of an individual submission, click on the "Updated Date/Time" link for that submission in the bottom section of the Submission Tab:

|         | <b>Assmt Id   Status Code  </b> | <b>Status Description</b> | <b>Last Updated By</b> | <b>Updated User Name</b> |   | Updated Date/Time    |
|---------|---------------------------------|---------------------------|------------------------|--------------------------|---|----------------------|
| 2300066 | SAV                             | Saved Submission          | M00300                 | SYSTEM                   | Г | 02/18/2011 08:04:574 |
| 2299970 | SAV                             | Saved Submission          | M00300                 | <b>SYSTEM</b>            | Е | 01/12/2011 11:42:03  |
| 2299895 | SAV                             | Saved Submission          | M00300                 | <b>SYSTEM</b>            | П | 11/30/2010 13:05:32  |
| 2299846 | <b>SAV</b>                      | Saved Submission          | M00300                 | <b>SYSTEM</b>            | Г | 11/08/2010 13:47:18  |
| 2299318 | <b>DRA</b>                      | Original Submission       | HVMS00                 | <b>SYSTEM</b>            | Г | 07/26/2010 23:15:11  |

**Click on "Updated Date / Time Link Of Submission Tab – Submission History Section**

A PDF multi-page report of the entire submission will be created. You may save or print this report.

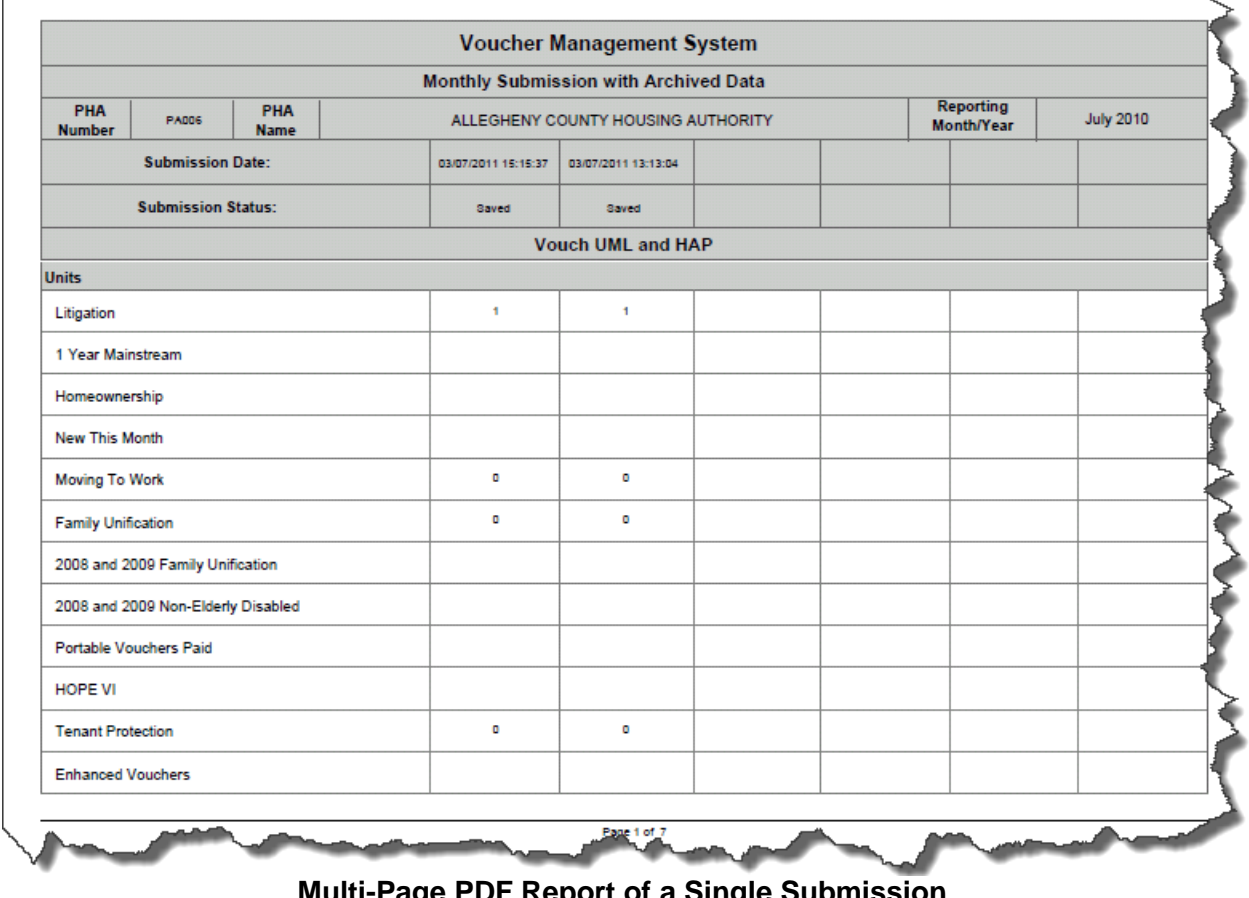

## **3.7.3 Multiple Submissions Report**

To print multiple submissions reports, click on the check boxes for the desired submissions in the bottom section of the Submissions Tab, and click on the "Print Multiple Submissions" button at the bottom of the tab.

|         |            |                                                                                          | <b>Last Updated By</b> | <b>Updated User Name</b>                                                                                                    |   | V Updated Date/Time                                                                                                    |  |
|---------|------------|------------------------------------------------------------------------------------------|------------------------|----------------------------------------------------------------------------------------------------|---|----------------------------------------------------------------------------------------------------|--|
| 2300066 | SAV        | Saved Submission                                                                         | M00300                 | <b>SYSTEM</b>                                                                                                    |   | 02/18/2011 08:04:57                                                                                                    |  |
| 2299970 | SAV        | Saved Submission                                                                         | M00300                 | <b>SYSTEM</b>                                                                                                    |   | 01/12/2011 11:42:03                                                                                                    |  |
| 2299895 | SAV        | Saved Submission                                                                         | M00300                 | <b>SYSTEM</b>                                                                                                    |   | 11/30/2010 13:05:32                                                                                                    |  |
| 2299846 | SAV        | Saved Submission                                                                         | M00300                 | <b>SYSTEM</b>                                                                                                    |   | 11/08/2010 13:47:18                                                                                                    |  |
| 2299318 | <b>DRA</b> | Original Submission                                                                      | HVMS00                 | SYSTEM                                                                                                    | П | 07/26/2010 23:15:11                                                                                                    |  |
|         |            | "Multiple Print" button. To clear selected reports, click on the Select/Deselect button. |                        | of multiple submission status reports, click on the check box next to the links in the "Updated Date/Time" column to select the required report and click on the |   | NOTE: To generate a printer friendly version of an individual submission status report, click on the "Updated Date/Time" link. To generate a printer friendly version |  |

**Select Check Boxes and Click "Multiple Print" Button**

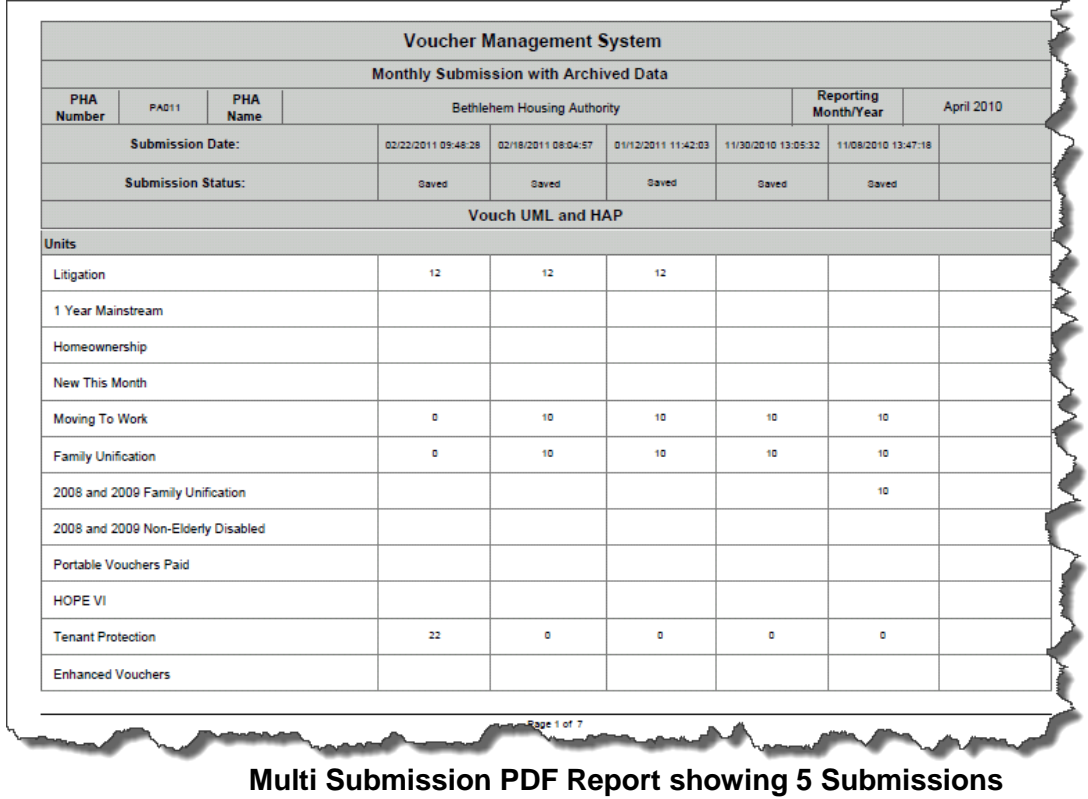

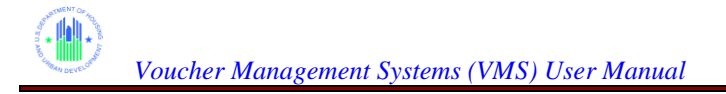

## **3.7.4 Submission Status PDF Report**

You can print the Submission Validation History and Submission Status Tab in the same way that you printed the individual data entry tabs, by clicking on the "Print Screen" button at the bottom of the tab:

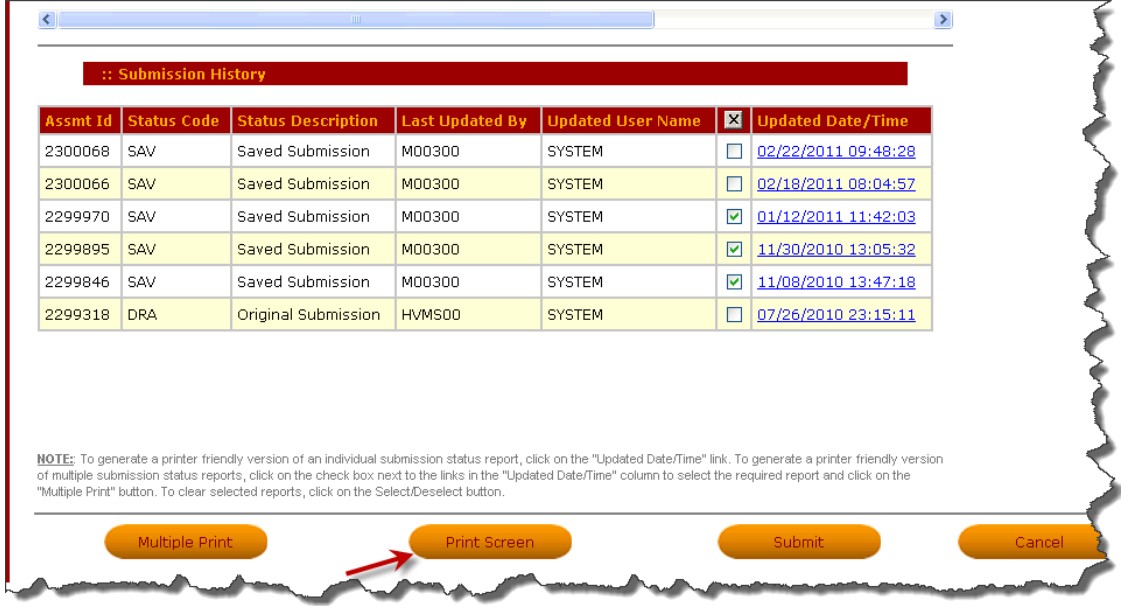

**VMS Submission Page – Print Screen Button**

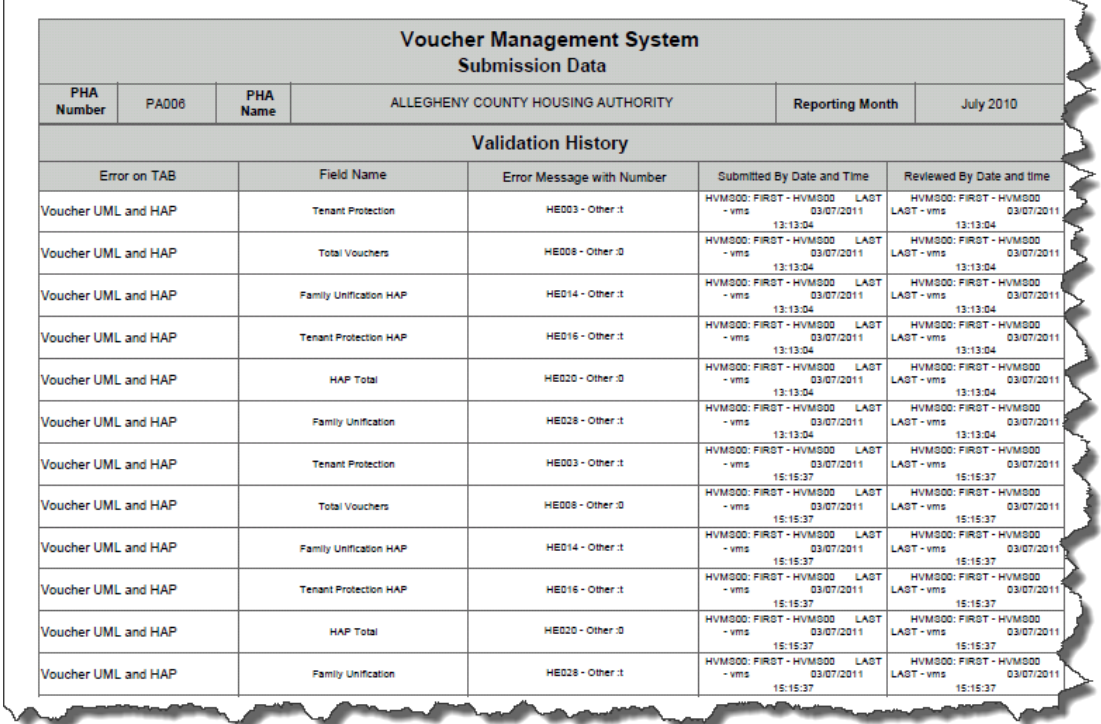

**PDF Version of Submission Tab**

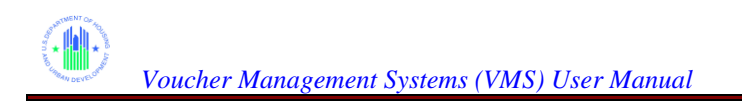

# **4.0 PRIOR MONTH CORRECTIONS**

# **4.0 PRIOR MONTH CORRECTIONS**

If you have one or more corrections to make to prior month submissions, you can link to this function from the VMS Home Page, in order to make one or more field corrections for one reporting period or for multiple reporting periods, at one setting, and to obtain FA approval in an efficient process.

You are not allowed to alter submissions with status "Submitted", "Pending Hard Edit", "Hard Edit Approved" (completed submission) in any other way than the PMC process. You can only view and print completed submissions via the "Enter PHA Data Tabs" link.

PHAs should enter adjustments/revisions as they are discovered to ensure accurate data is available at all times for utilization and budget projection purposes. PHAs should not wait until the end of the year to make corrections.

## **4.1 Entering the Correction**

At the VMS Home Page, Select "Prior Month Correction PHA – Data Input" on the left navigation menu:

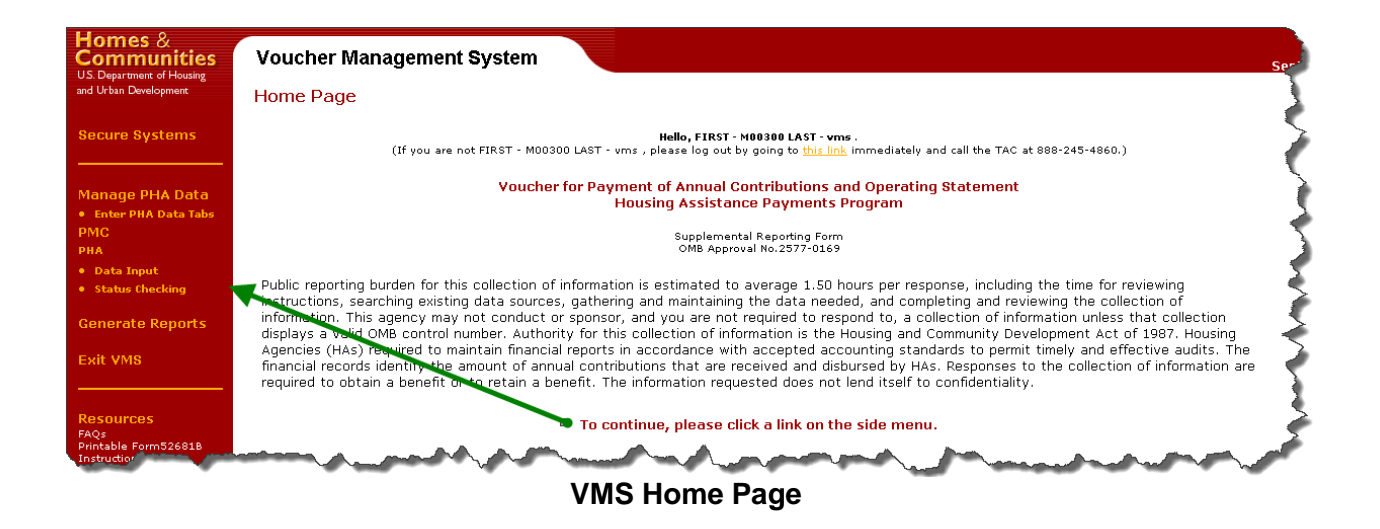

If you have a single PHA associated with your User ID, you will go directly to first PMC Data Entry screen (4.1.1 below)

A user with multiple PHA Codes either enters the desired PHA code directly in the first box, or selects the state code from the drop-down menu, selects the PHA name from the next drop down menu, and then clicks "Go".

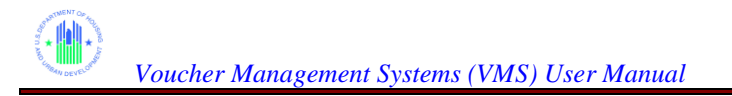

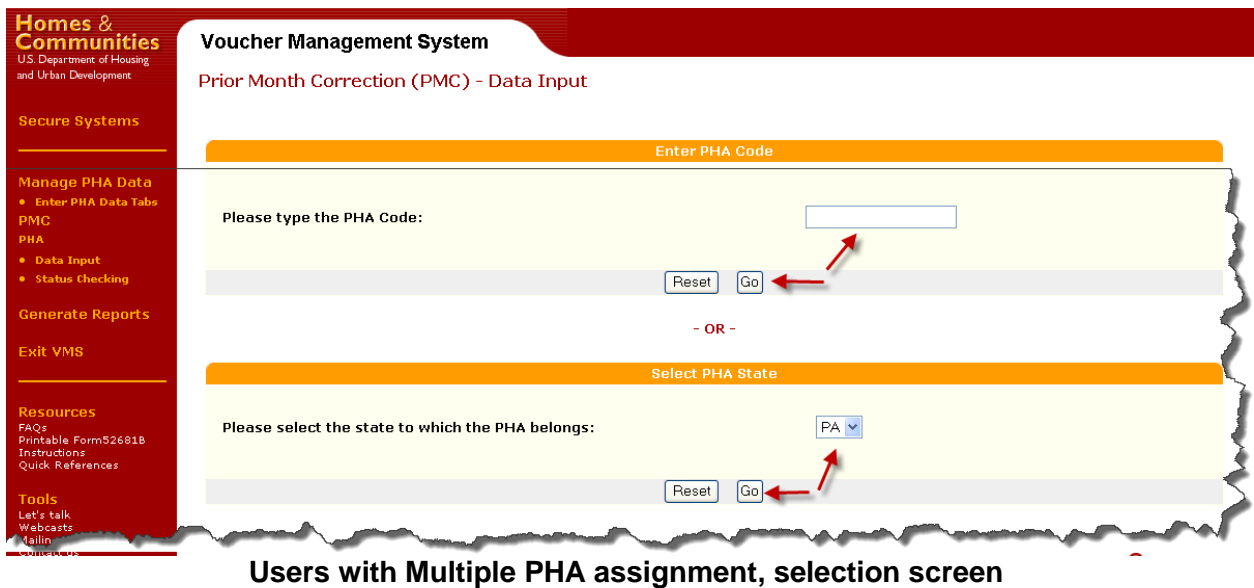

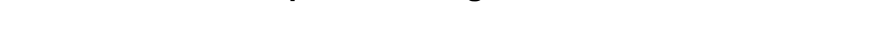

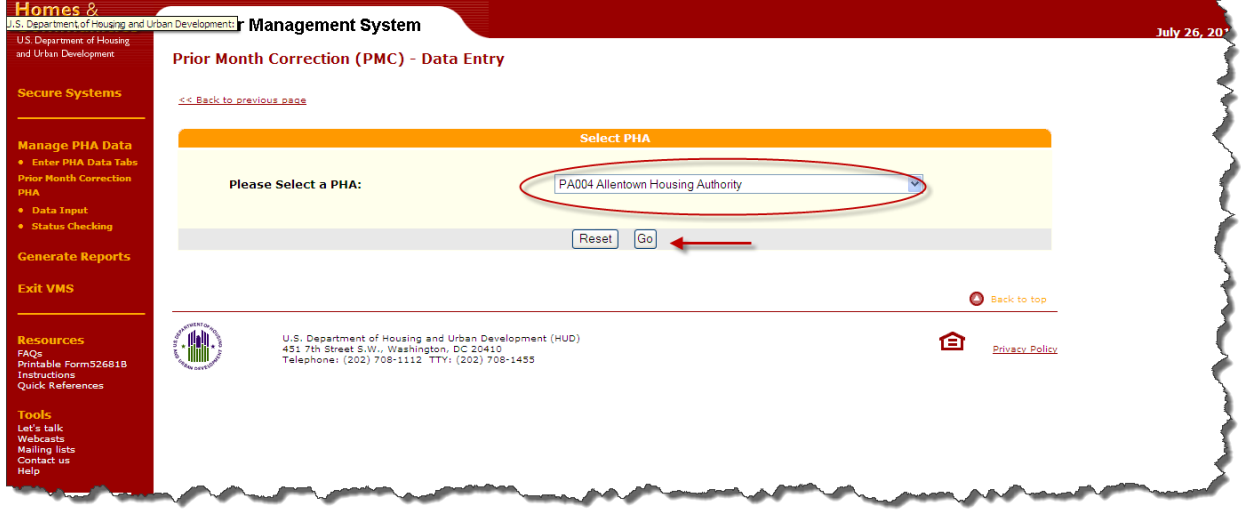

**PHA Selection from State Code Screen**

### **4.1.1 PMC Data Entry Form**

Initially, the Data Entry screen for Prior Month Corrections allows you to select the Submission to be corrected, by selecting the Year and Month from drop-down lists. If the date you select does not have a completed Submission, you will receive an error message, as displayed in red below.

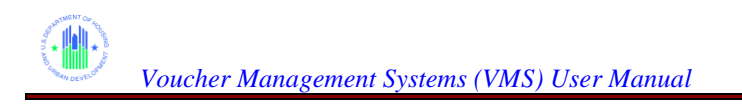

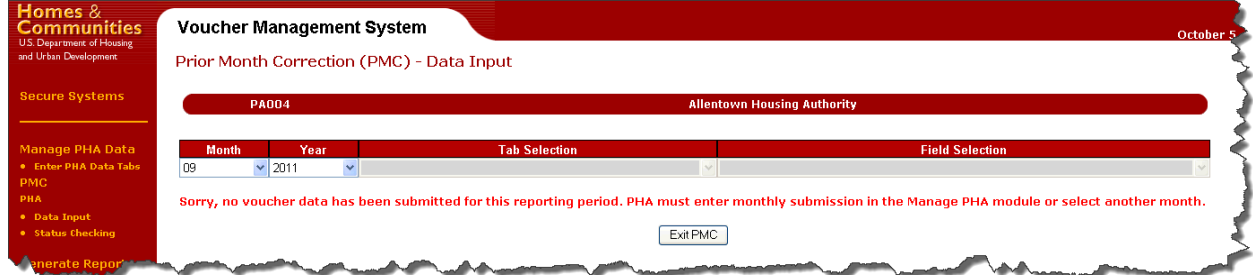

When you select the Year/Month for a valid Submission, then the Tab Selection and Field Selection Drop-down menus will be highlighted so that you can select the Field to be corrected and Tab where it is located. When you select a Tab, the Drop-down menu for Field Selection will contain just the fields for that Tab.

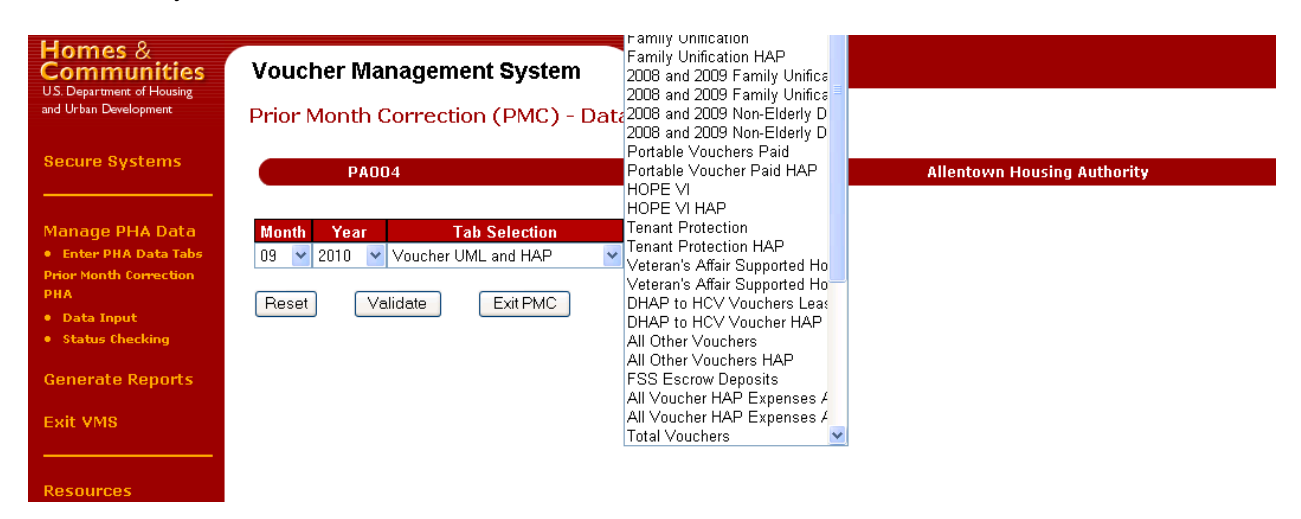

Once you have selected the field to be corrected, the Data Entry Form will display the Correction fields and a Comment field on the form. If the field to be corrected is anything **except** a UML/HAP combination, the Form will look like the one below, with New Adjusted Value equal to Old Value, and Difference in New to Old Value field equal to zero. The Old Value and Difference fields cannot be modified. They are generated by the system.

The comment field at the bottom, maximum size 256 characters, allows you to describe the purpose of the correction, or leave any significant information, for future reference.

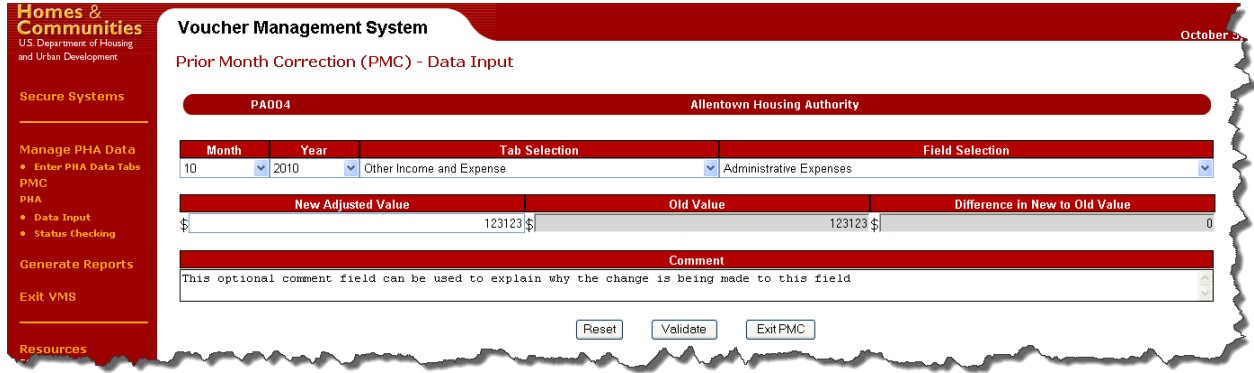

Modify the value in the New Adjusted Value field. The system will calculate the difference from the Old Value, and place the positive or negative difference in the Difference field.

If you select a field that has UML and HAP associated values, the PMC Correction screen will look like this, with both fields displayed and available for correction.

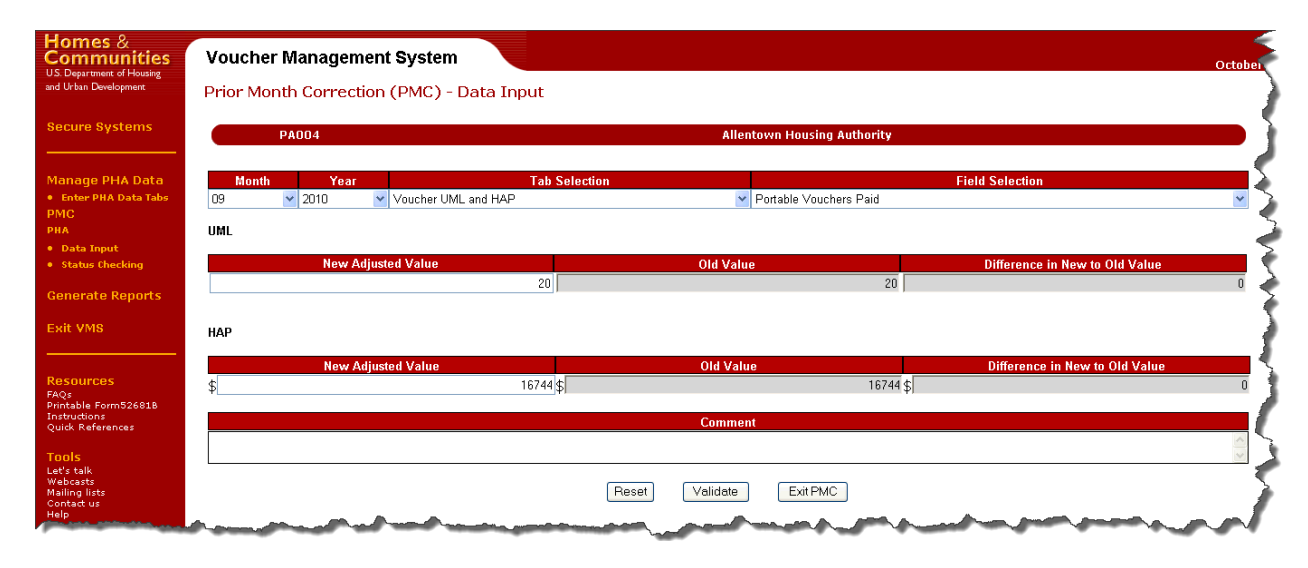

Once you have modified the New Adjusted Value in one or both of the displayed fields, the next step is to press the "Validate" button at the bottom of the page. The system will validate just the affected fields. If Hard Edit Error messages were present on the Submission for other fields, they will not be re-validated in this process.

If the Validation process produces errors or Hard Edit errors, the error messages will appear under the appropriate field, as shown in the screen below:

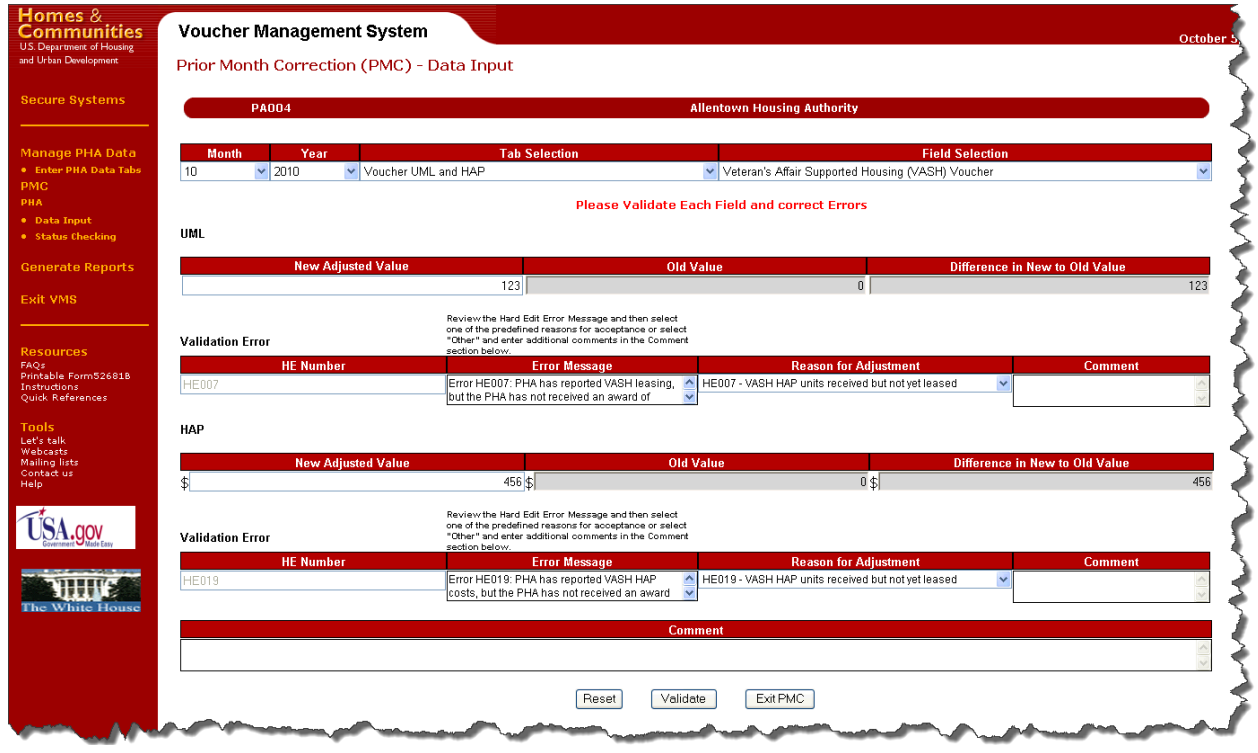

For a Hard Edit Error, just as for a regular Submission, click the appropriate drop-down menu explanation. If "Other" is selected a mandatory explanation is required in the Comment box to further explain the change. For non Hard-Edit errors, such as invalid format or cross-reference errors, the field must be corrected. When corrections / explanations are complete, press the "Validate" button again.

If there are no Validation errors, or if all Hard Edit errors have been properly explained, a "Submit" button will appear at the bottom of the page. Click this button to submit the correction.

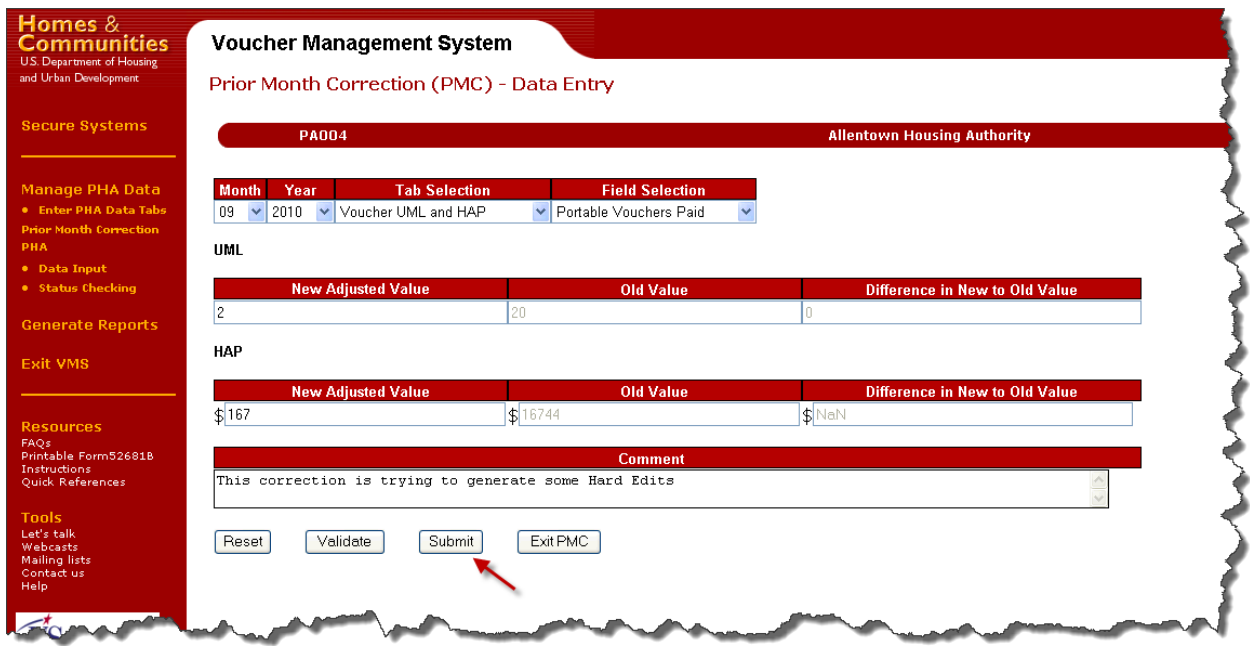

If you do not wish to submit, you can do one of the following:

- Alter one or both of the corrected fields and press the "Validate" field again
- Press the "Reset" button to return to an initial Data Entry screen
- Press the "Exit PMC" button to leave PMC entirely and return to the VMS Home Page

For "Reset" or "Exit PMC" you will lose all corrections you have made on this screen.

When you press "Submit", the correction is submitted and you will see the following screen:

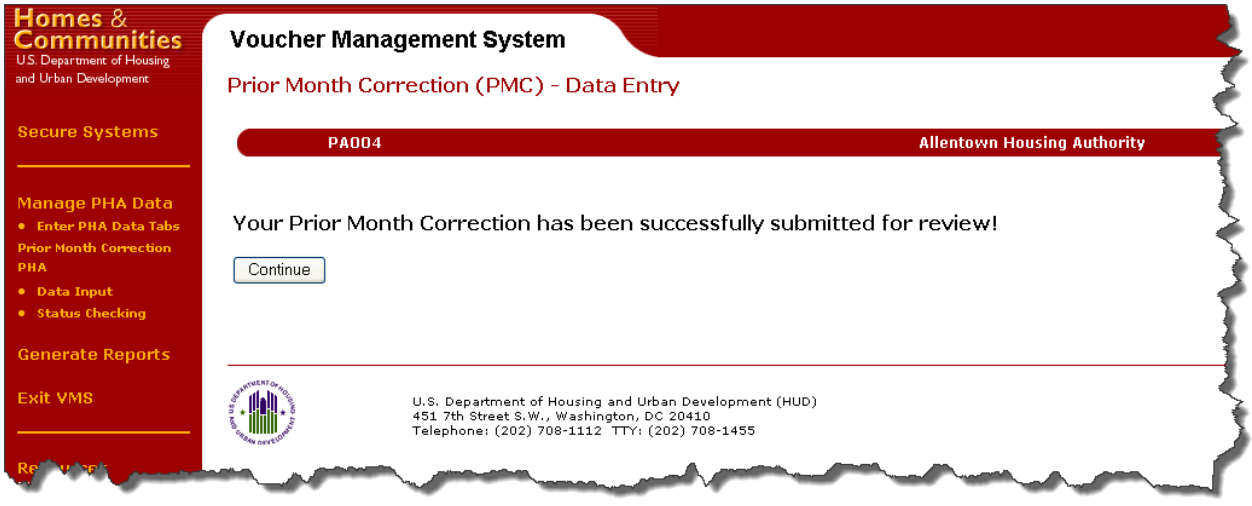

If you press the "Continue" button on the screen, you will return to an initial PMC Data Entry Screen in order to enter a new correction. You may also navigate to any of the selections on the navigation menu to the left of the screen.

**Note:** Most fields are fully replaced by the PMC process. One exception is the Comment field on the Additional Expense / Comments Tab. If you modify this field via PMC, previous comments will be retained, and your comment will be added below them in the (text) field, as show below.

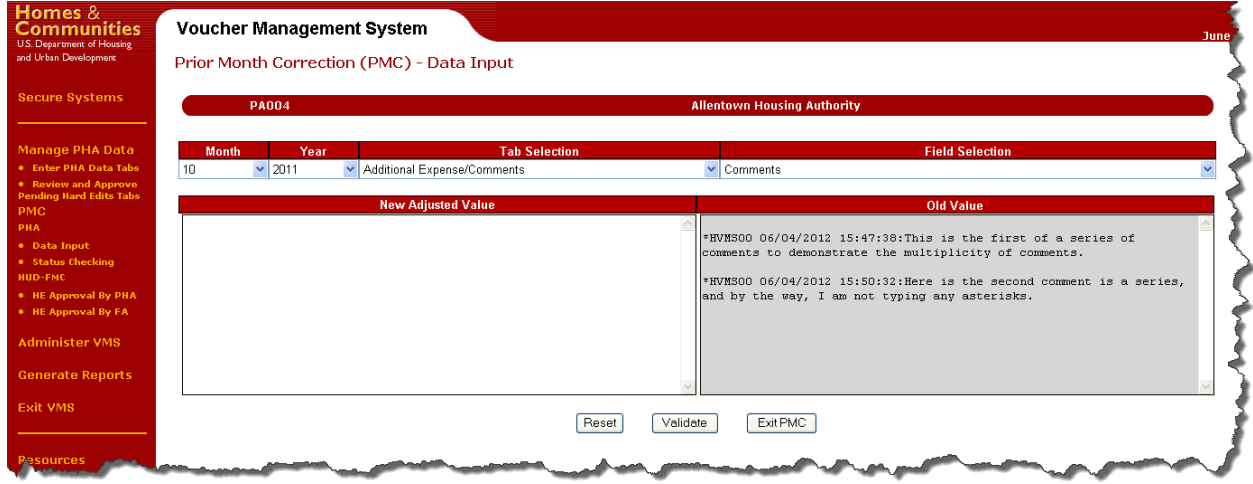

### **4.1.2 Status Checking**

To see a listing of all pending corrections for your PHA, click on the "Status Checking" link on the left-hand navigation menu of the VMS Home Page.

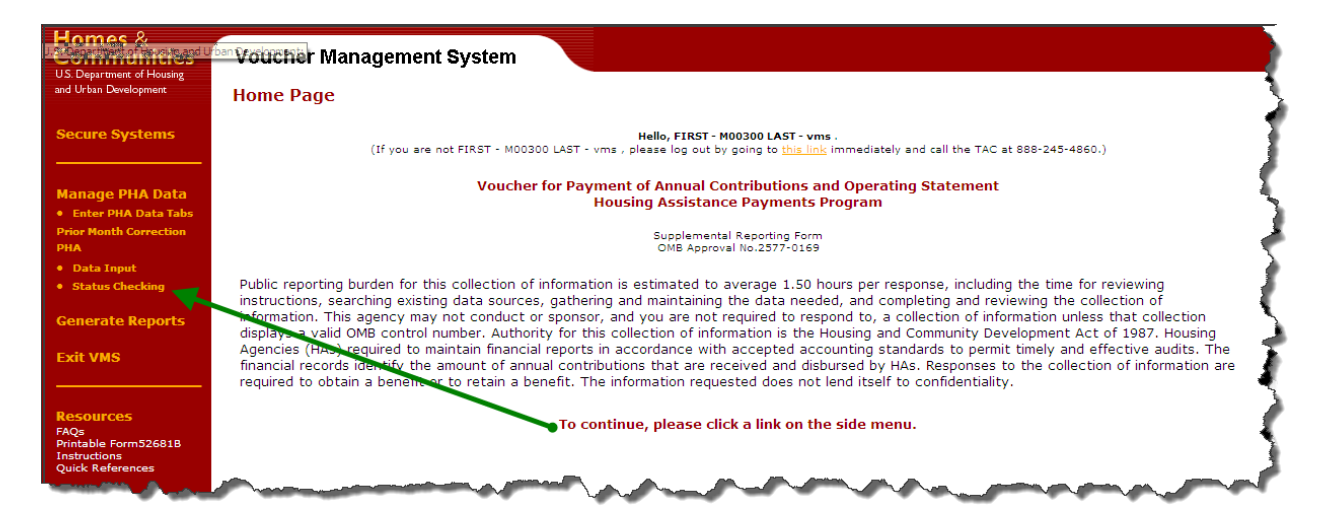

### **VMS Home Page**

The following listing will appear, displaying all currently pending corrections, awaiting FA approval.

| <b>Secure Systems</b>                                         |                | <b>Prior Month Correction - PMC Status</b> |                      |                              |                          |                       |
|---------------------------------------------------------------|----------------|--------------------------------------------|----------------------|------------------------------|--------------------------|-----------------------|
|                                                               |                | <b>Financial Analyst:</b><br>99914         |                      |                              |                          |                       |
| <b>Manage PHA Data</b>                                        |                |                                            |                      |                              |                          |                       |
| <b>• View PHA Data Tabs</b>                                   | $Rec$ #        | Date/Time                                  | <b>Tab Selection</b> | <b>Field Selection</b>       | <b>Adjustment Amount</b> | <b>Current Status</b> |
| <b>• Review and Approve</b><br><b>Pending Hard Edits Tabs</b> | 1              | MD002:201012:07/29/2011 16:50:05           | Voucher UML and HAP  | Moving To Work HAP           |                          | 0 PMC-Pendina         |
|                                                               | $\overline{2}$ | MD002:201012:07/29/2011 16:50:05           | Voucher UML and HAP  | Moving To Work               |                          | 0 PMC-Pending         |
| <b>Prior Month</b><br><b>Correction</b>                       | 3              | MD002:201005:07/29/2011 13:01:08           | Voucher UML and HAP  | 5 Year Mainstream            |                          | 0 PMC-Pending         |
|                                                               | 4              | MD002:201005:07/29/2011 13:01:08           | Voucher UML and HAP  | 5 Year Mainstream HAP        |                          | 0 PMC-Pending         |
|                                                               | 5              | MD002:201006:07/29/2011 12:57:28           | Voucher UML and HAP  | Moving To Work HAP           |                          | 0 PMC-Pending         |
|                                                               | 6              | MD002:201006:07/29/2011 12:57:28           | Voucher UML and HAP  | Moving To Work               |                          | 0 PMC-Pending         |
| • HE Approval By PHA                                          | 7              | MD002:201008:07/29/2011 12:45:34           | Voucher UML and HAP  | <b>Tenant Protection HAP</b> |                          | 0 PMC-Pendina         |
| • HE Approval By FA                                           | 8              | MD002:201008:07/29/2011 12:45:34           | Voucher UML and HAP  | <b>Tenant Protection</b>     |                          | 0 PMC-Pending         |
| <b>Generate Reports</b>                                       | 9              | MD002:201007:07/29/2011 12:37:01           | Voucher UML and HAP  | 5 Year Mainstream            |                          | 0 PMC-Pending         |
|                                                               | 10             | MD002:201007:07/29/2011 12:37:01           | Voucher UML and HAP  | 5 Year Mainstream HAP        |                          | 0 PMC-Pending         |
|                                                               | 11             | MD002:201011:07/28/2011 19:42:12           | Voucher UML and HAP  | Moving To Work HAP           |                          | 0 PMC-Pending         |
|                                                               | 12             | MD002:201011:07/28/2011 19:42:12           | Voucher UML and HAP  | Moving To Work               |                          | 0 PMC-Pending         |

**PMC Status – Pending Corrections**

Each pending correction will include the following fields:

- The Rec.#, a sequential number of line items within the listing
- The Record ID, which is composed of several other fields:
	- o PHA number
	- o Year and Month Reporting Period of the Submission that was corrected
- o Date and time that the correction was created / submitted
- The tab where the corrected field is located
- The name of the field that was corrected
- The new adjusted amount
- The current status of the PMC  $\bullet$

The listing will be displayed in date/time descending order with the newest entry on top.

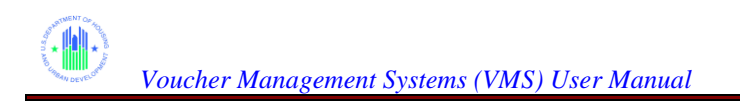

# **5.0 VIEW AND REVIEW PHA SUBMISSION (HUD USER)**

# **5.0 VIEW AND REVIEW PHA SUBMISSION (HUD USER)**

When the HUD user logs on to the VMS system to view the submitted PHA data, the Home Page is displayed. There are two options under the "Manage PHA Data" side menu: "View PHA Data Tabs" and "Review and Approve Pending Hard Edits Tabs".

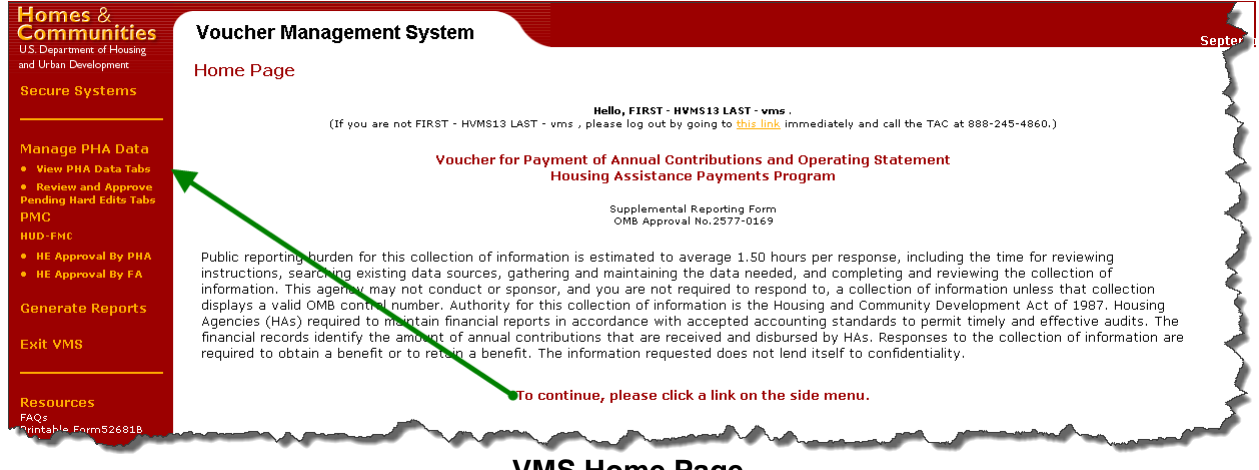

**VMS Home Page**

## **5.1 View PHA Data Tabs**

5.1.1 Single PHA users will automatically navigate to the List of Submissions page. If you have multiple PHAs associated Navigate to the PHA or Select a state code for the desired PHA submission data. If you are authorized to view multiple PHA"s, the screen below will appear, allowing you to navigate to the desired PHA.

Enter the PHA code in the code box or select the appropriate State identifier and press "GO".

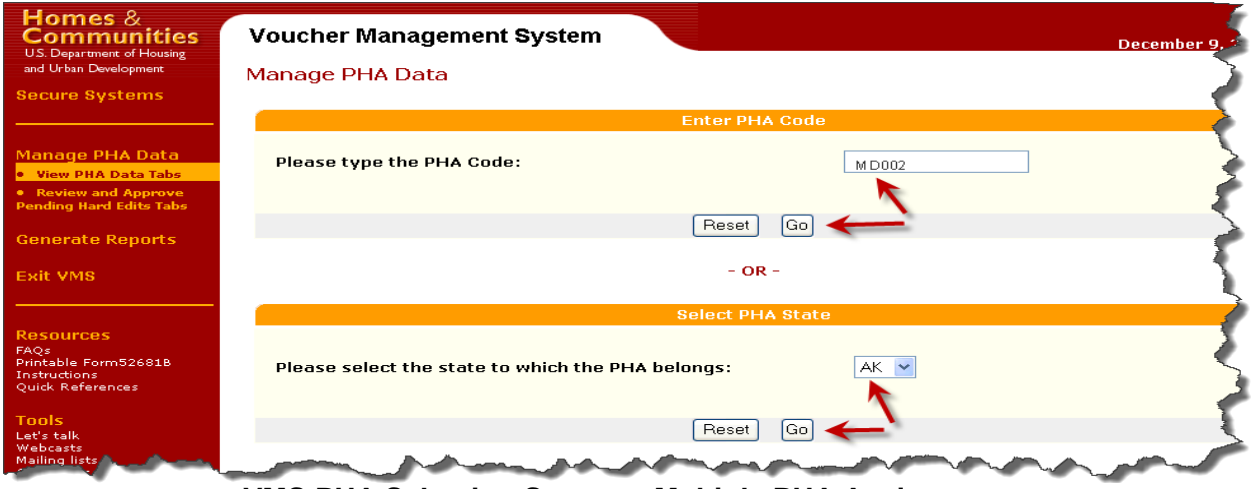

**VMS PHA Selection Screen – Multiple PHA Assignment**

If you selected the state option, a second menu will appear with a drop-down list of PHAs within the selected state

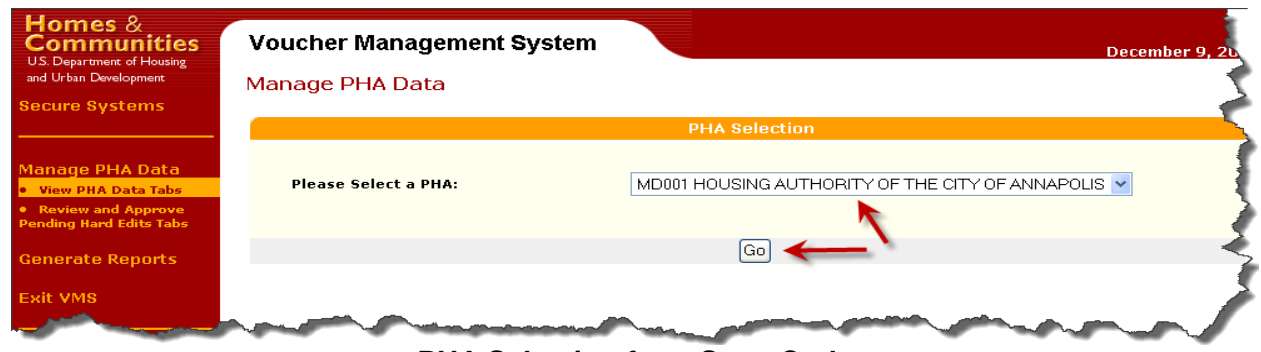

**PHA Selection from State Code**

Select from the drop down menu the appropriate PHA and click on "Go" to access the PHA"s "List of Submissions" page, as displayed below.

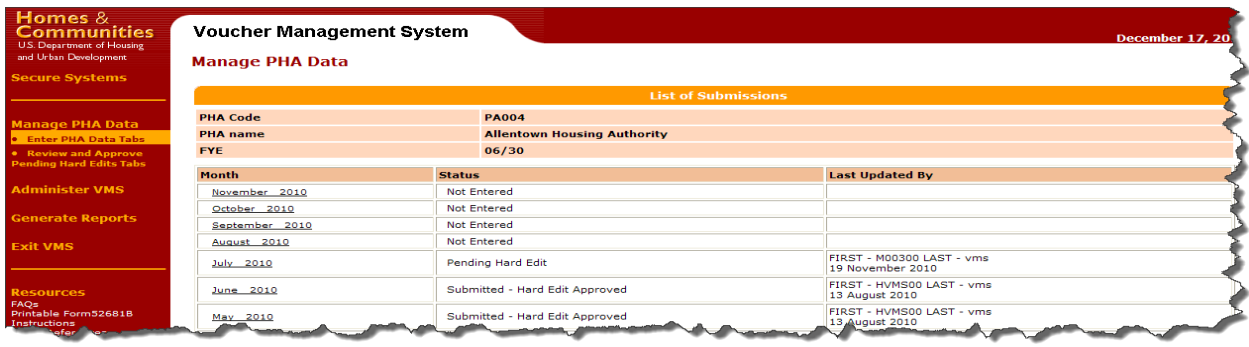

**VMS List of Submissions Page**

5.1.2 The List of Submissions page lists the current status of all the monthly submission for the current and past two fiscal years. To see historical documents past the prior to two prior years, the user needs to select the list all submissions link at the bottom of the page.

5.1.3 The form 52681B has been redesigned into a tabular format display. This tabular format enables the users to input all data for each funding category and to validate information against prior month and 12 month averages.

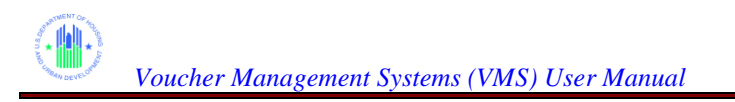

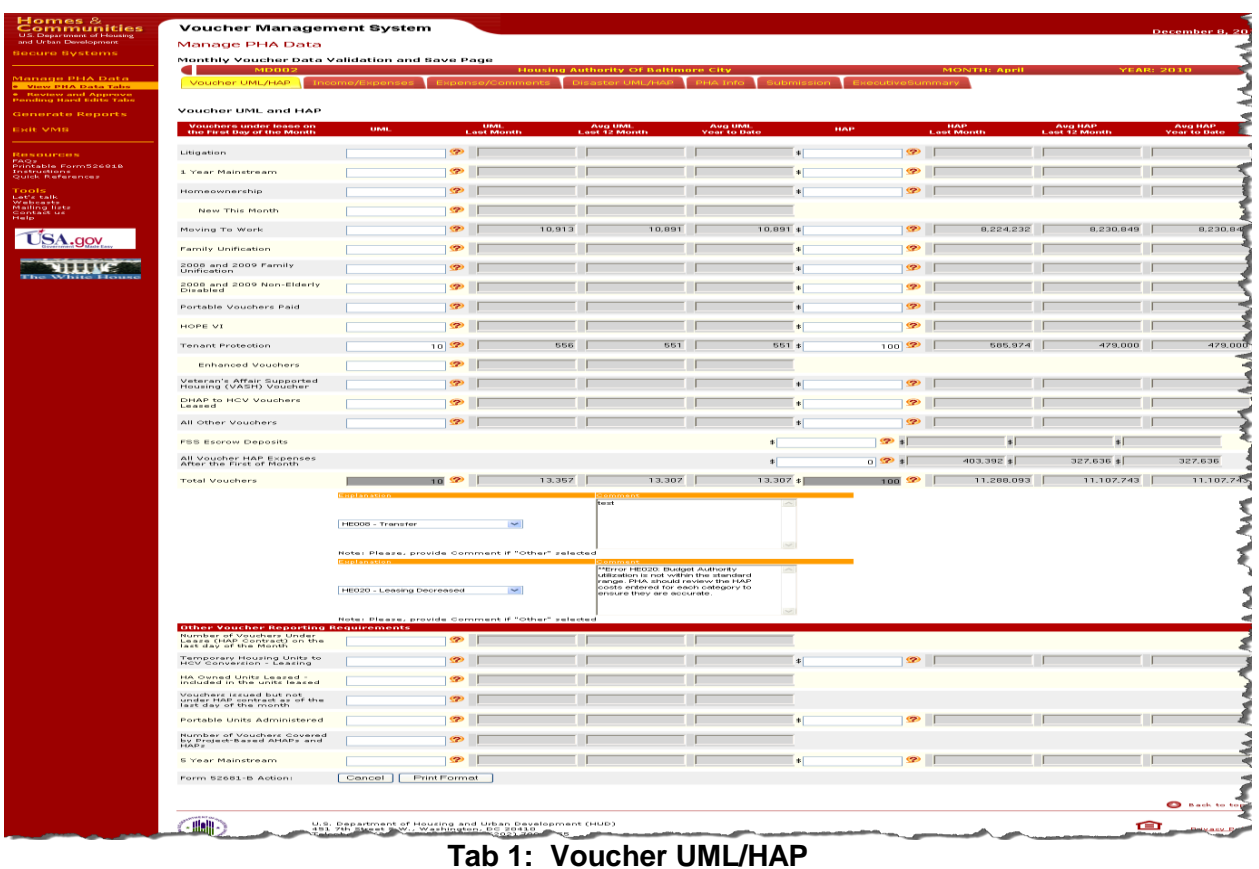

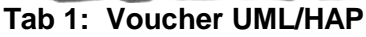

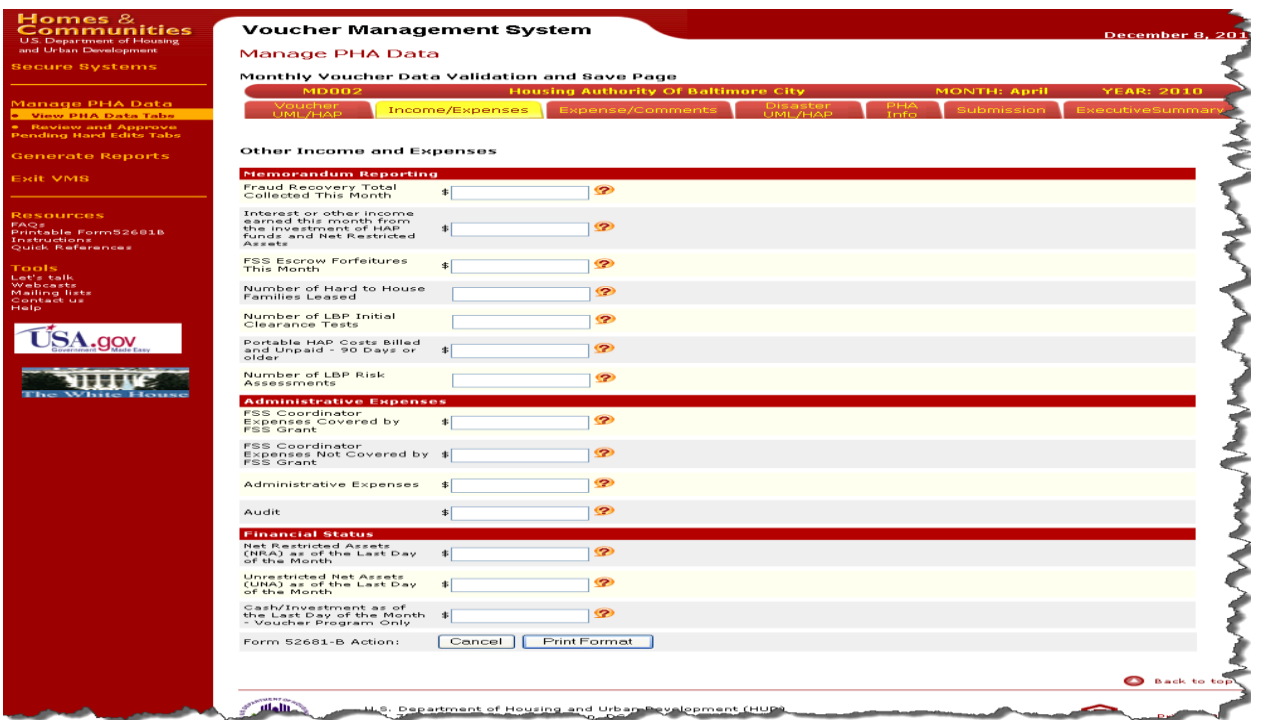

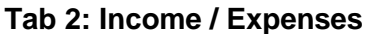
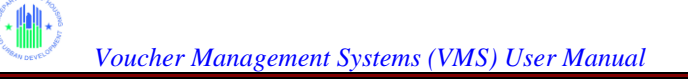

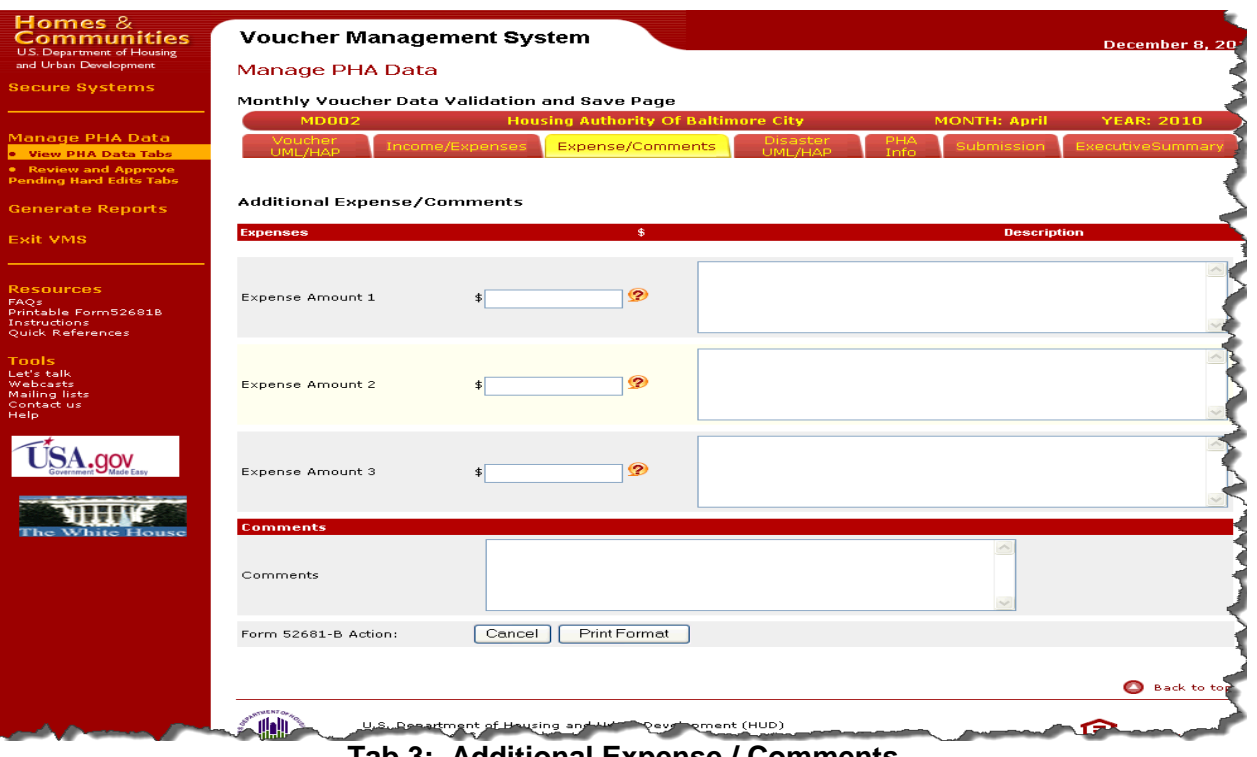

**Tab 3: Additional Expense / Comments**

| Homes &<br>Communities<br>U.S. Department of Housing                           | Voucher Management System                                                                                      |                       |                             |                         |                   |
|--------------------------------------------------------------------------------|----------------------------------------------------------------------------------------------------|-----------------------|-----------------------------|-------------------------|-------------------|
| and Urban Development                                                          | <b>Manage PHA Data</b>                                                                                         |                       |                             |                         |                   |
| <b>Secure Systems</b>                                                          | Monthly Voucher Data Validation and Save Page                                                                  |                       |                             |                         |                   |
| <b>Manage PHA Data</b><br><b>Enter PHA Data Tabs</b>                           | Please enter data for the following month. Voucher Expense Data is validated when it is saved to the database. |                       |                             |                         |                   |
|                                                                                | <b>CA001</b><br>Housing Authority of the City & County of SF                                                   |                       | <b>MONTH: January</b>       | <b>YEAR: 2011</b>       | <b>VERSION: 9</b> |
| <b>Generate Reports</b>                                                        | Vouchei<br><b>Income/Expenses</b><br><b>Expense/Comments</b>                                                   | Disaster<br>UML/HAP   | PHA Info<br>Submission      | <b>ExecutiveSummary</b> |                   |
| <b>Exit VMS</b>                                                                |                                                                                                    |                       |                             |                         |                   |
|                                                                                | <b>Disaster Voucher Program (DVP)</b>                                                                          | <b>UML</b>            | <b>Disaster UML and HAP</b> | <b>HAP</b>              |                   |
| Resources                                                                      |                                                                                                    |                       |                             |                         |                   |
| FAQs<br>Printable Form526818<br><b>Instructions</b><br><b>Quick References</b> | <b>DVP Families Assisted</b>                                                                                   | $\boldsymbol{\Omega}$ | \$l                         | ୭                       |                   |
| Fools                                                                          | New This Month                                                                                                 | ø                     |                             |                         |                   |
| Let's talk<br>Webcasts<br><b>Mailing lists</b><br>Contact us<br>Help           | DVP Homeless Families Assisted                                                                                 | $\boldsymbol{\Omega}$ | \$                          | Ω                       |                   |
|                                                                                | New This month                                                                                                 | Ω                     |                             |                         |                   |
|                                                                                | <b>Disaster Housing Assistance Program (DHAP-Katrina/Rita)</b>                                                 |                       |                             |                         |                   |
|                                                                                | <b>DHAP Families Assisted</b>                                                                                  | $\circ$               | \$                          | ⊛                       |                   |
|                                                                                | New this month                                                                                                 | $\circledcirc$        |                             |                         |                   |
|                                                                                | <b>Disaster Housing Assistance Program (DHAP-Ike/Gustav)</b>                                                   |                       |                             |                         |                   |
|                                                                                | <b>DHAP-IKE Families Assisted</b>                                                                              | $\circledcirc$        | \$                          | $\circledcirc$          |                   |
|                                                                                | New This Month                                                                                                 | ø                     |                             |                         |                   |
|                                                                                | <b>Security Deposits Paid</b>                                                                                  |                       | ś.                          | ◉                       |                   |
|                                                                                | <b>Utility Deposits Paid</b>                                                                                   |                       | s                           | ⊗                       |                   |
|                                                                                | <b>Security Deposits Returned</b>                                                                              |                       | Ś                           | ◉                       |                   |
|                                                                                | Utility Deposits Returned                                                                                      |                       | \$.                         | ø                       |                   |
|                                                                                | <b>Disaster Relief - Non-KDHAP</b>                                                                             |                       |                             |                         |                   |
|                                                                                | Disaster Portable Units Administered                                                                           | ⊗                     | s.                          | ⊗                       |                   |
|                                                                                |                                                                                                    | Validate<br>Save      | Reset<br>Cancel<br>Print    |                         |                   |

**Tab 4: Disaster UML and HAP**

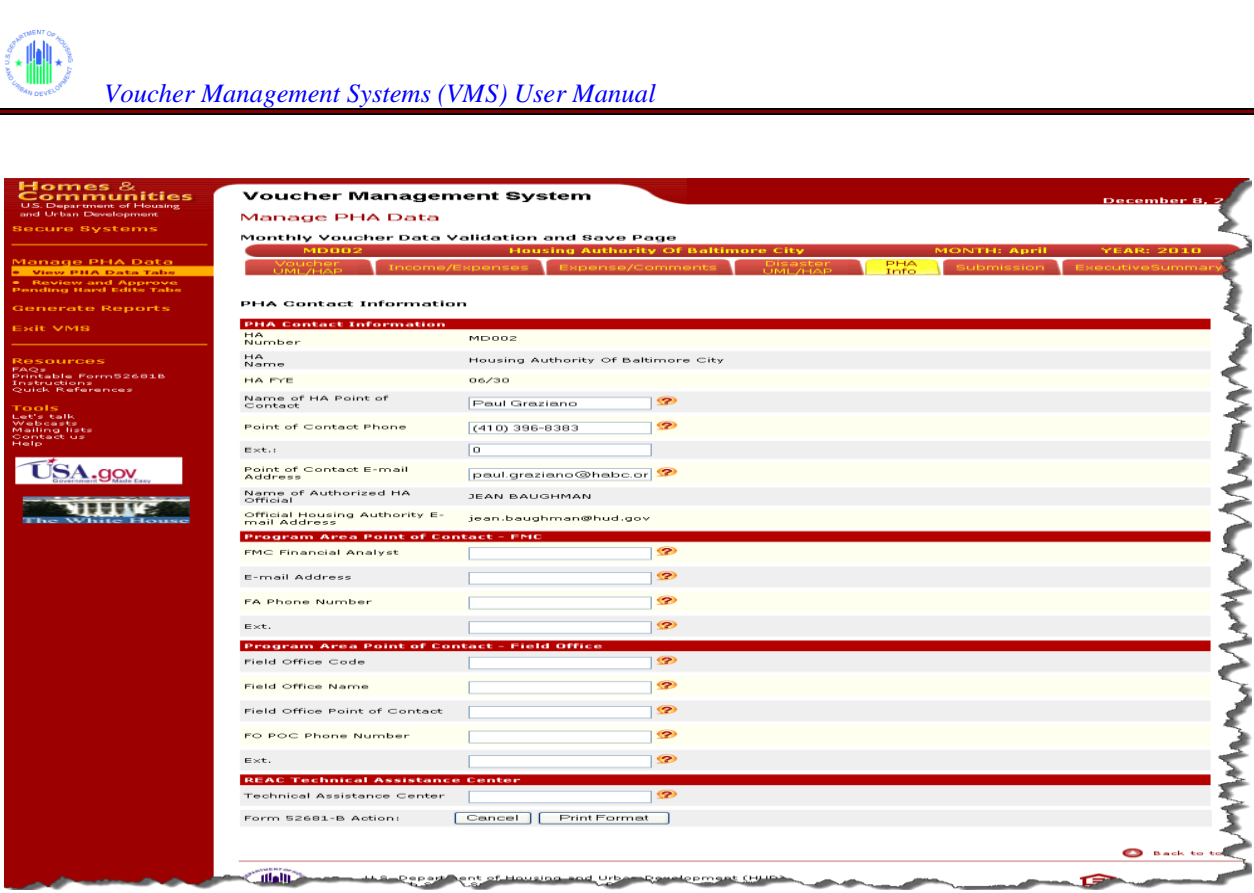

**Tab 5: PHA Contact Information Tab**

For the HUD user who links to the Submission Tab via the "View PHA Data Tabs" link, the Submission Tab does not allow an actual submission. It will allow you to review the validation history and the submission history, and to display and print the entire 5-tab submission data in one report. It will also allow you to print multiple iterations in a report by clicking the boxes next to the iterations you want, or just print the Submission screen.

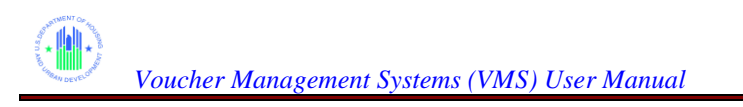

| Homes &<br>Communities<br>U.S. Department of Housing<br>and Urban Development        | <b>Voucher Management System</b><br>Manage PHA Data                |                                             |                              |                            |                                                                                                    |                                                                     |                        |                          | April 11, 201                                                              |
|--------------------------------------------------------------------------------------|--------------------------------------------------------------------|---------------------------------------------|------------------------------|----------------------------|----------------------------------------------------------------------------------------------------|---------------------------------------------------------------------|------------------------|--------------------------|----------------------------------------------------------------------------|
| <b>Secure Systems</b>                                                                | <b>PA001</b>                                                       |                                             |                              |                            | Housing Authority of the City of Pittsburgh                                                                                                    |                                                                     | <b>MONTH: January</b>  |                          | <b>YEAR: 2012</b>                                                          |
|                                                                                      | Vouchei                                                            | Income/Expenses                             |                              | Expense/Comments           | PHA Info                                                                                                    | Submission                                                          | ExecutiveSummart       |                          |                                                                            |
| Manage PHA Data<br>. Enter PHA Data Tabs                                             |                                                                    | :: Validation History                       |                              |                            |                                                                                                    |                                                                     |                        |                          |                                                                            |
| <b>• Review and Approve</b><br><b>Pending Hard Edits Tabs</b>                        | <b>Error Tab</b>                                                   |                                             | <b>Field Name</b>            | <b>Drop Down Selection</b> | <b>Entered By User</b>                                                                                                    | Entered Date/Time                                                   | Corrected By User      |                          | <b>Corrected Date/Time</b>                                                 |
| <b>PMC</b>                                                                           | Voucher UML and HAP                                                |                                             | <b>Tenant Protection</b>     | HE003 - Other :correct     | MW7620: BARBARA NEWMAN                                                                                                    | 03/13/2012 15:18:34                                                 | MW7620: BARBARA NEWMAN |                          | 03/13/2012 15:33:27                                                        |
| <b>PHA</b>                                                                           | Voucher UML and HAP                                                |                                             | Moving To Work HAP           | HE013 - Other : mtw        | MW7620: BARBARA NEWMAN                                                                                                    | 03/13/2012 15:18:34                                                 | MW7620: BARBARA NEWMAN |                          | 03/13/2012 15:33:27                                                        |
| · Data Input<br>· Status Checking                                                    | Voucher UML and HAP                                                |                                             | Family Unification HAP       | HE014 - Other :correct     | MW7620: BARBARA NEWMAN                                                                                                    | 03/13/2012 15:18:34                                                 | MW7620: BARBARA NEWMAN |                          | 03/13/2012 15:33:27                                                        |
| <b>HUD-FMC</b>                                                                       | Voucher UML and HAP                                                |                                             | <b>Tenant Protection HAP</b> | HE016 - Other :correct     | MW7620: BARBARA NEWMAN                                                                                                    | 03/13/2012 15:18:34                                                 | MW7620: BARBARA NEWMAN |                          | 03/13/2012 15:33:27                                                        |
| . HE Approval By PHA                                                                 | Voucher UML and HAP                                                | HAP Total                                   |                              | HE020 - Other :correct     | MW7620: BARBARA NEWMAN                                                                                                    | 03/13/2012 15:18:34                                                 | MW7620: BARBARA NEWMAN |                          | 03/13/2012 15:33:27                                                        |
| . HE Approval By FA                                                                  | Voucher UML and HAP                                                |                                             | Family Unification           | HE028 - Other :correct     | MW7620: BARBARA NEWMAN                                                                                                    | 03/13/2012 15:18:34                                                 | MW7620: BARBARA NEWMAN |                          | 03/13/2012 15:33:27                                                        |
| <b>Administer VMS</b><br><b>Generate Reports</b><br><b>Exit VMS</b>                  |                                                                    |                                             |                              |                            |                                                                                                    |                                                                     |                        |                          |                                                                            |
| <b>Resources</b><br>FAQs<br>Printable Form52681B<br>Instructions<br>Quick References | Assmt Id                                                           | :: Submission History<br><b>Status Code</b> |                              | <b>Status Description</b>  | <b>Last Updated By</b>                                                                                                    | <b>Updated User Name</b>                                            | ⊠                      | <b>Updated Date/Time</b> |                                                                            |
| <b>Tools</b><br>Let's talk                                                           | 116867                                                             | <b>AHE</b>                                  |                              | Hard Edit Approved         | H01758                                                                                                    | SYSTEM                                                              |                        | 03/15/2012 07:44:29      |                                                                            |
| Webcasts<br><b>Mailing lists</b>                                                     | 116867                                                             | PHE                                         | Pending Hard Edit            |                            | MW7620                                                                                                    | <b>SYSTEM</b>                                                       | П                      | 03/13/2012 15:33:27      |                                                                            |
| Contact us<br>Help                                                                   | 116867                                                             | DRA                                         | Saved                        |                            | MW7620                                                                                                    | SYSTEM                                                              | П                      | 03/13/2012 15:18:34      |                                                                            |
|                                                                                      |                                                                    |                                             |                              |                            |                                                                                                    | To print mulitple iterations,<br>click the boxes you want           |                        |                          | To create a PDF report of<br>a single Submission, click<br>the date / time |
|                                                                                      |                                                                    |                                             |                              |                            |                                                                                                    | <b>Clicking this button will send</b><br>you to the Submission Page |                        |                          |                                                                            |
|                                                                                      | NOTE: : To generate a printer friend<br>Lipdated Date/Time" column |                                             |                              |                            | The form individual submission status report, click on the "Updated Date/Time" link. To generate a printer friently version of multiple submission status reports, click on the check box next to the links in the<br>sect the required report and click on the "Multiple Print" button. To clear selected reports, click on the Select/Deselect is then. |                                                                     |                        |                          |                                                                            |
|                                                                                      | <b>Multiple Print</b>                                              |                                             |                              | <b>Print Screen</b>        |                                                                                                    | Submit                                                              |                        | Cance                    |                                                                            |
|                                                                                      |                                                                    |                                             |                              |                            |                                                                                                    |                                                                     |                        |                          | <b>Back to</b>                                                             |
|                                                                                      |                                                                    |                                             |                              |                            | Tab 6: Submission (HUR, HUE User)                                                                                                    |                                                                     |                        |                          |                                                                            |

When you click the Submit button, The FA or other HUD employees (Role code HUR, HUE) will see the following screen, with the "Print Format", "Cancel", and "Continue" buttons, but without the "Submit" button.

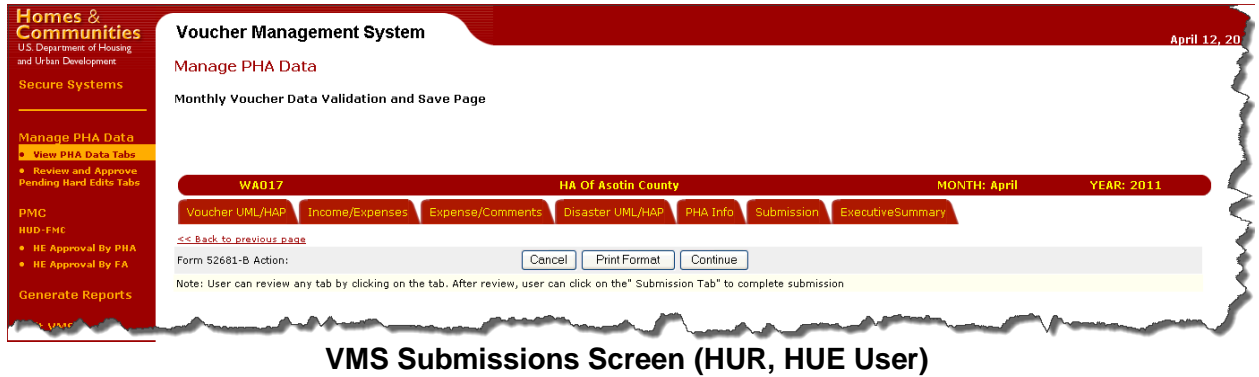

# **5.2 Review and Approve Pending Hard Edits**

The Pending Hard Edit Review and Approval process takes place when a PHA has submitted its monthly voucher data with Hard Edits included. A Hard Edit is a field which has been flagged by the Validation process as an error, but which has been explained by the PHA to be correct as is. It is the responsibility of the Financial Analyst to review the data and explanations, and to either approve or disapprove the submission.

5.2.1 To begin a review of the submitted data, log into the VMS system as an HUR role, and click the "Review and Approve Pending Hard Edits Tabs" link shown on the Home Page side menu.

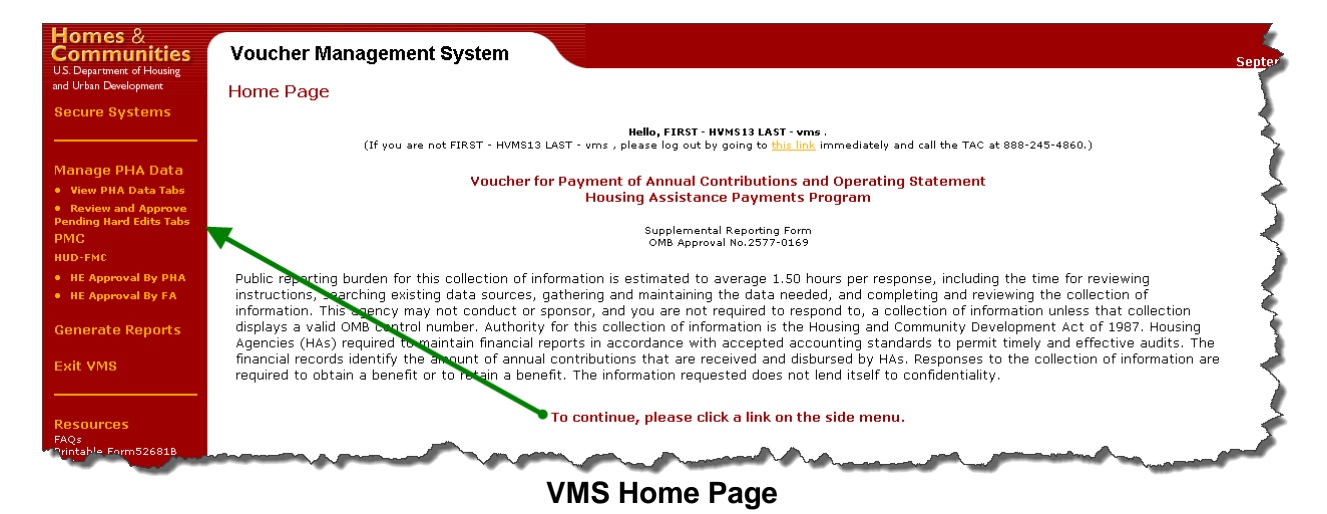

You will be prompted to enter either the PHA number or select the appropriate State Code and then click on go to proceed.

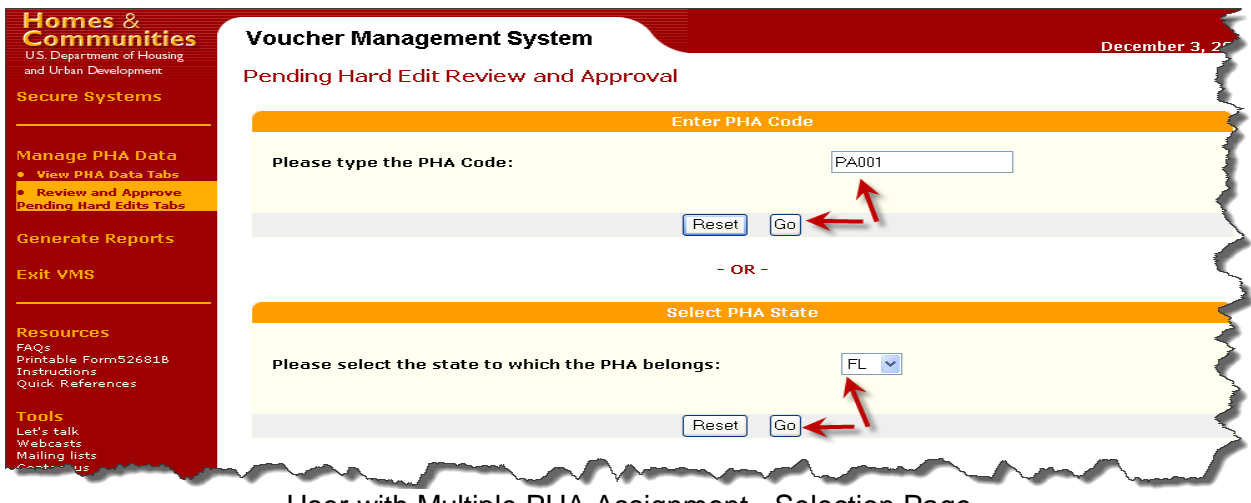

User with Multiple PHA Assignment - Selection Page

5.2.2 After selecting the state code, choose the appropriate PHA from the dropdown list and click on go.

If you selected the state option, a second menu will appear with a drop-down list of PHAs within the selected state

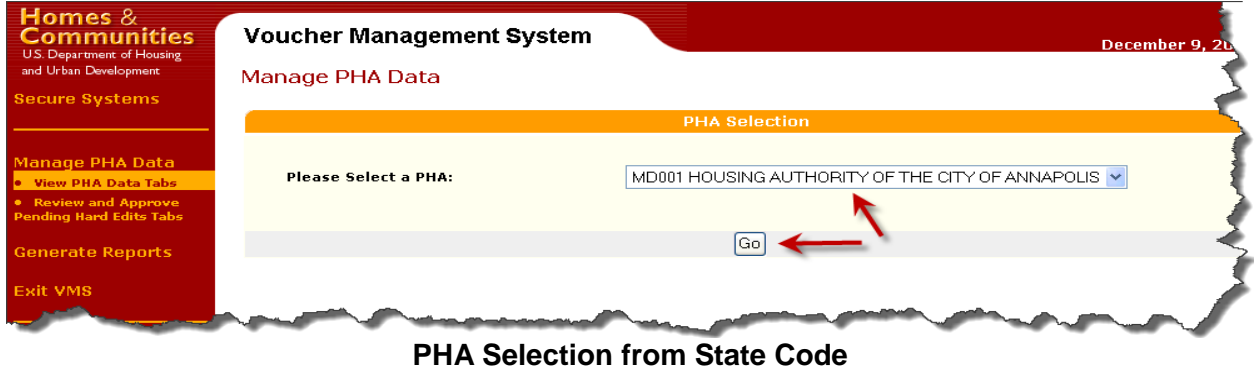

5.2.3 A List of Submissions for that PHA will display, showing the Status for each pending hard edit. Notice that the first entry has a status of "Pending Hard Edit Submission", and is blank in the Financial Analyst column.

| Homes &<br><b>Communities</b><br>U.S. Department of Housing   | <b>Voucher Management System</b>             |                                                                               |                                                         | December 17. |
|---------------------------------------------------------------|----------------------------------------------|-------------------------------------------------------------------------------|---------------------------------------------------------|--------------|
| and Urban Development                                         | <b>Pending Hard Edit Review and Approval</b> |                                                                               |                                                         |              |
| <b>Secure Systems</b>                                         |                                              |                                                                               |                                                         |              |
|                                                               |                                              | <b>List of Pending Submissions</b>                                            |                                                         |              |
| <b>Manage PHA Data</b>                                        | <b>PHA Code</b>                              | <b>PA004</b>                                                                  |                                                         |              |
| <b>• Enter PHA Data Tabs</b>                                  | <b>PHA name</b>                              | <b>Allentown Housing Authority</b>                                            |                                                         |              |
| <b>• Review and Approve</b><br><b>Pending Hard Edits Tabs</b> | <b>FYE</b>                                   | 06/30                                                                         |                                                         |              |
| <b>Administer VMS</b>                                         | <b>Month</b>                                 | <b>Status</b>                                                                 | <b>Financial Analyst</b><br><b>Status</b>               |              |
| <b>Generate Reports</b>                                       | July 2010                                    | FIRST - M00300 LAST - vms<br>Pending Hard Edit Submission<br>19 November 2010 |                                                         |              |
| <b>Exit VMS</b>                                               | June 2010                                    | FIRST - HVMS00 LAST - vms<br>Pending Hard Edit Submission<br>13 August 2010   | FIRST - HVMS00 LAST - vms<br>Approved<br>13 August 2010 |              |
| <b>Resources</b><br><b>FAQs</b><br>Printable Form52681B       | May 2010                                     | FIRST - HVMS00 LAST - vms<br>Pending Hard Edit Submission<br>13 August 2010   | FIRST - HVMS00 LAST - vms<br>Approved<br>13 August 2010 |              |
| <b>Instructions</b><br><b>Ouick References</b>                | April 2010                                   | FIRST - HVMS00 LAST - vms<br>Pending Hard Edit Submission<br>13 August 2010   | FIRST - HVMS00 LAST - vms<br>Approved<br>13 August 2010 |              |
|                                                               |                                              |                                                                               |                                                         |              |

**VMS Pending Hard Edits by PHA**

5.2.4 Click on a specific month-year link to open the pending hard edit. The 52681B form will be displayed in tabular format, and the FA can browse each tab validating the data entry. The first tabs contain the actual PHA data entry, plus any Hard Edit notations for fields that did not meet the validation edits. The last Tab will display "Review" rather than "Submission".

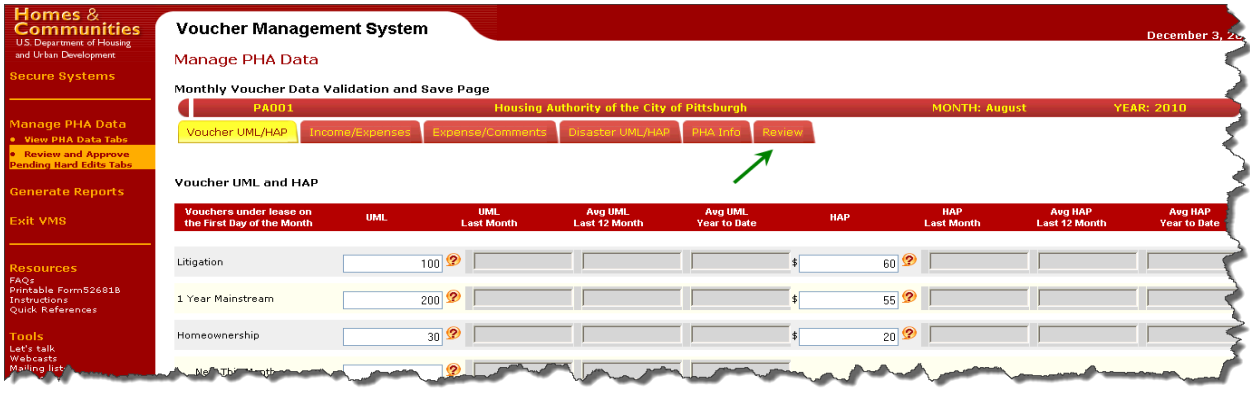

**VMS Pending Hard Edit Review Screen**

5.2.5 After reviewing each of the individual tabs, the FA will click on the "Review" tab button. This screen is now displayed in 2 segments. Section 1 displays the validation history, identifying the hard edit errors, tab and field name. Section 2 displays the Budget Authority Data used to validate the data for the reporting month.

| <b>Secure Systems</b>                                        | <b>MD002</b>                                                            |                                                                               | <b>Housing Authority Of Baltimore City</b> |                          | <b>MONTH: April</b>    |                                           | <b>YEAR: 2010</b> |
|--------------------------------------------------------------|-------------------------------------------------------------------------|-------------------------------------------------------------------------------|--------------------------------------------|--------------------------|------------------------|-------------------------------------------|-------------------|
| <b>Manage PHA Data</b>                                       | Voucher UML/HAP                                                         | Income/Expenses                                                               | Expense/Comments                           | Disaster UML/HAP         | PHA Info               | Review                                    |                   |
| . View PHA Data Tabs                                         | :: Validation History                                                   |                                                                               |                                            |                          |                        |                                           |                   |
| <b>Review and Approve</b><br><b>Pending Hard Edits Tabs</b>  | Error Tab-                                                              | <b>Field Name</b>                                                             | <b>Drop Down Selection</b>                 |                          | <b>Entered By User</b> |                                           | Enter             |
| <b>Generate Reports</b>                                      | Voucher UML and HAP Total Vouchers                                      |                                                                               | HE008 - Transfer:                          |                          |                        | HVMS20: FIRST - HVMS20 LAST - vms 11/30   |                   |
|                                                              |                                                                         | Voucher UML and HAP Moving To Work HAP                                        | HE013 - Other :test                        |                          |                        | HVMS20: FIRST - HVMS20 LAST - vms 11/30   |                   |
| <b>Exit VMS</b>                                              | Voucher UML and HAP                                                     | Moving To Work                                                                | HE002 - Other :test                        |                          |                        | HVMS20: FIRST - HVMS20 LAST - vms         | 11/30             |
|                                                              | Voucher UML and HAP Total Vouchers                                      |                                                                               | HE008 - Transfer:                          |                          |                        | HVMS20: FIRST - HVMS20 LAST - vms 11/30   |                   |
|                                                              | Voucher UML and HAP                                                     | <b>Total Vouchers</b>                                                         | HE008 - Transfer:                          |                          |                        | HVMS20: FIRST - M00303 LAST - vms         | 11/30             |
| <b>Resources</b>                                             | Voucher UML and HAP                                                     | <b>Total Vouchers</b>                                                         | HE008 - Transfer:                          |                          |                        | HVMS20: FIRST - M00303 LAST - vms 11/30   |                   |
| Printable Form52681B<br>Instructions                         | Voucher UML and HAP                                                     | <b>HAP Total</b>                                                              | HE020 - HA is using NRA or NUA :           |                          |                        | HVMS20: FIRST - HVMS20 LAST - vms   11/30 |                   |
|                                                              | Voucher UML and HAP HAP Total                                           |                                                                               | HE020 - HA is using NRA or NUA :           |                          |                        | HVMS20: FIRST - M00303 LAST - vms         | 11/30             |
| <b>Ouick References</b>                                      |                                                                         |                                                                               |                                            |                          |                        |                                           |                   |
|                                                              | Voucher UML and HAP   Moving To Work                                    |                                                                               | HE002 - Other :test                        |                          |                        | HVMS20: FIRST - M00303 LAST - vms         |                   |
| Let's talk                                                   | Voucher UML and HAP                                                     | Moving To Work HAP                                                            | HE013 - Other : test                       |                          |                        | HVMS20: FIRST - HVMS20 LAST - vms         | 11/30<br>11/30    |
| Webcasts<br><b>Mailing lists</b><br>Contact us<br>$\epsilon$ | <b>Contractor</b><br>Andrew Print, The Con-<br>:: Budget Authority Data | Voucher UML and HAP   Moving To Work HAP<br>the company's company's company's | HE013 - Other : test                       |                          |                        | HVMS20: FIRST - M00303 LAST - vms         |                   |
|                                                              | <b>Program Code</b><br>1.1                                              |                                                                               |                                            | <b>HAP Budget Amount</b> | $\Omega$               | <b>HAP Monthly Amount</b>                 | 11/30             |
|                                                              | $\mathbf{2}$                                                            | 5 Year Mainstream Vouchers (units)<br>5 Year Mainstream Monthly Funding       |                                            |                          | o                      |                                           |                   |
|                                                              | э.<br><b>FSS Funding</b>                                                |                                                                               |                                            |                          | O.                     |                                           |                   |
|                                                              | Moving To Work (units)<br>4.                                            |                                                                               |                                            |                          | n                      |                                           |                   |
|                                                              | 5.<br>VASH Funding                                                      |                                                                               |                                            |                          | n.                     |                                           |                   |
|                                                              | 6.                                                                      | Regular Vouchers Monthly Funding                                              |                                            |                          | 11611646               |                                           | 11611646          |
|                                                              | 7.<br>VASH (units)                                                      |                                                                               |                                            |                          | o                      |                                           |                   |
|                                                              | Requiar Vouchers (units)<br>8.                                          |                                                                               |                                            |                          | $\Box$                 |                                           |                   |
|                                                              |                                                                         |                                                                               |                                            |                          |                        |                                           |                   |
|                                                              | Program Code                                                            |                                                                               |                                            | <b>Start Date</b>        |                        |                                           |                   |
|                                                              | 1.1<br>Tenant Protection<br>$2.$ DHAP                                   |                                                                               | 1995/1                                     | Not part of the program  |                        |                                           |                   |

**VMS Review Tab Screen**

*Note: FA will be able to see edit messages on the Review and Approval page. All Hard Edit error messages have numbers e.g. HE001, HE023, for FAs to understand details of error messages see Appendix B*

5.2.6 Clicking on the "Review" button at the bottom on the page, will display a page that will allow the Financial Analyst to approve or reject the submission, and enter comments into a comment section.

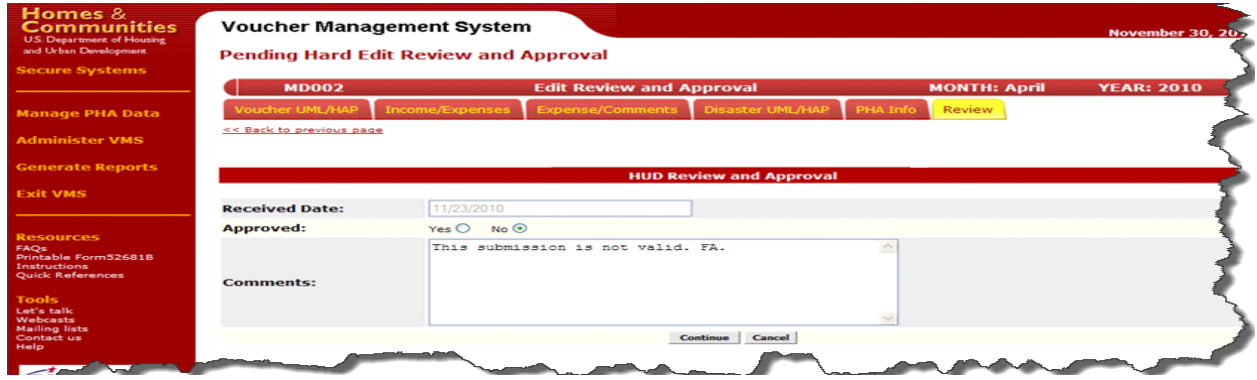

**VMS HUD Hard Edit Review and Approve/Disapprove Screen**

5.2.7 After reviewing the PHA submission, the FA will click on either the "Yes" or "No" radio button, and enter an explanation of the decision (if declined) in the "Comments" field. Once the information is completed, the user will click on the "Continue" button at the bottom of the page, to complete the review process. A System Messages will appear at the top of the review tab indicating that the decision was saved successfully, or if not, indicating an error in the process.

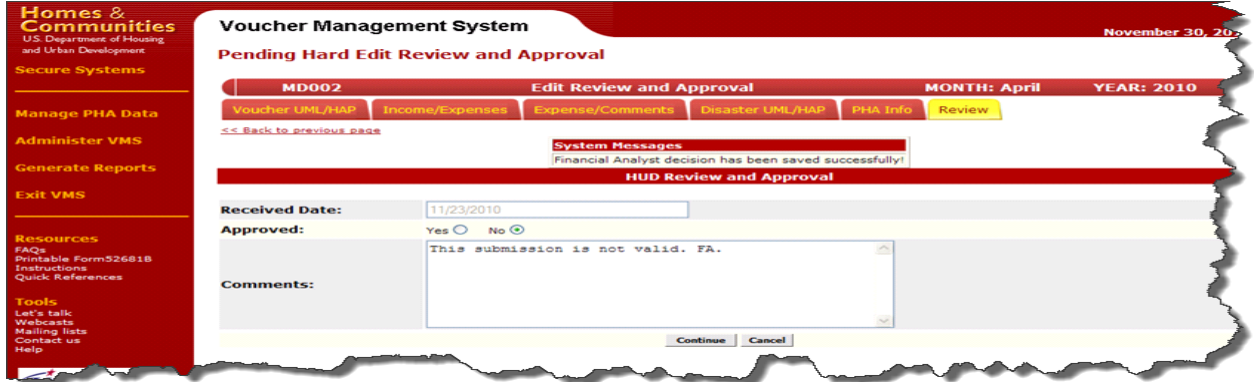

**VMS HUD Hard Edit Review and Approve/Disapprove Screen**

5.2.7.1 **APPROVED SUBMISSION:** An approval will trigger an approved email notification to be sent to the PHA Executive Director and the Point of Contact identified in VMS. An approval means the submission for that month is completed.

5.2.7.2 **DISAPPROVED SUBMISSION:** A disapproval of the hard edits will trigger a "disapproved email notification" to be sent to the PHA Executive Director and the Point of Contact identified in VMS. The PHA will have to edit the original submission and resubmit the corrected data, and notify the FA of the resubmission.

*Note: FA will also be able to monitor open submissions using the Hard Edit report (See section 7.0 General Report section)*

5.2.8 By clicking on the "Continue" button, The Pending Submissions page will be re-displayed with the updated Status columns identifying the result of the pending hard edit review.

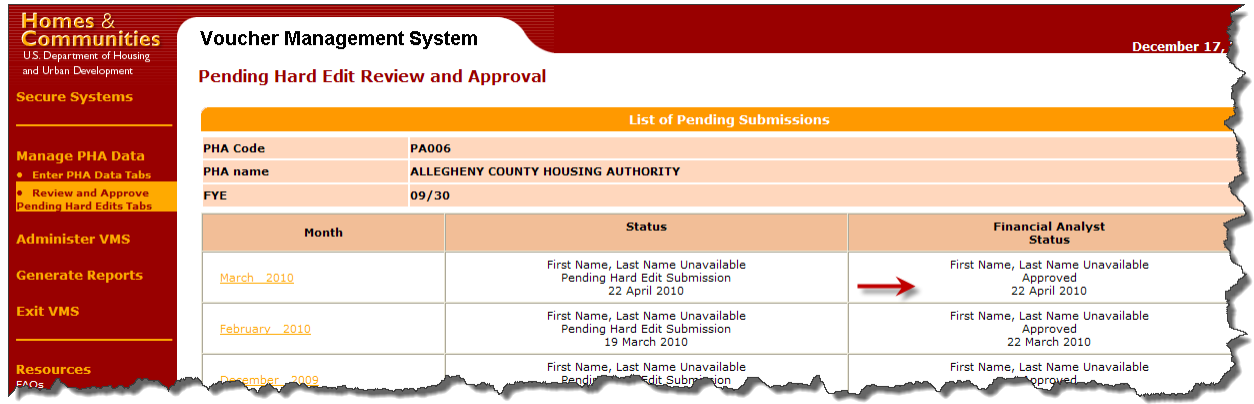

**VMS Pending Hared Edit Review and Approval Screen**

# **5.3 Review and Approve Prior Month Corrections**

When you log on to the VMS system in an HUR role, the VMS Home page will look like this. In order to review and approve Prior Month Corrections (PMC) containing Pending Hard Edits, select one of the two options circled below: "HE Approval by PHA", or "HE Approval by FA".

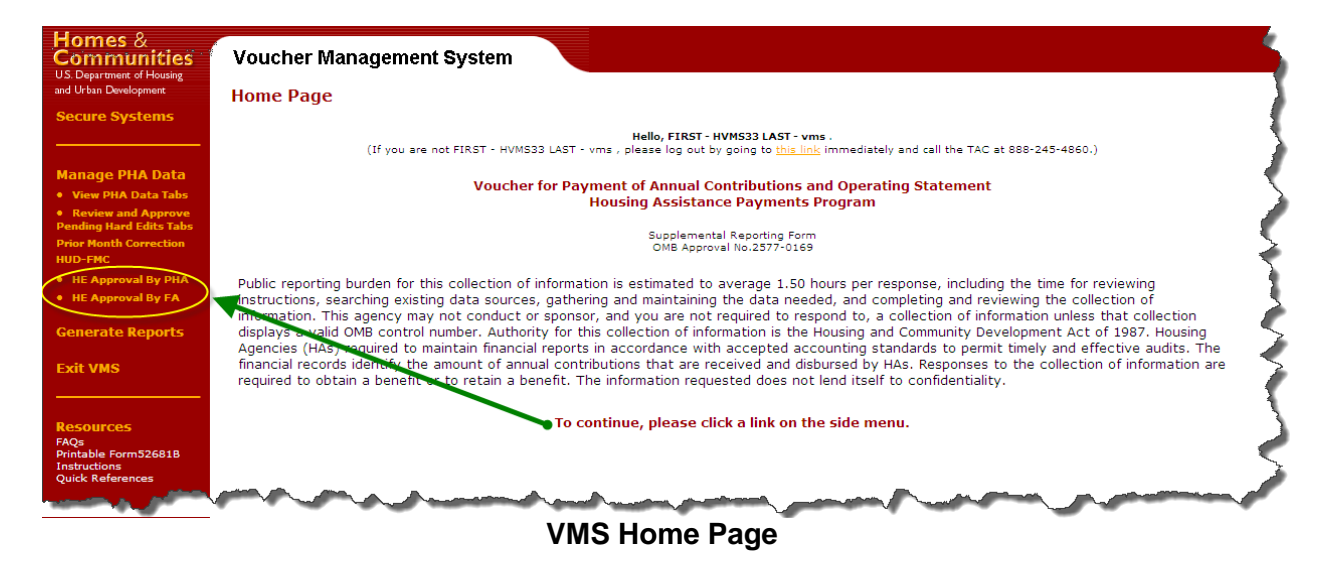

#### **5.3.1 PMC Approval by PHA**

When you select "HE Approval by PHA" from the VMS Home Page, this screen will display, allowing you to select the PHA, either by keying in the PHA number directly in the upper section, or by selecting a State code from the drop-down menu and selecting the "Go" button

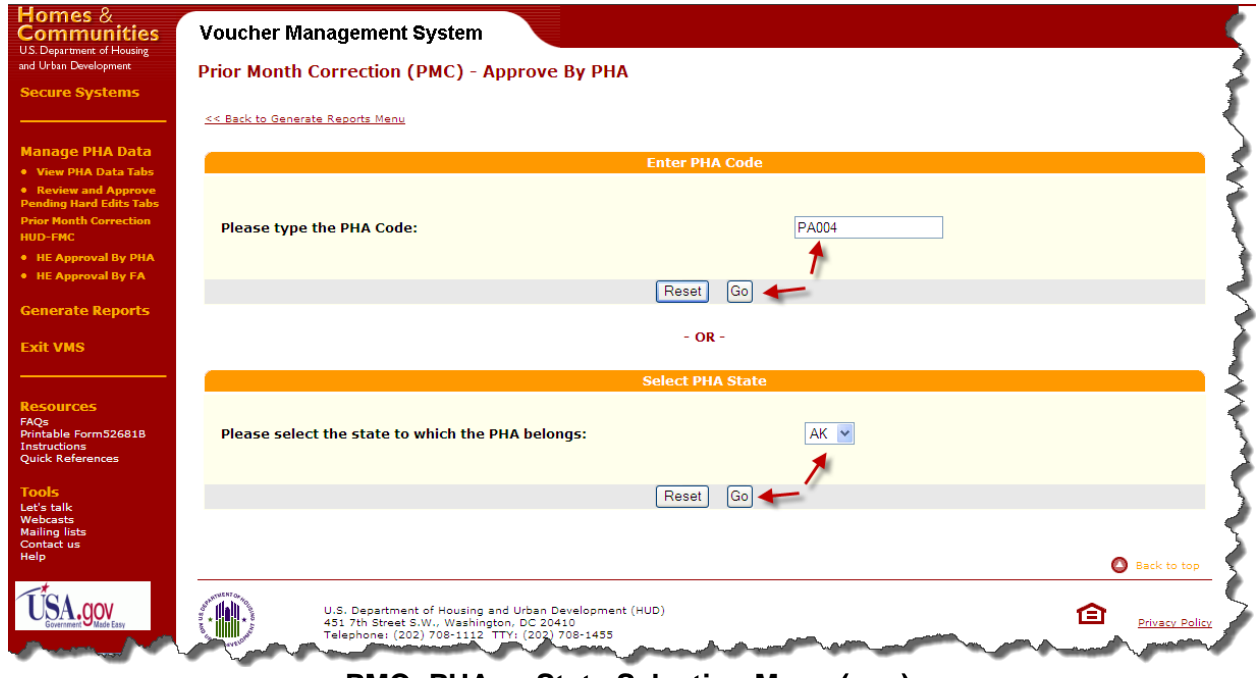

**PMC -PHA or State Selection Menu (one)**

If you selected the State code, a second selection screen will display, allowing you to choose the PHA from a drop-down list.

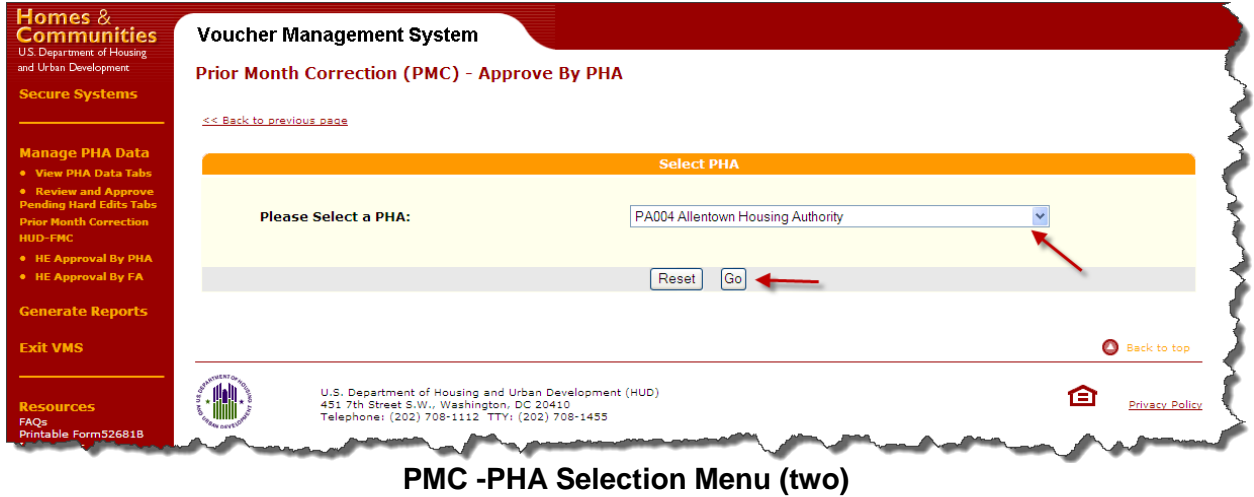

When you select the PHA, a screen like this appears, displaying all pending Prior Month Corrections for the PHA. Each pending PMC displays enough information for the Financial Analyst to review and approve or disapprove the Hard Edit. Click the appropriate FA Approval button in the upper right corner, and add your comments in the FA Comments field at the bottom right of the box.

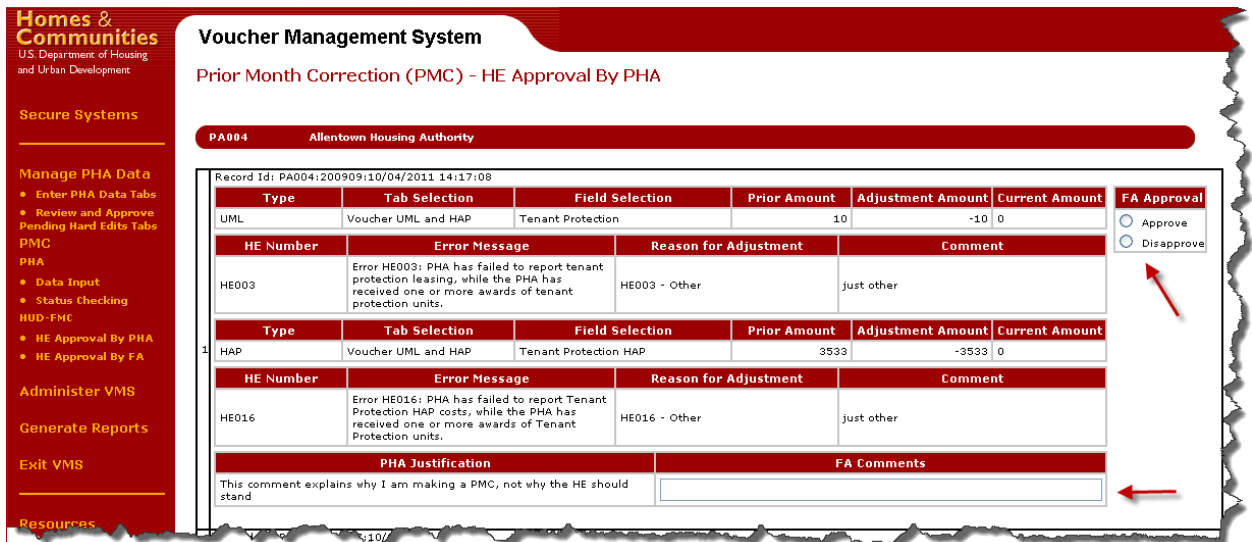

If more than one pending PMC exists for the PHA, the screen will display each one in order, as the following example shows, with three PCs for the same PHA.

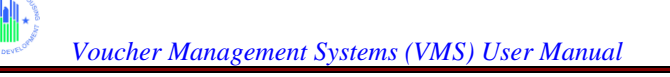

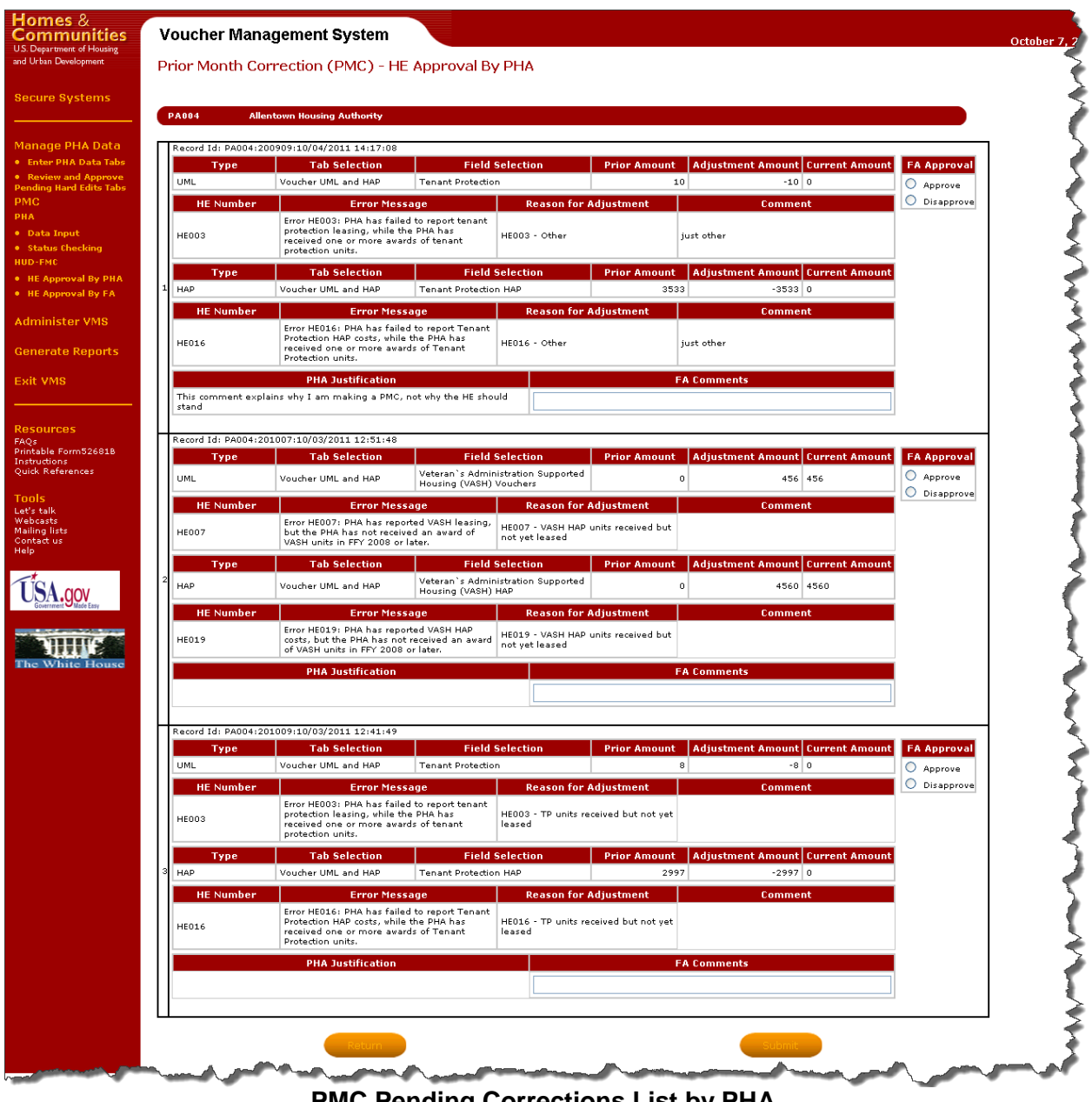

**PMC Pending Corrections List by PHA**

The Financial Analyst can approve / disapprove each PMC, and then click on the **Submit** button at bottom. If you prefer to leave the screen without approving / disapproving the Hard Edit, click on the **Return** button at bottom.

#### **5.3.2 PMC Approval by FA**

When you select "HE Approval by FA" from the VMS Home Page, this screen will display, allowing you to select the Financial Analyst (FA) name from a drop-down list. Select the FA name and click on the "Go" button.

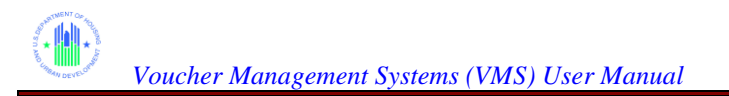

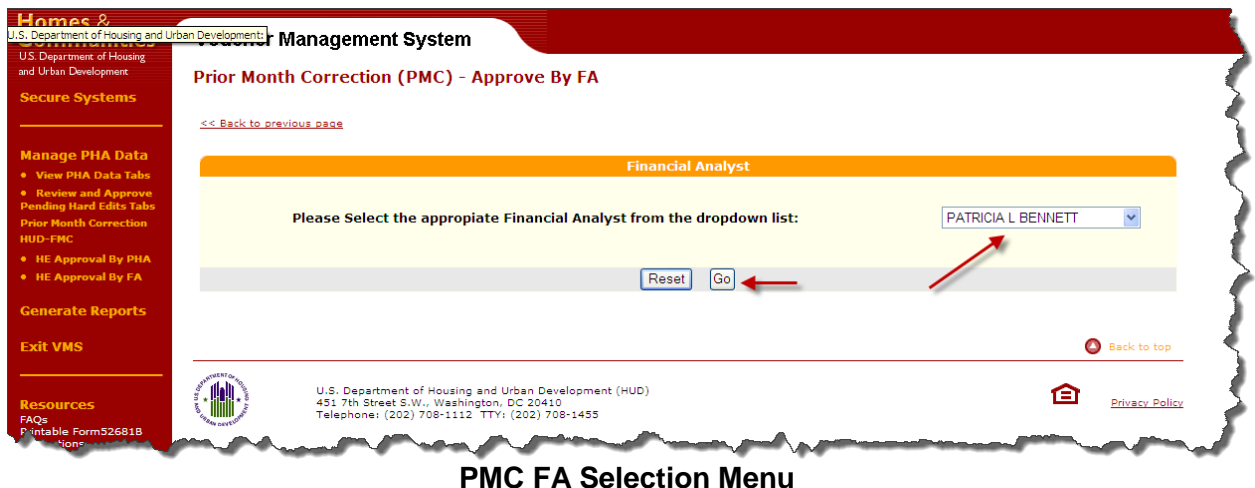

When you select the FA name, a screen like this appears, displaying all pending Prior Month Corrections for the Financial Analyst.

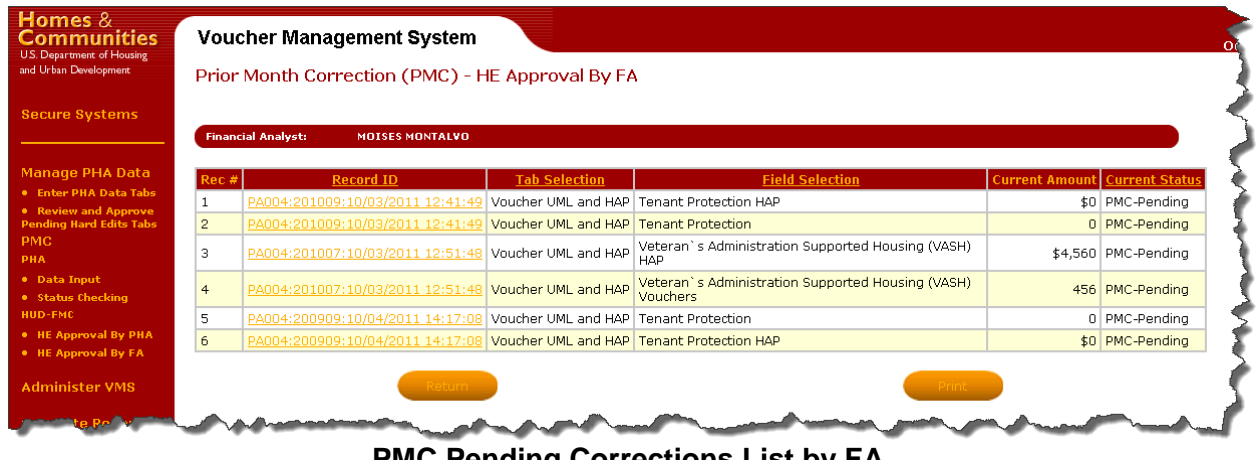

**PMC Pending Corrections List by FA**

The name and Division of the Financial Analyst appear at the top of the page. Each line item displays the following fields:

- The Rec.#, a sequential number of line items within the listing
- The Record ID, which is composed of several other fields:
	- o PHA number
	- o Year and Month Reporting Period of the Submission that was corrected
	- o Date and time that the correction was created / submitted
- The tab where the corrected field is located
- The name of the field that was corrected
- The new adjusted amount (Current Amount)
- The current status of the PMC  $\bullet$

Click on the Record ID of the correction you want to review. The Hard Edit Approval page will appear, as below.

#### **5.3.3 PMC Approval / Disapproval Screen**

This screen, when selected by the FA, shows the PMC corrected field and the hard edit information. It also has an Approve / Disapprove section and a comment field for you to explain the reason for approving or disapproving the pending PMC Hard Edit.

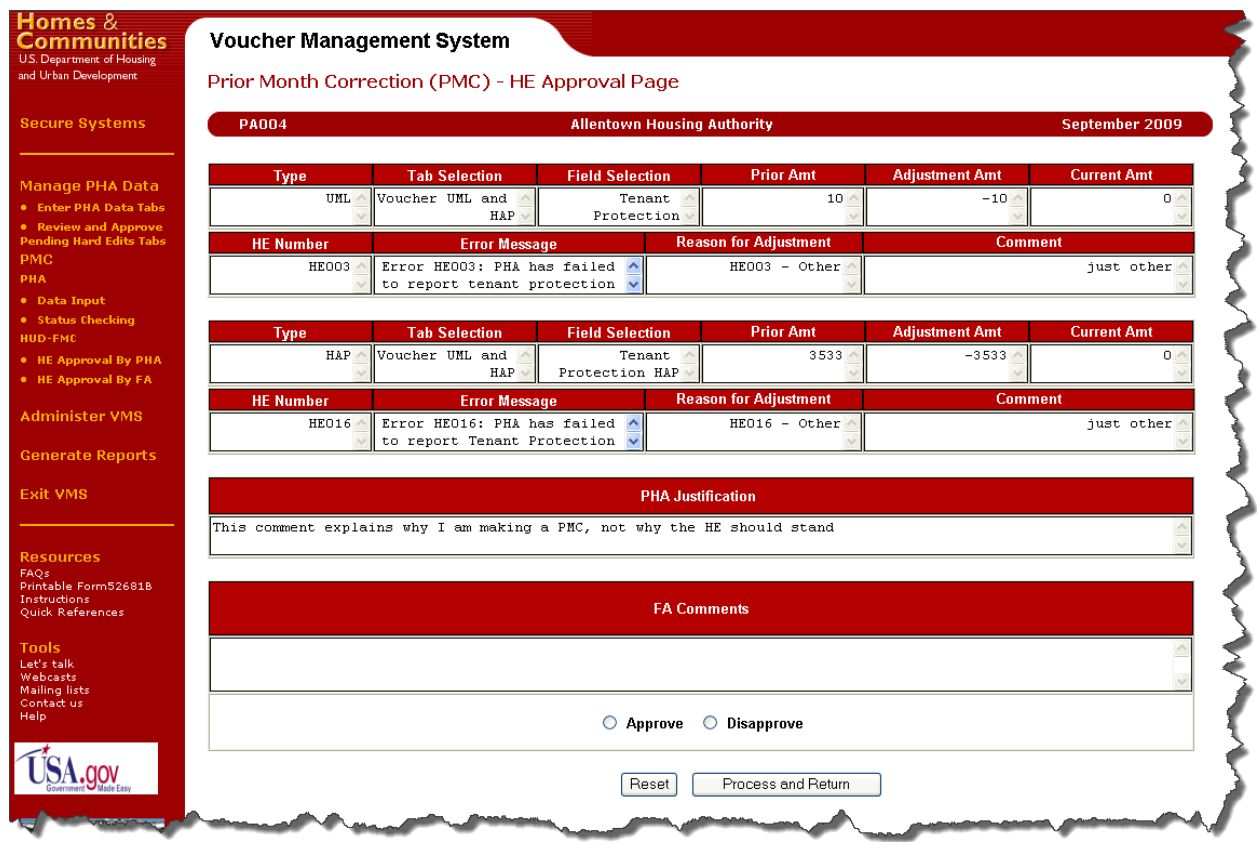

**PMC FA Approval / Disapproval Page**

Select the Approve or Disapprove radio button at the bottom of the page, and if appropriate, fill in a comment in the FA Comments field. Then select one of the two buttons at the bottom of the page: "Process and Return" or "Reset".

If you select "Reset", the approval / disapproval buttons will be blanked out, as will any comment you wrote. If you return to the list of PMC pending HE Corrections, without further action, you will see that this correcting still has a status of "Pending".

If you select "Process and Return", you will return to the list of PMC pending HE Corrections, and you will see that the status of this PMC Pending HE has changed to either "Disapproved PMC Hard Edit" or "Approved PMC Hard Edit". If there are no additional pending PMCs with Hard Edits, you will see this screen:

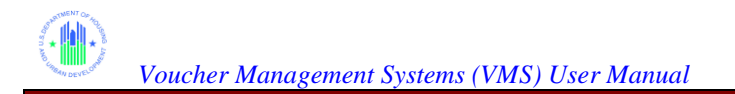

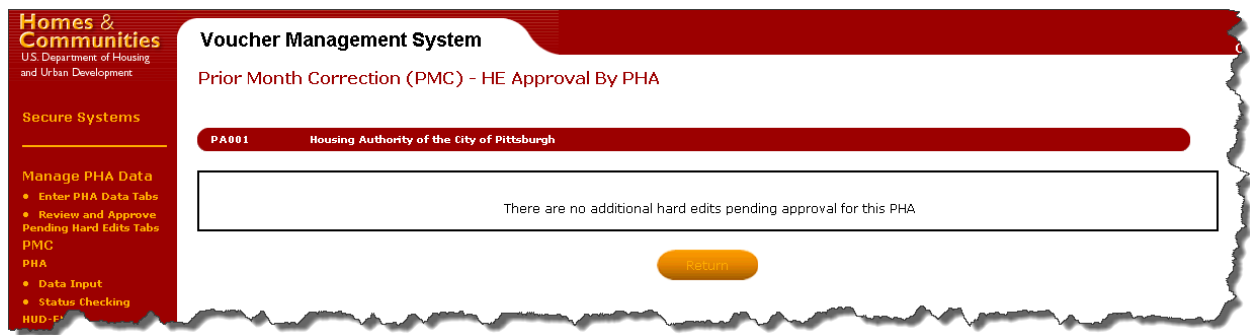

#### **5.3.4 PMC Approval / Disapproval Email to PHA**

When you approve or disapprove a PMC Pending Hard Edit, the system will automatically send an email to the PHA Point of Contact, notifying them of the Approval / Disapproval. The "From" address of the email will be the FA approving / disapproving the PMC Hard Edit. The PHA can respond through normal email channels, not via the VMS system.

#### **5.3.5 PMC Daily Pending Report via Email**

Each Financial Analyst receives a daily PDF report of all PMC Pending Hard Edit records, by FA. The report comes by email, generated by the system. Since it is a PDF format, you cannot view the individual correction screens by clicking on the line items.

The report is e-mailed daily at 6:00 Central Time.

|                | Financial Analyst: Kimberly M. Marchettie |          |                          |                                |                                                                                                    |                                                                          |                    |
|----------------|-------------------------------------------|----------|--------------------------|--------------------------------|----------------------------------------------------------------------------------------------------|--------------------------------------------------------------------------|--------------------|
| Rec #          | Record ID                                 | Division | <b>Financial Analyst</b> | <b>Tab Selection</b>           | <b>Field Selection</b>                                                                                      | Adjustment<br>Amount                                                     | <b>Status</b>      |
| и              | AS001:08:2010:04:07:2010:12:45:32PM       | East     | John Q. Public           | Voucher<br>UML and HAP         | <b>Number of Vouchers Under Lease</b><br>(HAP Contract) on the last day of the<br>month                     | \$1,234,567,890.12                                                       | <b>Disapproved</b> |
| $\overline{2}$ | AS001:08:2010:04:07:2010:12:45:32PM       | East     | John Q. Public           | Other Income<br>and Expenses   | Interest or other Income earned this<br>month from the investment of HAP<br>funds and Net Restricted Assets | \$1,234,567,890.12                                                       | Approved           |
| з              | BC001:08:2010:04:07:2010:12:45:32PM       | East     | John Q. Public           | Additional<br>Expense/Comments | <b>Expense 1 Amount</b>                                                                                     | \$1,234,567,890.12                                                       | Pending            |
| Δ              | CD001:08:2010:04:07:2010:12:45:32PM       | East     | John Q. Public           | Additional<br>Expense/Comments | <b>Expense 1 Comment</b>                                                                                    | This is a memo<br>field and will allow<br>the user to enter<br>and enter | Pending            |
| 5.             | DE901:08:2010:04:06:2010:10:15:12AM       | East     | John Q. Public           | <b>Disaster</b><br>UML and HAP | <b>DHAP Families Assisted - Units</b>                                                                       | \$1,234,567,890.12                                                       | Approved           |
| 6.             | DG901:08:2010:04:06:2010:10:15:12AM       | South    | John Q. Public           | <b>Disaster</b><br>UML and HAP | <b>DHAP Families Assisted - HAP</b>                                                                         | \$1,234,567,890.12                                                       | Approved           |
| 7              | HI 425:05:2010:04:04:2010:09:35:32AM      | South    | John Q. Public           | Voucher<br>UML and HAP         | Number of Vouchers Under Lease<br>(HAP Contract) on the last day of the<br>month                            | \$1,234,567,890.12                                                       | <b>Disapproved</b> |
| 8              | H S425:05:2010:04:04:2010:09:35:32AM      | South    | John Q. Public           | Other Income<br>and Expenses   | Interest or other Income earned this<br>month from the investment of HAP<br>funds and Net Restricted Assets | \$1,234,567,890.12                                                       | Approved           |
| 9              | NE425:05:2010:04:04:2010:09:35:32AM       | South    | John Q. Public           | Additional<br>Expense/Comments | <b>Expense 1 Amount</b>                                                                                     | \$1.234.567.890.12                                                       | Pendina            |
| 10             | NH425:05:2010:04:04:2010:09:35:32AM       | W est    | John Q. Public           | Additional<br>Expense/Comments | <b>Expense 1 Comment</b>                                                                                    | This is a memo<br>field and will allow<br>the user to enter<br>and enter | Pendina            |
| 11             | PA425:05:2010:04:04:2010:09:35:32AM       | W est    | John Q. Public           | <b>Disaster</b><br>UML and HAP | <b>DHAP Families Assisted - Units</b>                                                                       | \$1,234,567,890.12                                                       | Approved           |
| 12             | WA015:08:2010:04:04:2010:09:38:32AM       | W est    | John Q. Public           | <b>Disaster</b><br>UML and HAP | <b>DHAP Families Assisted - HAP</b>                                                                         | \$1,234,567,890.12                                                       | Approved           |
| 13             | WV064:01:2010:04:02:2010:01:12:31PM       | W est    | John Q. Public           | Voucher<br>UML and HAP         | Number of Vouchers Under Lease<br>(HAP Contract) on the last day of the<br>month                            | \$1,234,567,890.12                                                       | <b>Disapproved</b> |

**VMS – Reports Section – PHA HE Status by FA – Report**

The recipient Financial Analyst name and his/her Division name appear at the top of the page. Each line item displays the following fields:

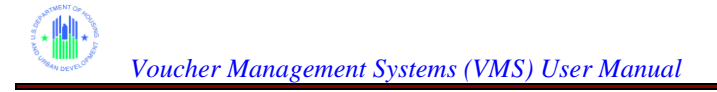

- The Rec.#, a sequential number of line items within the listing  $\bullet$ 
	- The Record ID, which is composed of several other fields:
		- o PHA number

 $\bullet$ 

- o Year and Month Reporting Period of the Submission that was corrected
- o Date and time that the correction was created / submitted
- The Division of the PMC correction  $\bullet$
- The Financial Analyst associated with the PHA  $\bullet$
- The tab where the corrected field is located  $\bullet$
- The name of the field that was corrected  $\bullet$
- The new adjusted amount
- The current status of the PMC

**6.0 Executive Summary**

# **6.0 EXECUTIVE SUMMARY**

### **6.1 PHA Summary**

For PHA users, the Executive Summary Tab allows users to generate an Executive Summary Report in one of 4 formats:

- o Allocations and Balance,
- o Recap Worksheet
- o Utilization Graphs

When you click on the Executive Summary Tab the following report selection page, will display, as shown below.

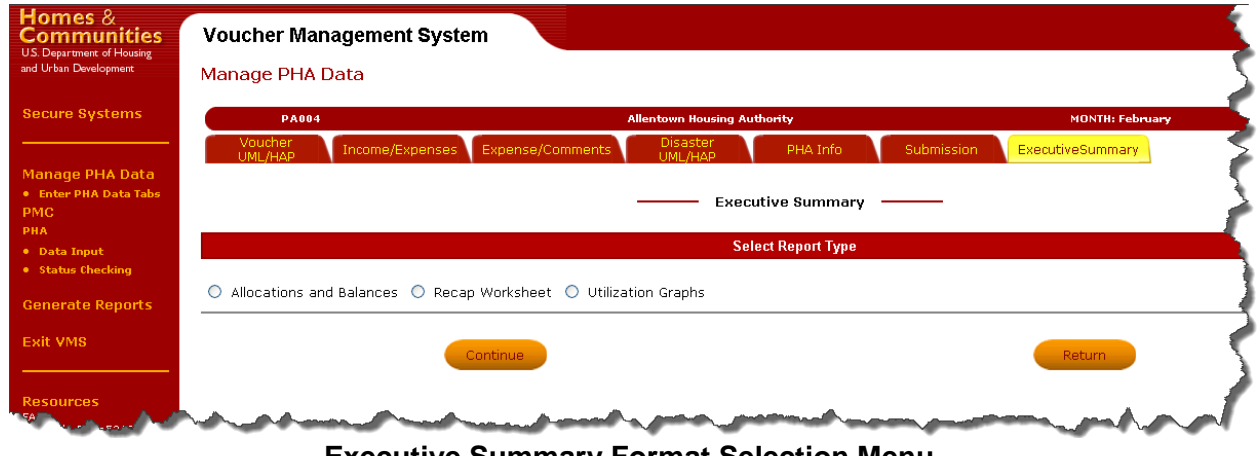

**Executive Summary Format Selection Menu**

Click on the radio button for the report format you wish to see, and then click on the "Continue" button.

- $\circ$  If you wish to create several reports, you must produce them one at a time.
- o If you click on one radio button you will clear a button that has already been selected

Click on the "Return button to return to the previous screen without generating any report.

Below are examples of the four report formats:

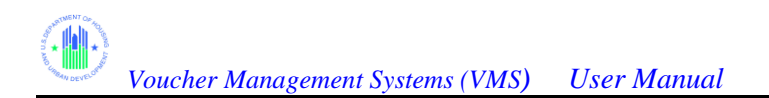

#### **6.1.1 Allocations and Balance**

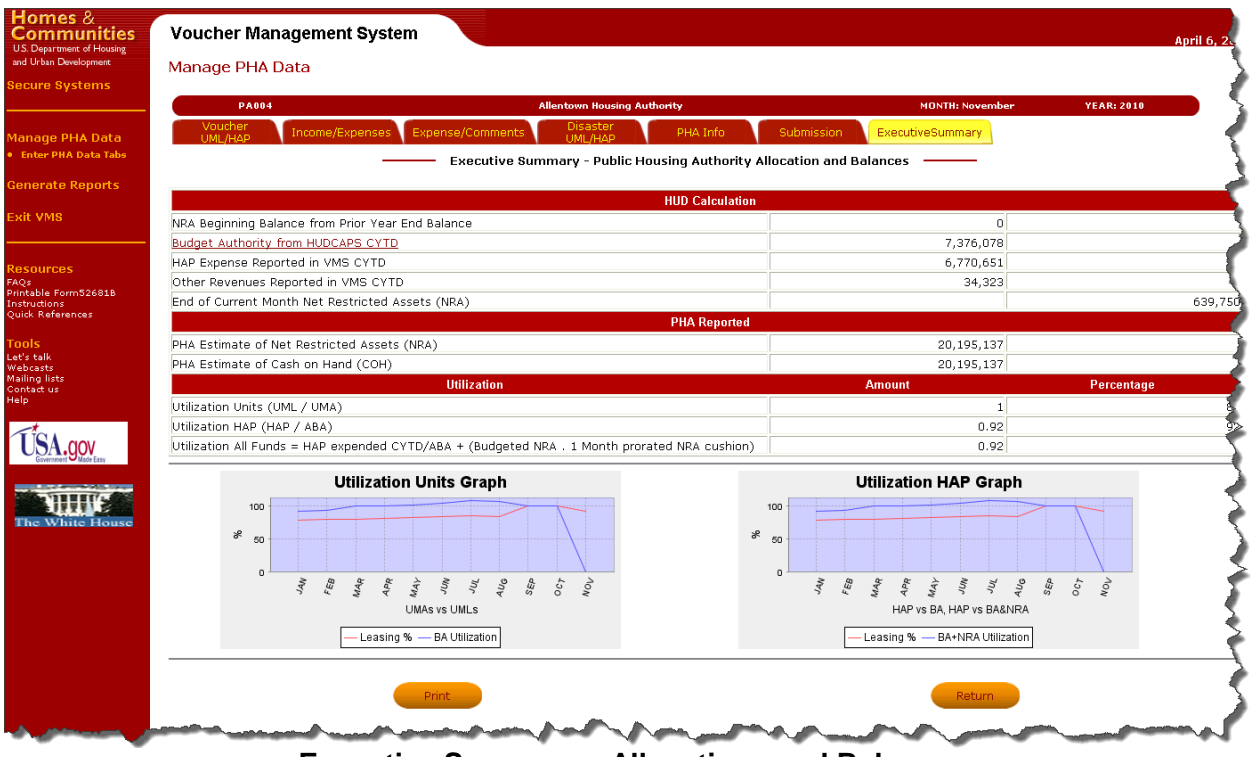

**Executive Summary – Allocations and Balance**

#### **6.1.2 Recap Worksheet**

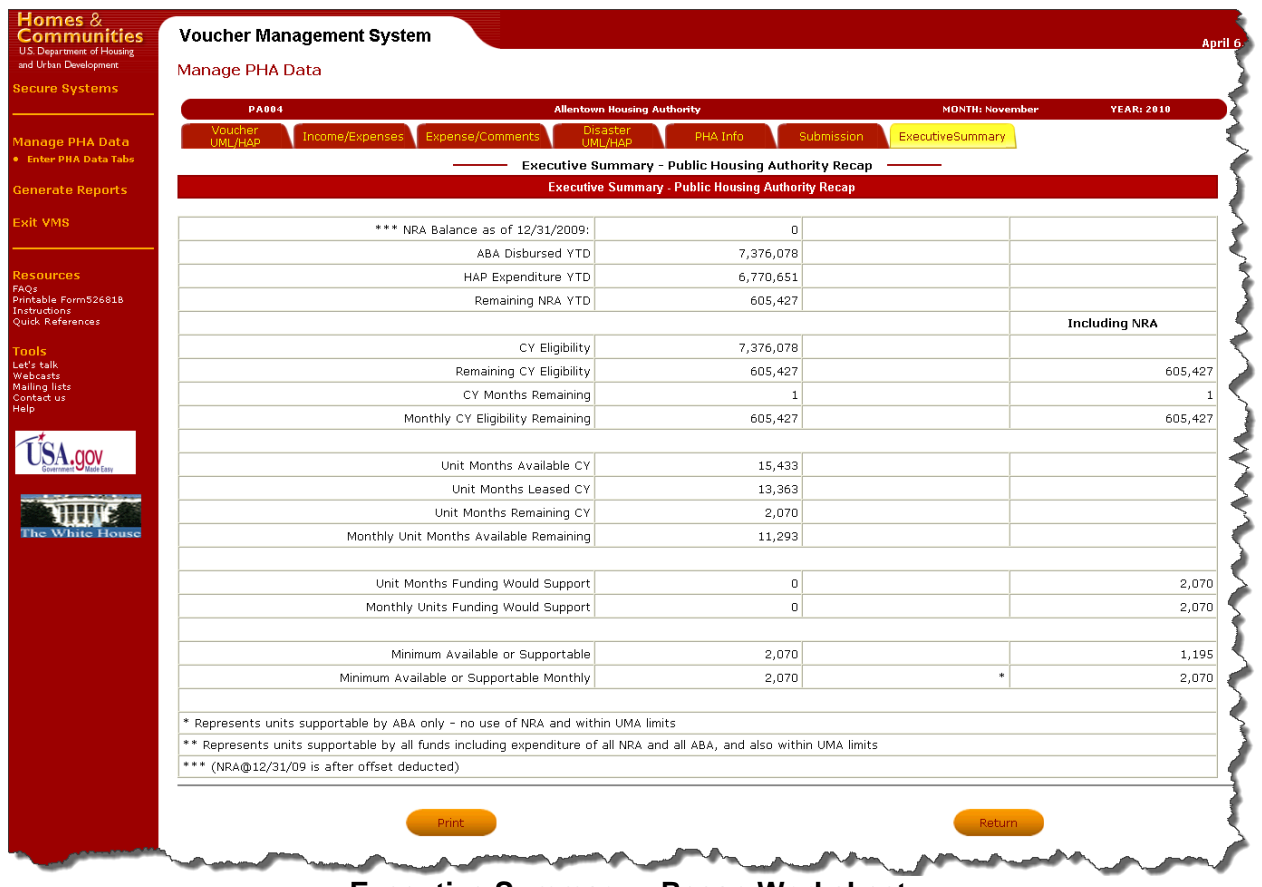

**Executive Summary – Recap Worksheet**

### **6.1.3 Utilization Graphs**

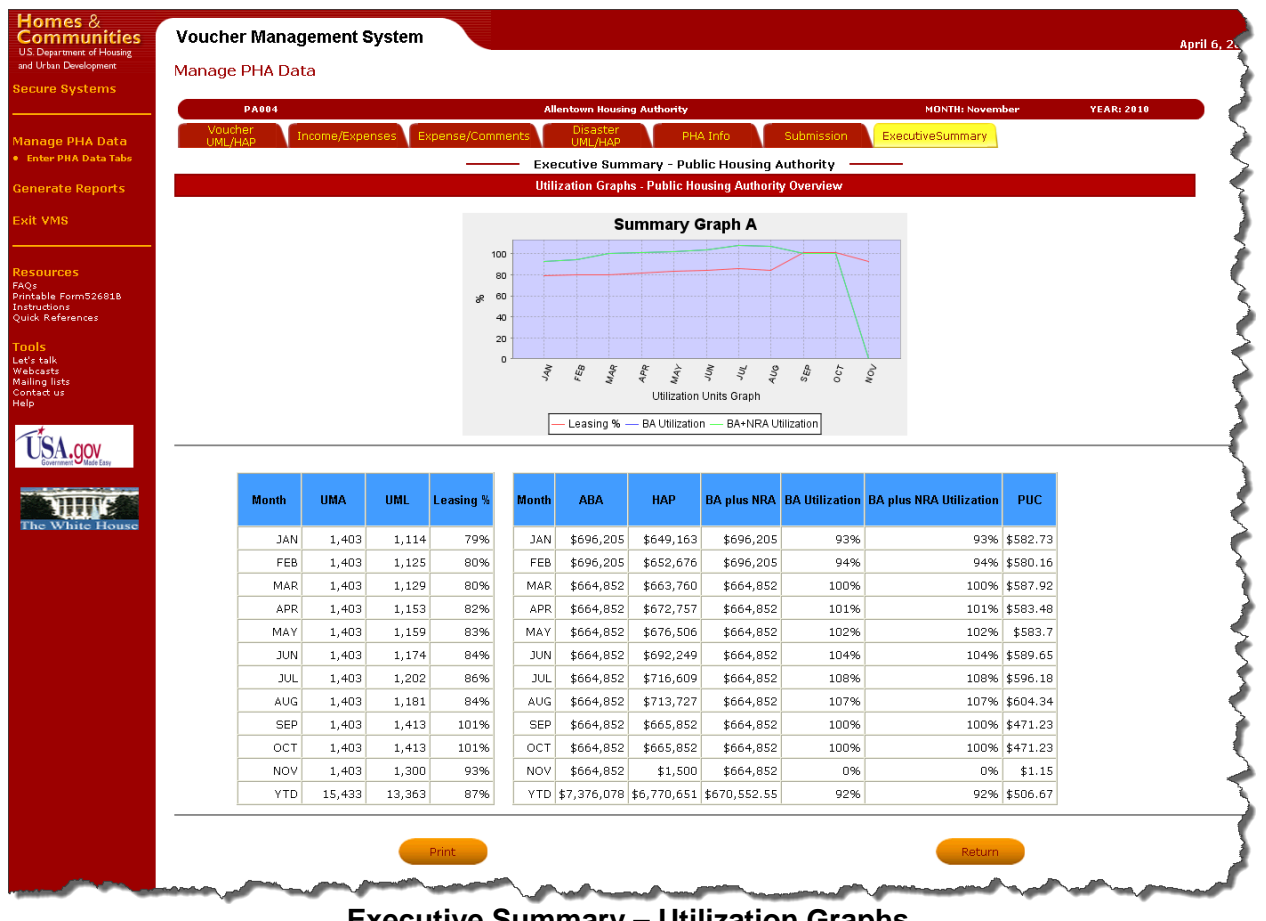

**Executive Summary – Utilization Graphs**

# **6.2 National/Regional/State/FO Executive Summary**

In addition to the PHA Executive Summary reports, authorized HUD FMC users can see the same reports for a wider range of data: National, Regional, State, or Field Office,

For a user authorized to see the National, Regional, State and Field Office Executive Summaries, the screen below will display when the user clicks on the Executive Summary Tab:

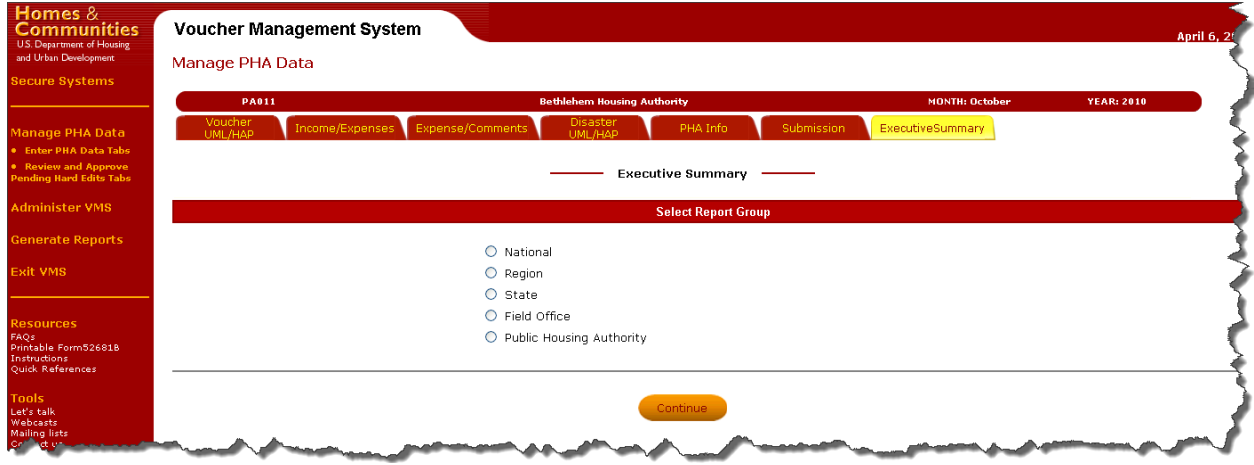

Select either National, Regional, State, Field Office, or Public Housing Authority (PHA) to set the parameters of the summary report, and then click on the "Continue" button. A screen asking for additional information will display, similar to this PHA example:

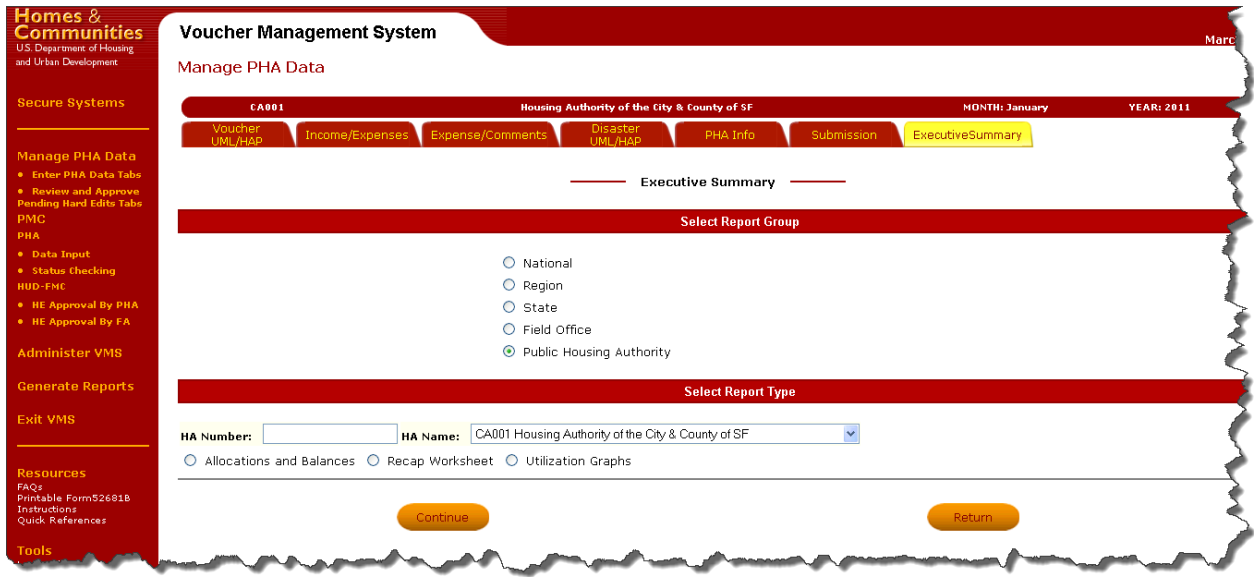

Indicate the PHA number, (or FO, State, Region), select one of the report format radio buttons, and then click on the "Continue" button. An executive summary in the selected format for the selected range of data will be created.

# **7.0 GENERATE REPORTS**

# **7.0 GENERATE REPORTS**

At the Home Page, the HUD or PHA user can select "Generate Reports" from the side menu.

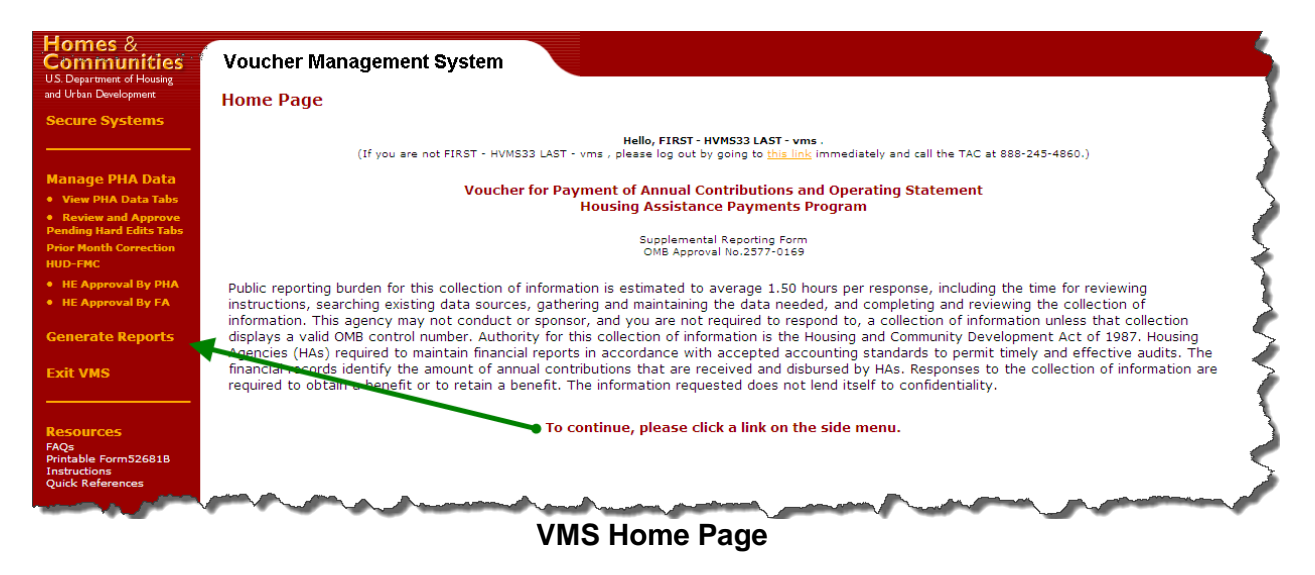

The "Generate Reports menu will display. **Note: For PHA users (UDE), only the VMS Data Collection Report is available.** 

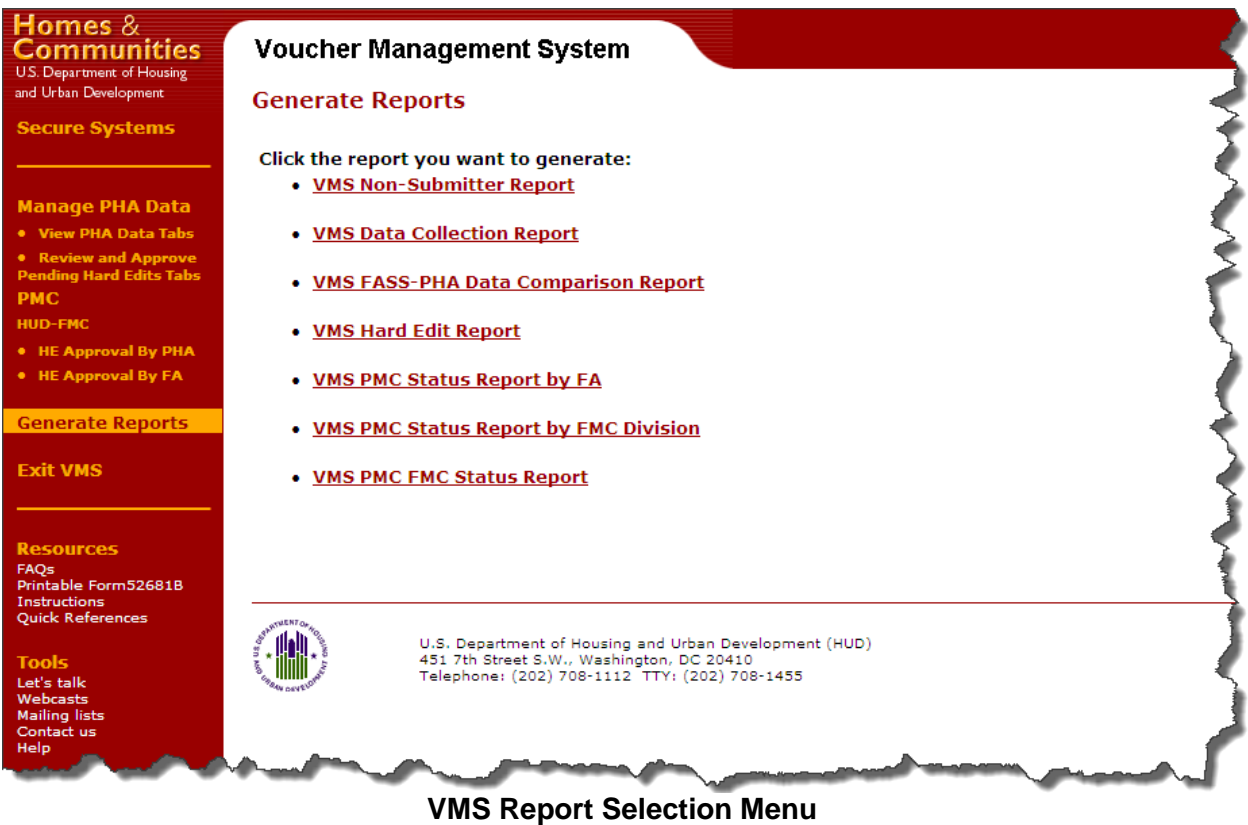

Select the report you wish to produce from this menu.

### **7.1 VMS Non Submitter Report**

To view the VMS Non-Submitter Report, the user must log into the system as an HUR user, and select the "Generate Reports" link on the Home Page side menu. The Report Selection Menu will display.

This report is available for users with the HUR Role. When you select this report, the following page appears, allowing you to select a date range (up to 12 months), and the State on which the report is based. You can also select the type of Non-Submitter Report, from the following choices:

- Data Table
- Number of Non-Submitters per Month
- Number of Non-Submitters per PHA
- Percentage of Non-Submitters

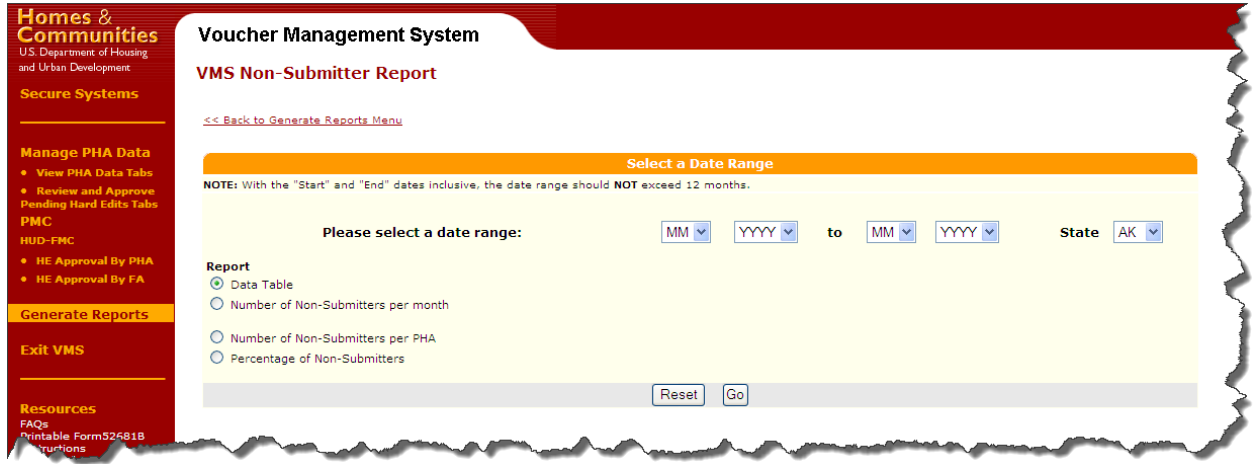

**Non Submitter Parameter Selection Page**

The Following report is produced from the above selection.

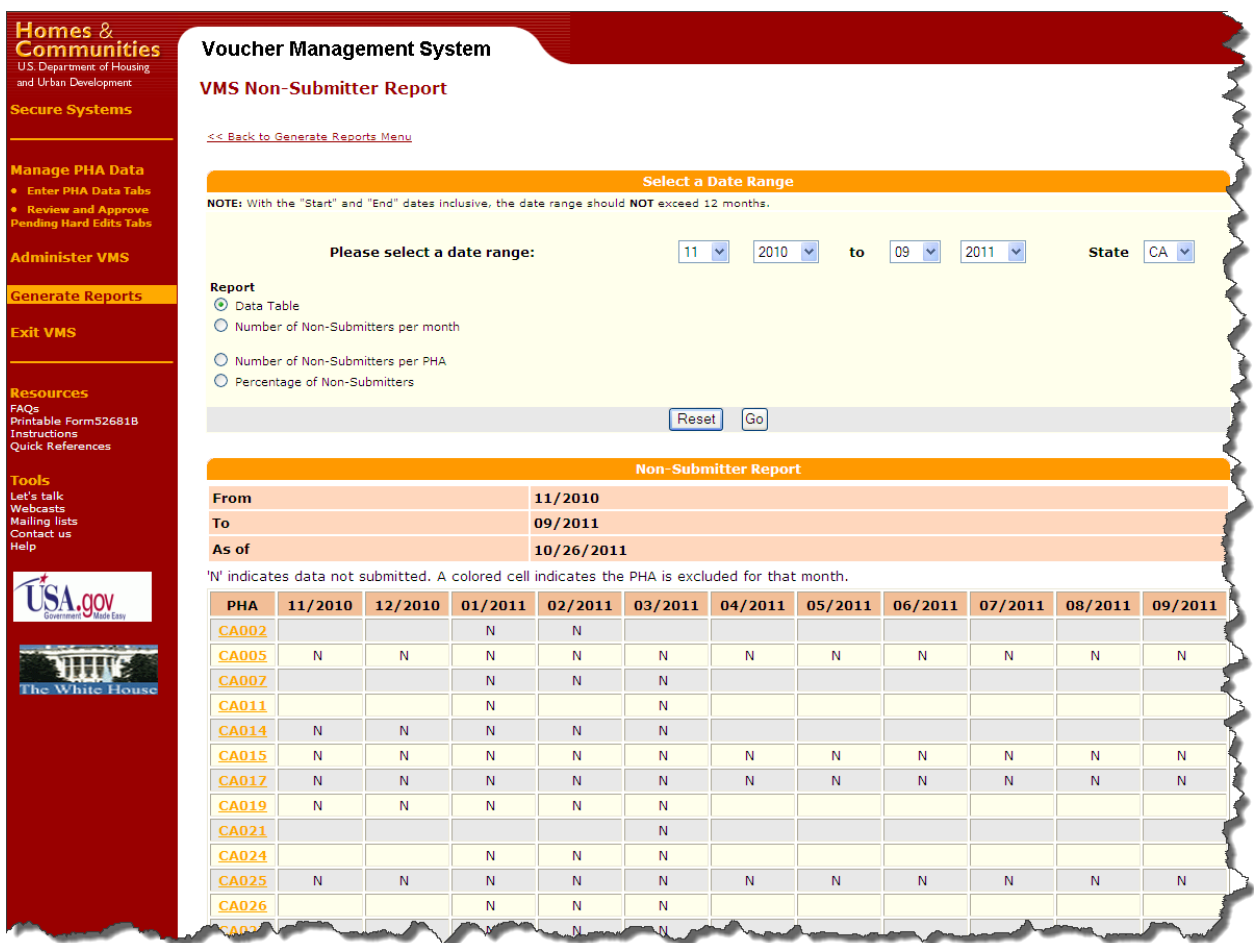

**Non Submitter Data Table Report**

**The data table report allows the user to view non-submitter data specific to a certain state and time period. The data appears as shown in the above table, with a "N" displayed for those months the HA was in non-submitter status.**

![](_page_97_Picture_0.jpeg)

### **7.2 VMS Data Collection Report**

All PHA users and Financial Analysts (UDE and HUR Roles) should be able to view and generate the Data Collection Report. When you click on the "VMS Data Collection Report" link on the Report Selection" menu, if you are authorized to see reports for more than one PHA, the "Enter PHA Code or Select PHA State" page is displayed, otherwise the system will display the VMS Data Collection Report Home Page.

![](_page_97_Picture_79.jpeg)

**PHA / State - Selection page**

After choosing the state code above, using the drop down list displayed below, select the appropriate PHA.

![](_page_97_Picture_80.jpeg)

**PHA Selection from State Code**

The following parameter selection page displays, allowing you to set the Date Range (up to 12 months) and select the type of Data Collection Report to generate:

- Data Table
- Line Graph

![](_page_98_Picture_0.jpeg)

- Pie Graph
- Horizontal Bar Graph

![](_page_98_Picture_38.jpeg)

Select the to and from date range from the drop-down menus, select the type of report or graph to generate, and click on the "Go" button.

The Data Collection Report displays on the screen in PDF format for the user to review.

![](_page_99_Picture_56.jpeg)

**VMS Data Collection Report – PDF format**

Open the Data Collection Report in Excel by clicking on the "Excel Format" button at the top of the screen to open the document in MS Excel. The system prompts the user to open the document in MS Excel or to save the document. Generally user will just open the document in MS Excel by clicking on the "Open" button displayed in the system message.

![](_page_99_Picture_4.jpeg)

Once the system has opened the data collection report in MS Excel, the user will want to make sure the report is properly formatted prior to saving or printing. Once the format is set, click on

the "File" option on the ribbon bar, and select the print option. User can preview, or send on to print.

![](_page_100_Figure_2.jpeg)

**VMS Data Collection Report in Microsoft Excel**

# **7.3 VMS Leasing and Unit Expense Report (Inactive)**

To view the Leasing and Unit Expense Report, the user must log into the system as an HUR user, and select the "Generate Reports" link on the Home Page side menu. The Report Selection Menu will display.

When you select the Leasing and Unit Expense Report from the Generate Reports: Report Selection Menu, if you are authorized to see reports for more than one PHA, the "Enter PHA Code or Select PHA State" page is displayed; otherwise the system will display the VMS - FASS Data Comparison Report home page

![](_page_101_Picture_0.jpeg)

![](_page_101_Picture_32.jpeg)

If you select a state in the above menu, the following page will display:

![](_page_101_Picture_33.jpeg)

**Select PHA Menu Page**

Select the PHA you want from the drop down menu and click on the "Go" button. Another selection menu will display, for the date range on which you wish to report.

![](_page_102_Picture_31.jpeg)

![](_page_102_Picture_32.jpeg)

**Select Date Range Menu Page**

Select the date range you want from the drop down menus and click on the "Go" button. The Leasing and Unit Expense Report will display.

![](_page_102_Picture_33.jpeg)

To see the report in Excel format, click on the "Excel Format" button at the bottom of the report:

*Voucher Management Systems (VMS) User Manual*

|                 | A                                  | B                                                                                 | с                  | D                                          |                              | F                                 | G                     | н                            |  |
|-----------------|------------------------------------|-----------------------------------------------------------------------------------|--------------------|--------------------------------------------|------------------------------|-----------------------------------|-----------------------|------------------------------|--|
|                 |                                    |                                                                                   |                    | <b>VMS Leasing and Unit Expense Report</b> |                              |                                   |                       |                              |  |
| $\overline{2}$  |                                    |                                                                                   |                    |                                            |                              |                                   |                       |                              |  |
| $\Delta$        | <b>PHA Code</b><br><b>PHA Name</b> | <b>CA001</b><br><b>Housing Authority of the City &amp;</b><br><b>County of SF</b> |                    |                                            |                              |                                   |                       |                              |  |
|                 | <b>Field Office Code 9APH</b>      |                                                                                   |                    |                                            |                              |                                   |                       |                              |  |
| 6               | As of                              | 4/6/2011                                                                          |                    |                                            |                              |                                   |                       |                              |  |
|                 | <b>PHA FYE</b>                     | $30 - Sep$                                                                        |                    |                                            |                              |                                   |                       |                              |  |
| 8               |                                    |                                                                                   |                    |                                            | <b>Mainstream Mainstream</b> | Home                              | <b>Combined</b>       |                              |  |
| $\overline{9}$  |                                    |                                                                                   |                    | 5-Year                                     | 5-Year                       | Ownership                         | Lease                 |                              |  |
| 10              | Month/Year                         | <b>Monthly UMA</b>                                                                | <b>Monthly UML</b> | <b>UMA</b>                                 | <b>UML</b>                   |                                   | Rate                  | <b>Total HAP HAP PUC</b>     |  |
| 11              | 12/1/2010                          | 229758                                                                            | 7489               | $\mathbf{0}$                               | $\mathbf 0$                  | 1                                 |                       | 3.26% \$9,389,955 \$1,253.83 |  |
| 12              |                                    |                                                                                   |                    |                                            |                              |                                   |                       |                              |  |
| 13              |                                    |                                                                                   |                    | <b>HA Fiscal Year to Date Information</b>  |                              |                                   |                       |                              |  |
| 14              |                                    |                                                                                   | Regular            | Mainstream                                 | Combined                     |                                   | HAP Total \$9,389,955 |                              |  |
| 15              |                                    | <b>UML Total</b>                                                                  | 7489               | $\mathbf 0$                                | 7489                         | Regular Utilization Percentage    | 3.26%                 |                              |  |
| $\overline{16}$ |                                    | <b>UMA Total</b>                                                                  | 229758             | $\circ$                                    | 229758                       | Mainstream Utilization Percentage | 0.00%                 |                              |  |
| $\overline{17}$ |                                    | Difference between UMA and UML                                                    | 222269             | $\circ$                                    | 222269                       | Combined Utilization Percentage   | 3.26%                 |                              |  |
| 18              |                                    | <b>UMA CAP</b>                                                                    | 2757096            | $\mathbf 0$                                | 2757096                      | Average PUC                       | 1253.83               |                              |  |
| $\frac{1}{19}$  |                                    |                                                                                   |                    |                                            |                              |                                   |                       |                              |  |
| 20              |                                    |                                                                                   |                    |                                            |                              |                                   |                       |                              |  |
|                 |                                    |                                                                                   |                    |                                            |                              |                                   |                       |                              |  |

**Excel format Leasing and Unit Expense Report**

# **7.4 VMS FASS – PHA Data Comparison Report**

To view the VMS FASS – PHA Data Comparison Report, the user must log into the system as an HUR user, and select the "Generate Reports" link on the Home Page side menu. The Report Selection Menu will display.

When the VMS – FASS Data Comparison Report is selected from the Generate Reports: Report Selection Menu, if you are authorized to see reports for more than one PHA, the "Enter PHA Code or Select PHA State" page is displayed, otherwise the system will display the VMS - FASS Data Comparison Report home page.

![](_page_103_Picture_63.jpeg)

If you select a state, the following menu will display:

![](_page_104_Picture_41.jpeg)

**Select PHA Menu Page**

Select the PHA you want from the drop down menu and click on the "Go" button. Another selection menu will display, for the year you wish to report on.

![](_page_104_Picture_42.jpeg)

Select the year you want from the drop down menu and click on the "Go" button. The VMS - FASS Data Comparison Report home page will display.

![](_page_105_Picture_35.jpeg)

To see the report in Excel format, click on the "Excel Format button at the bottom of the report:

![](_page_105_Picture_36.jpeg)

![](_page_105_Figure_4.jpeg)

![](_page_106_Picture_0.jpeg)

# **7.5 VMS Hard Edit Report (for FA)**

To view the Hard Edit Report for FAs, the user must log into the system as an HUR user, and select the "Generate Reports" link on the Home Page side menu. The Report Selection Menu will display.

![](_page_106_Picture_3.jpeg)

Select VMS Hard Edit Report link

**An FA authorized for multiple PHAs** either enters the desired PHA code directly in the first box, or selects the Field Office drop down to display PHAs assigned to the Field Office and the user"s id

![](_page_106_Picture_85.jpeg)

**PHA Selection Menu - 1**

![](_page_107_Picture_0.jpeg)

The user then selects the desired PHA from the drop-down list

![](_page_107_Picture_45.jpeg)

The system will generate a report of pending Hard Edits for the PHA selected.

| <b>Communities</b><br>U.S. Department of Housing<br>and Urban Development<br><b>Secure Systems</b> | <b>Voucher Management System</b><br><b>Hard Edit Report</b> |                                                                                       |                                                                   | April 6,                         |  |  |  |
|----------------------------------------------------------------------------------------------------|-------------------------------------------------------------|---------------------------------------------------------------------------------------|-------------------------------------------------------------------|----------------------------------|--|--|--|
|                                                                                                    | << Back to previous page                                    |                                                                                       |                                                                   |                                  |  |  |  |
| <b>Manage PHA Data</b>                                                                             |                                                             | <b>List of Hard Edit Submissions</b>                                                  |                                                                   |                                  |  |  |  |
| <b>Enter PHA Data Tabs</b><br><b>• Review and Approve</b>                                          | <b>PHA Code</b><br><b>CA001</b>                             |                                                                                       |                                                                   |                                  |  |  |  |
| Pending Hard Edits Tabs                                                                            | <b>PHA Name</b>                                             | Housing Authority of the City & County of SF                                          |                                                                   |                                  |  |  |  |
| <b>Administer VMS</b>                                                                              | <b>FYE</b><br>09/30                                         |                                                                                       |                                                                   |                                  |  |  |  |
| <b>Generate Reports</b>                                                                            | <b>Month</b>                                                | <b>Status</b>                                                                         | <b>Financial Analyst</b><br><b>Status</b>                         | <b>Processing</b><br><b>Time</b> |  |  |  |
| <b>Exit VMS</b>                                                                                    | September 2009                                              | First Name, Last Name Unavailable<br>Pending Hard Edit Submission<br>02 December 2010 | First Name, Last Name Unavailable<br>Approved<br>10 December 2010 | 8 Days                           |  |  |  |
| <b>Resources</b>                                                                                   | December 2008                                               | First Name, Last Name Unavailable<br>Pending Hard Edit Submission<br>02 December 2010 | First Name, Last Name Unavailable<br>Approved<br>02 December 2010 | Same Dav                         |  |  |  |
| Printable Form52681B<br><b>Instructions</b><br><b>Ouick References</b>                             | November 2008                                               | First Name, Last Name Unavailable<br>Pending Hard Edit Submission<br>26 October 2010  | First Name, Last Name Unavailable<br>Approved<br>27 October 2010  | 1 Day                            |  |  |  |
| Let's talk<br>Webcasts<br><b>Mailing lists</b>                                                     | October 2008                                                | First Name, Last Name Unavailable<br>Pending Hard Edit Submission<br>25 October 2010  | First Name, Last Name Unavailable<br>Approved<br>25 October 2010  | Same Day                         |  |  |  |
| Contact us                                                                                         | September 2008                                              | First Name, Last Name Unavailable<br>Pending Hard Edit Submission<br>26 October 2009  | First Name, Last Name Unavailable<br>Approved<br>26 October 2009  | Same Dav                         |  |  |  |
|                                                                                                    | August 2008                                                 | First Name, Last Name Unavailable<br>Pending Hard Edit Submission<br>26 October 2009  | First Name, Last Name Unavailable<br>Approved<br>26 October 2009  | Same Day                         |  |  |  |
|                                                                                                    |                                                             | First Name, Last Name Unavailable<br>Pending Hard Edit Submission                     | First Name, Last Name Unavailable<br>Approved                     | Same Day                         |  |  |  |

**Hard Edit Error Report Menu**

The FA can approve or disapprove the submission by following the steps below

**Step –1:** Select the link under the Month column. The Pending Hard Edit Review and Approval page displays
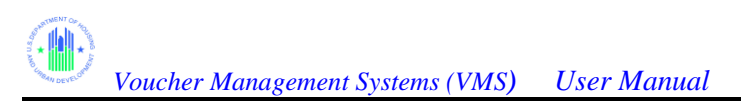

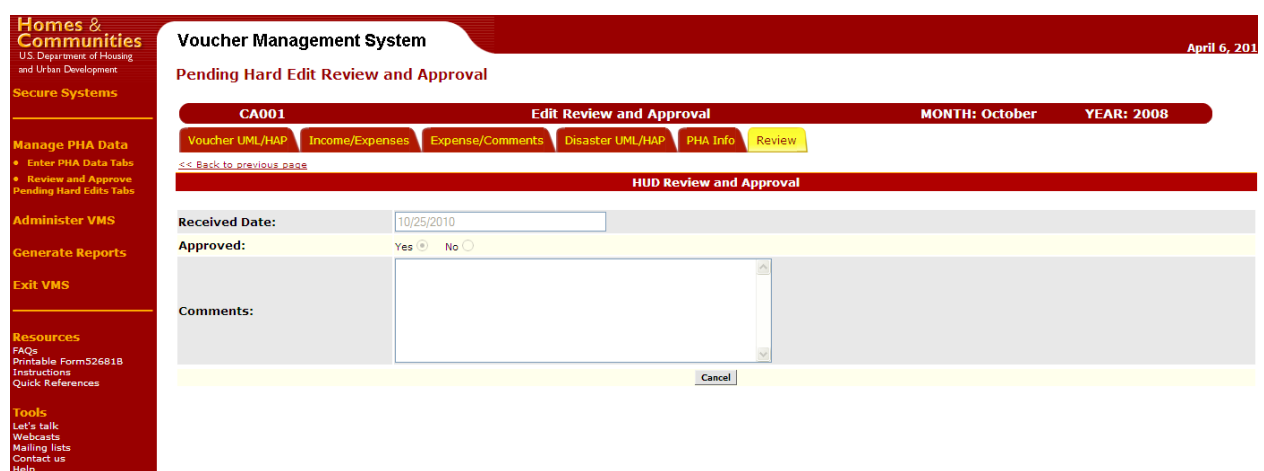

### **Pending Hard Edit Review and Approval Page**

**Step –2:** Select the "Yes" button for approval or the "No" button for disapproval

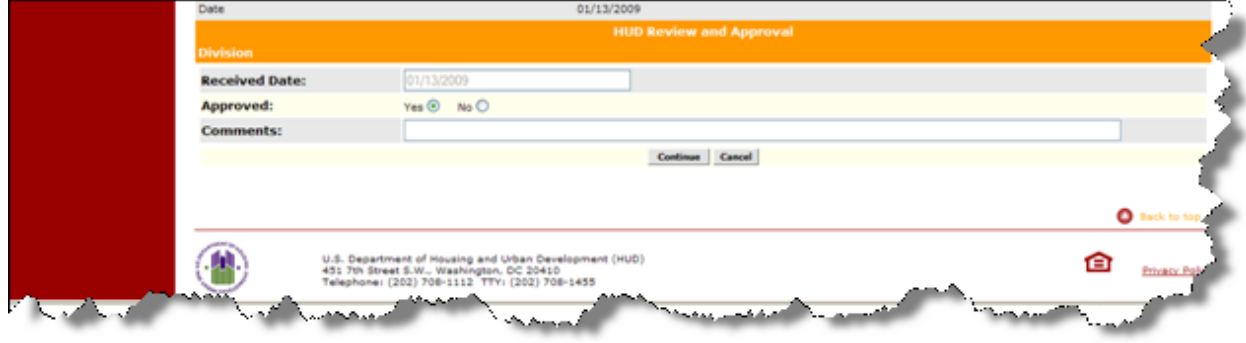

### **Step –3:** Click the "Continue" button. The System message displays

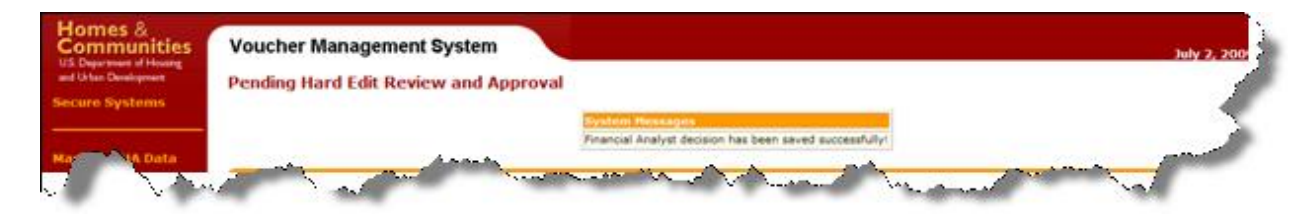

### **Step –4:** Click the "Continue" button

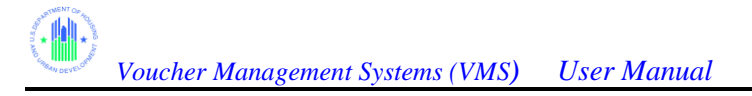

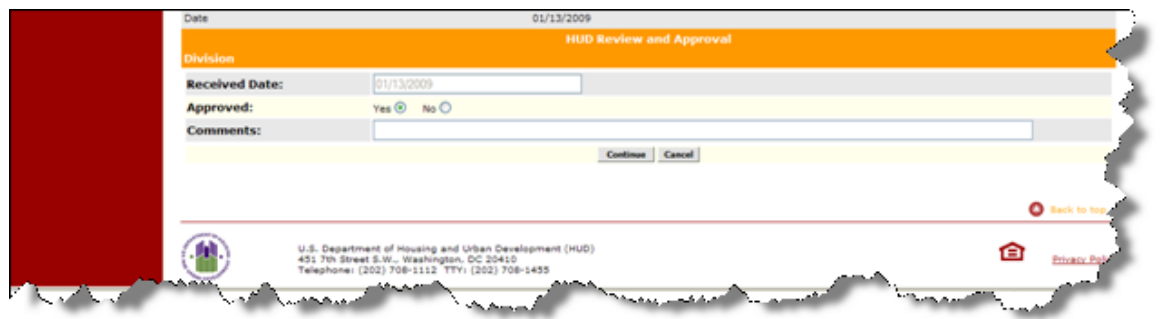

The Pending Hard Edit Review and Approval menu page will again display with List of Pending **Submissions** 

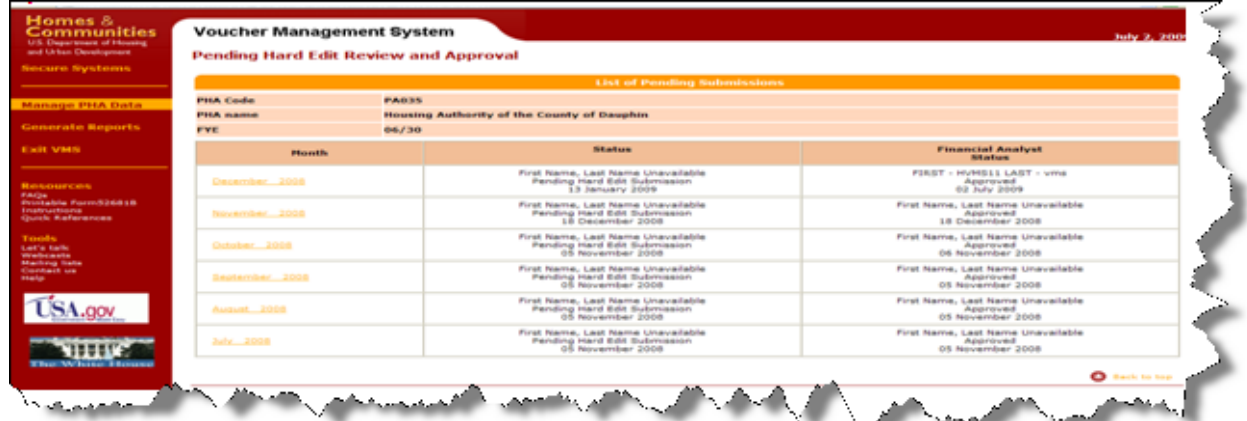

If there is no pending submission for a PHA, the Hard Edit Report page will display with the message below

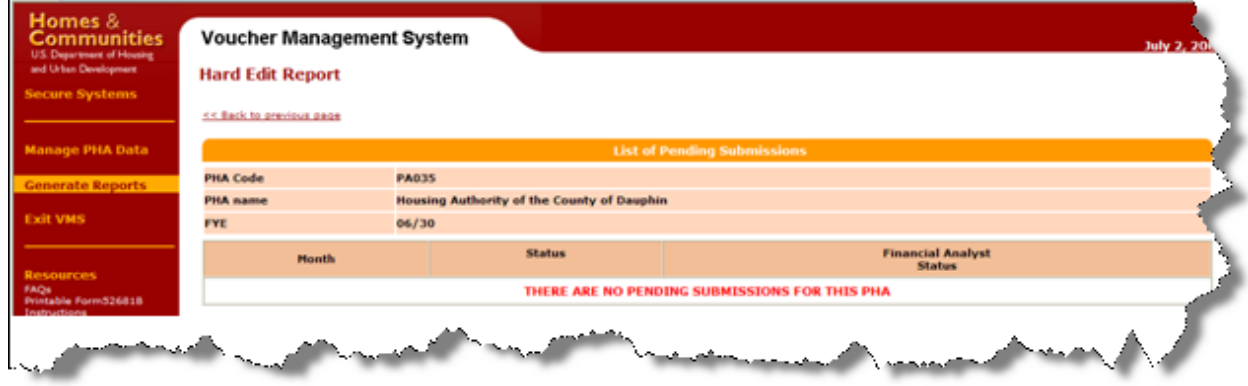

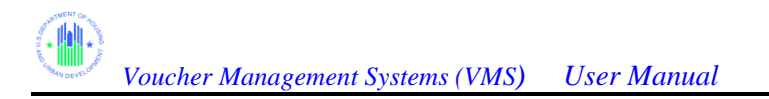

# **7.6 VMS PMC Status Report by FA**

To view the VMS PMC Status Report by FA, you must log into the system as an HUR user, and select the "Generate Reports" link on the Home Page side menu. The Report Selection Menu will display.

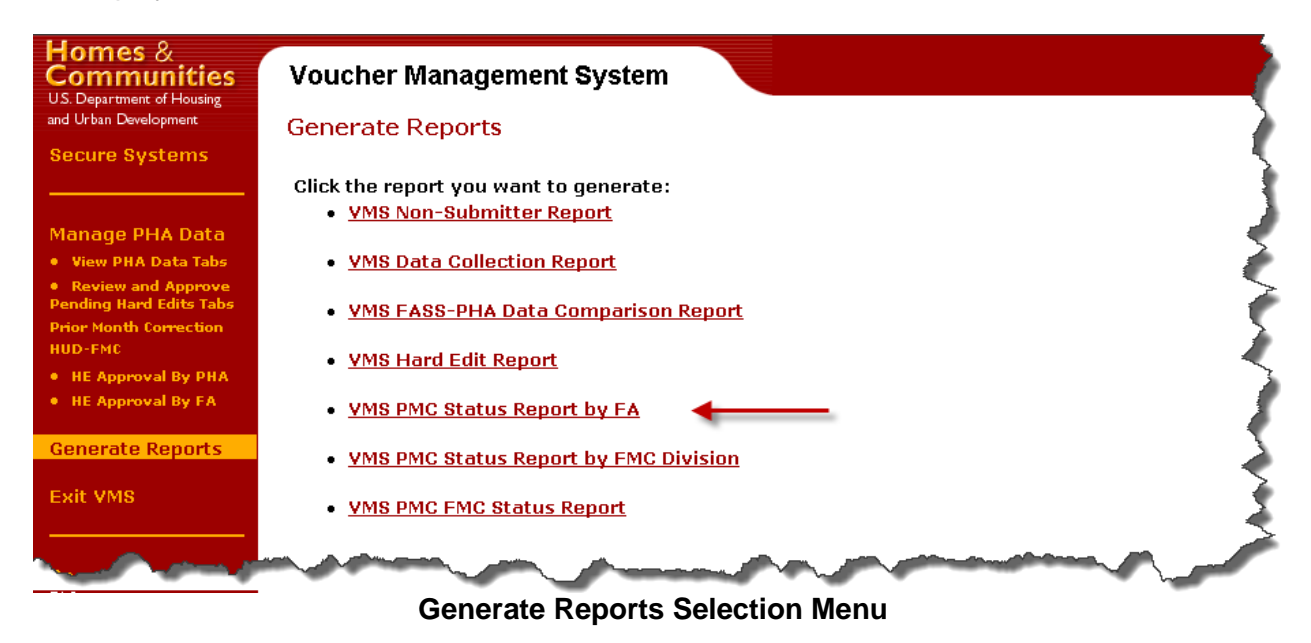

When you select VMS PMC Status Report by FA from the Generate Reports: Report Selection Menu, the system will display the following menu, allowing you to select the Financial Analyst on which the report will be based.

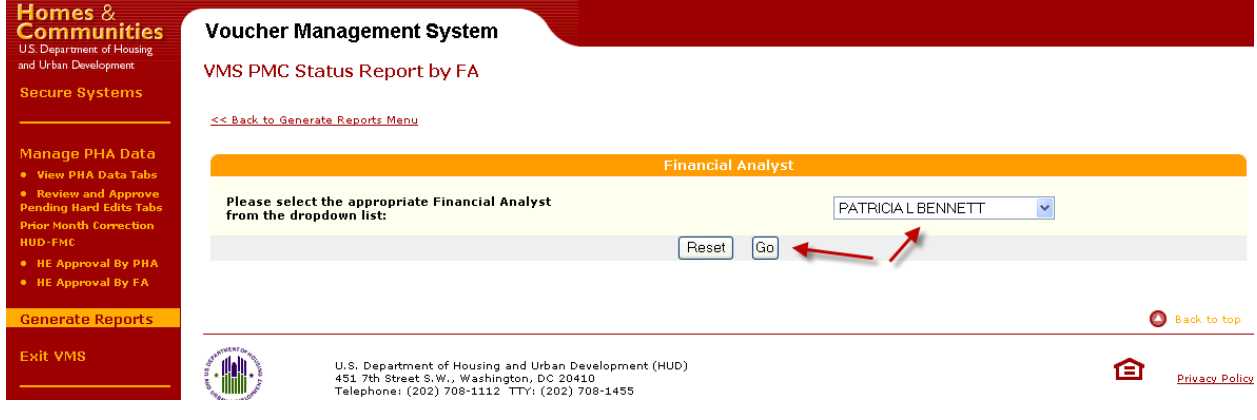

**VMS – Reports Section – FA Selection Screen Dropdown Box**

Highlight the desired Financial Analyst and press "Go".

The following menu will display, allowing you to specify the date range and sort order of the report:

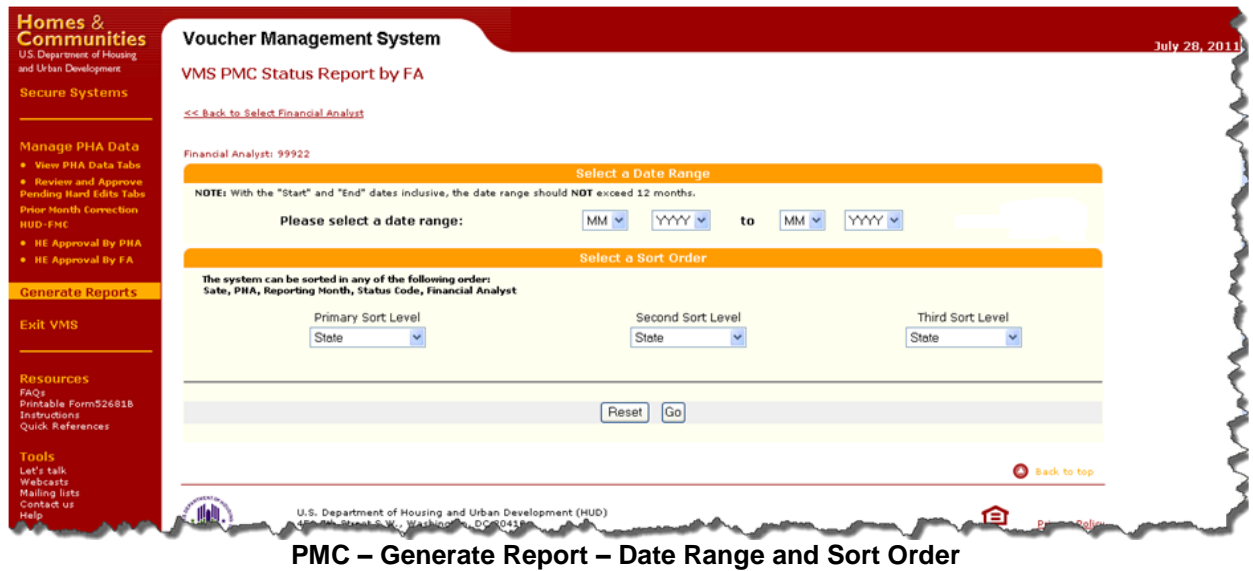

The screen allows you to specify 3 levels of sort criteria for the report

- A drop-down menu will display for each sort level. Possible sort fields are:
	- o State

.

- o PHA
- o Reporting Month
- o Status Code
- o Financial Analyst (FMC/FA)
- Default sort will be on date /time in descending order with newest on top  $\bullet$

The screen allows you to specify the "To" and "From" dates for report generation, with Dropdown Boxes for Month and Year. Be sure that the "To" and "From" range you select does not exceed a 12 month timeframe. Only corrections that were created within that date range will be selected.

Select the date range and sort criteria you want, and then select the "Go" button at the bottom of the screen to generate the report.

If you want to clear your selection select the "Reset" button to clear all entered criteria.

When you select "Go", the report will display:

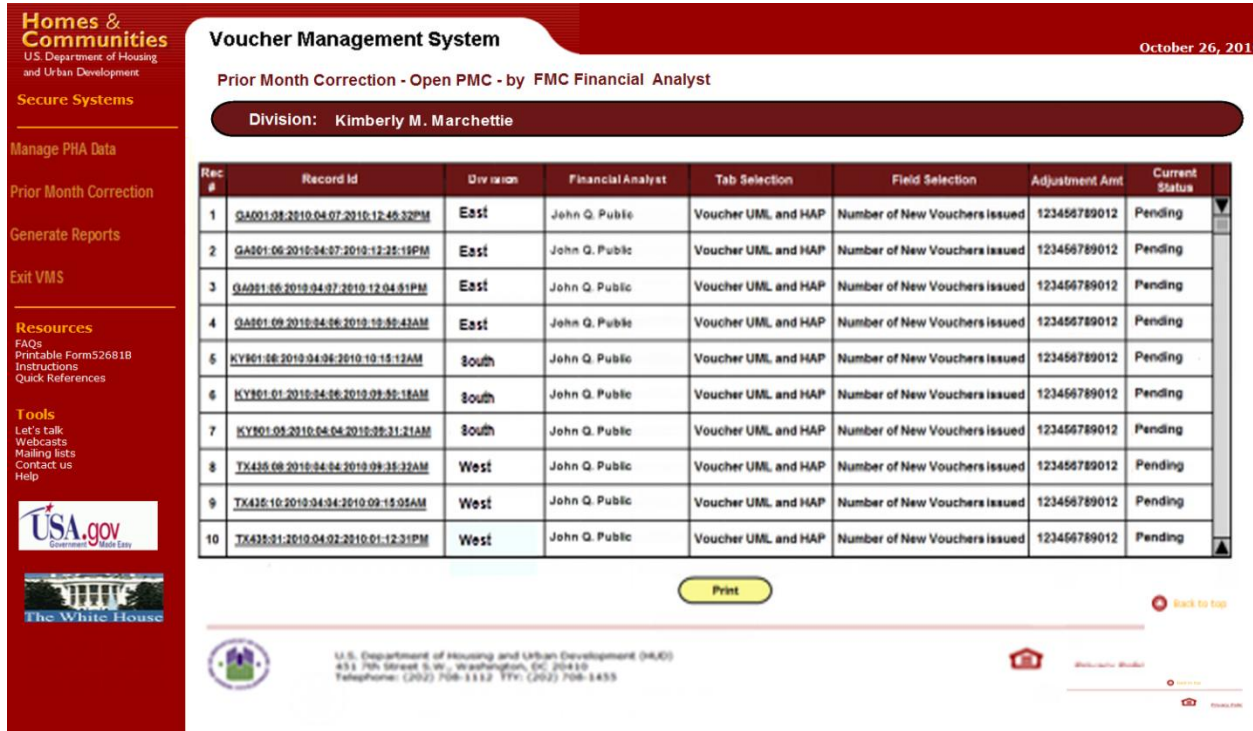

## **PMC Open PMC Report by Financial Analyst (FA)**

The FA name appears at the top of the page. Each line item displays the following fields:

- The name of the field that was corrected
- The tab where the corrected field is located
- The new adjusted amount
- The Status
- FMC Division Name
- Financial Analyst Name
- $\bullet$ The Record ID, which is composed of several other fields:
	- o PHA number
	- o Year and Month Reporting Period of the Submission that was corrected
	- o Date and time that the correction was created / submitted

Click on the Record ID of the correction you want to review. The correction page, with any Hard Edit information displayed, will appear, in a view-only page.

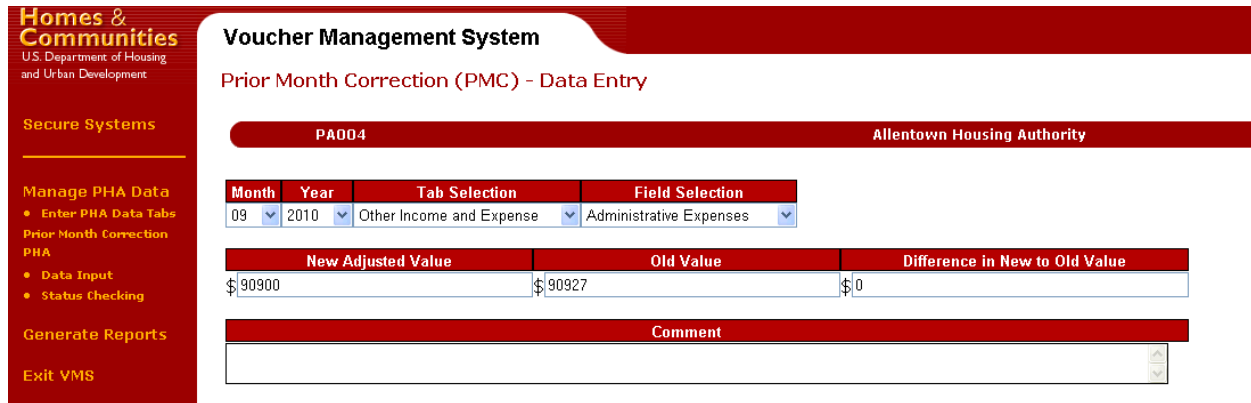

**View-Only Screen of Selected PMC**

On the bottom of the report is a "Print" button. Press this button to produce a PDF format printable version of the report:

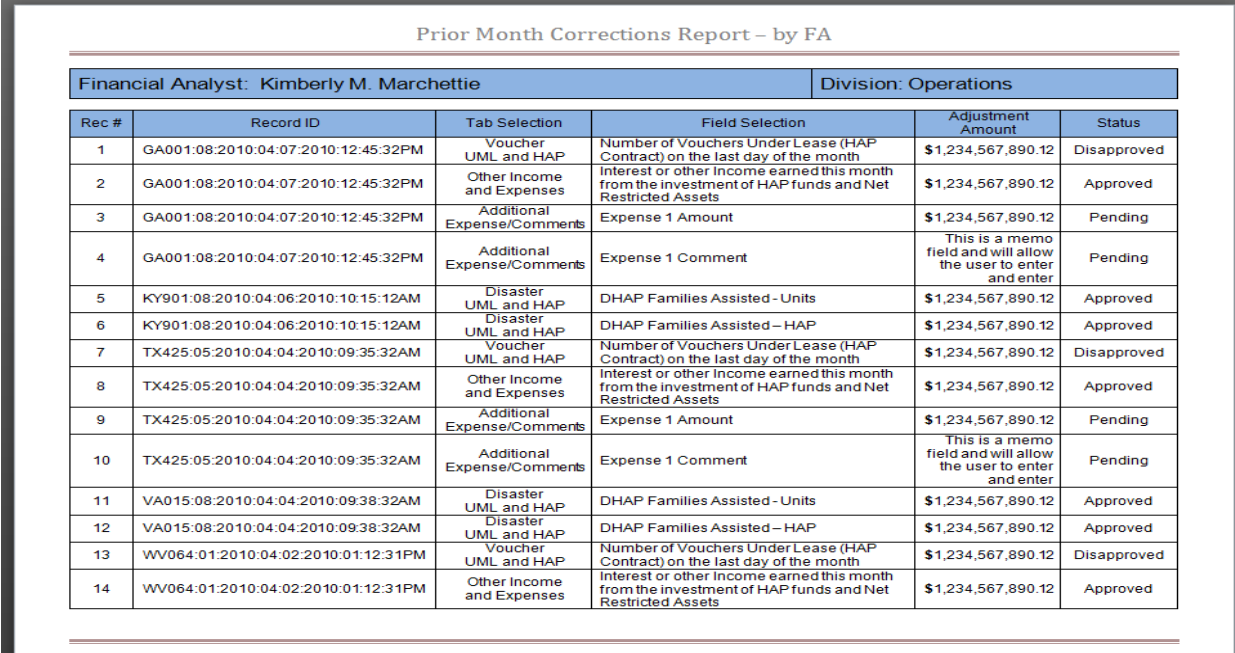

Page 1

# **7.7 VMS PMC Status Report by FMC Division**

To view the VMS PMC Status Report by FMC Division, you must log into the system as an HUR user, and select the "Generate Reports" link on the Home Page side menu. The Report Selection Menu will display:

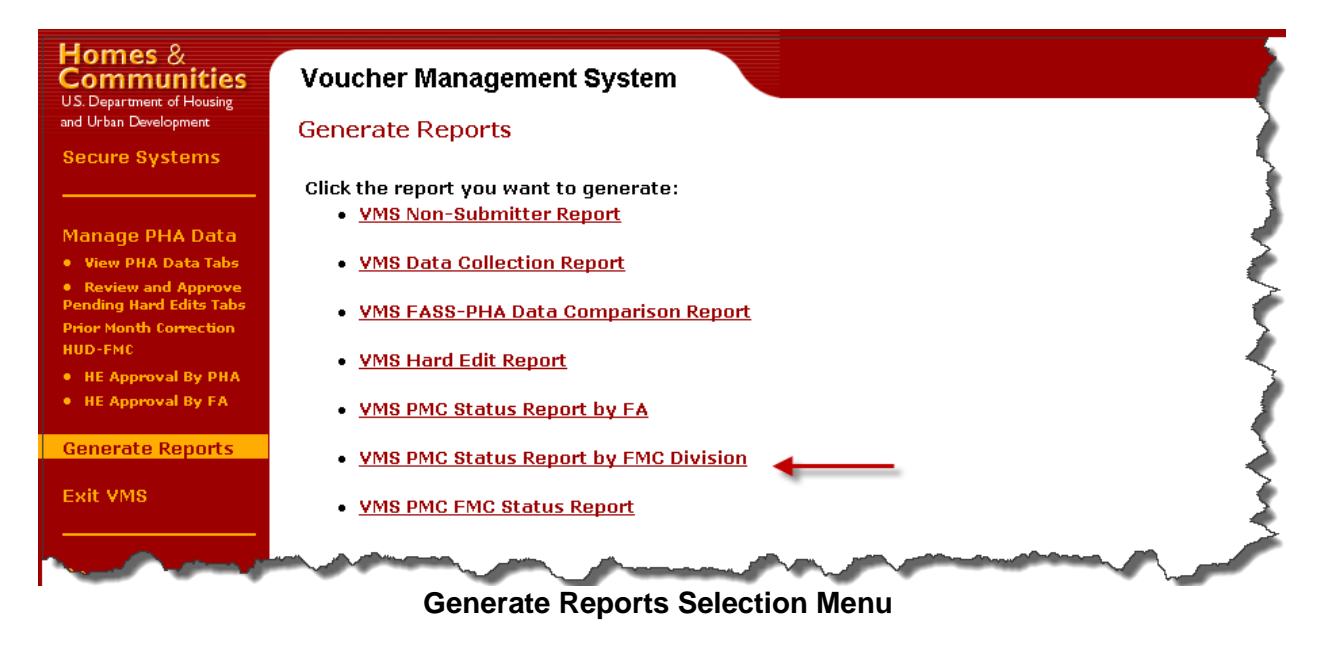

When you select VMS PMC Status Report by FMC Division from the Generate Reports: Report Selection Menu, the system will display the following menu, allowing you to select the FMC Division on which the report will be based.

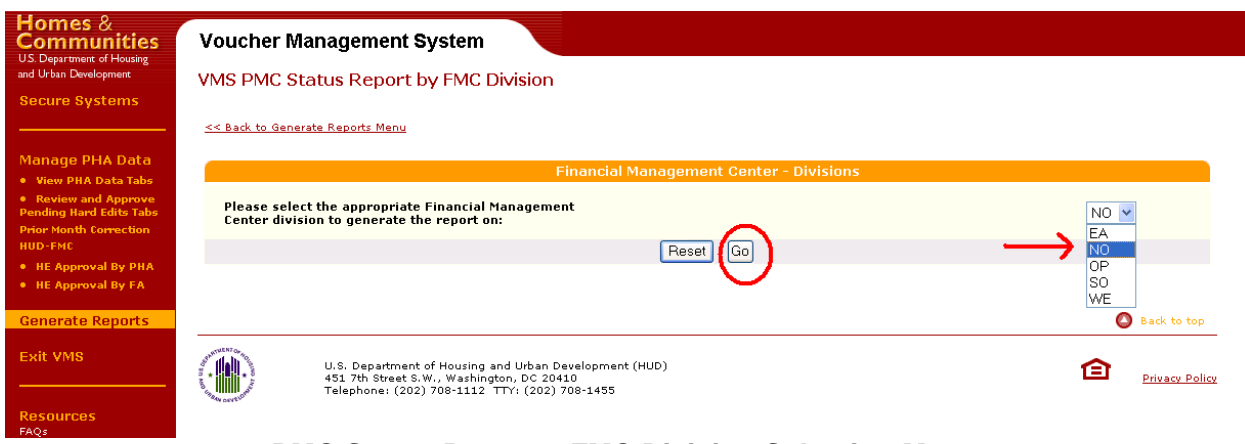

### **PMC Status Report – FMC Division Selection Menu**

Highlight the desired FMC Division and press "Go".

The following menu will display, allowing you to specify the date range and sort order of the report:

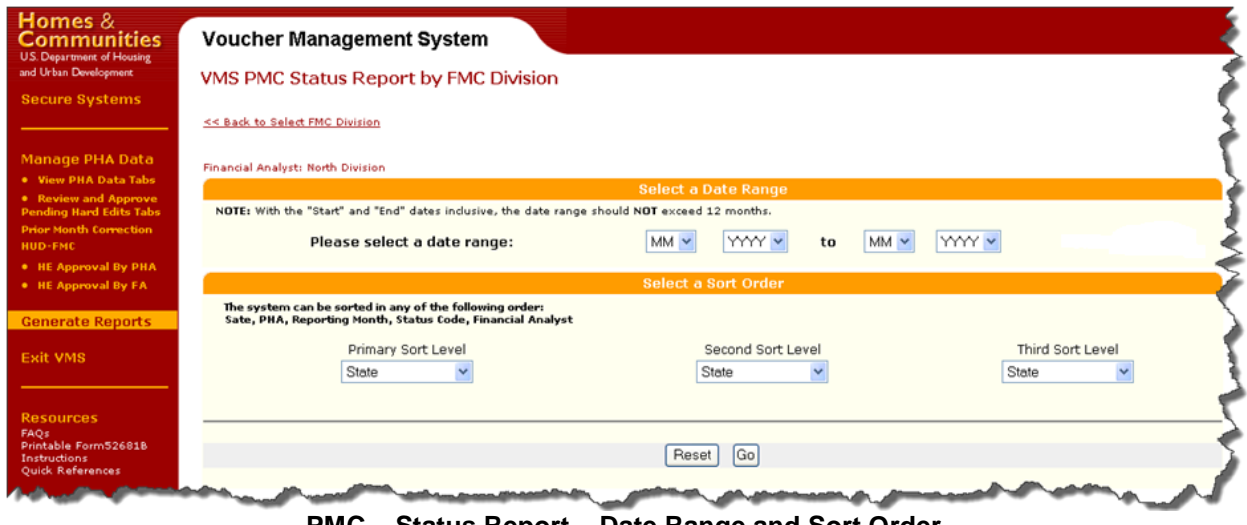

**PMC – Status Report – Date Range and Sort Order**

The screen allows you to specify 3 levels of sort criteria for the report

- A drop-down menu will display for each sort level. Possible sort fields are:
	- o State
	- o PHA

.

- o Reporting Month
- o Status Code
- o Financial Analyst (FMC/FA)
- Default sort will be on date /time in descending order with newest on top

The screen allows you to specify the "To" and "From" dates for report generation, with Dropdown Boxes for Month and Year. Be sure that the "To" and "From" range you select does not exceed a 12 month timeframe.

Select the date range and sort criteria you want, and then select the "Go" button at the bottom of the screen to generate the report. Only corrections created in that date range will be selected.

If you want to clear your selection select the "Reset" button to clear all entered criteria.

When you select "Go", the report will display:

| <b>Secure Systems</b>                                         | <b>VMS PMC Status Report by FMC Division</b><br><< Back to Select a Date Range |                          |                      |                              |                          |                       |
|---------------------------------------------------------------|--------------------------------------------------------------------------------|--------------------------|----------------------|------------------------------|--------------------------|-----------------------|
| <b>Manage PHA Data</b><br>. View PHA Data Tabs                | <b>Division: Operations Division</b>                                           |                          |                      |                              |                          |                       |
| <b>• Review and Approve</b><br><b>Pending Hard Edits Tabs</b> | $Rec$ # Record Id                                                              | <b>Financial Analyst</b> | <b>Tab Selection</b> | <b>Field Selection</b>       | <b>Adjustment Amount</b> | <b>Current Status</b> |
| 5<br><b>Prior Month Correction</b>                            | MD002:201005:07/29/2011 13:01:08                                               | <b>JEAN BAUGHMAN</b>     | Voucher UML and HAP  | 5 Year Mainstream            |                          | 400 PMC-Pending       |
| 10                                                            | MD002:201005:07/29/2011 13:01:08                                               | <b>JEAN BAUGHMAN</b>     | Voucher UML and HAP  | 5 Year Mainstream HAP        |                          | 600 PMC-Pending       |
| • HE Approval By PHA<br>7                                     | MD002:201006:07/29/2011 12:57:28                                               | <b>JEAN BAUGHMAN</b>     | Voucher UML and HAP  | Moving To Work HAP           | 85,049,690 PMC-Pending   |                       |
| • HE Approval By FA<br>$\overline{2}$                         | MD002:201006:07/29/2011 12:57:28                                               | <b>JEAN BAUGHMAN</b>     | Voucher UML and HAP  | Moving To Work               |                          | 109.870 PMC-Pending   |
| з<br><b>Generate Reports</b>                                  | MD002:201008:07/29/2011 12:45:34                                               | <b>JEAN BAUGHMAN</b>     | Voucher UML and HAP  | <b>Tenant Protection</b>     |                          | 5.390 PMC-Pending     |
| 8                                                             | MD002:201008:07/29/2011 12:45:34                                               | <b>JEAN BAUGHMAN</b>     | Voucher UML and HAP  | <b>Tenant Protection HAP</b> |                          | 3,748,790 PMC-Pending |
| 4                                                             | MD002:201007:07/29/2011 12:37:01                                               | <b>JEAN BAUGHMAN</b>     | Voucher UML and HAP  | 5 Year Mainstream            |                          | 500 PMC-Pending       |
| 9                                                             | MD002:201007:07/29/2011 12:37:01                                               | <b>JEAN BAUGHMAN</b>     | Voucher UML and HAP  | 5 Year Mainstream HAP        |                          | 50,000 PMC-Pending    |
| 6                                                             | MD002:201011:07/28/2011 19:42:12                                               | <b>JEAN BAUGHMAN</b>     | Voucher UML and HAP  | Moving To Work HAP           | 874,765,023 PMC-Pending  |                       |
| $\mathbf{1}$                                                  | MD002:201011:07/28/2011 19:42:12                                               | JEAN BAUGHMAN            | Voucher UML and HAP  | Moving To Work               |                          | 1,101,132 PMC-Pending |

**PMC Status Report by FMC Division**

The Division name appears at the top of the page. Each line item displays the following fields:

- The name of the field that was corrected
- The tab where the corrected field is located
- The new adjusted amount
- The Status
- Financial Analyst Name
- The Record ID, which is composed of several other fields:
	- o PHA number
	- o Year and Month Reporting Period of the Submission that was corrected
	- o Date and time that the correction was created / submitted

Click on the Record ID of the correction you want to review. The correction page, with any Hard Edit information displayed, will appear, in a view-only page.

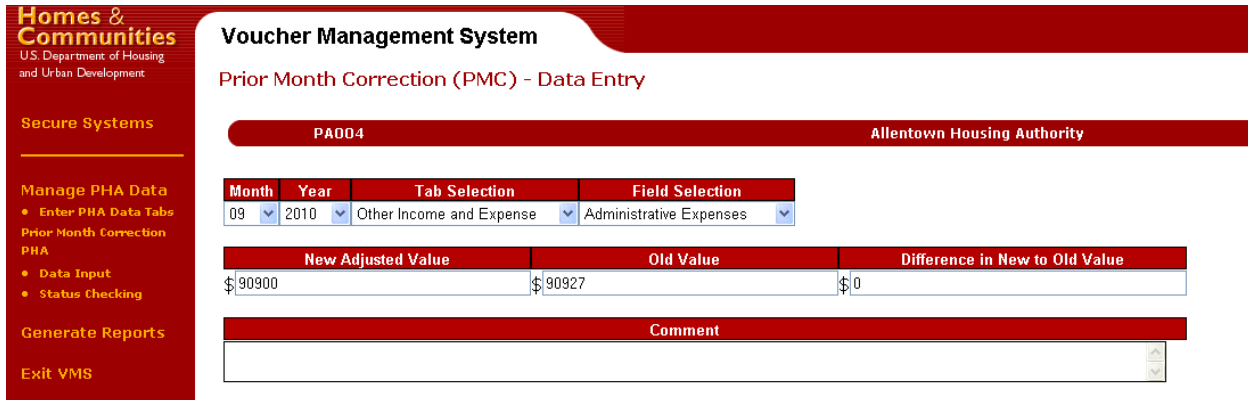

### **View-Only Screen of Selected PMC**

On the bottom of the report is a "Print" button. Press this button to produce a PDF format printable version of the report:

| <b>Rec</b> | Record ID                           | <b>Financial Analyst</b> | <b>Tab Selection</b>     | <b>Field Selection</b>                                                   | <b>Current Amount</b> | <b>Status</b>        |
|------------|-------------------------------------|--------------------------|--------------------------|--------------------------------------------------------------------------|-----------------------|----------------------|
| 1          | CT002:201104:12/20/2011<br>15:19:16 | <b>Bobbi Stracker</b>    | Other Income and Expense | Fraud Recovery Total Collected This<br>Month                             | \$170                 | PMC-Submitted        |
| 2          | CT002:201105:12/20/2011<br>15:20:11 | <b>Bobbi Stracker</b>    | Other Income and Expense | Fraud Recovery Total Collected This<br>Month                             | \$120                 | PMC-Submitted        |
| з          | CT002:201105:12/20/2011<br>14:29:41 | <b>Bobbi Stracker</b>    | Other Income and Expense | FSS Escrow Forteltures This Month                                        | 50                    | PMC-Submitted        |
| 4          | CT002:201106:12/20/2011<br>15:20:40 | <b>Bobbi Stracker</b>    | Other Income and Expense | Fraud Recovery Total Collected This<br>Month                             | \$38                  | PMC-Submitted        |
| 5          | CT002:201109:12/20/2011<br>15:16:23 | <b>Bobbi Stracker</b>    | Other Income and Expense | interest or other income earned this<br>month from the investment of HAP | \$1,423               | PMC-Submitted        |
| G          | CT002:201109:12/20/2011<br>14:30:51 | <b>Bobbi Stracker</b>    | Other Income and Expense | funds and Net Restricted Asset<br>FSS Escrow Forteitures This Month      | \$9.013               | PMC-Submitted        |
| 7          | CT003:201101:12/30/2011<br>09:46:39 | <b>Bobbi Stracker</b>    | Other Income and Expense | Cash/Investments as of the last day of<br>the month                      | \$1,188,463           | PMC-Submitted        |
| 8          | CT003:201101:12/30/2011<br>09:46:00 | Bobbi Stracker           | Other Income and Expense | Unrestricted Net Assets (UNA)                                            | \$14,710              | PMC-Submitted        |
| 9          | CT003:201101:12/30/2011<br>09:45:23 | <b>Bobbi Stracker</b>    | Other Income and Expense | Net Restricted Assets (NRA)                                              | \$1,018,455           | PMC-Submitted        |
| 10         | CT003:201101:12/30/2011<br>09:44:33 | <b>Bobbi Stracker</b>    | Other Income and Expense | <b>Administrative Expenses</b>                                           | \$116,616             | PMC-Submitted        |
| 11         | CT003:201101:12/30/2011<br>09:43:53 | Bobbi Stracker           | Other Income and Expense | interest or other income earned this<br>month from the investment of HAP | 572                   | <b>PMC-Submitted</b> |
| 12         | CT003:201101:12/30/2011<br>09:41:36 | <b>Bobbi Stracker</b>    | Voucher UML and HAP      | funds and Net Restricted Asset<br>Vouchers Leased End of Month           | 1,863                 | <b>PMC-Submitted</b> |
| 13         | CT003:201101:12/30/2011<br>09:39:52 | <b>Bobbi Stracker</b>    | Voucher UML and HAP      | All Other Vouchers                                                       | 1,692                 | <b>PMC-Submitted</b> |
| 14         | CT003:201101:12/30/2011<br>09:39:52 | <b>Bobbi Stracker</b>    | Voucher UML and HAP      | All Other Vouchers HAP                                                   | \$1,149,926           | PMC-Submitted        |
| 15         | CT003:201101:12/30/2011<br>09:38:58 | <b>Bobbi Stracker</b>    | Voucher UML and HAP      | Veteran's Administration Supported<br>Housing (VASH) HAP                 | \$12,341              | PMC-Submitted        |
| 16         | CT003:201101:12/30/2011<br>09:38:58 | <b>Bobbi Stracker</b>    | Voucher UML and HAP      | Veteran's Administration Supported<br>Housing (VASH) Vouchers            | 25                    | PMC-Submitted        |

**PMC – Status Report – by FMC Division**

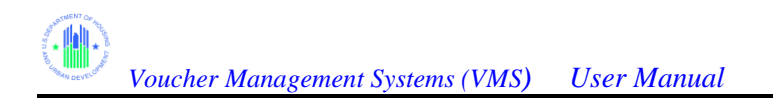

## **7.8 VMS PMC FMC Status Report**

To view the VMS PMC Status Report, you must log into the system as an HUR user, and select the "Generate Reports" link on the Home Page side menu. The Report Selection Menu will display:

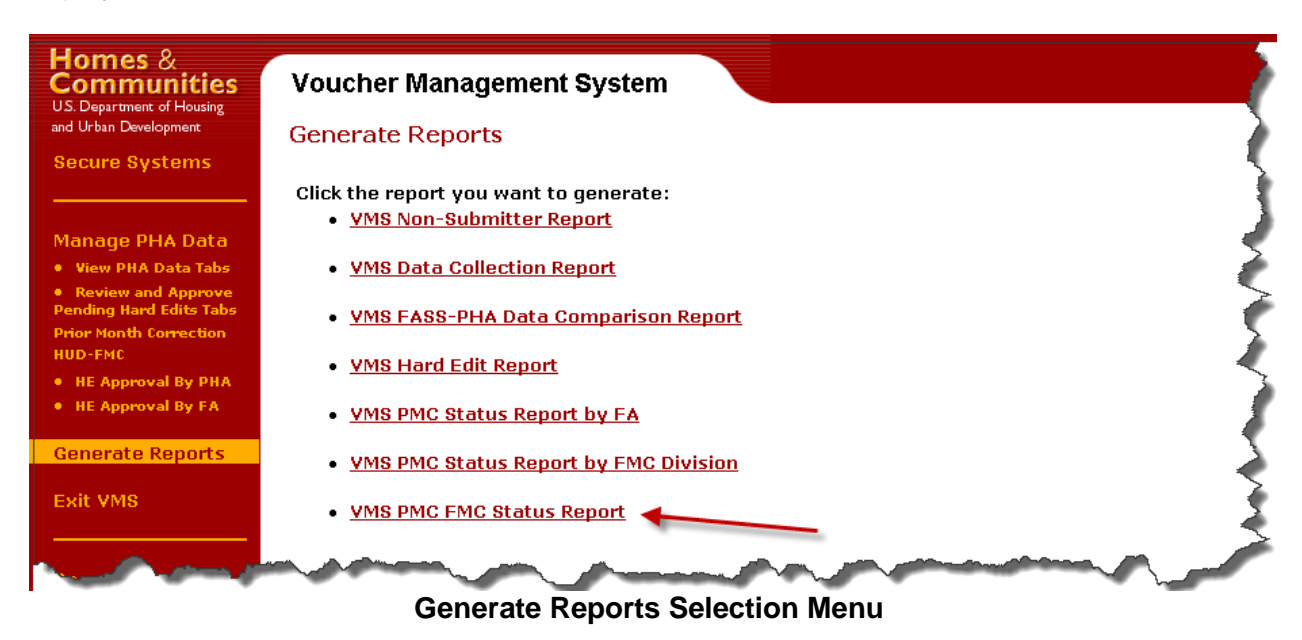

When you select VMS PMC FMC Status Report from the Generate Reports: Report Selection Menu, the system will display the following menu, allowing you to specify the date range and sort order of the report:

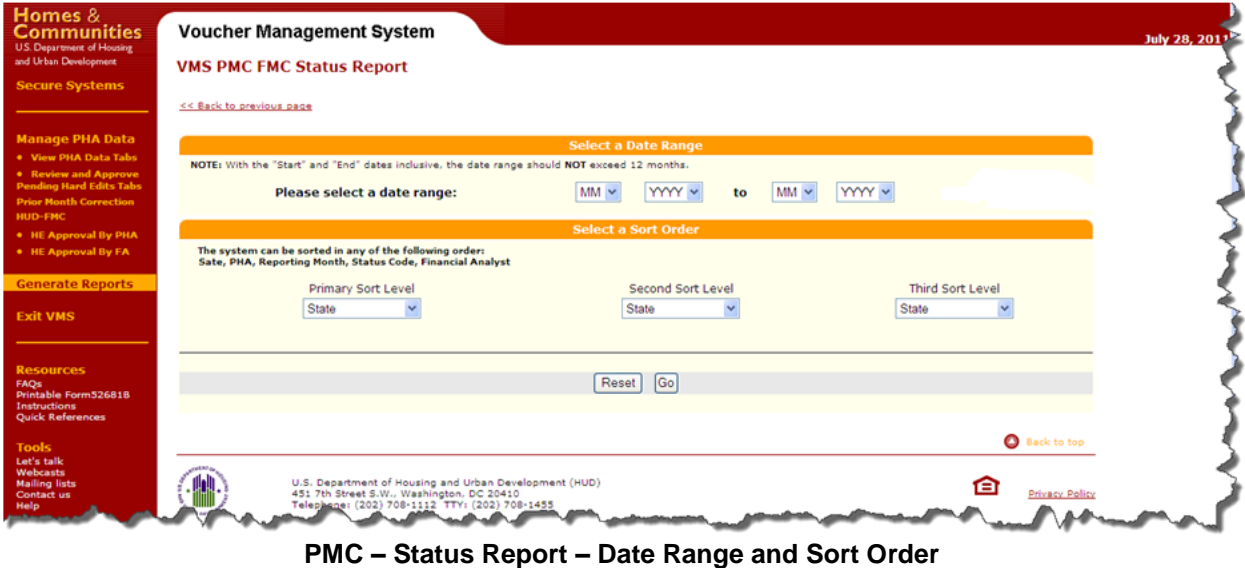

The screen allows you to specify 3 levels of sort criteria for the report

- A drop-down menu will display for each sort level. Possible sort fields are:
	- o State

.

- o PHA
- o Reporting Month
- o Status Code
- o Financial Analyst (FMC/FA)
- Default sort will be on date /time in descending order with newest on top  $\bullet$

The screen allows you to specify the "To" and "From" dates for report generation, with Dropdown Boxes for Month and Year. Be sure that the "To" and "From" range you select does not exceed a 12 month timeframe.

Select the date range and sort criteria you want, and then select the "Go" button at the bottom of the screen to generate the report. Only corrections that were created within that date range will be selected.

If you want to clear your selection select the "Reset" button to clear all entered criteria.

When you select "Go", the report will display:

| Homes &<br>Communities<br>U.S. Department of Housing          |                | <b>Voucher Management System</b> |                   |                                    |                                          |                                             |                          | <b>July 29</b>        |
|---------------------------------------------------------------|----------------|----------------------------------|-------------------|------------------------------------|------------------------------------------|---------------------------------------------|--------------------------|-----------------------|
| and Urban Development                                         |                | <b>VMS PMC FMC Status Report</b> |                   |                                    |                                          |                                             |                          |                       |
| <b>Secure Systems</b>                                         |                |                                  |                   |                                    |                                          |                                             |                          |                       |
|                                                               |                | << Back to Select a Date Range   |                   |                                    |                                          |                                             |                          |                       |
| <b>Manage PHA Data</b>                                        |                |                                  |                   | <b>Financial Management Center</b> |                                          |                                             |                          |                       |
| . View PHA Data Tabs                                          |                |                                  |                   |                                    |                                          |                                             |                          |                       |
| <b>• Review and Approve</b><br><b>Pending Hard Edits Tabs</b> |                | From: 05/01/2011                 |                   | To: 09/01/2011                     |                                          |                                             |                          |                       |
| <b>Prior Month Correction</b><br><b>HUD-FMC</b>               |                | Rec # Record Id                  | <b>Division</b>   | <b>Financial Analyst</b>           | <b>Tab Selection</b>                     | <b>Field Selection</b>                      | <b>Adjustment Amount</b> | <b>Current Status</b> |
| • HE Approval By PHA                                          | 1              | MD002:201005:07/29/2011 13:01:08 | <b>Operations</b> | JEAN BAUGHMAN                      |                                          | Voucher UML and HAP   5 Year Mainstream HAP |                          | 0   PMC-Pending       |
| • HE Approval By FA                                           | $\overline{2}$ | MD002:201005:07/29/2011 13:01:0  |                   | Operations   JEAN BAUGHMAN         | Voucher UML and HAP   5 Year Mainstream  |                                             |                          | 0 PMC-Pending         |
|                                                               | 3.             | MD002:201006:07/29/2011 12:57:28 | <b>Operations</b> | <b>JEAN BAUGHMAN</b>               | Voucher UML and HAP   Moving To Work HAP |                                             |                          | 0   PMC-Pendina       |
| <b>Generate Reports</b>                                       | $\overline{4}$ | MD002:201006:07/29/2011 12:57:2  |                   | Operations   JEAN BAUGHMAN         | Voucher UML and HAP   Moving To Work     |                                             |                          | 0 PMC-Pending         |
| <b>Exit VMS</b>                                               | 5              | MD002:201007:07/29/2011 12:37:01 |                   | Operations JEAN BAUGHMAN           |                                          | Voucher UML and HAP   5 Year Mainstream HAP |                          | 0 PMC-Pendina         |
|                                                               | 6              | MD002:201007:07/29/2011 12:37:0  | <b>Operations</b> | <b>JEAN BAUGHMAN</b>               | Voucher UML and HAP 5 Year Mainstream    |                                             |                          | 0 PMC-Pending         |
|                                                               | 7              | MD002:201008:07/29/2011 12:45:34 | <b>Operations</b> | <b>JEAN BAUGHMAN</b>               | Voucher UML and HAP   Tenant Protection  |                                             |                          | 0 PMC-Pending         |
| <b>Resources</b>                                              | 8              | MD002:201008:07/29/2011 12:45:3  | <b>Operations</b> | <b>JEAN BAUGHMAN</b>               |                                          | Voucher UML and HAP   Tenant Protection HAP |                          | 0   PMC-Pending       |
| FAOs<br>Printable Form52681B                                  | ۰              | MD002:201011:07/28/2011 19:42:1  |                   | Operations JEAN BAUGHMAN           | Voucher UML and HAP   Moving To Work     |                                             |                          | 0 PMC-Pending         |
| <b>Instructions</b>                                           | 10             | MD002:201011:07/28/2011 19:42:1  |                   | Operations JEAN BAUGHMAN           | Voucher UML and HAP   Moving To Work HAP |                                             |                          | 0 PMC-Pendina         |
| <b>Quick References</b>                                       |                | MD001:201006:07/27/2011 13:08:27 | West              | PATRICIA YOUNG                     |                                          | Voucher UML and HAP   Portable Voucher HAP  |                          | 0 PMC-Disapproved     |

**VMS – FMC Status Report**

The Date Range appears at the top of the page. Each line item displays the following fields:

- The name of the field that was corrected  $\bullet$
- The tab where the corrected field is located
- The new adjusted amount  $\bullet$
- The Status
- The Division Name  $\bullet$
- The Financial Analyst Name  $\bullet$
- The Record ID, which is composed of several other fields:  $\bullet$ 
	- o PHA number
	- o Year and Month Reporting Period of the Submission that was corrected
	- o Date and time that the correction was created / submitted

Click on the Record ID of the correction you want to review. The correction page, with any Hard Edit information displayed, will appear, in a view-only page.

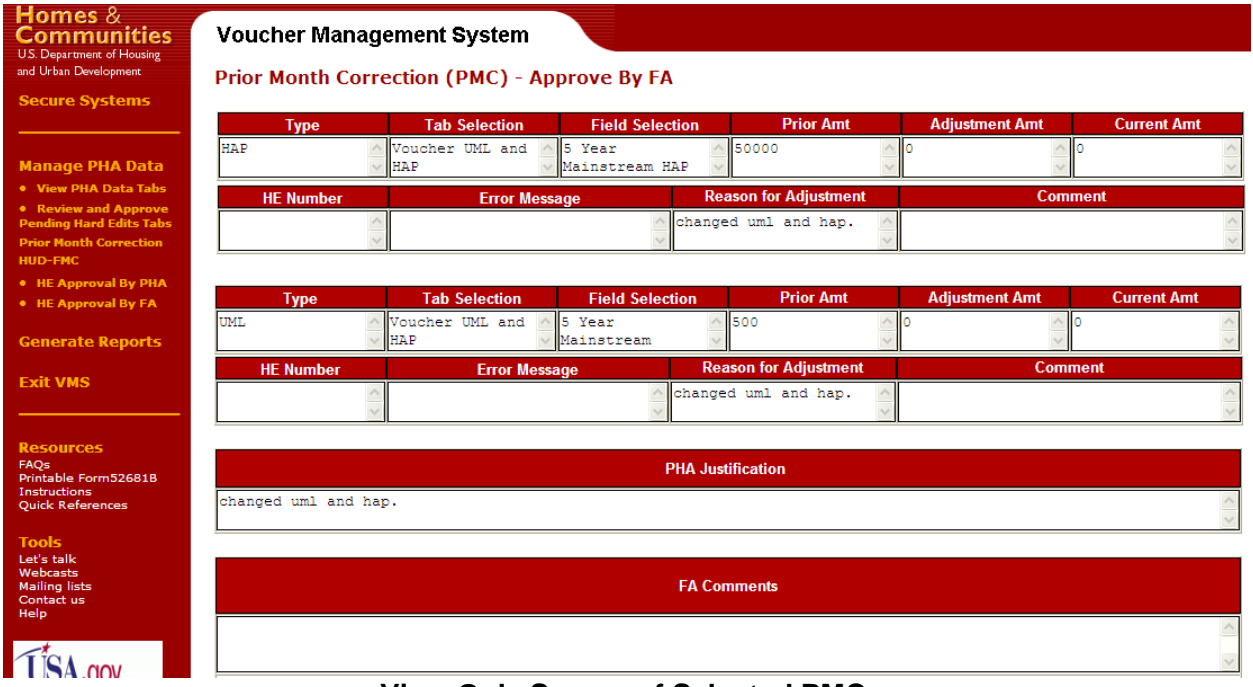

### **View-Only Screen of Selected PMC**

On the bottom of the report is a "Print" button. Press this button to produce a PDF format printable version of the report:

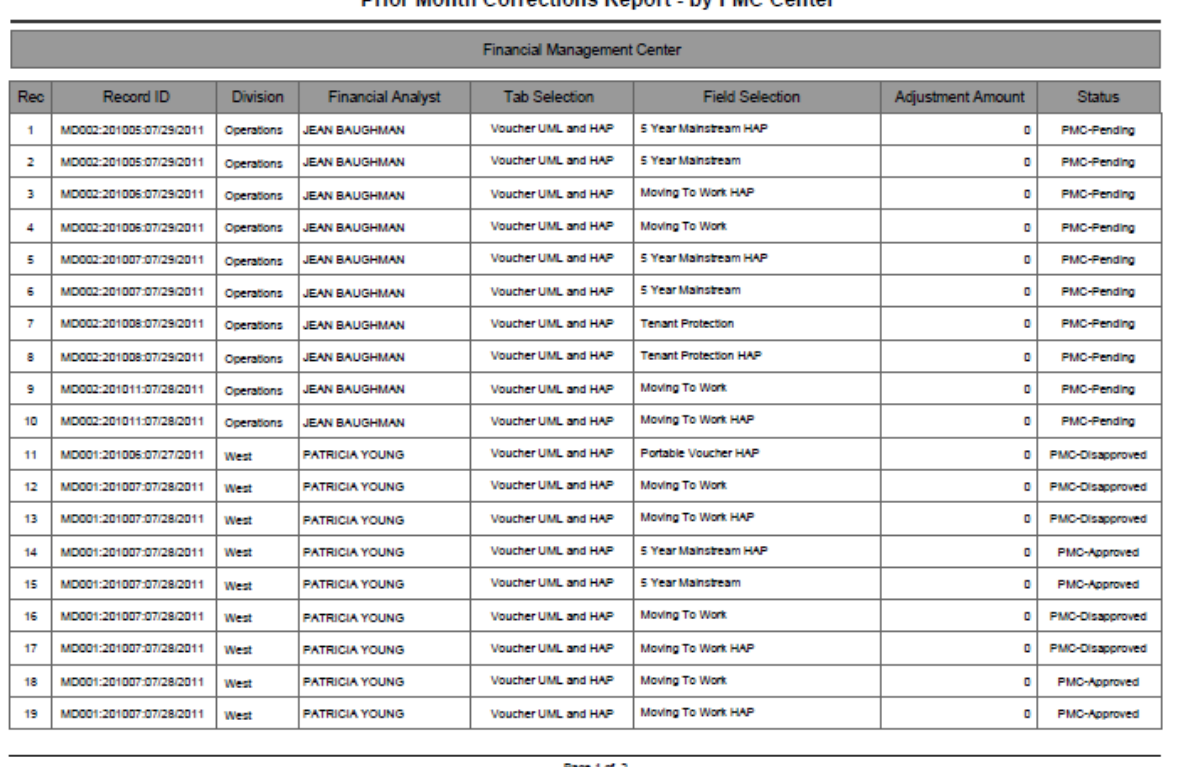

#### Prior Month Corrections Report - by FMC Center

Page 1 of 2

**PMC – FMC - Status Report**

# **8 APPENDICES**

# **8.0 APPENDICES**

## **8.1 APPENDIX A: FORM HUD 52681-B FIELD DEFINITIONS**

This document provides information about each of the fields on the Form HUD 52681-B. The information is broken down by the section titles listed on the form.

A few general rules about the data as entered into each Monthly Submission:

- $\triangleright$  Each Submission includes data for the specified month only.
- $\triangleright$  Enter data for the specified month only.
- PHA is responsible for ensuring that all information is correct**,** and that wrong or missing Official HA data is updated in the PIC information system for future data collection use. The fields that are official HA Data and come from PIC are: Name of Authorized HA Official and Official Housing Authority E-mail Address
- $\triangleright$  Enter all leasing and expense data in positive whole numbers without any punctuation marks or symbols (commas, dollar signs, and decimal points).
- $\triangleright$  If your PHA has no report for a field, or if the reported value is zero (0), tab through the field and leave it blank; the exceptions are **the following fields which do accept entries of zero**:
	- ❖ Net Restricted Assets (NRA)
	- **❖** Unrestricted Net Assets (UNA)
	- Vouchers Leased End of Month
	- ❖ All Voucher HAP Expenses After the First of Month
	- Vouchers issued but not under HAP contract as of the last day of the month
	- ❖ Cash/Investments as of the last day of the month

### **In addition, the following fields also accept negatives**:

- ❖ Net Restricted Assets (NRA)
- Unrestricted Net Assets (UNA)

When identified by the Business Office additional fields can be modified to accept zero's (0) and negative numbers.

 Vouchers administered on behalf of another PHA under the portability provisions, and for which HAP is reimbursed to your PHA, should not be reported by you as part of your leasing – they will be reported by the PHA that is paying the HAP. These are commonly referred to as "Port-Ins." Likewise, the HAP expenses associated with these port-in vouchers, which have or will be reimbursed to you by the other PHA, should not be reported as part of your HAP expenses. They will be reported by the PHA that is paying the HAP. There is a separate section in VMS called "Portables Vouchers Administered" with line items for reporting "Portable Units Administered" and "HAP for Portable Units Administered." These are the fields for reporting those vouchers for which hap is reimbursed to your PHA

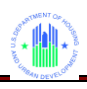

- $\triangleright$  A voucher under lease must be reported in one and only one main category. Vouchers reported under the sub-categories "New Homeowners This Month" and "Enhanced Vouchers" are also reported under the main categories of "Homeownership" and "Tenant Protection", respectively. If a leased voucher could appropriately be reported in more than one category, it should be reported in the category that reflects how the participant initially qualified for the voucher. However, if a participant initially qualified under "All Other Vouchers" and later qualified under another category, that participant would be reported under the new category. Example 1: A participant initially qualified for a voucher under "All Other Vouchers" and later entered the Homeownership program. That participant would be reported under Homeownership. Example 2: A participant qualified for a voucher under the VASH program. That participant later ported. The PHA that initially qualified the participant under VASH would report that voucher as VASH rather than Port Vouchers Paid.
- $\triangleright$  All HAP expense data is to be reported in the voucher categories as of the first day of the month. HAP expenses should be entered under the month to which they apply rather than under the month in which they are paid. A separate line item on the Voucher UML and HAP tab, called "Voucher HAP Expenses for New Contracts Effective After the First of the Month" collects HAP costs incurred for new HAP contracts effective after the first of the month. These costs are not reported elsewhere. PHA should include as HAP in the appropriate categories any amounts expended for utility reimbursements.
- Contracts on hold are **not** reported as units leased as of the first day of the month. Contracts on hold are defined as a contract that has been entered into the PHA's system but for which the PHA is awaiting a landlord signature. Units are not reported as under lease until the HAP contract is negotiated. Once the contract is signed, if the monthly submission is completed, the PHA should enter such units as a Prior Month Correction. If not signed within 60 days the HAP contract is void. No HAP may be paid unless the HAP contract has been signed. Abated units are units that are currently under lease but for which the HAP is being withheld for specific reasons such as the unit failing to pass HQS inspection. The PHA **should** enter the UML during the abatement period. The unit **is** under contract. If for some reason the abatement is reversed then the PHA can enter a Prior Month Correction for HAP for those months attributable to the abatement period. Failure by the PHA to report the abated UML will skew the leasing and per unit costs for this agency.
- $\triangleright$  The 5-Year Mainstream program is governed by different appropriation law and funded separately from the Voucher program; therefore, the 5-Year Mainstream program is NOT a category within the Voucher program in VMS. In VMS, there are specific lines provided for 5-Year Mainstream Units Leased and HAP Expenses only. These values are not included in the Voucher Leasing and HAP totals.
- $\triangleright$  If a value greater than zero (0) was entered in any field under "Voucher Units," a value greater than zero (0) must be entered in the corresponding "Voucher HAP Expenses" field.
- $\triangleright$  Question Mark (?) For every field containing this symbol, a pop up description of the data entry required for the field, or an explanation of the field will be provided. This field description appears only once for the many occurrences of the (?) Box symbol.

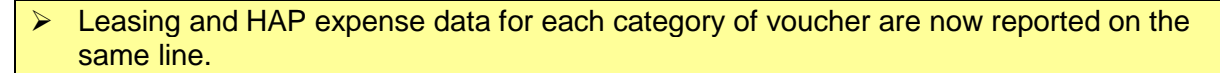

- Fields that have been grayed out are prefilled by HUD and are not editable. Data used for these fields reflect the current system information, and are automatically updated when changes are made to prior months.
- ▶ The PHA must report UMLs for "Zero HAP" Units. These are units for which the HAP has been calculated to be \$0. The units are to be reported in the same voucher category as they would if the HAP was a positive dollar amount. HCV regulations state that a HAP contract may remain in effect for 180 consecutive days while at zero HAP. Thus in VMS, the PHA must report a UML for the "Zero HAP" unit because a contract is still in effect. After 180 days at \$0 HAP, the HAP contract terminates automatically. Therefore, the PHA would no longer report a UML for that unit. Refer to 24 CFR 982.455 (Automatic Termination of HAP contracts).

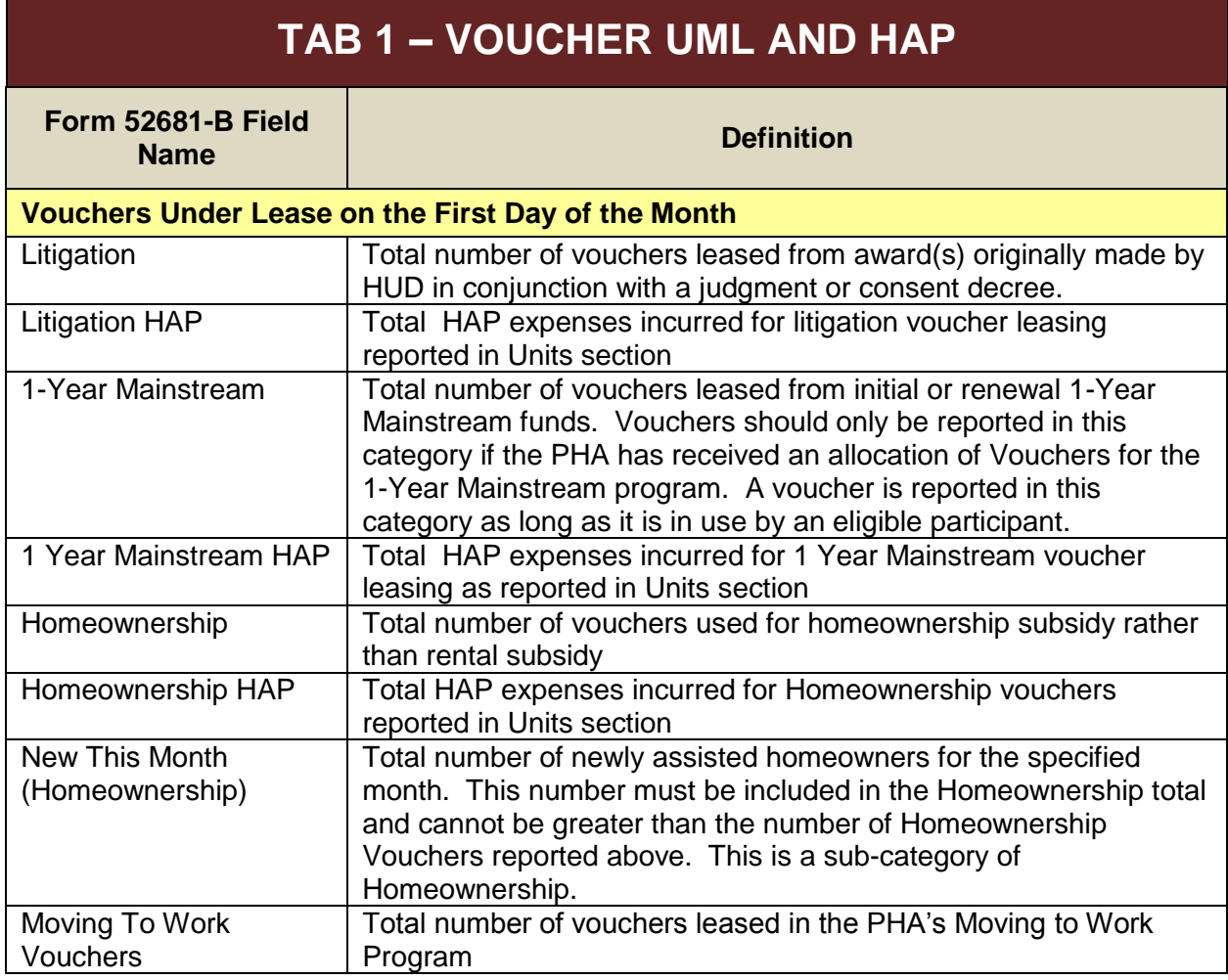

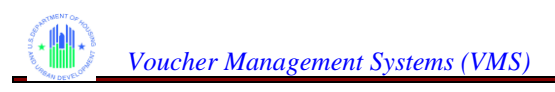

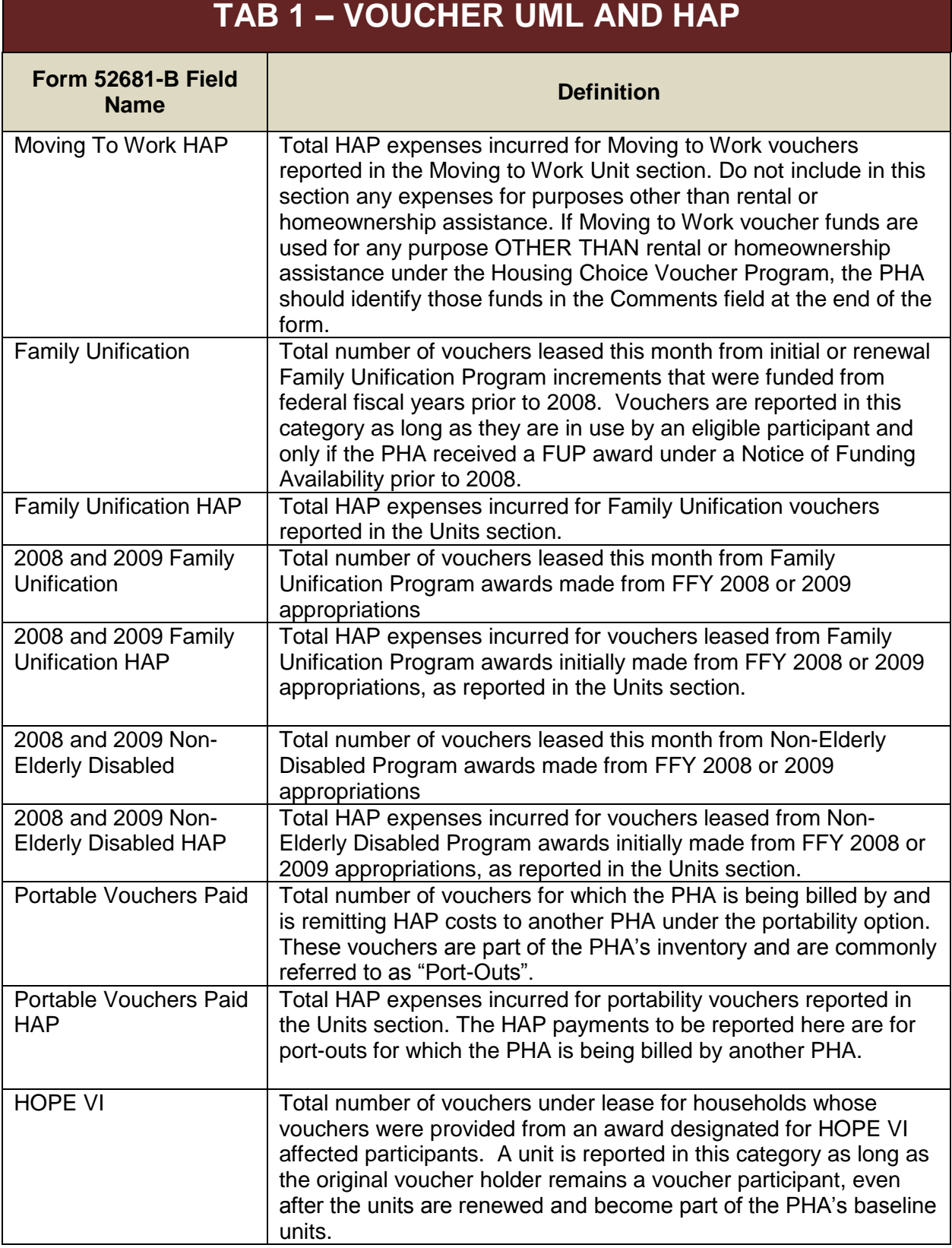

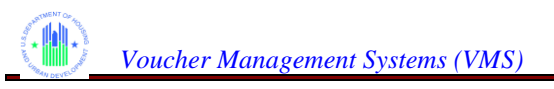

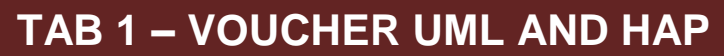

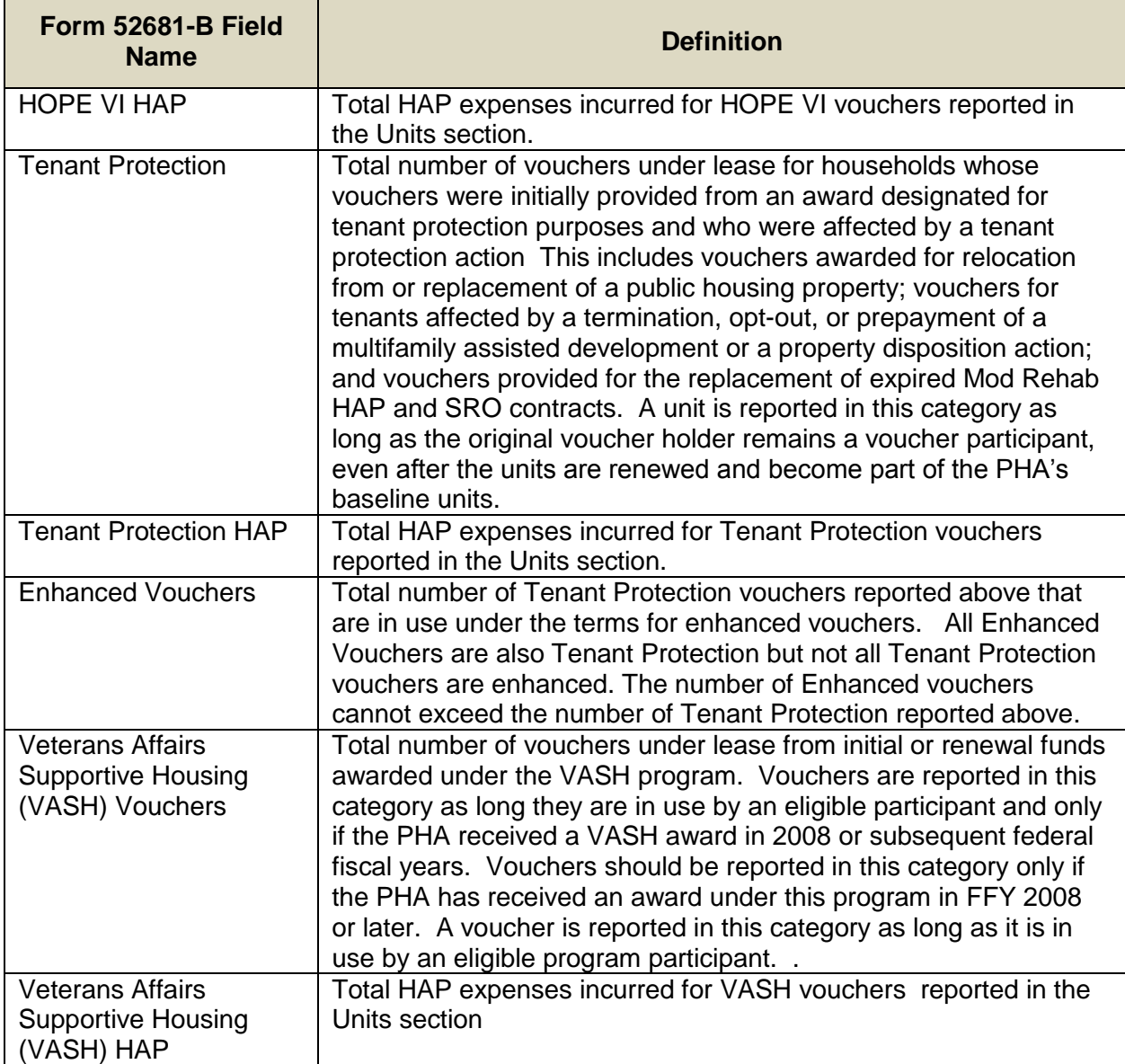

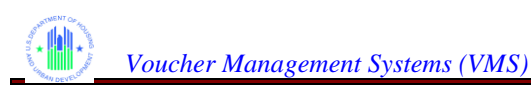

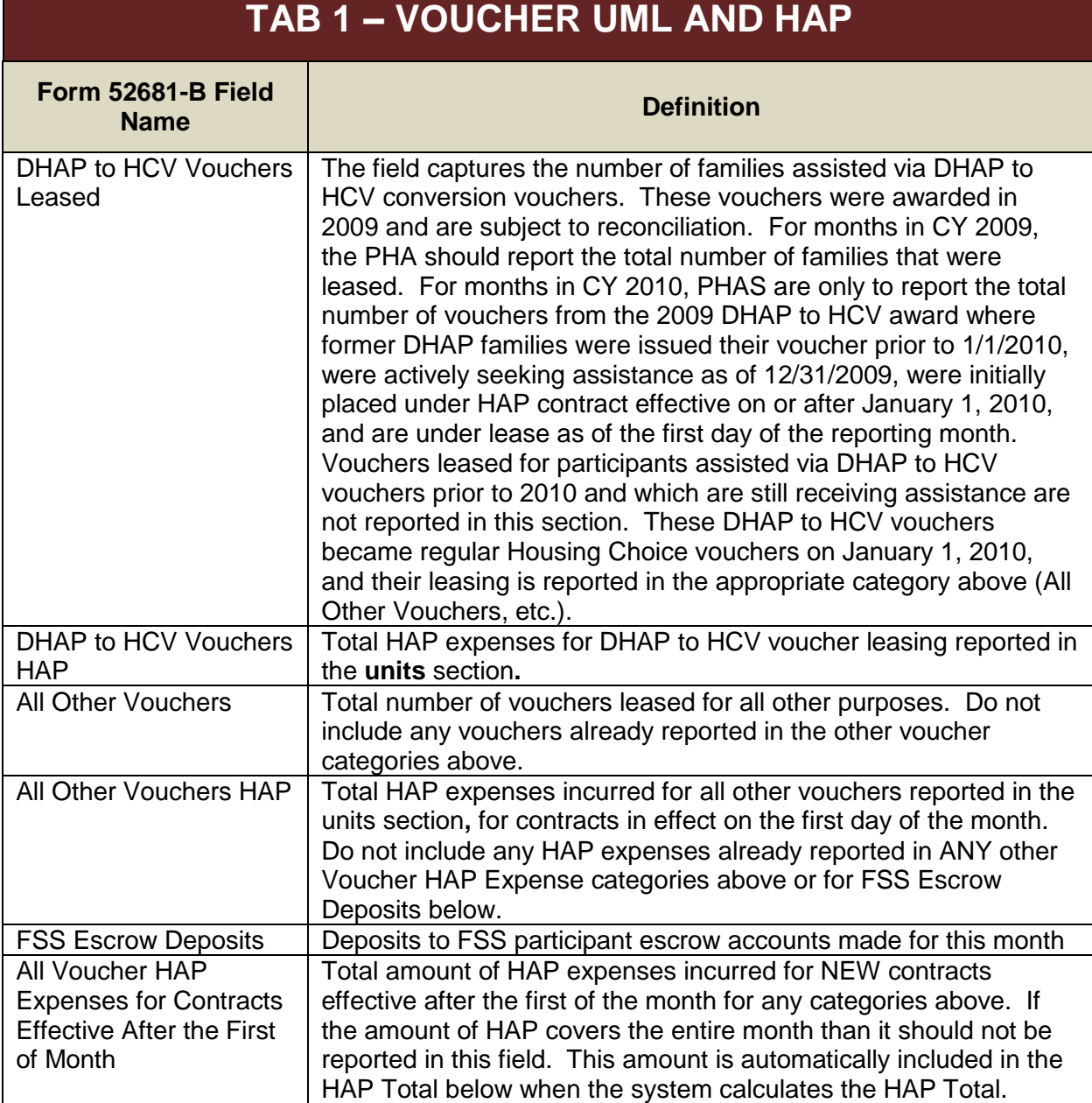

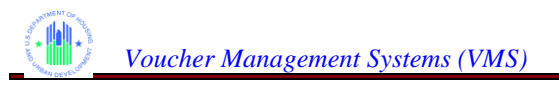

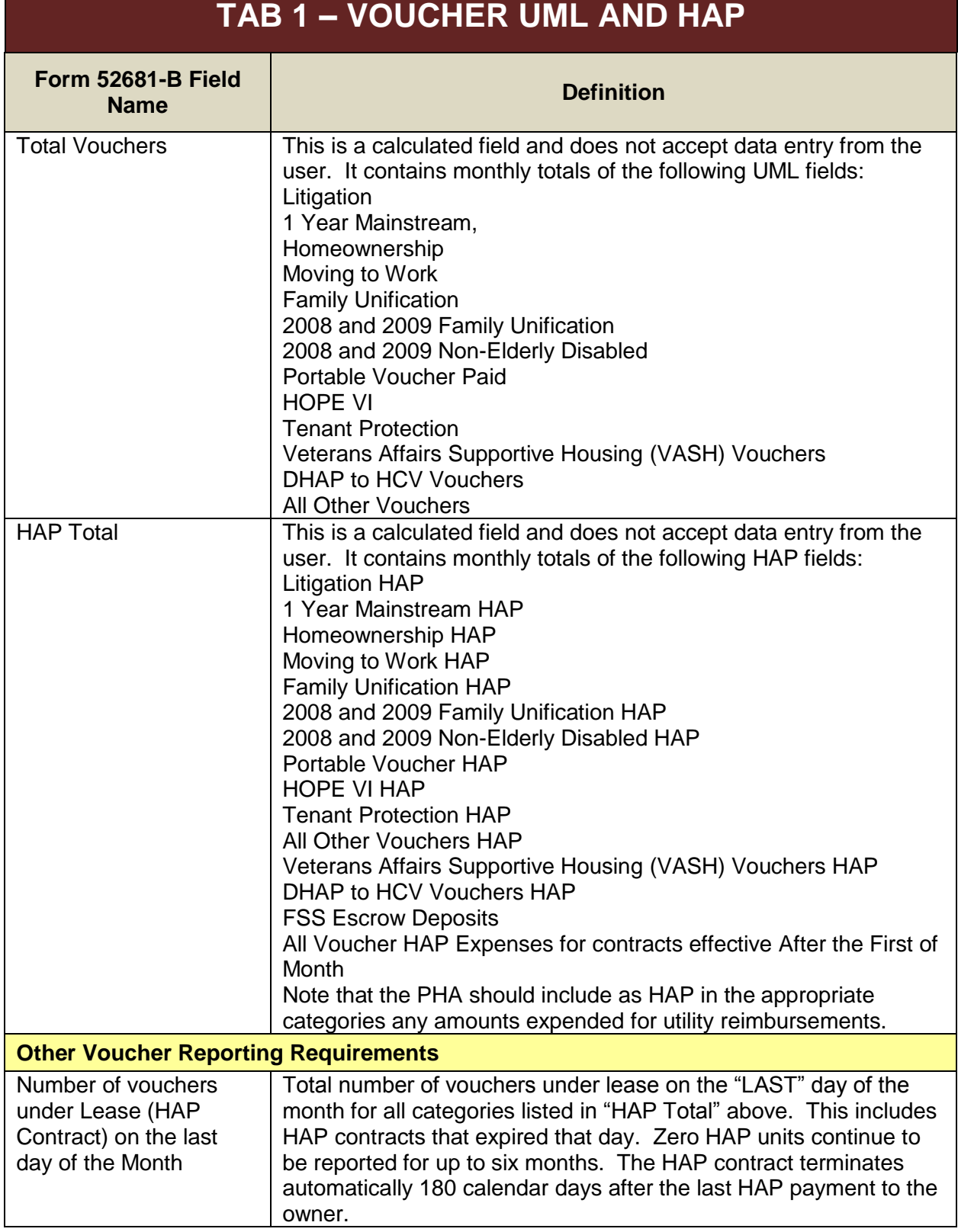

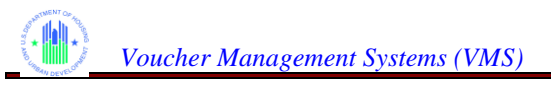

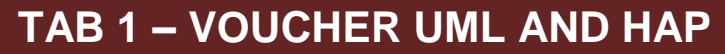

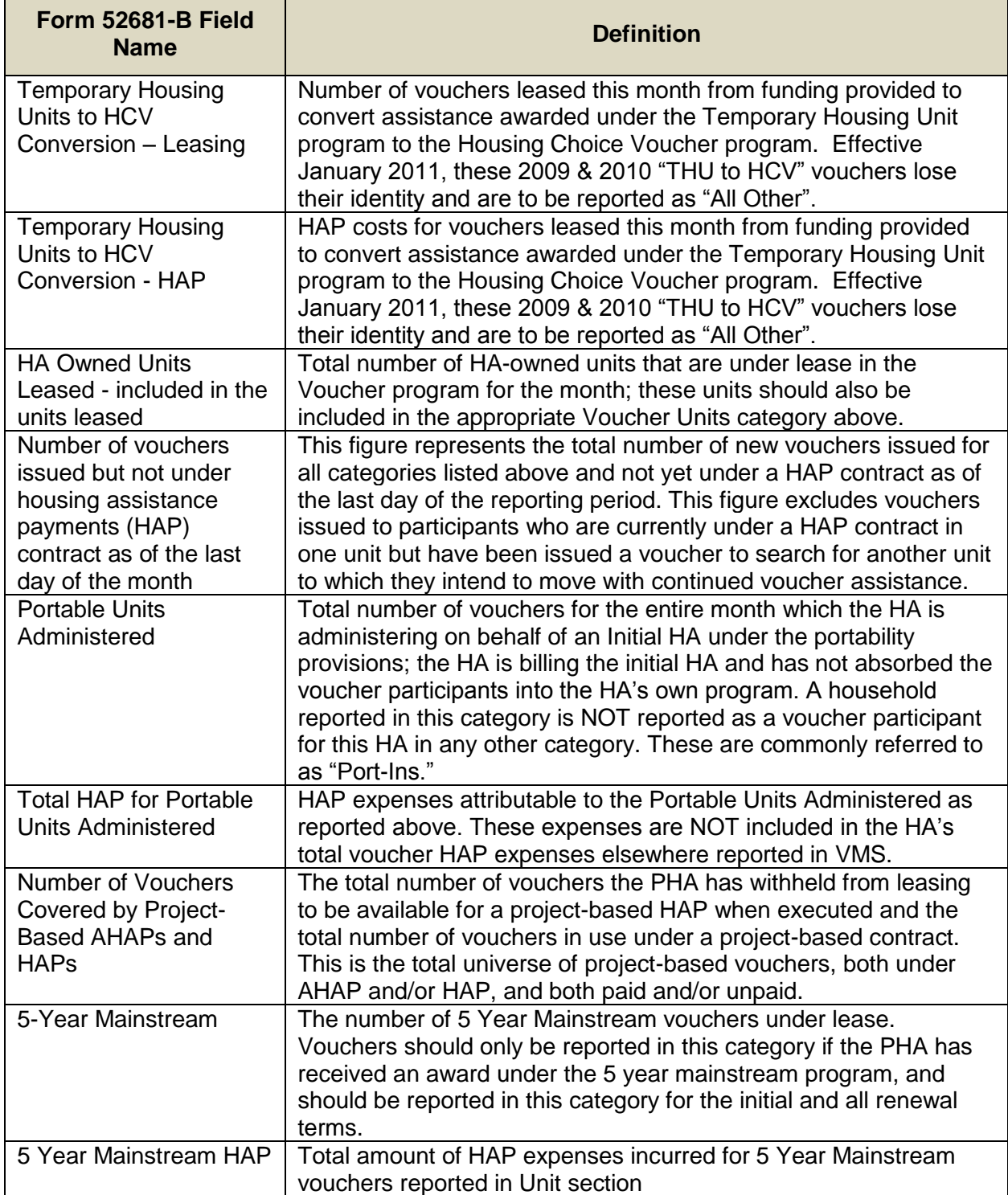

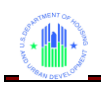

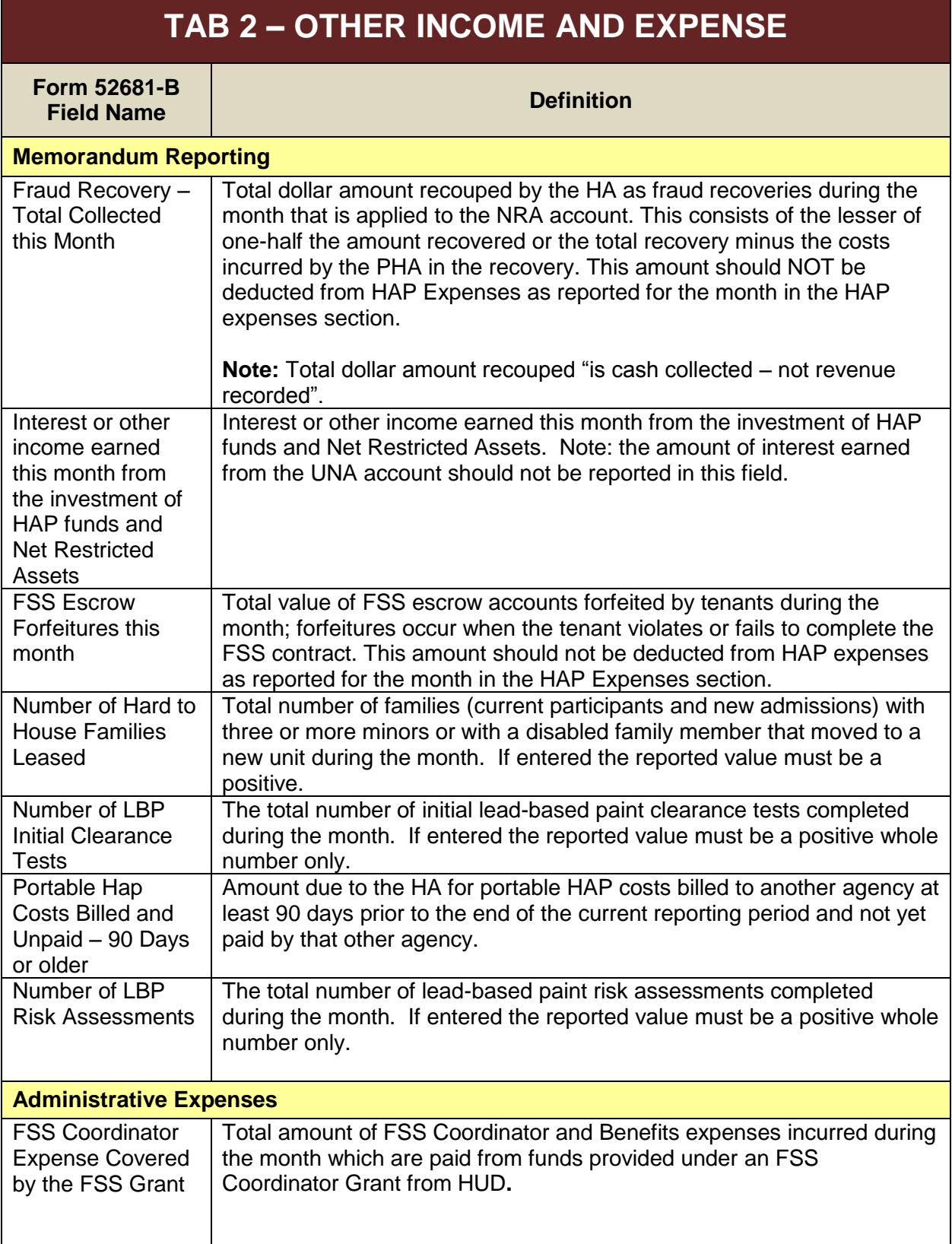

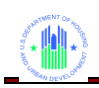

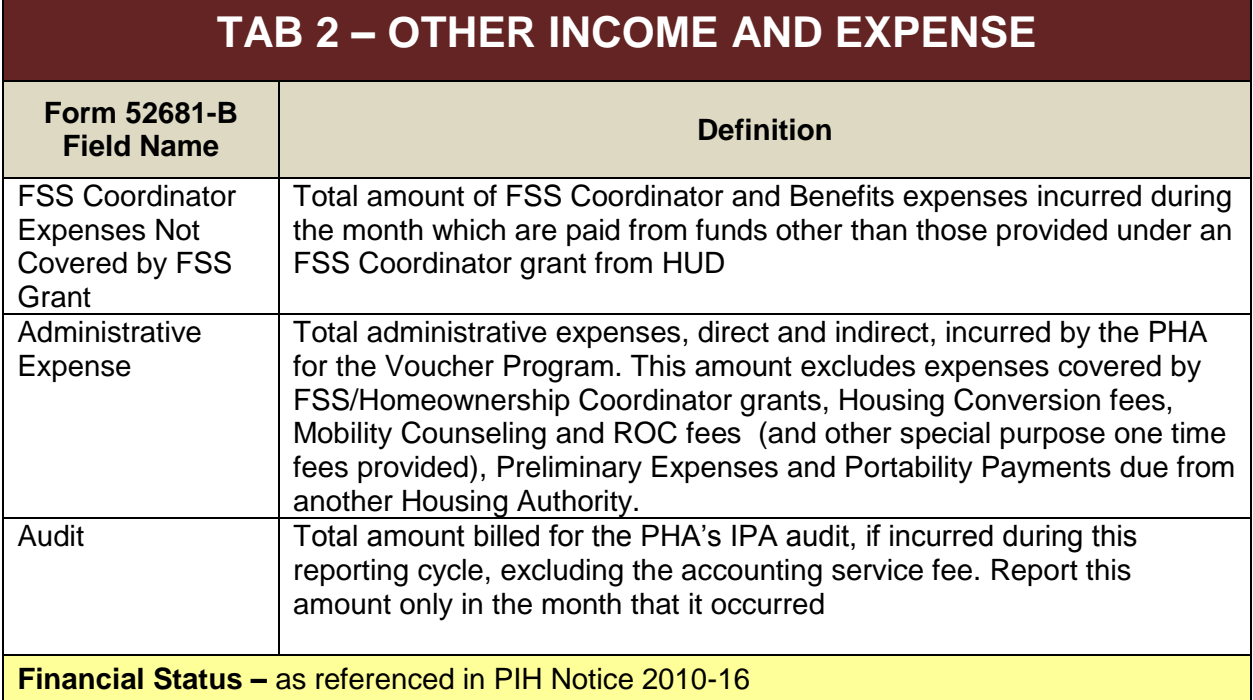

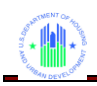

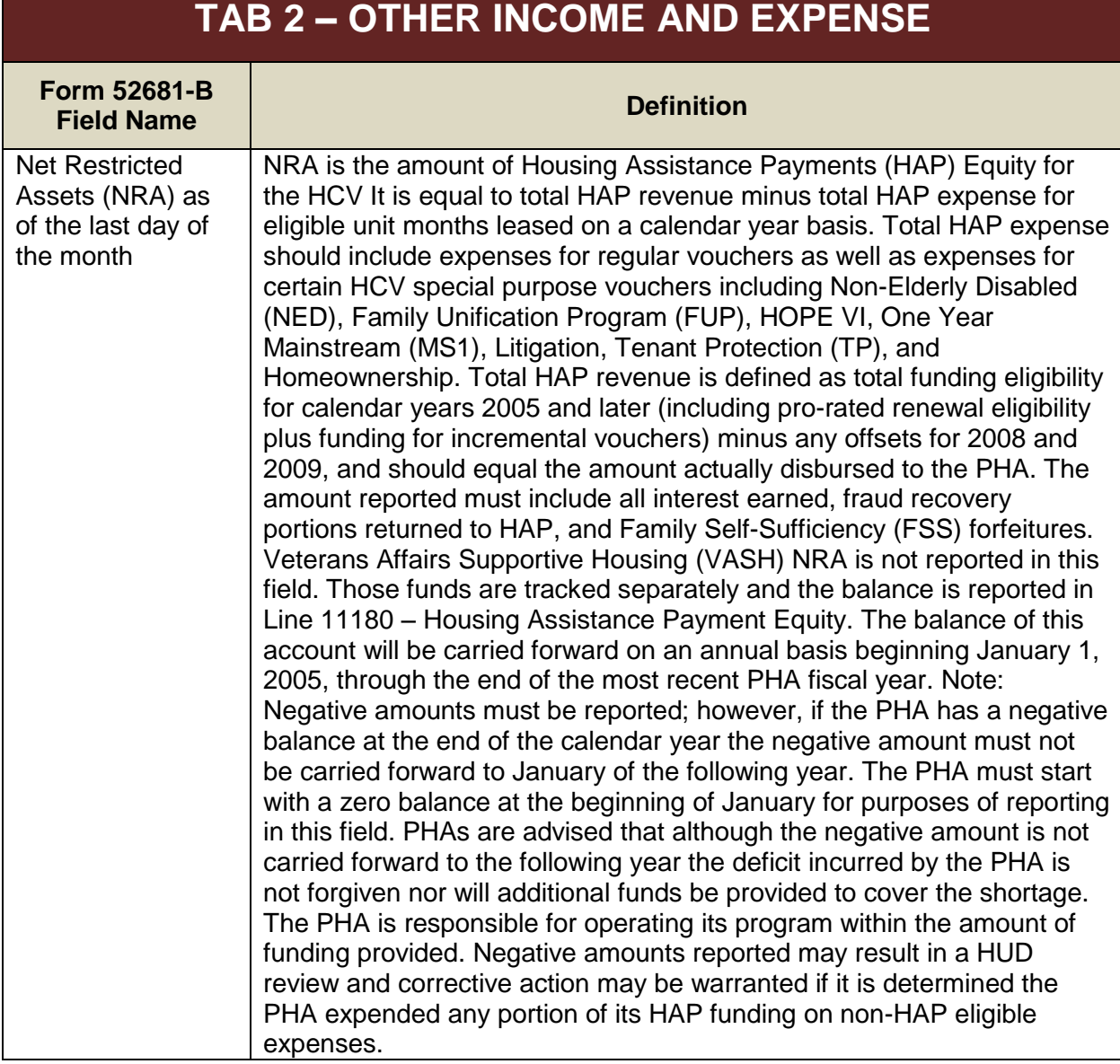

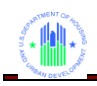

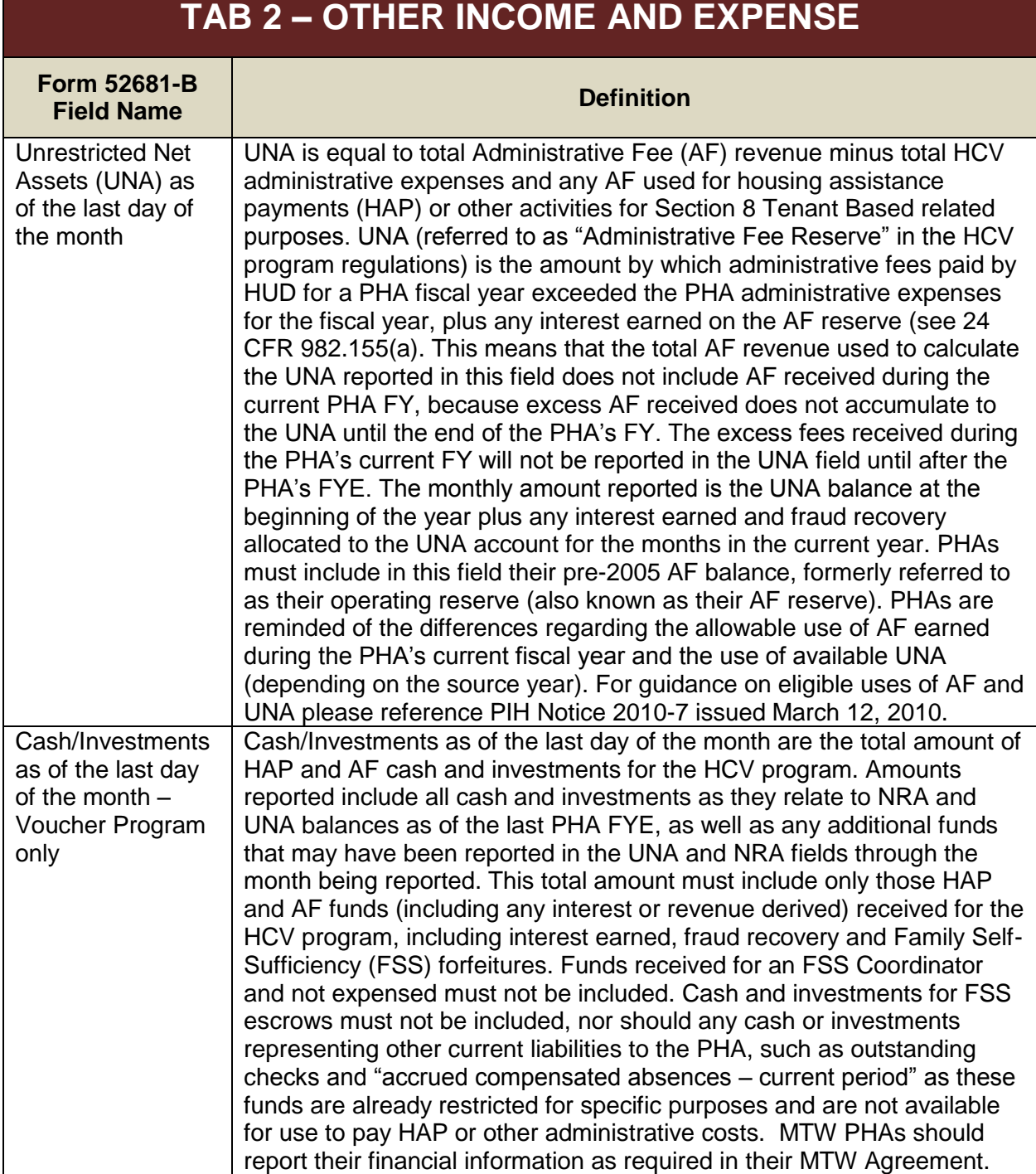

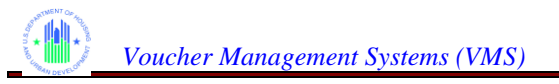

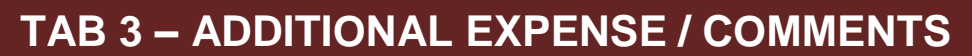

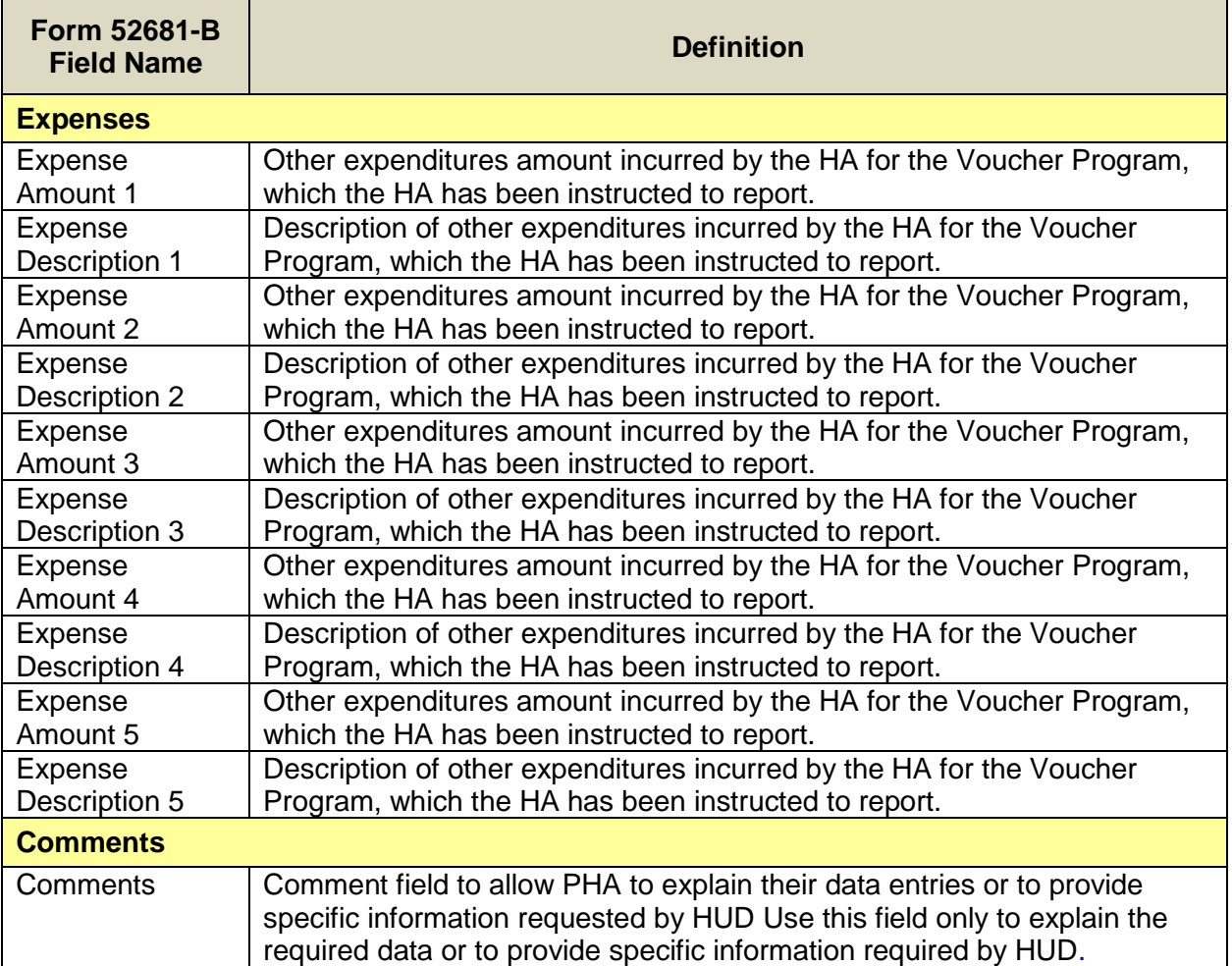

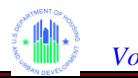

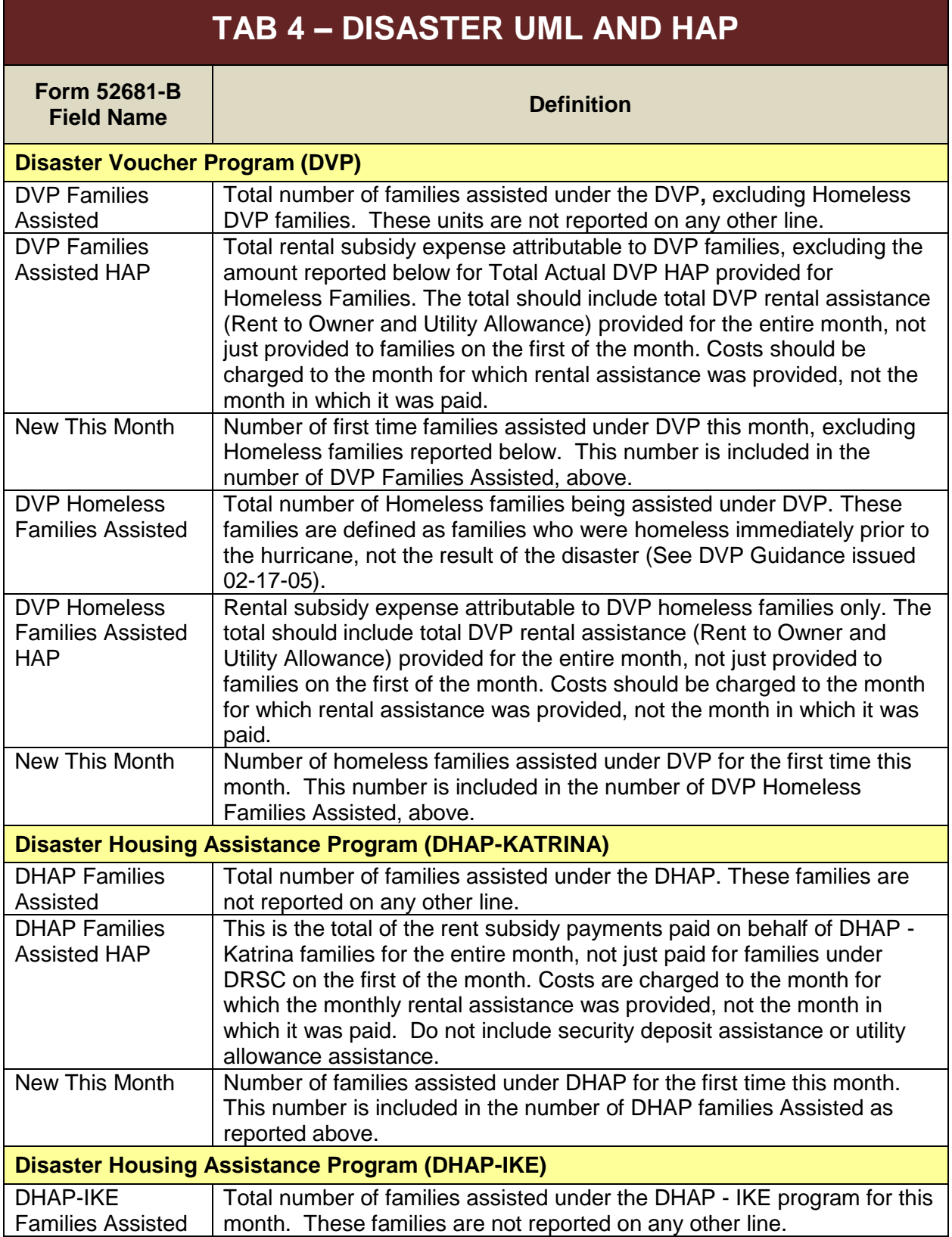

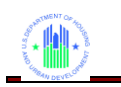

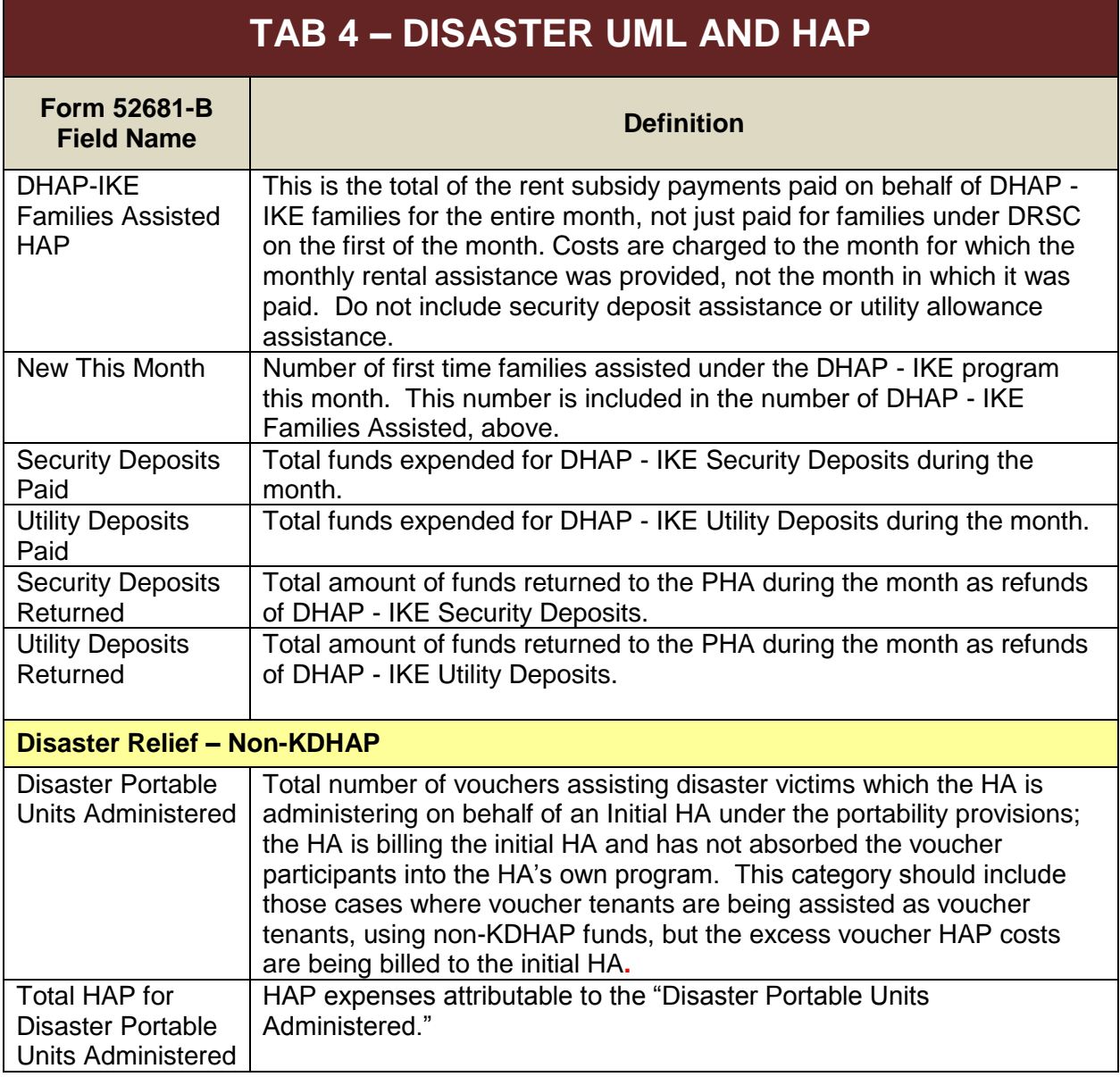

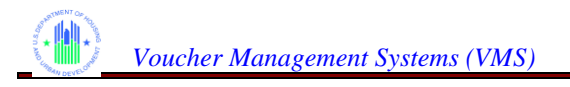

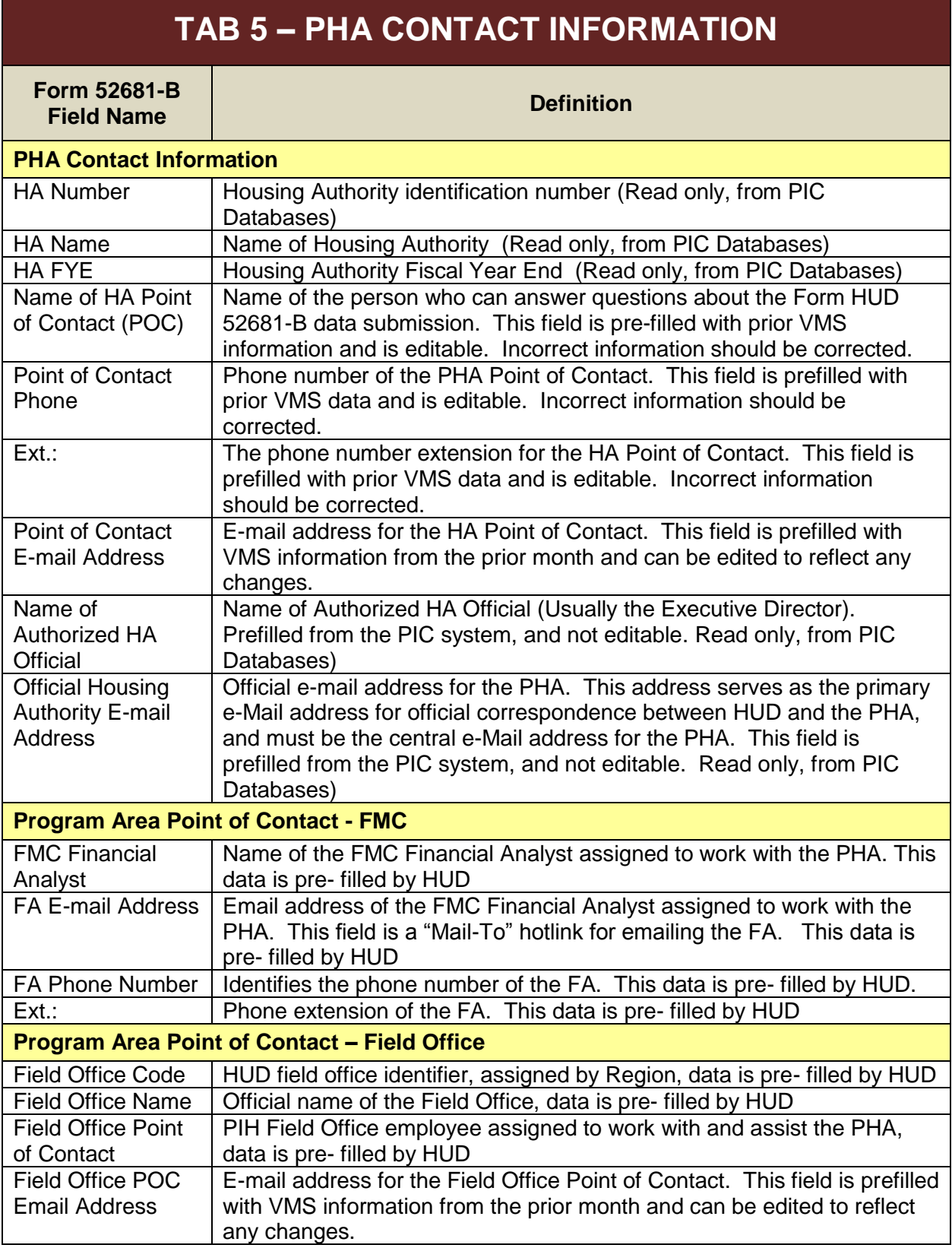

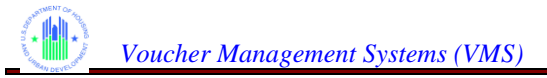

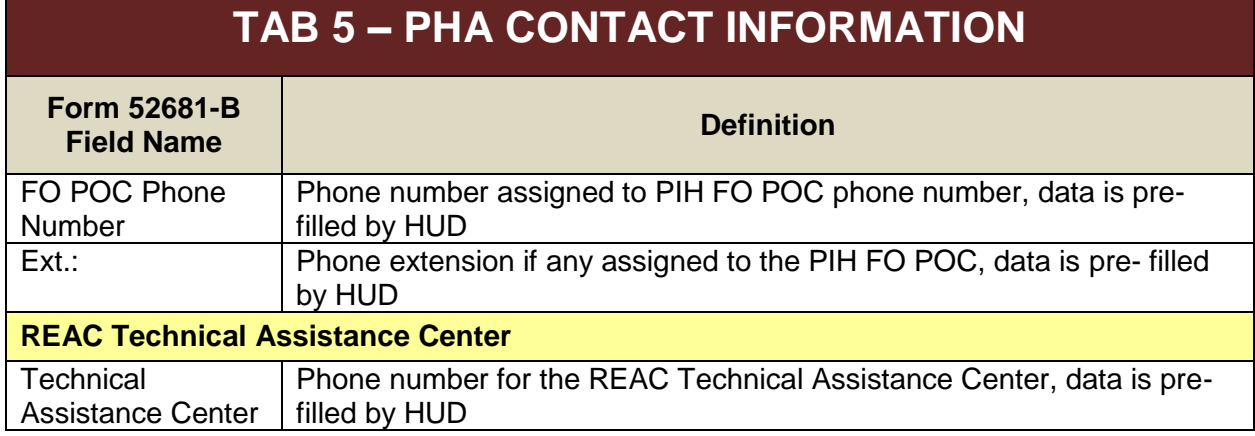

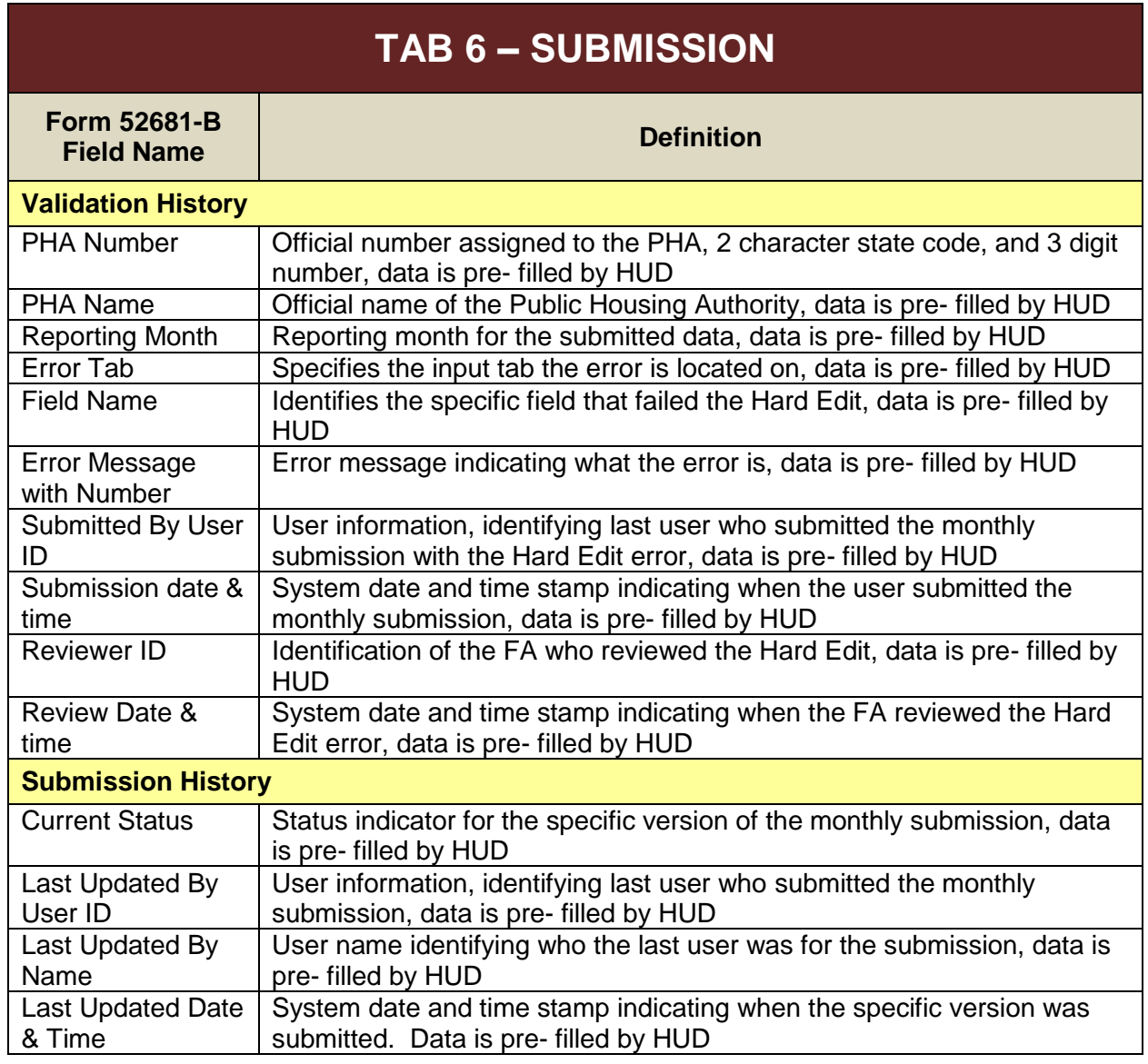

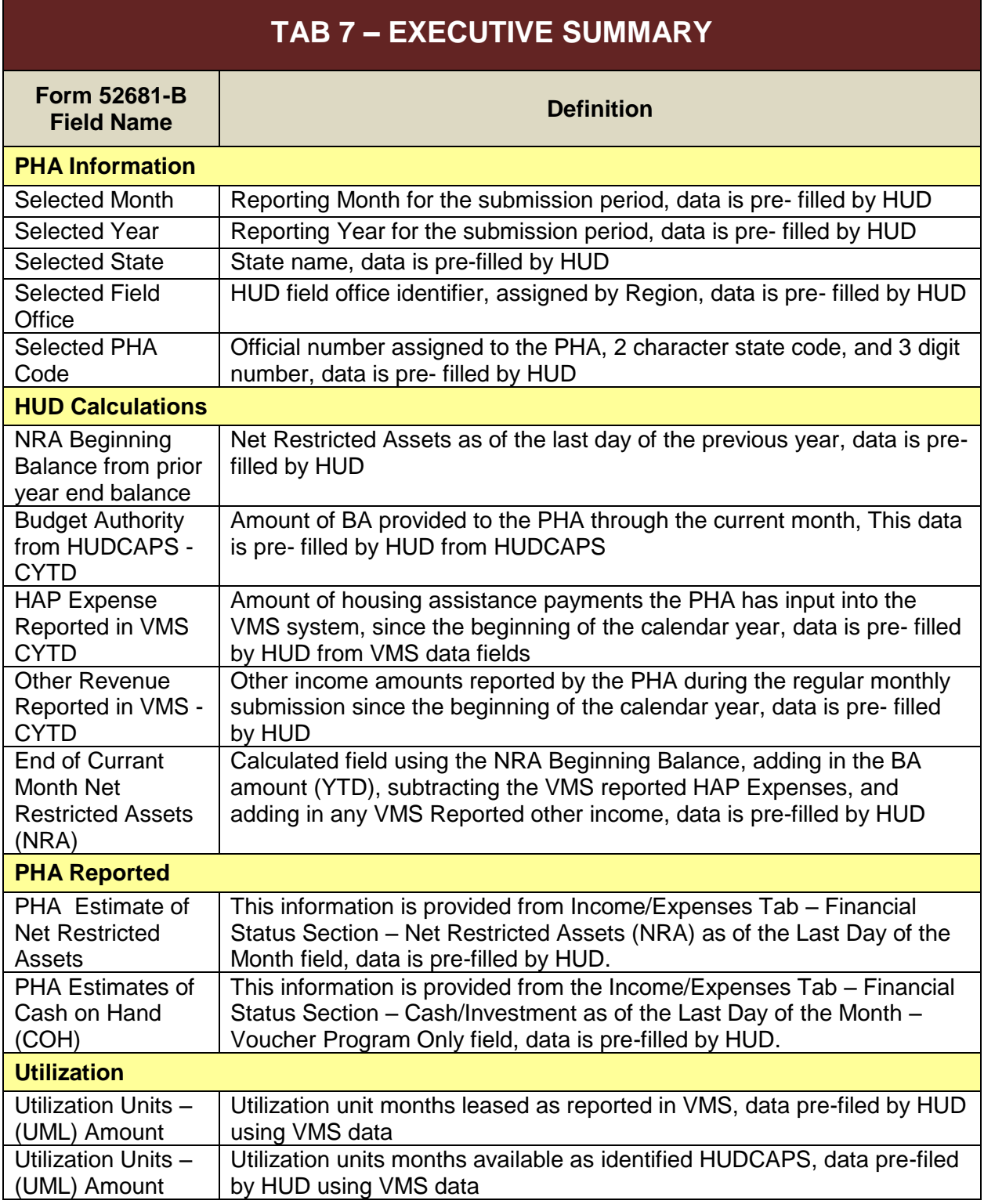

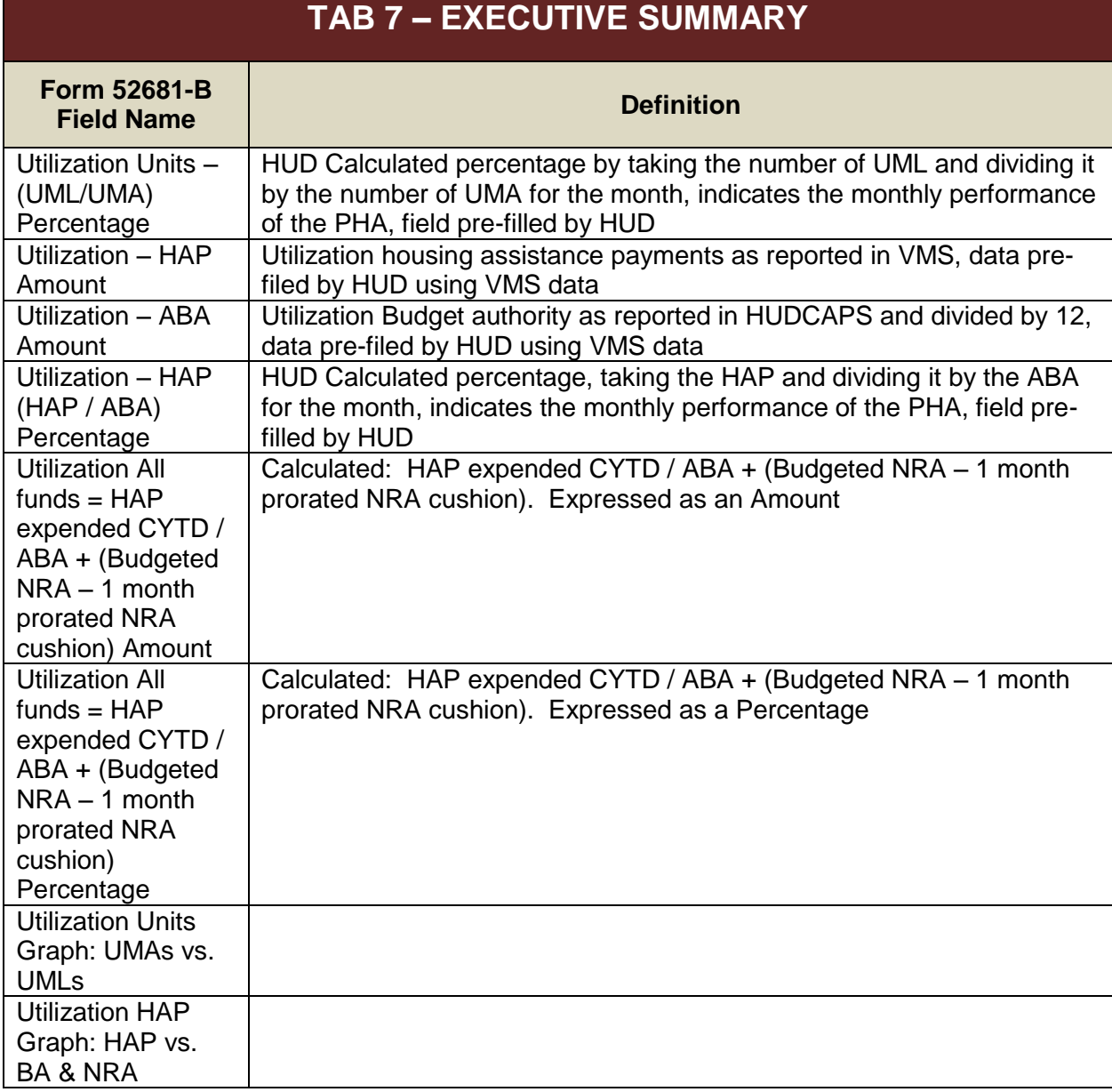

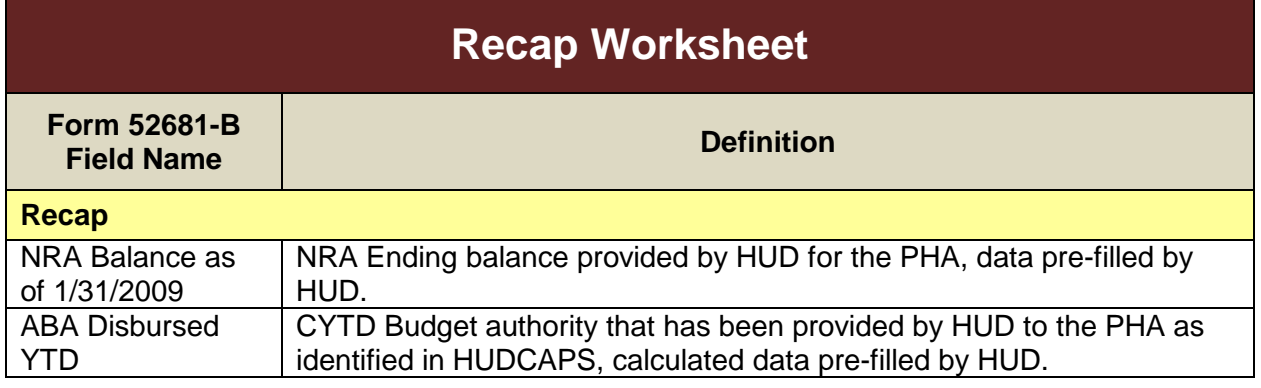

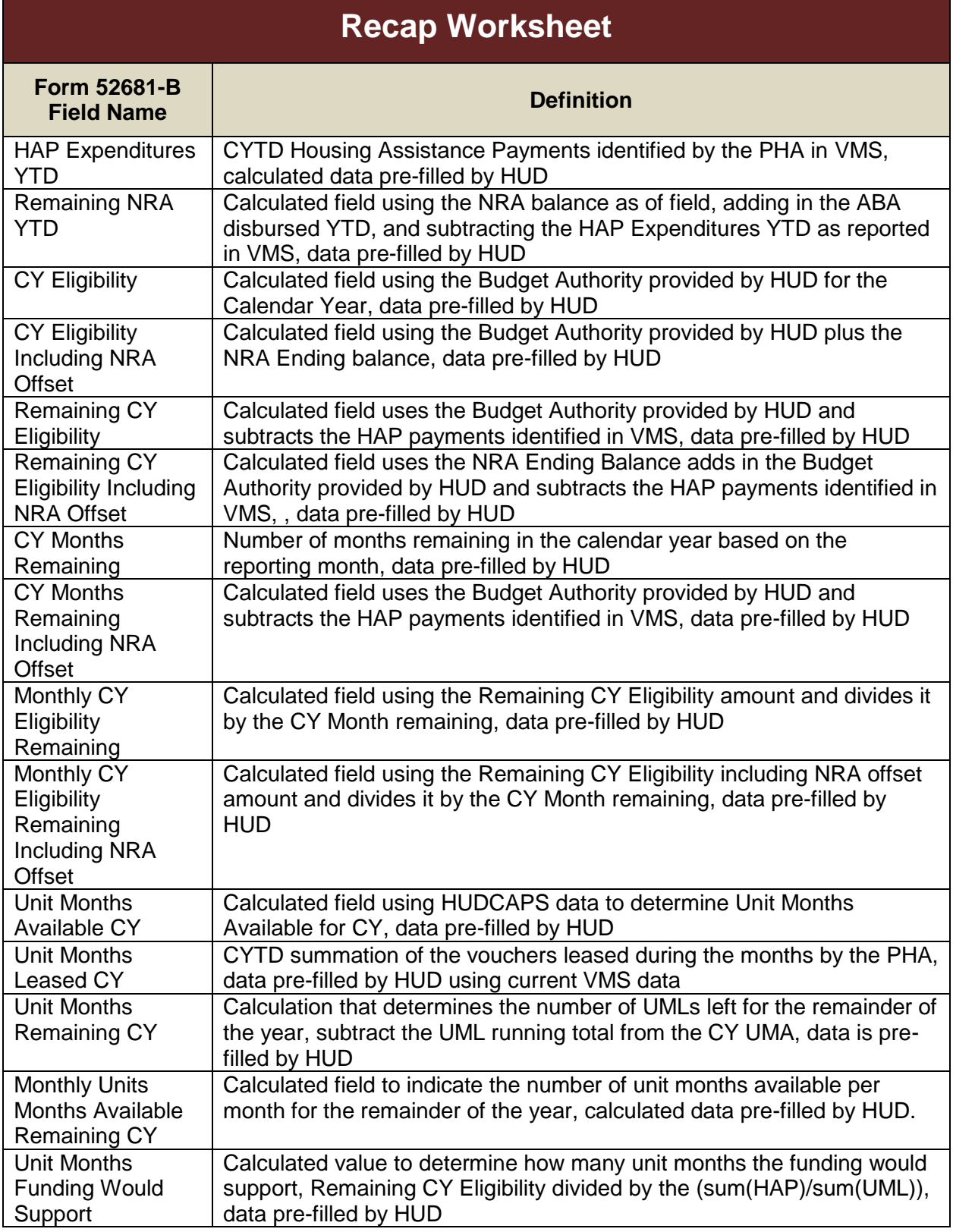

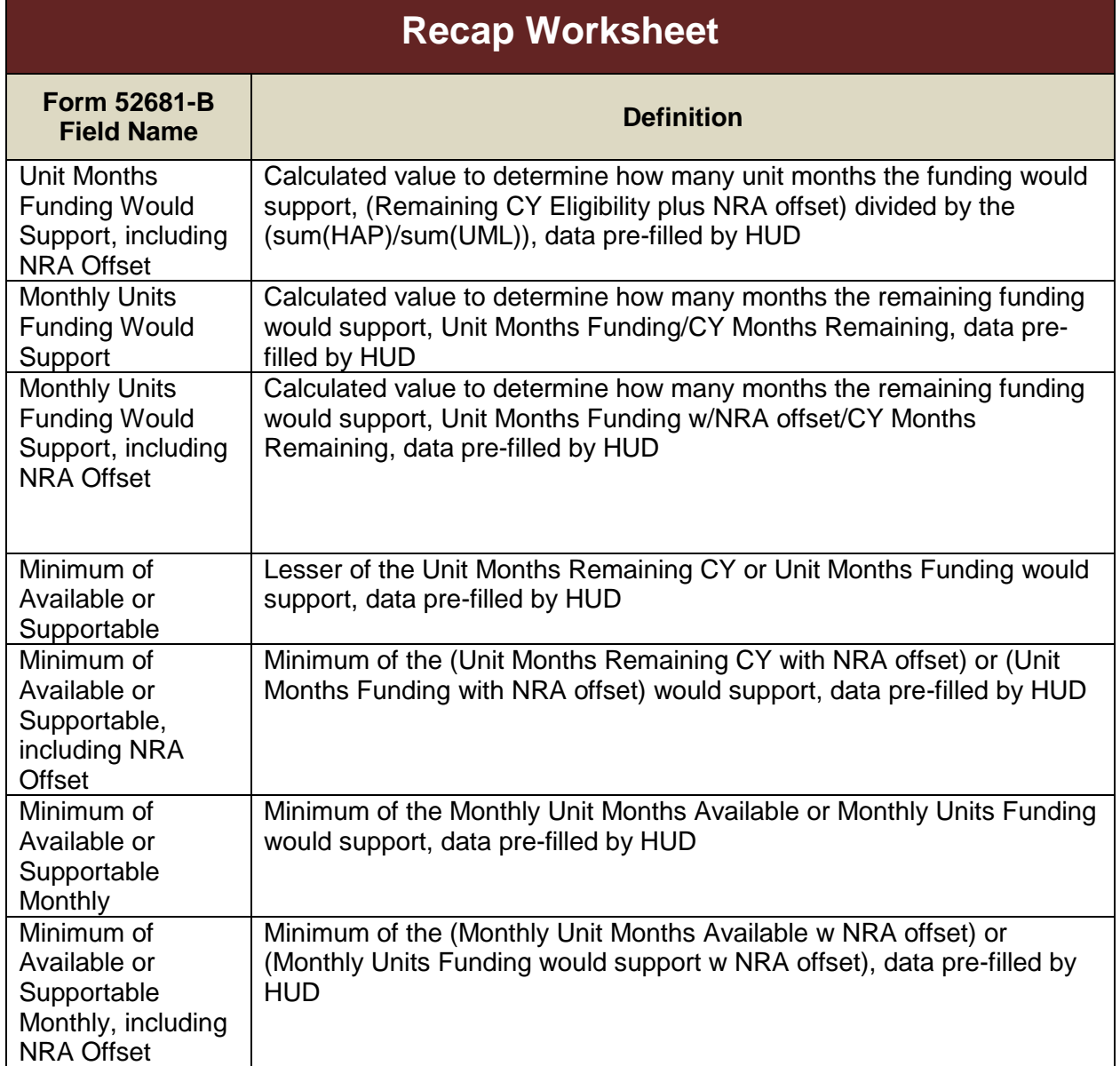

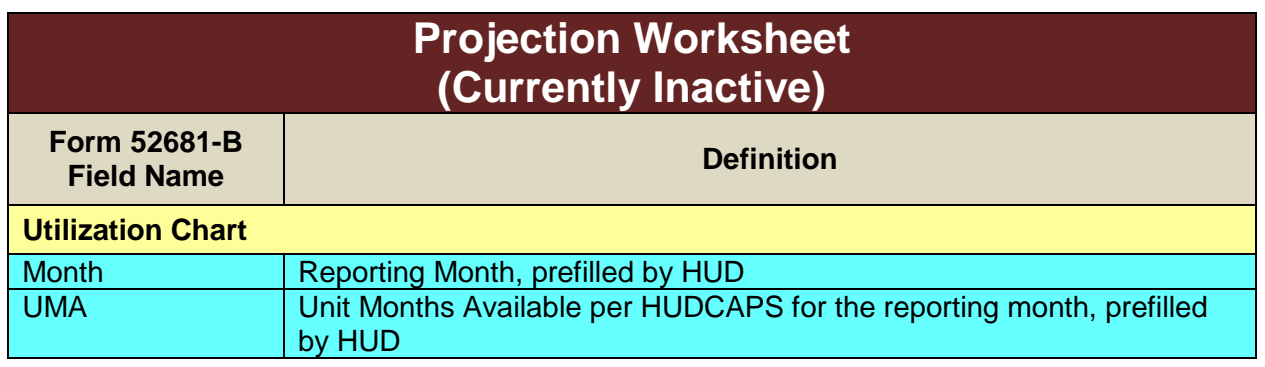
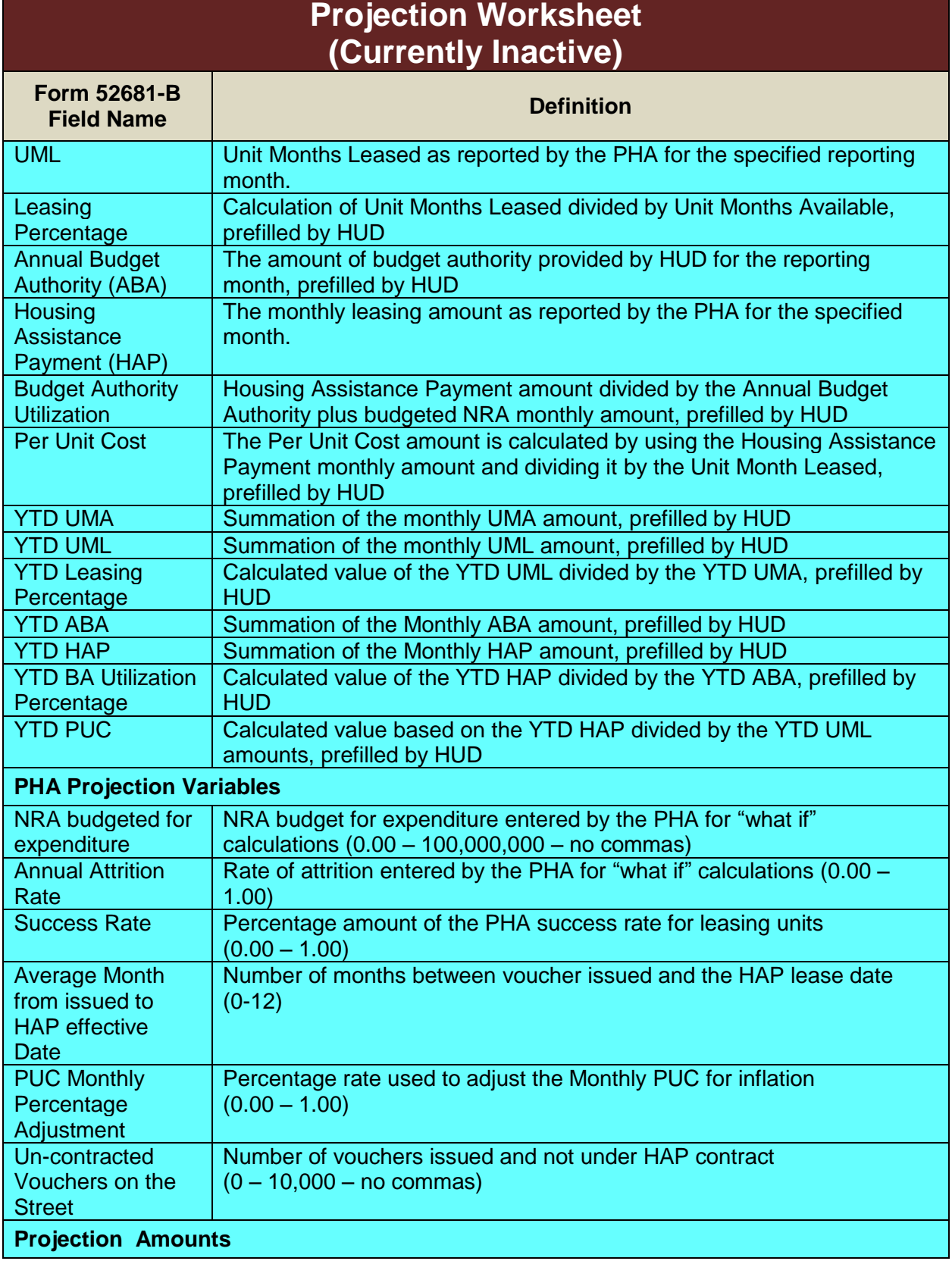

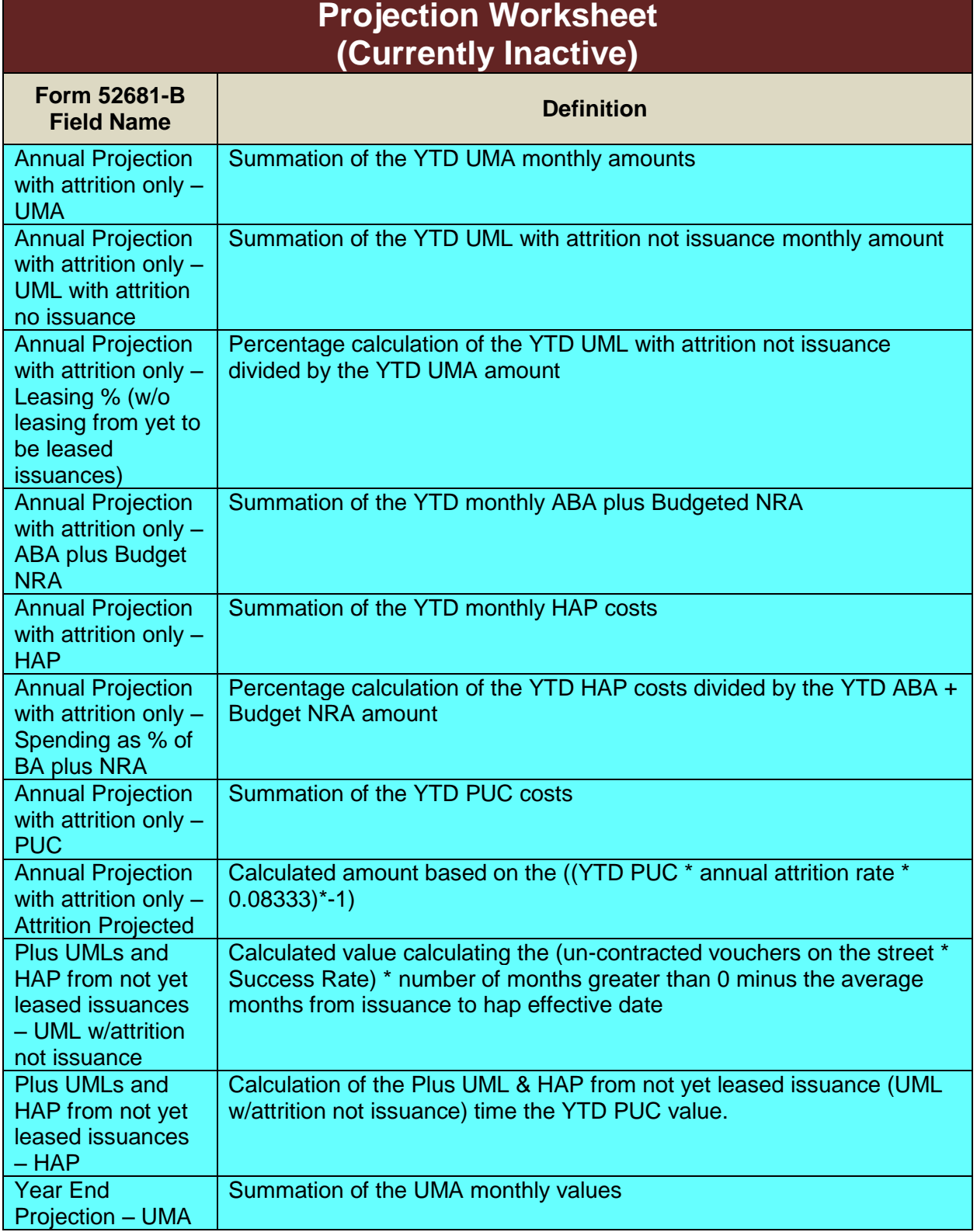

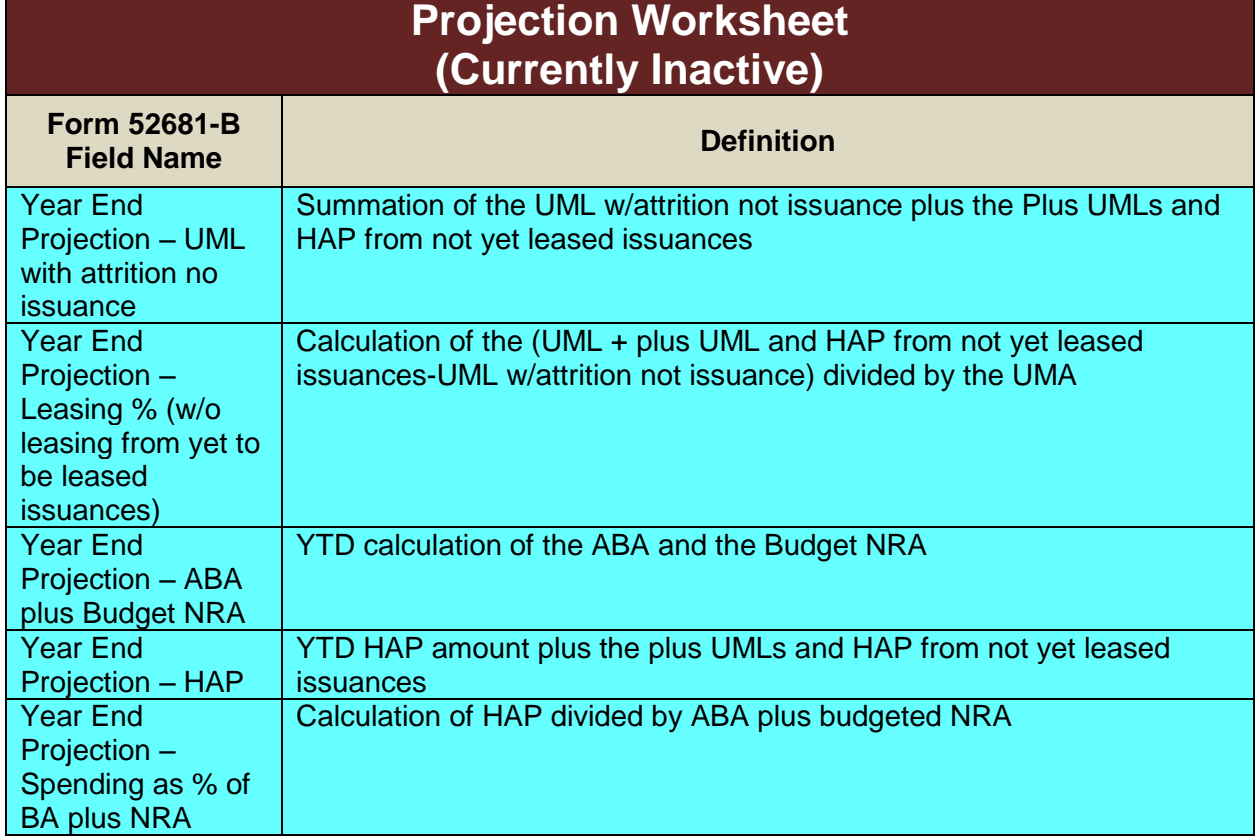

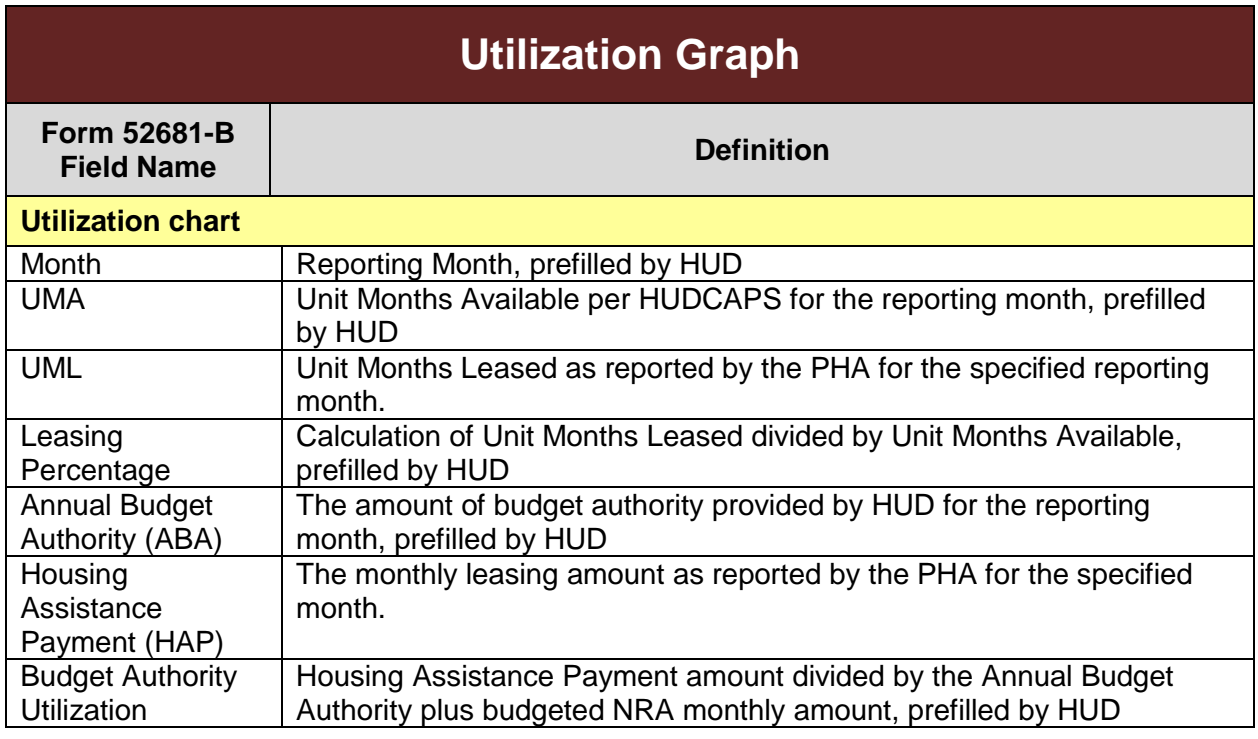

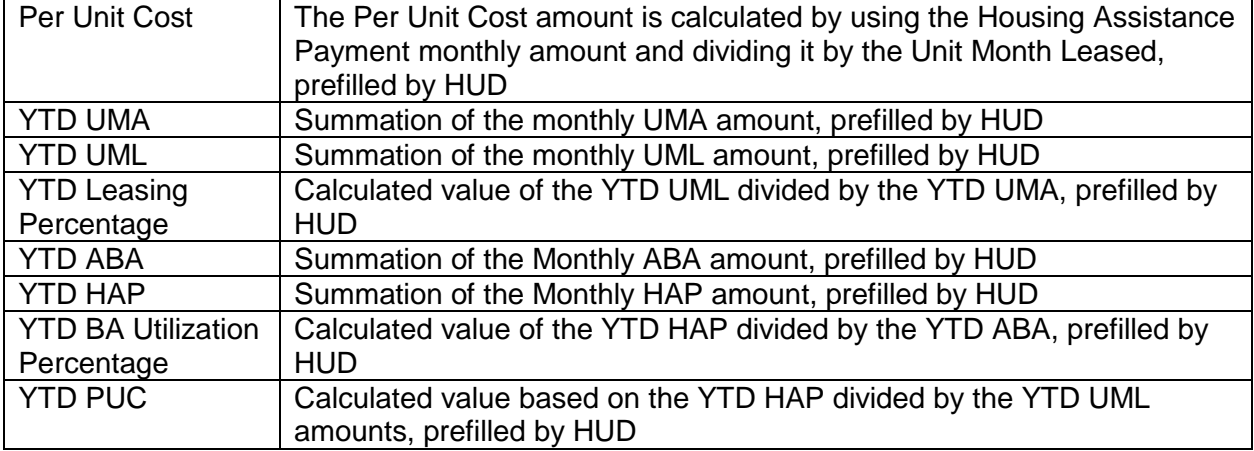

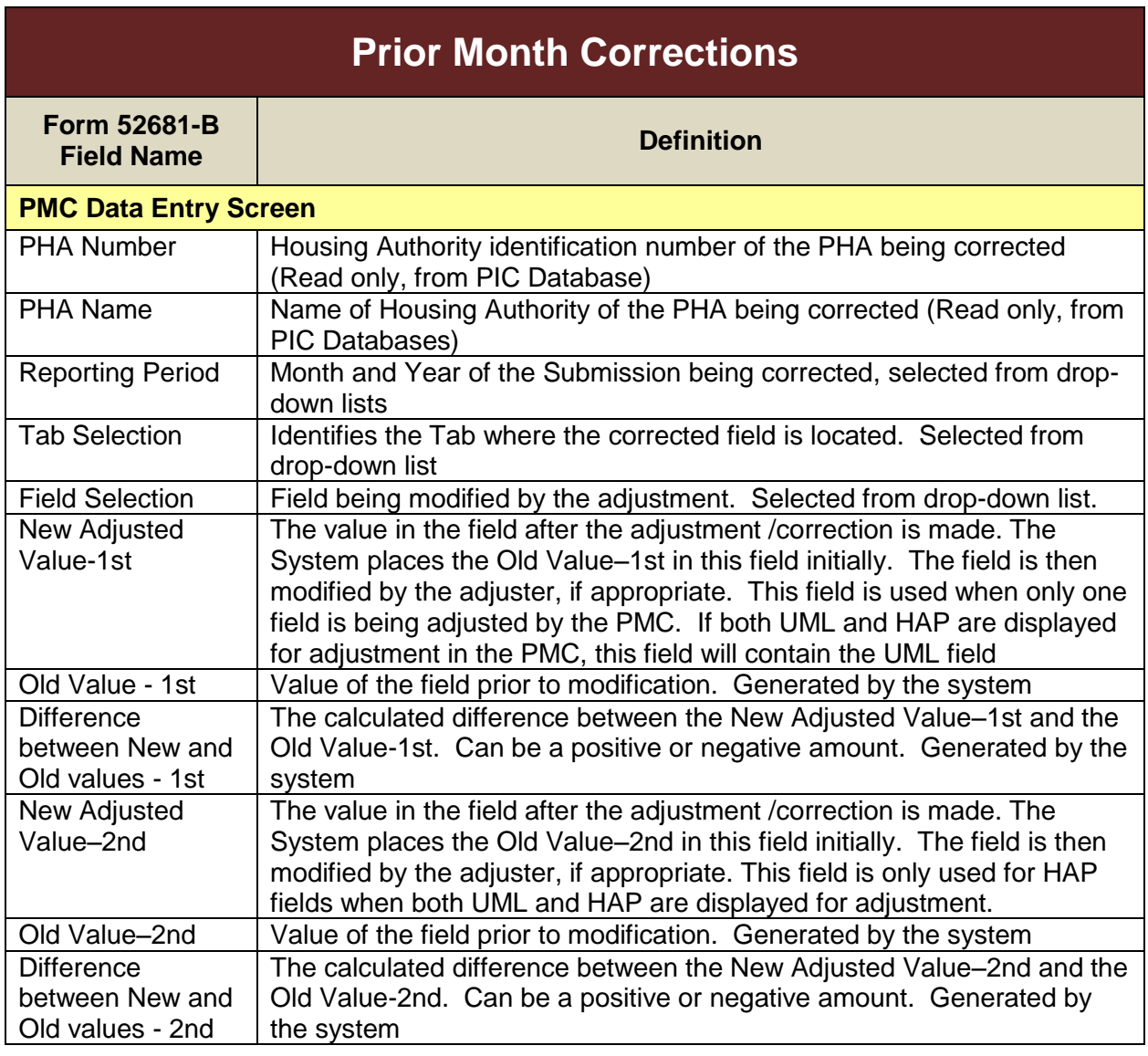

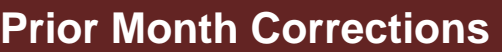

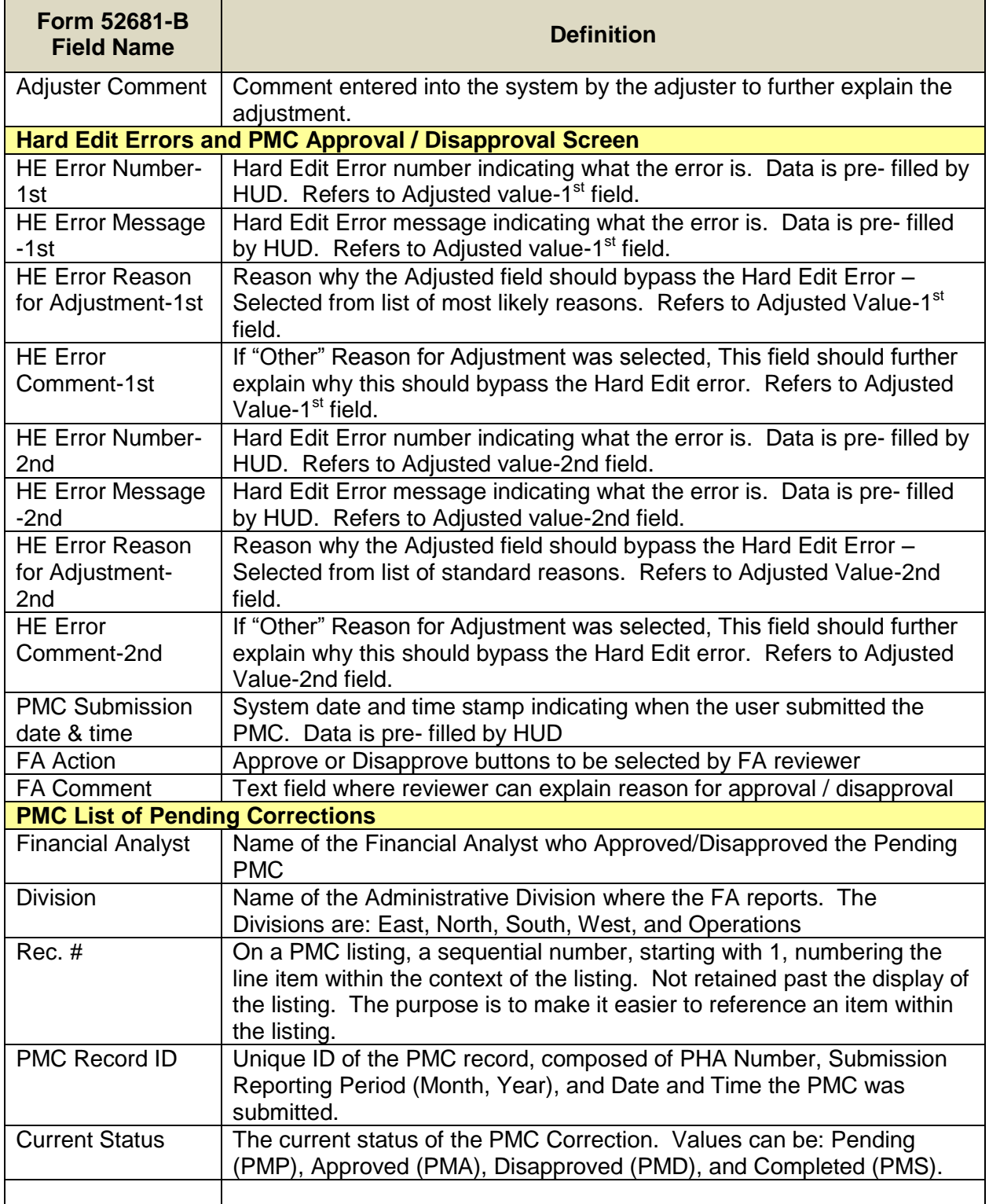

## **8.1 APPENDIX B: HARD EDIT ERROR MESSAGES**

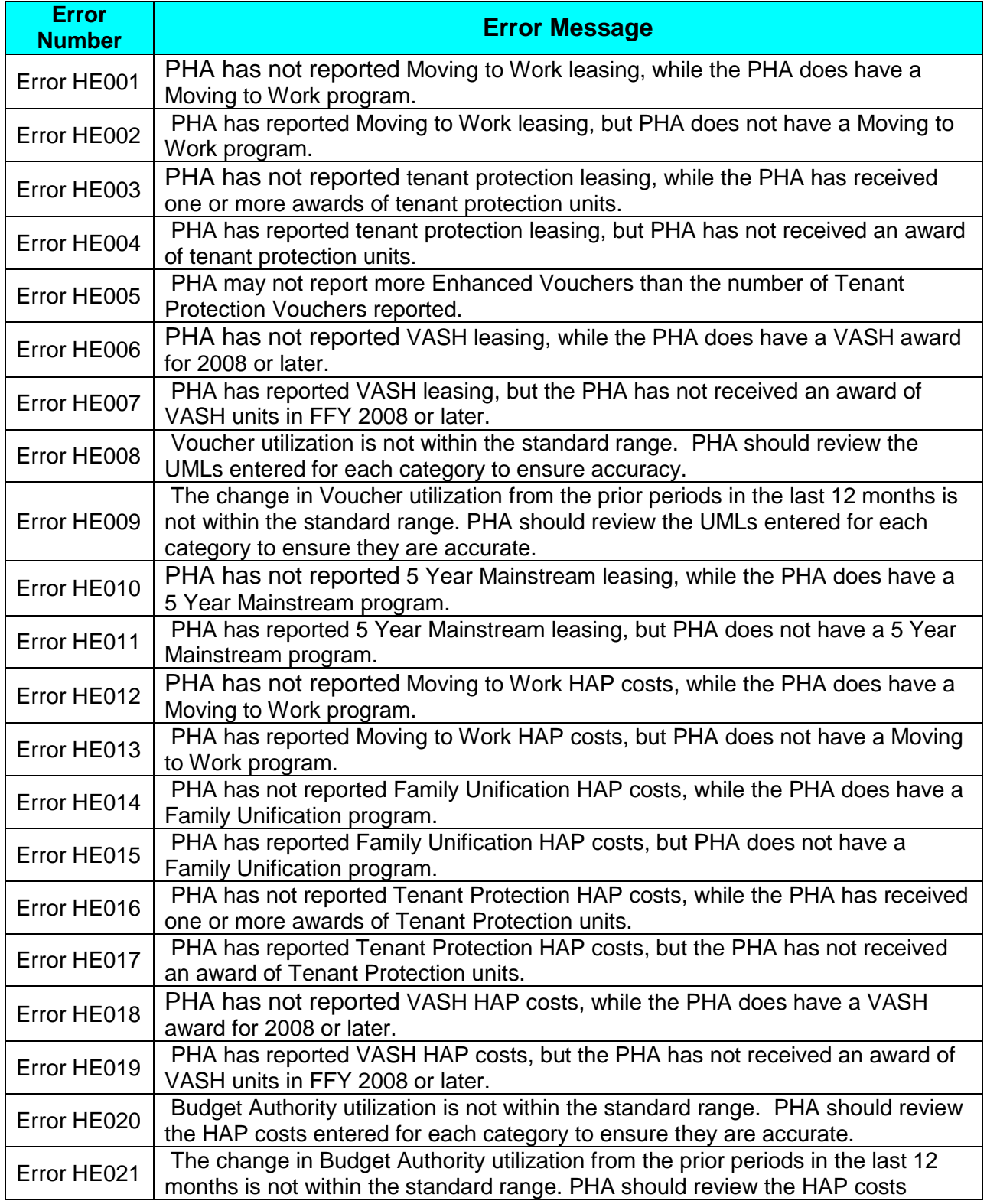

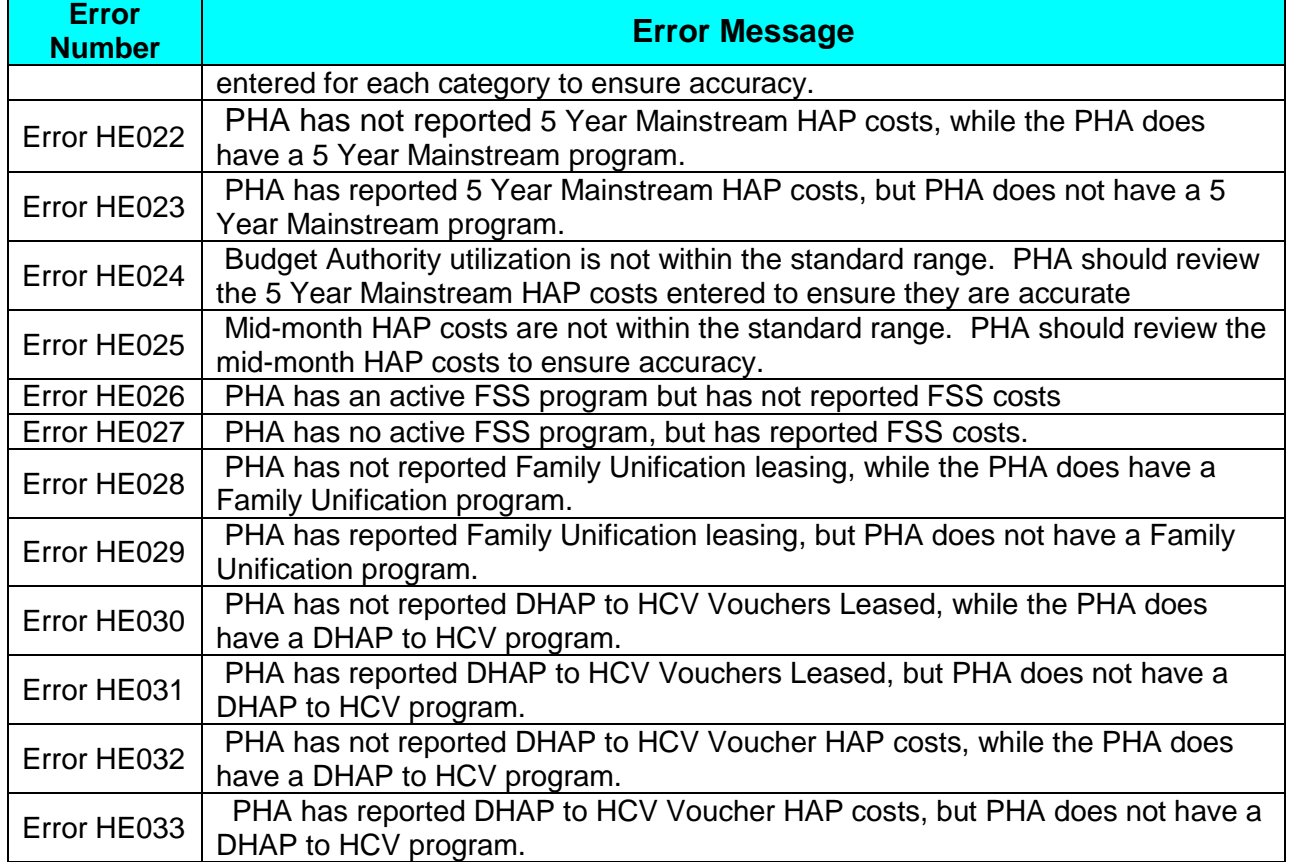

## **8.2 APPENDIX C: USER ACCESS LEVELS**

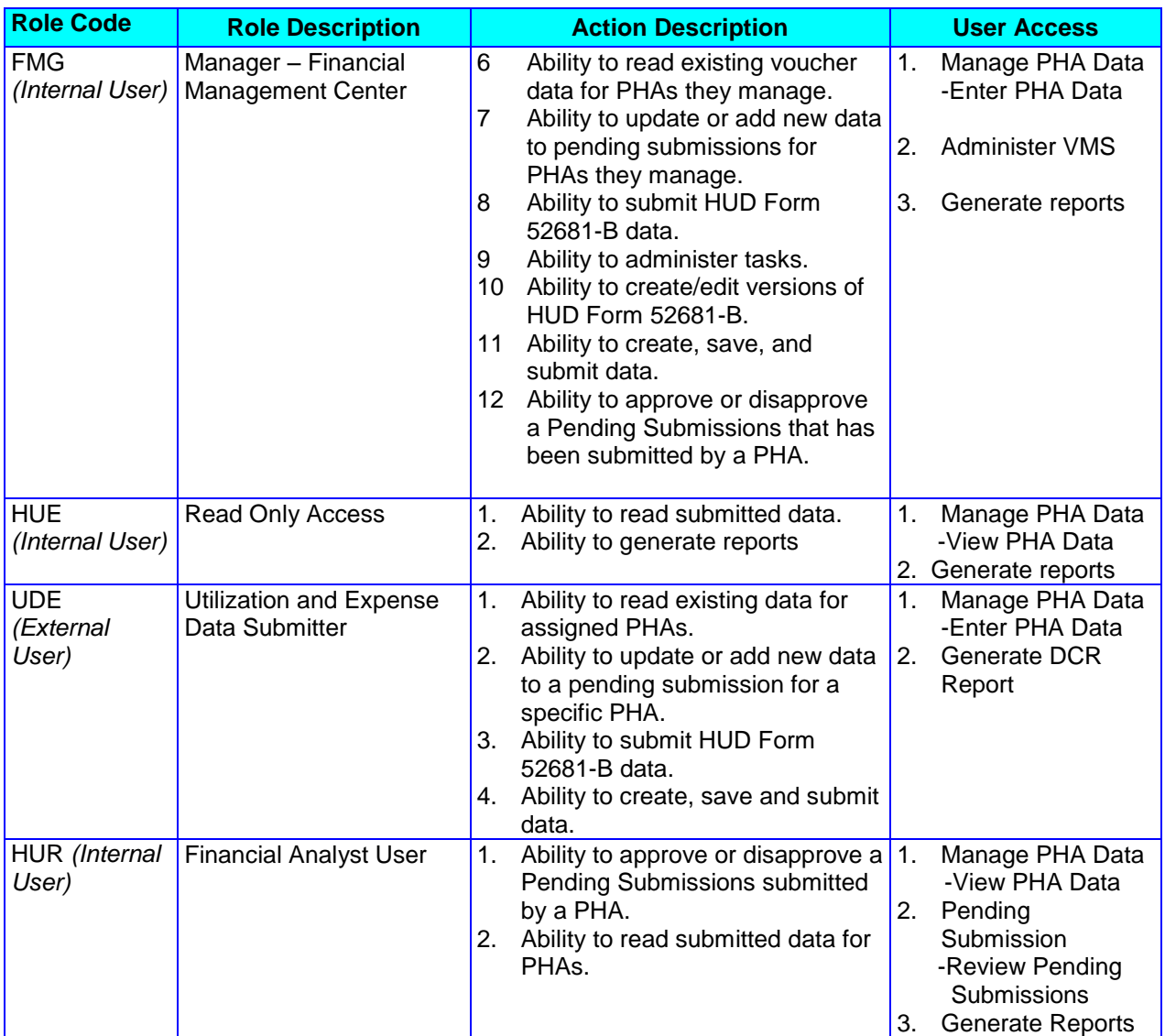

## User Role and Action Codes

*NOTE: Although the User Roles delineated above maintain fairly exclusive abilities and responsibilities, it is possible for an individual to be given roles that seem to combine those of the UDE and HUE together. This type of assignment is solely under the jurisdiction of the Administrator, or FMG. Refer to the Table of Contents for link definitions.*